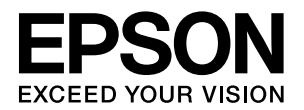

## **LP-S300/LP-S300N** 取扱説明書 1 セットアップと使い方編

- 本書は、LP-S300/LP-S300N の取扱説明書です。本機を 使用可能な状態にするための準備作業と使い方の概要を説明 しています。
- 本書は製品の近くに置いてご活用ください。

## [ご使用の前に](#page-4-0) [3](#page-4-0) 本機の各部の名称、特長、安全にお使いいただくためのご注意 を記載しています。 [セットアップ](#page-14-0) せいしょうしょう けいしょう 本機を使用可能にするための準備作業を説明しています。 [印刷](#page-38-0) <mark> [37](#page-38-0)</mark> 印刷機能の概要、印刷できる用紙、基本的な印刷方法などを記 載しています。

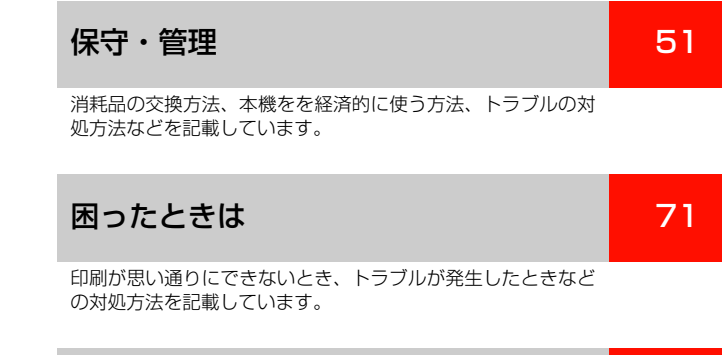

[付録](#page-108-0) [107](#page-108-0)

本機の仕様を記載しています。

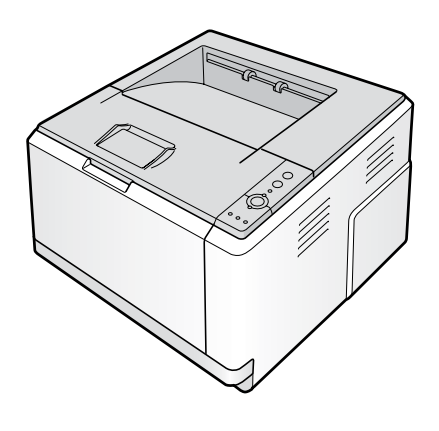

### マークの意味

本書中では、いくつかのマークを用いて重要な事項を記載して います。これらのマークが付いている記述は必ずお読みくださ い。それぞれのマークには次のような意味があります。

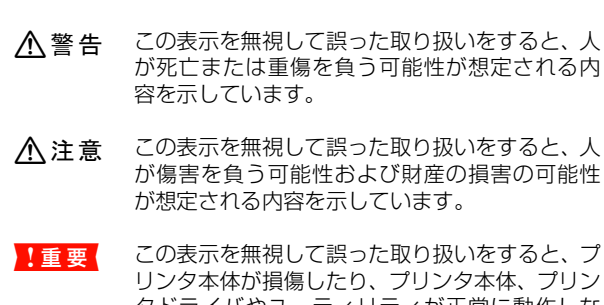

タドライバやユーティリティが正常に動作しな くなる場合があります。この表示は、本製品をお 使いいただく上で必ずお守りいただきたい内容 を示しています。

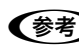

L 補足説明や参考情報を記載しています。

用語 \*1 用語の説明を記載していることを示しています。

N 関連した内容の参照ページを示しています。

#### 掲載画面

- 本書の画面は実際の画面と多少異なる場合があります。ま た、OS の違いや使用環境によっても異なる画面となる場合 がありますので、ご注意ください。
- 本書に掲載する Windows の画面は、特に指定がない限り Windows XP の画面を使用しています。
- 本書に掲載する Mac OS X の画面は、特に指定がない限り Mac OS X v10.4 の画面を使用しています。

#### ハガキの表記

本書では、郵便事業株式会社製のハガキを郵便ハガキと記載していま す。

#### Windows の表記

Microsoft® Windows® 2000 Operating System 日本語版 Microsoft® Windows® XP Operating System 日本語版 Microsoft® Windows Server® 2003 Operating System 日本語版

Microsoft® Windows Vista® Operating System 日本語版 本書では、各オペレーティングシステムをそれぞれ Windows 2000、Windows XP、Windows Server 2003、Windows Vista と表記しています。また、これらを総称名として 「Windows」を使用しています。

#### Mac OS の表記

Mac OS  $X$  v10.2.8  $\sim$  v10.4 本書では、各オペレーティングシステムを「Mac OS X」と 表記しています。

### 商標

EPSON ESC/Page および ESC/P はセイコーエプソン株式 会社の登録商標です。

Mac OS、AppleTalk、Bonjour および TureType は米国お よびその他の国で登録された Apple Inc. の商標です。

Microsoft、Windows、Windows Server、Windows Vista は、米国 Microsoft Corporation の米国およびその他の国に おける登録商標です。

Adobe、Adobe AcrobatはAdobe Systems Incorporated (アドビシステムズ社)の商標です。

その他の製品名は各社の商標または登録商標です。

#### ご注意

- 本書の内容の一部または全部を無断転載することを禁止します。
- 本書の内容は将来予告なしに変更することがあります。
- 本書の内容にご不明な点や誤り、記載漏れなど、お気付き の点がありましたら弊社までご連絡ください。
- 運用した結果の影響については前項に関わらず責任を負い かねますのでご了承ください。
- 本製品が、本書の記載に従わずに取り扱われたり、不適当 に使用されたり、弊社および弊社指定以外の、第三者によっ て修理や変更されたことなどに起因して生じた障害等の責 任は負いかねますのでご了承ください。
- 弊社純正品以外および弊社品質認定品以外の、オプションまた は消耗品を装着し、それが原因でトラブルが発生した場合は、 保証期間内であっても責任は負いかねますのでご了承くださ い。ただし、この場合の修理などは有償で行います。

#### イラスト

本書のイラストは、指定箇所以外では LP-S300 のイラストを使用 しています。

## もくじ

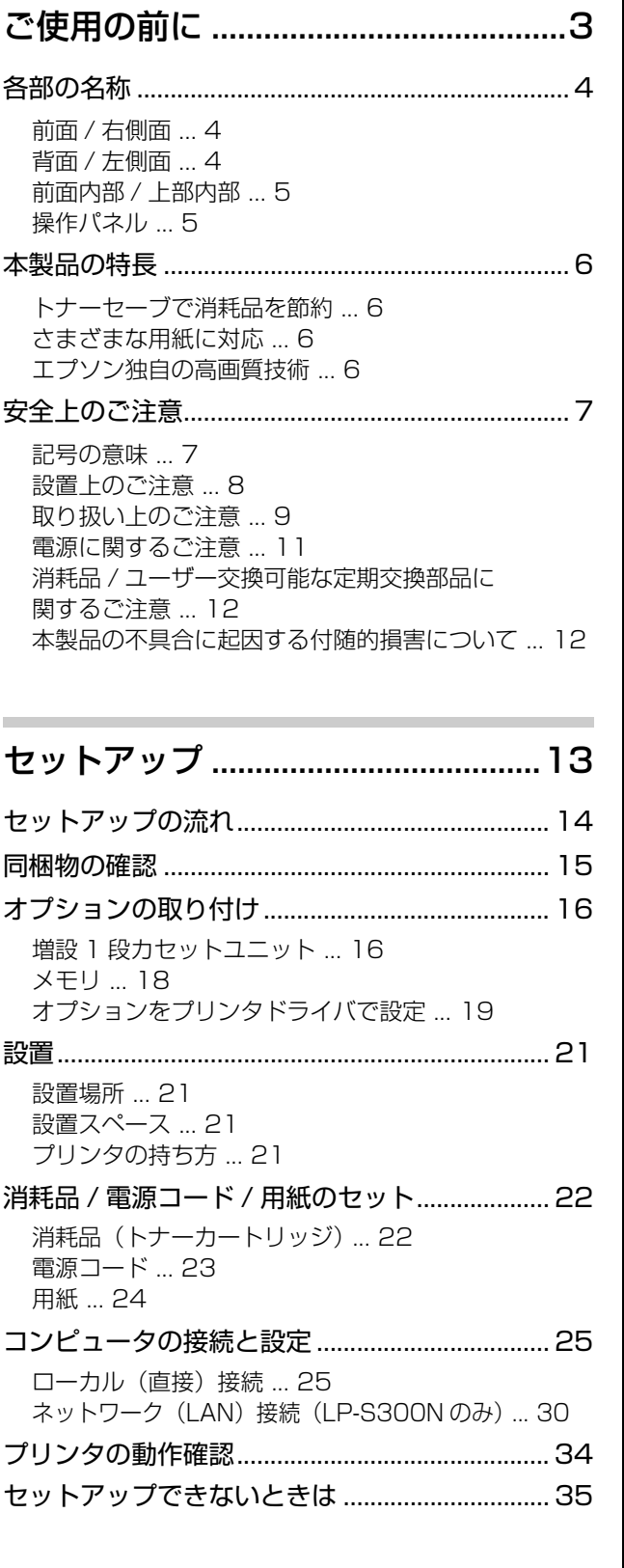

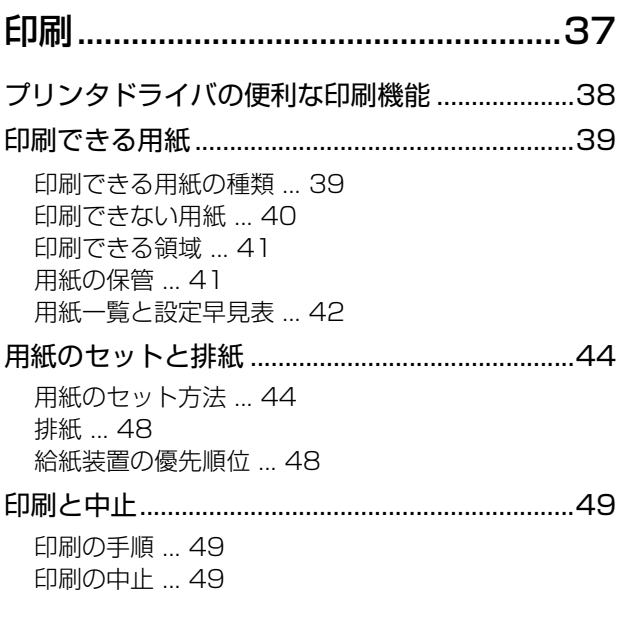

[保守・管理 ..........................................51](#page-52-1)

- 消耗品 (トナーカートリッジ)の交換 ................52 [消耗品の交換時期 ... 52](#page-53-1) [保管上のご注意 ... 52](#page-53-2) [使用済み消耗品の処分 ... 52](#page-53-3) [トナーカートリッジの交換 ... 52](#page-53-4)
- [定期交換部品\(メンテナンスユニット\)の交換......55](#page-56-0) [使用済み定期交換部品の処分 ... 55](#page-56-1) [メンテナンスユニットの交換 ... 55](#page-56-2)
- [プリンタを経済的に使う方法................................60](#page-61-0) [トナーセーブ\(トナーの節約\) ... 60](#page-61-1) [印刷待機時の節電 ... 61](#page-62-0)
- [プリンタの状態・設定\(ステータス\)の確認.....62](#page-63-0) [ステータスシートの印刷 ... 62](#page-63-1) [ネットワークステータスシートの印刷](#page-64-0) (LP-S300N のみ) ... 63
- [プリンタのクリーニング\(清掃\)..........................64](#page-65-0) [MP トレイの給紙ローラのクリーニング ... 64](#page-65-1) [用紙カセットの給紙ローラのクリーニング ... 64](#page-65-2) [プリンタ内部のクリーニング ... 65](#page-66-0) [感光体ユニットのクリーニング ... 67](#page-68-0) [プリンタの表面の清掃 ... 68](#page-69-0)
- [プリンタの移動と輸送............................................69](#page-70-0) [近くへの移動 ... 69](#page-70-1) [輸送 ... 69](#page-70-2)

## [困ったときは ......................................71](#page-72-1)

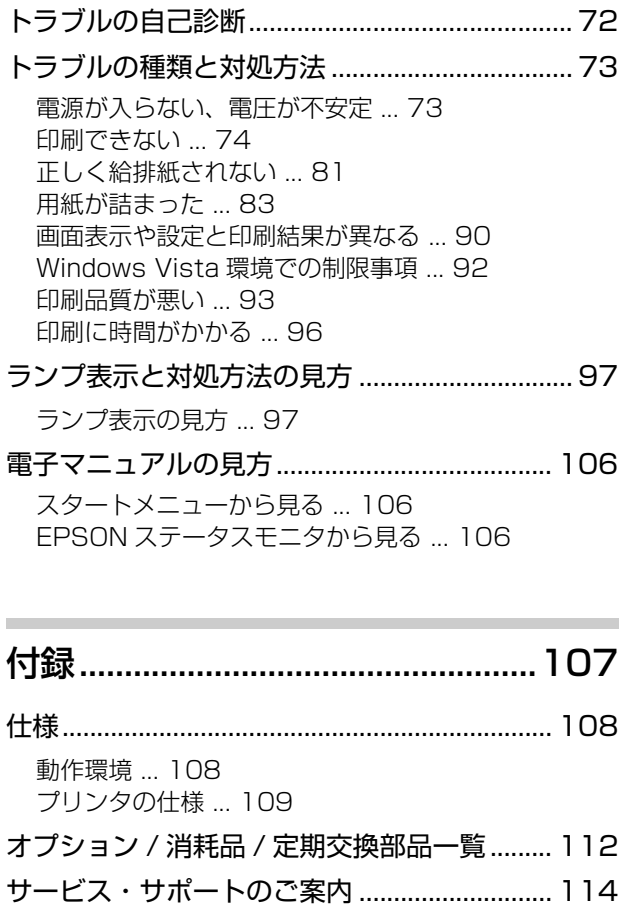

- [各種サービス・サポートの一覧 ... 114](#page-115-1) [保守サービスのご案内 ... 114](#page-115-2)
- [索引....................................................................... 116](#page-117-0)

## 詳細編(電子マニュアル)の内容

### ソフトウェアの使い方(Windows)

プリンタドライバの使い方 プリンタの監視 バーコードフォントの使い方 TrueType フォントの使い方 ソフトウェアを選択してインストール ソフトウェアの削除 ソフトウェアのバージョンアップ

### ソフトウェアの使い方(Mac OS X)

プリンタドライバの使い方 プリンタの監視 EPSON リモートパネル ! ソフトウェアを選択してインストール ソフトウェアの削除 ソフトウェアのバージョンアップ

### 特殊紙(ハガキや封筒など)への印刷

ハガキ 封筒 厚紙 ラベル紙 OHP シート 定形紙以外の用紙

### 便利な印刷機能

拡大 / 縮小 複数ページを1ページに割り付け 両面印刷 製本印刷 原本とコピーの区別(透かし印刷) 背景に文字や画像を印刷(スタンプマーク) ヘッダー / フッター印刷

### 操作パネルの使い方

操作パネルの各部の名称

### 索引

# <span id="page-4-1"></span><span id="page-4-0"></span>ご使用の前に

本機の各部の名称、特長、安全にお使いいただくためのご注意を記載しています。

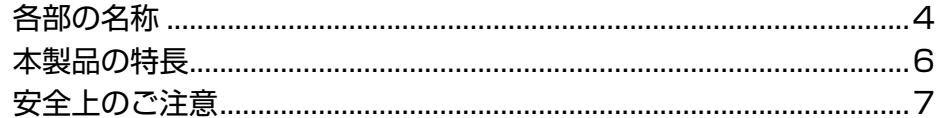

## <span id="page-5-0"></span>各部の名称

## <span id="page-5-1"></span>前面 / 右側面

オプションの増設 1 段カセットユニット 2 段取り付け時

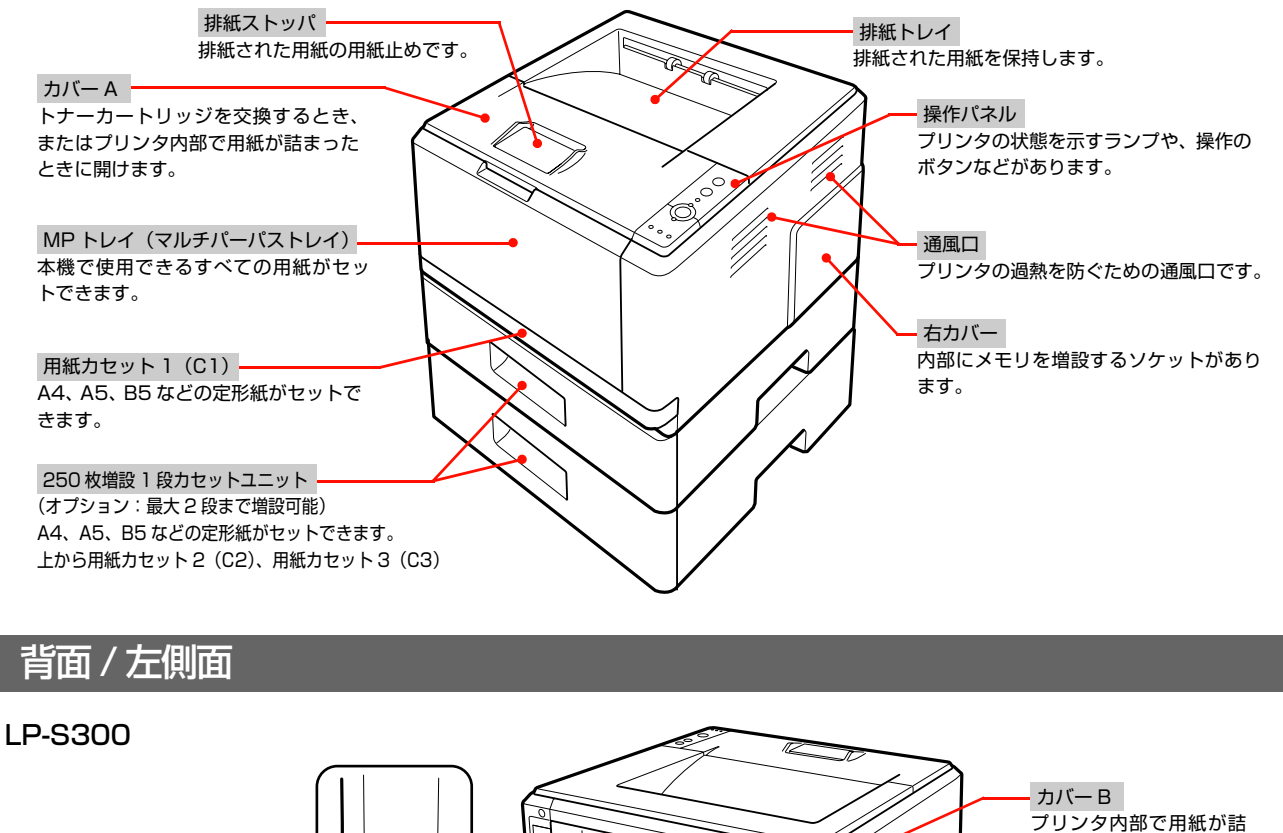

<span id="page-5-2"></span>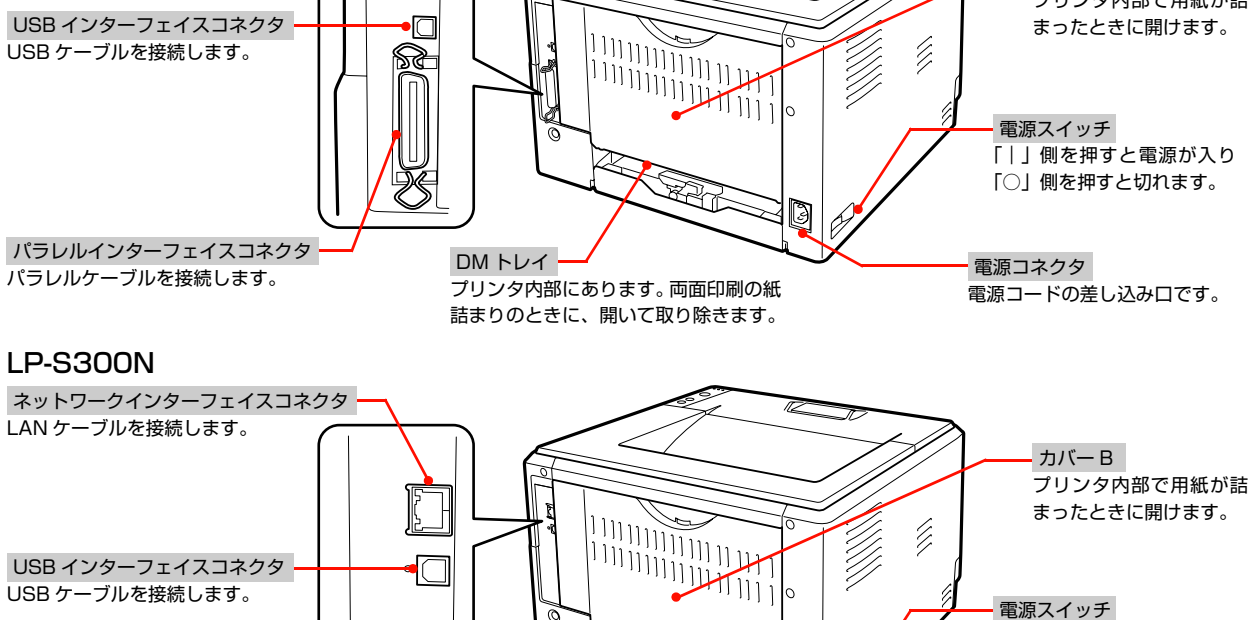

プリンタ内部にあります。両面印刷の紙 詰まりのときに、開いて取り除きます。

**RANDING SERIES** 

g Ø

DM トレイ

電源コネクタ

電源スイッチ

電源コードの差し込み口です。

「|」側を押すと電源が入り 「○」側を押すと切れます。

 USB インターフェイスコネクタ USB ケーブルを接続します。

## <span id="page-6-0"></span>前面内部 / 上部内部

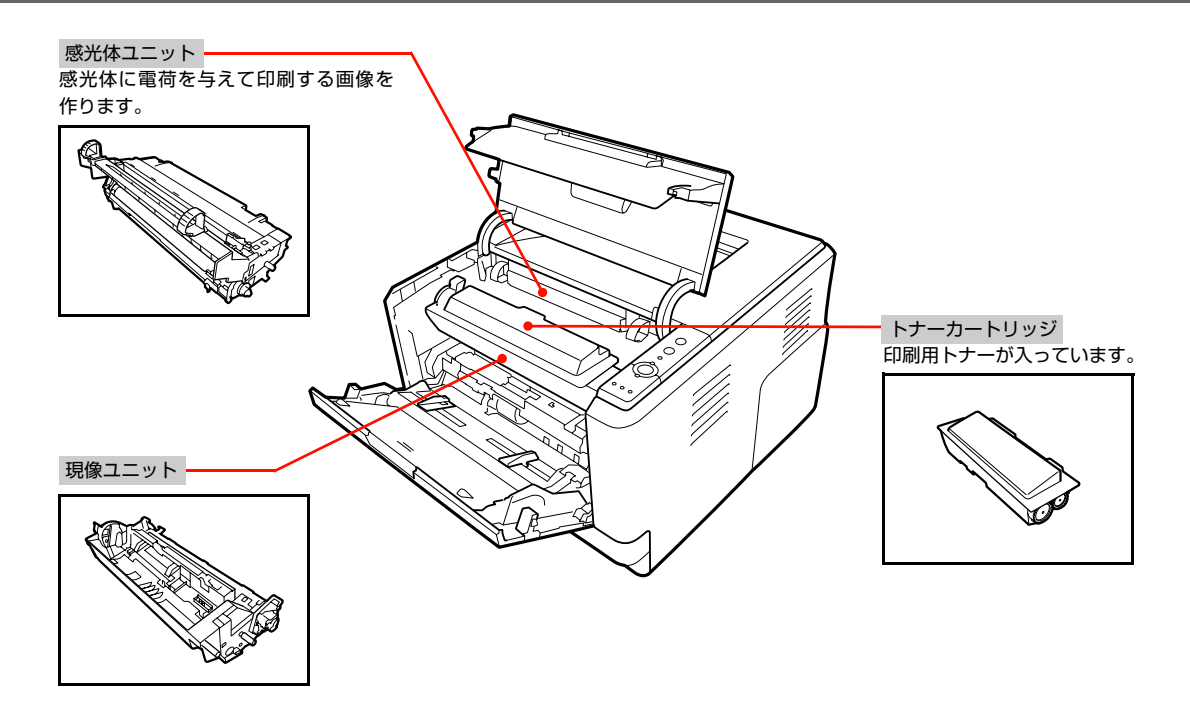

## <span id="page-6-1"></span>操作パネル

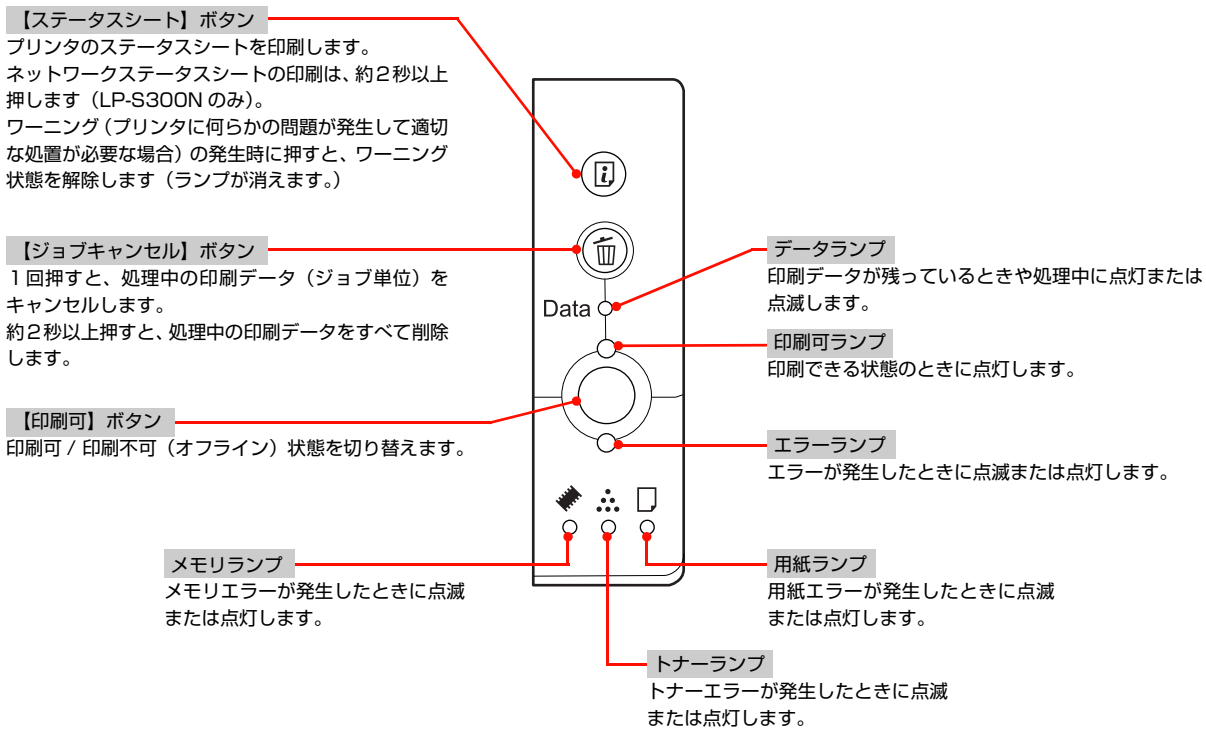

## <span id="page-7-0"></span>本製品の特長

## <span id="page-7-1"></span>トナーセーブで消耗品を節約

トナーの消費量を抑える「トナーセーブ」機能を搭載しています。印刷品質は低下しますが、用途に合わせて経済的にお 使いいただけます。印刷待機時に一定時間が経過すると節電状態になる機能も搭載しています。 N [本書 60 ページ「トナーセーブ\(トナーの節約\)」](#page-61-2) N [本書 61 ページ「印刷待機時の節電」](#page-62-1)

## <span id="page-7-2"></span>さまざまな用紙に対応

以下の用紙に対応しています。 N [本書 39 ページ「印刷できる用紙」](#page-40-2)

- はがきから A4 までの定形紙のほか、最大 215.9 × 356mm までの用紙に対応
- 封筒やラベル紙、OHP シートなどの特殊な用紙にも対応

## <span id="page-7-3"></span>エプソン独自の高画質技術

エプソン独自の技術により、高画質印刷を実現します。

- ①RIT(Resolution Improvement Technology) 文字の輪郭や曲線などがギザギザにならず、なめらかに印 刷できます。
- ②PGI(Photo &Graphics Improvement) 写真などの微妙な色調やグラデーションが美しく印刷でき ます。

#### [詳細設定]画面(Windows の例)

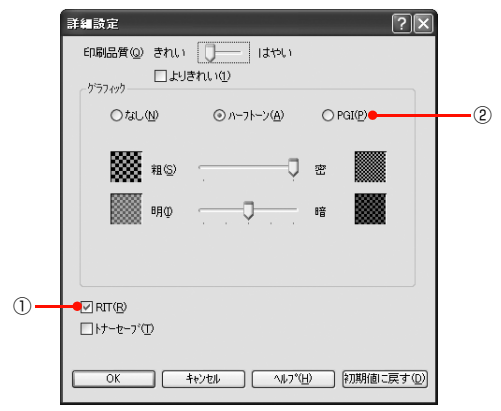

## <span id="page-8-2"></span><span id="page-8-0"></span>安全上のご注意

本製品を安全にお使いいただくために、製品をお使いになる前には、必ず本書および製品に添付されております取扱説明 書をお読みください。本製品の取扱説明書の内容に反した取り扱いは、故障や事故の原因になります。本製品の取扱説明 書は、製品の不明点をいつでも解決できるように、手元に置いてお使いください。

## <span id="page-8-1"></span>記号の意味

本書および製品同梱の取扱説明書では、お客様や他の人々への危害や財産への損害を未然に防止するために、危険を伴う 操作・取り扱いについて次の記号で警告表示をしています。内容をよくご理解の上で本文をお読みください。

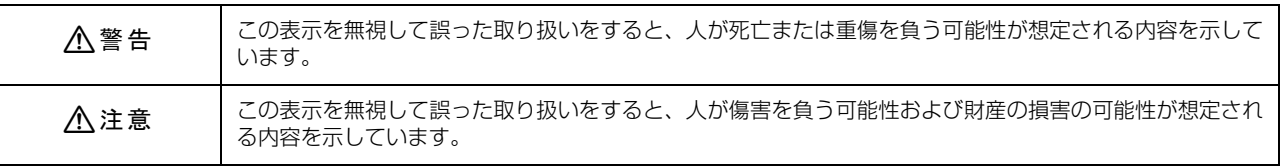

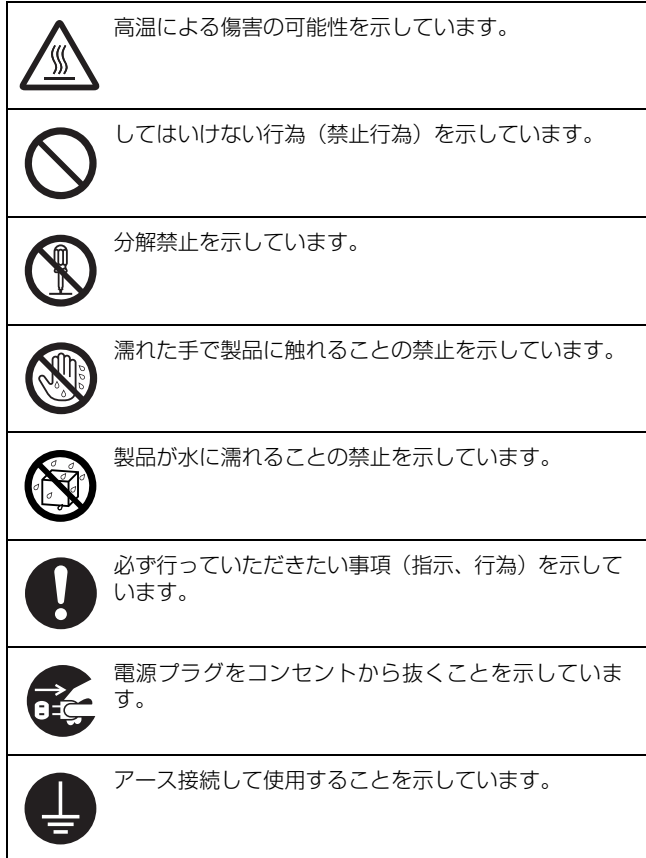

## <span id="page-9-0"></span>設置上のご注意

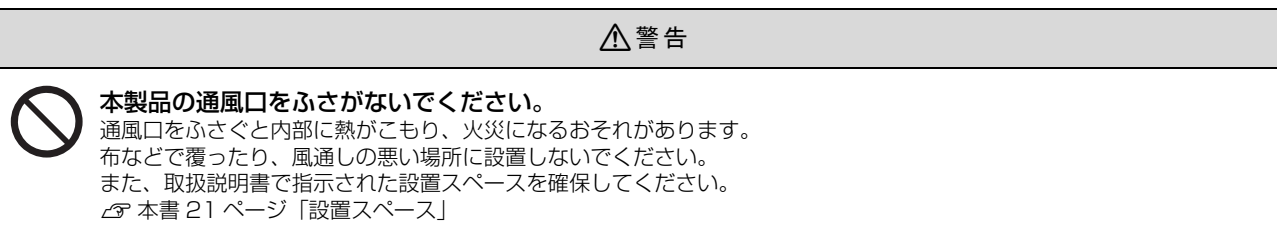

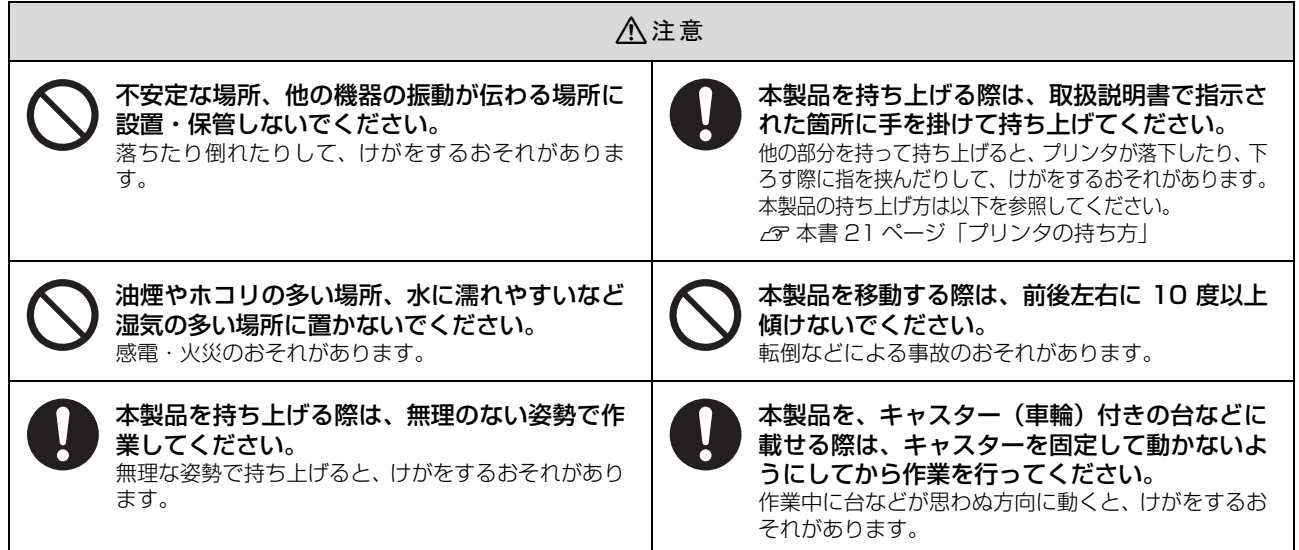

## <span id="page-10-0"></span>取り扱い上のご注意

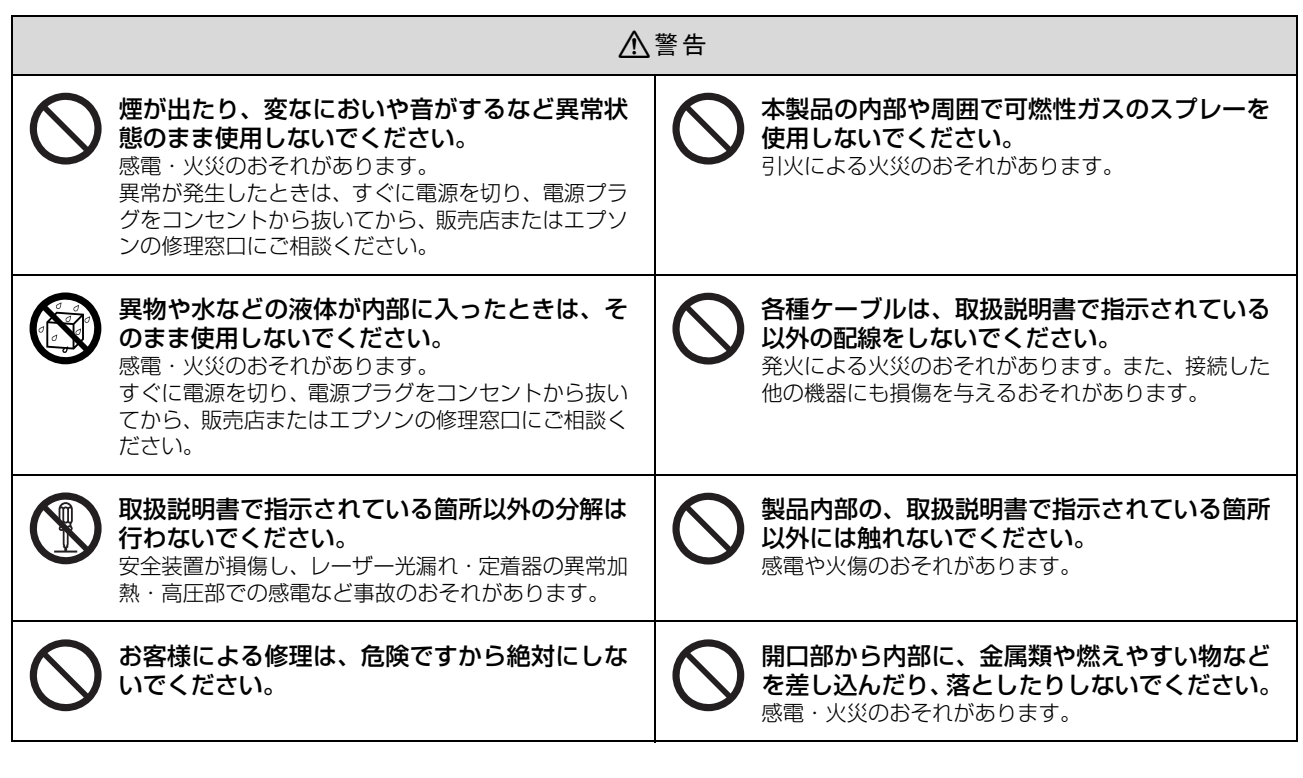

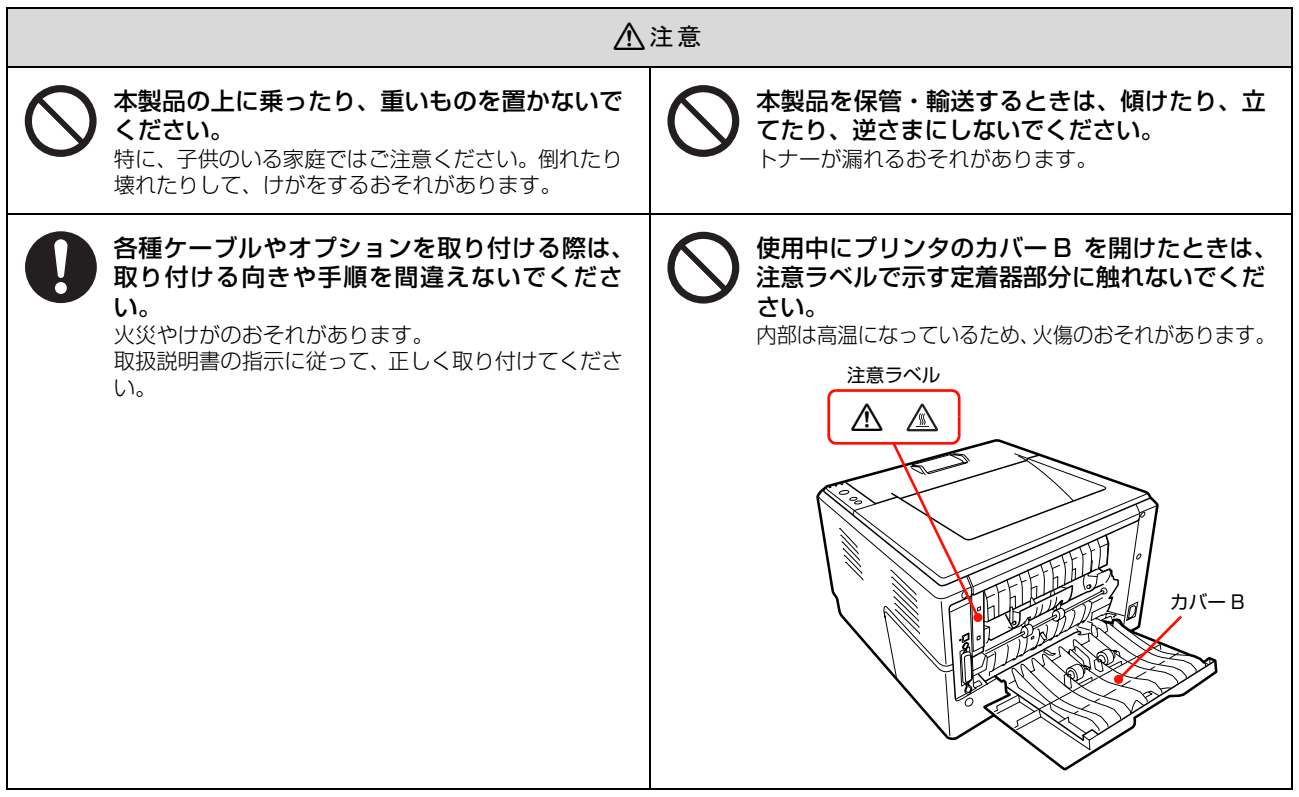

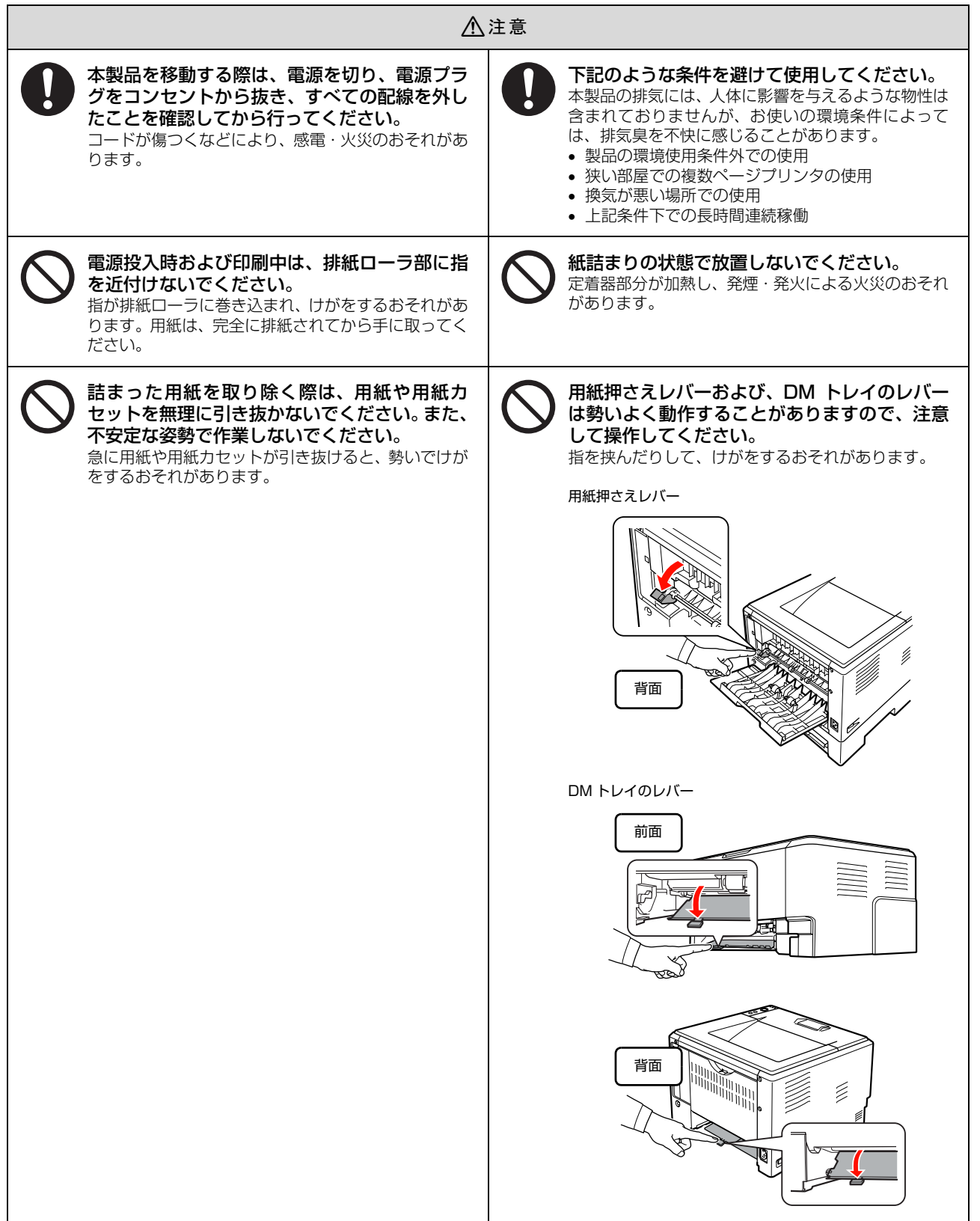

## <span id="page-12-0"></span>電源に関するご注意

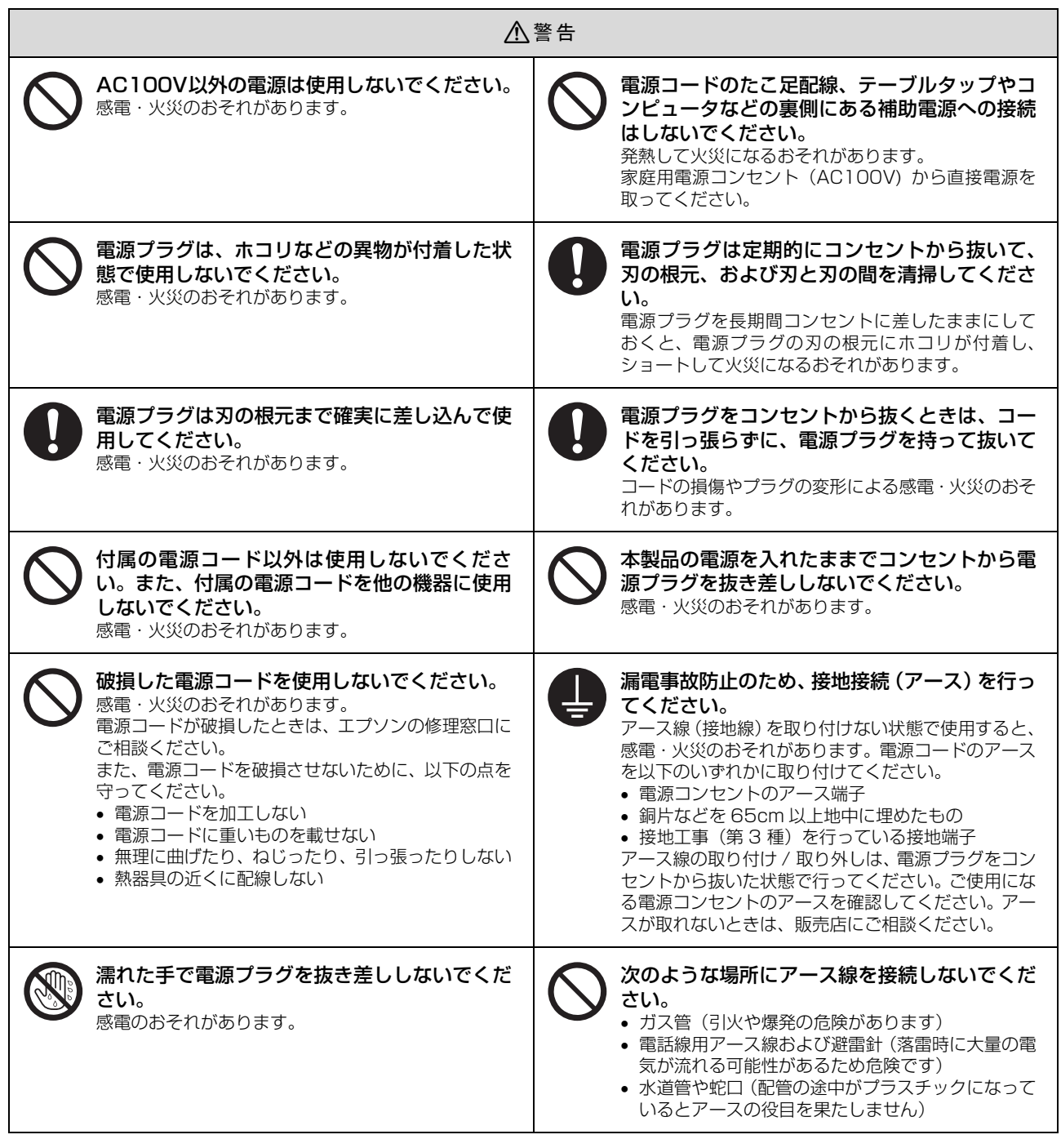

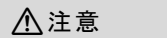

**インタ**<br>その中には、<br>そこのことには、安全のため電源プラグをコンセントから抜いてください。

## <span id="page-13-0"></span>消耗品 / ユーザー交換可能な定期交換部品に関するご注意

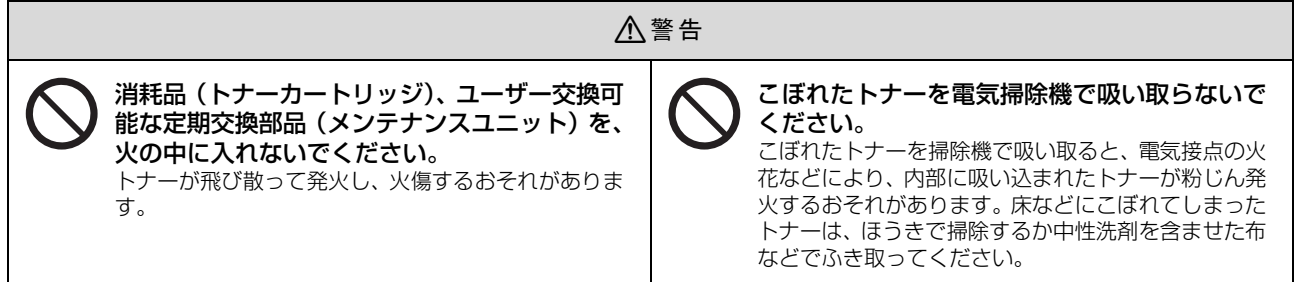

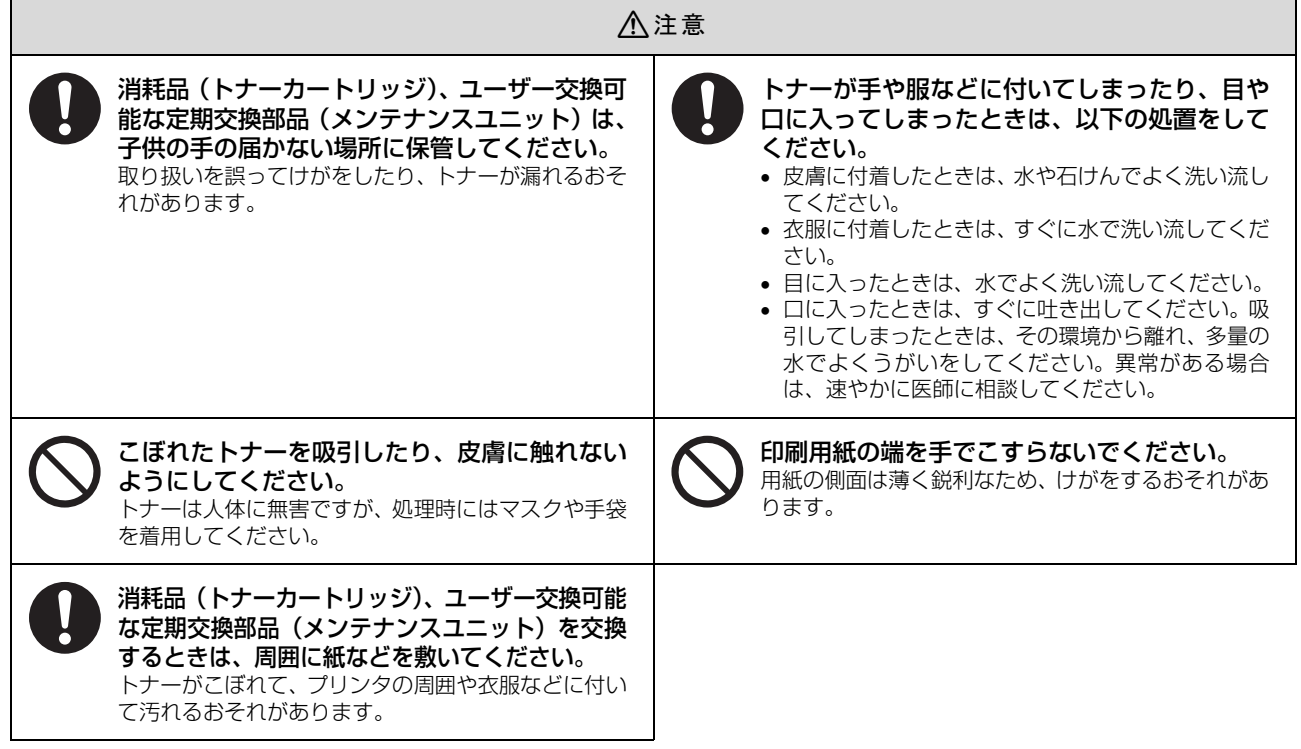

## <span id="page-13-1"></span>本製品の不具合に起因する付随的損害について

万一、本製品(添付のソフトウェア等も含みます)の不具合によって所期の結果が得られなかったとしても、そのことか ら生じた付随的な損害(本製品を使用するために要した諸費用、および本製品を使用することにより得られたであろう利 益の損失等)は、補償致しかねます。

## <span id="page-14-1"></span><span id="page-14-0"></span>2 セットアップ

本機を使用可能にするための準備作業を説明しています。

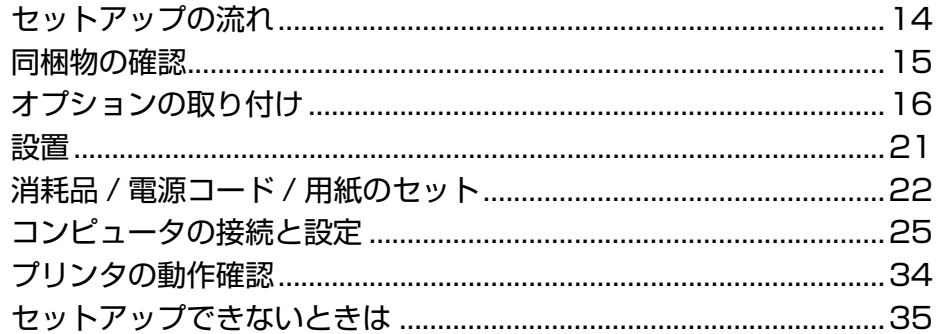

## <span id="page-15-0"></span>セットアップの流れ

本機を使用可能な状態にするまでの手順を掲載しています。本書の手順に従ってセットアップを行ってください。本機の 使用にあたっては、本書 [7 ページに](#page-8-2)掲載されている「[安全上のご注意」](#page-8-2)を必ずお読みください。

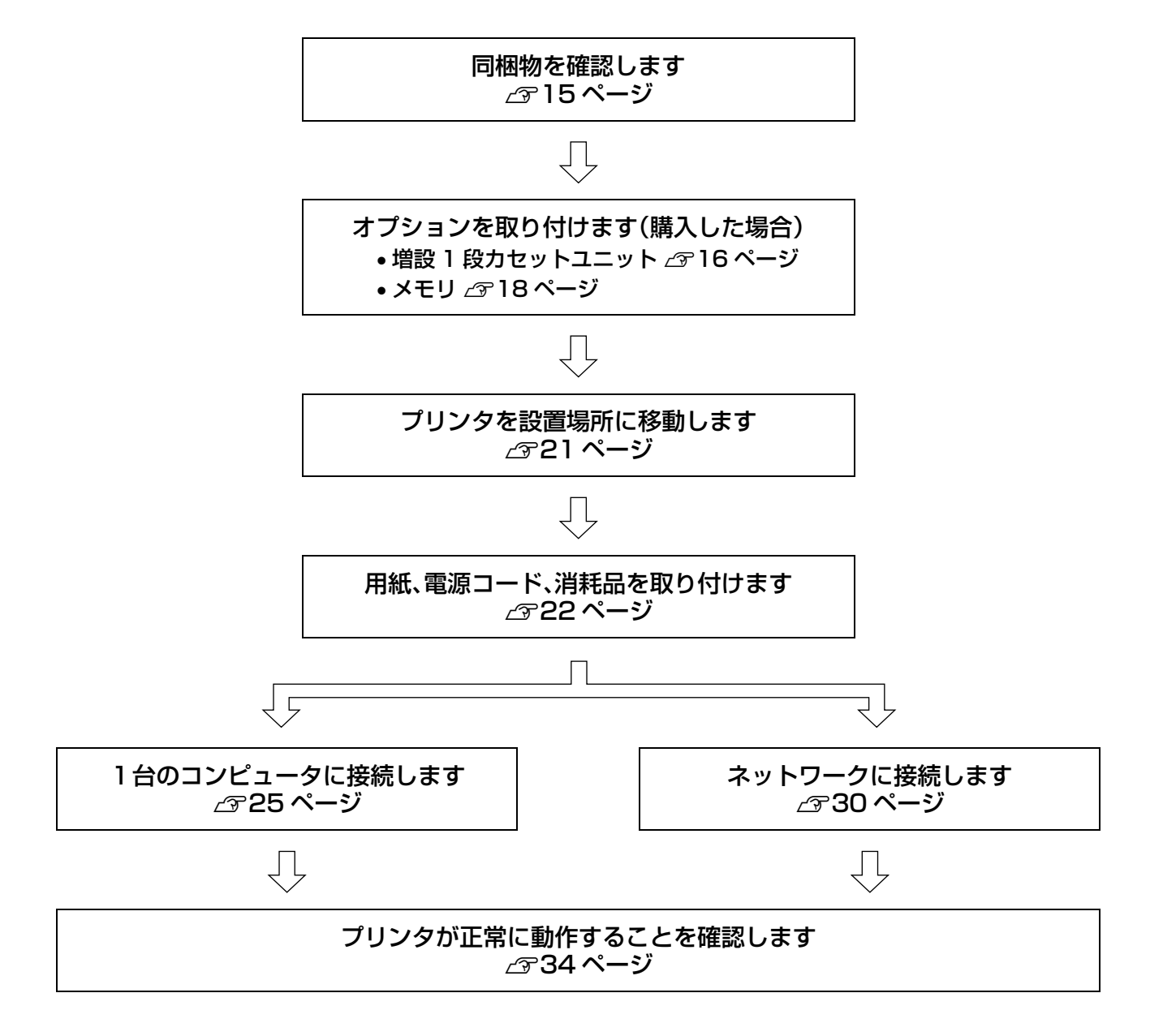

## <span id="page-16-0"></span>同梱物の確認

以下のものがそろっていること、それぞれに損傷がないことを確認してください。万一足りないものがある場合や損傷し ている場合は、お買い上げの販売店にご連絡ください。

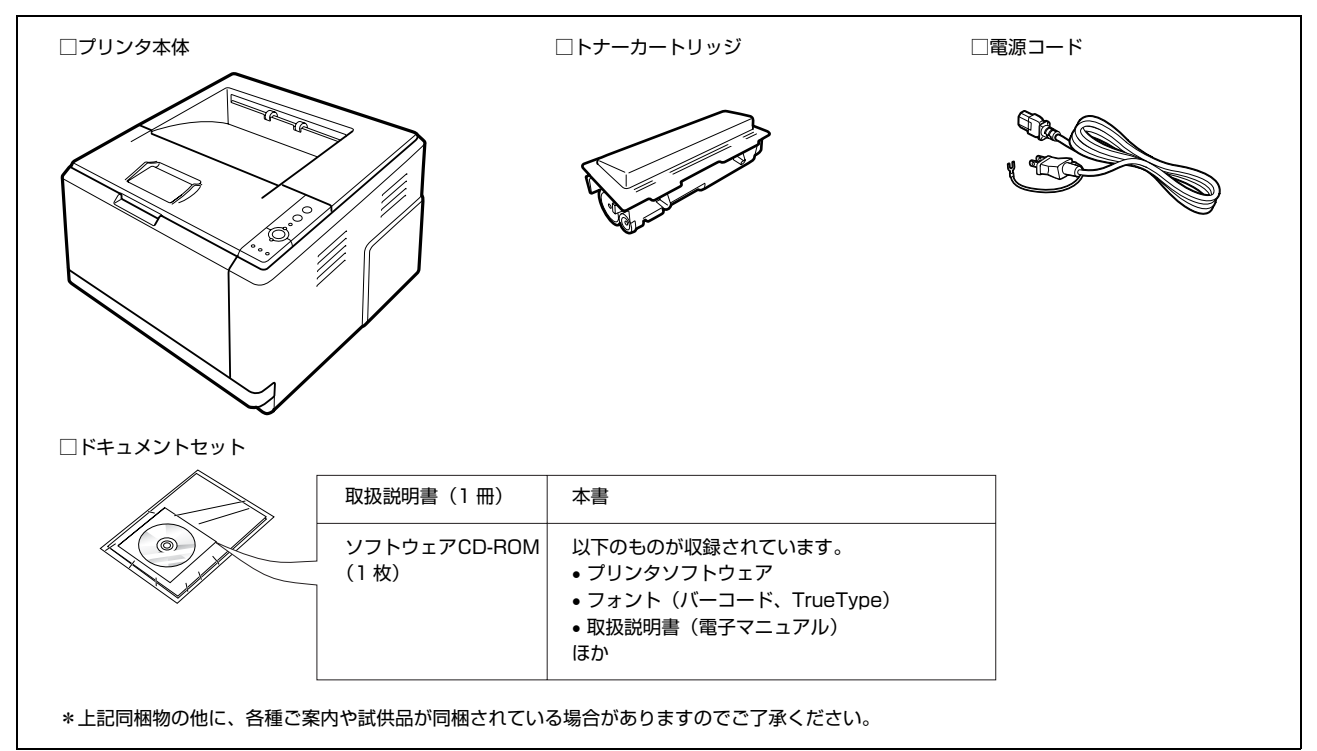

## 取扱説明書のご紹介

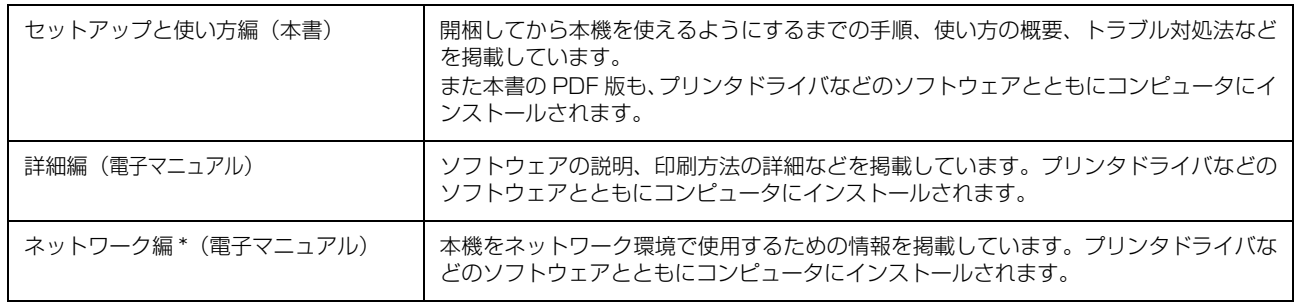

∗ LP-S300N のみ

# <span id="page-17-0"></span>オプションの取り付け

オプションは取り付け前に損傷のないことを確認してください。万一足りないものがある場合や損傷している場合は、お 買い上げの販売店にご連絡ください。また、オプションは最初にまとめてプリンタに取り付けてください。コインまたは プラスドライバを使用しますので、あらかじめ用意してください。

すでに本機を使用中でオプションを追加する場合は、プリンタの電源を切り、電源プラグをコンセントから抜いてから作 業を行ってください。

取り付け後、プリンタドライバでオプションの設定をしてください。 N [本書 19 ページ「オプションをプリンタドライバで設定」](#page-20-0)

オプションを取り付けない場合は、以下のページに進んでください。 N [本書 21 ページ「設置」](#page-22-0)

A 取扱説明書で指示されている箇所以外の分解は行わないでください。 安全装置が損傷し、レーザー光漏れ・定着器の異常加熱・高圧部での感電など事故のおそれがあります。

- △ 注意 本製品を持ち上げる際は、無理のない姿勢で作業してください。 無理な姿勢で持ち上げると、けがをするおそれがあります。
	- 本製品を持ち上げる際は、取扱説明書で指示された箇所に手を掛けて持ち上げてください。 他の部分を持って持ち上げると、プリンタが落下したり、下ろす際に指を挟んだりして、けがをするおそれがあります。 本製品の持ち上げ方は以下を参照してください。 N [本書 21 ページ「プリンタの持ち方」](#page-22-3)
	- 本製品を移動する際は、前後左右に 10 度以上傾けないでください。 転倒などによる事故のおそれがあります。

## <span id="page-17-1"></span>増設 1 段カセットユニット

増設 1 段カセットユニットを取り付ける手順を説明します。 増設1段カセットユニットを取り付ける前に、用紙カセッ ト内の保護材を取り外してください。

### △注意

本製品を、キャスター(車輪)付きの台などに載せる際は、キャス ターを固定して動かないようにしてから作業を行ってください。 作業中に台などが思わぬ方向に動くと、けがをするおそれがありま す。

## 増設 1 段カセットユニットの組み合わせ図

増設 1 段カセットユニットは以下の通り最大 2 段まで取 り付けることができます。

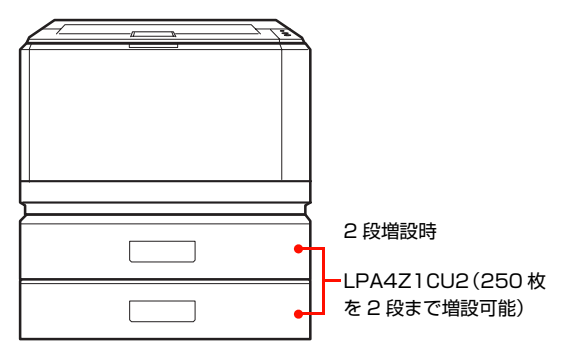

**A プリンタの電源が切れていることを確認してか**<br>A アップラグラグカントントックサリアイゼナ ら、電源プラグをコンセントから抜いてくださ い。

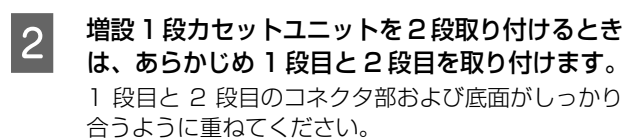

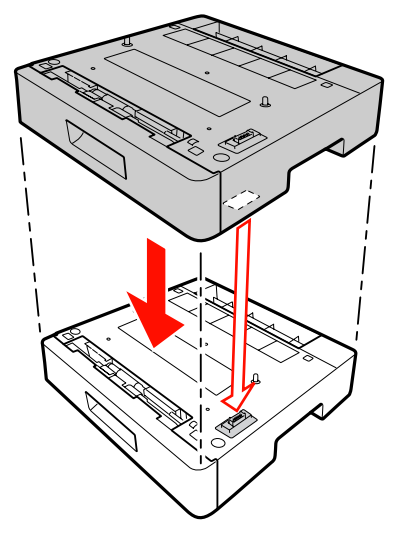

- 3 本機を持ち上げ、水平に保ちます。 ■ 4 増設1段カセットユニットの上にプリンタ本体 を置きます。 プリンタ本体と増設 1 段カセットユニットのコネク タ部および四隅が合うように、取り付け位置を合わせ てから設置します。 ます。
- 

E プリンタから用紙カセットを引き出して取り外 5 フリンン

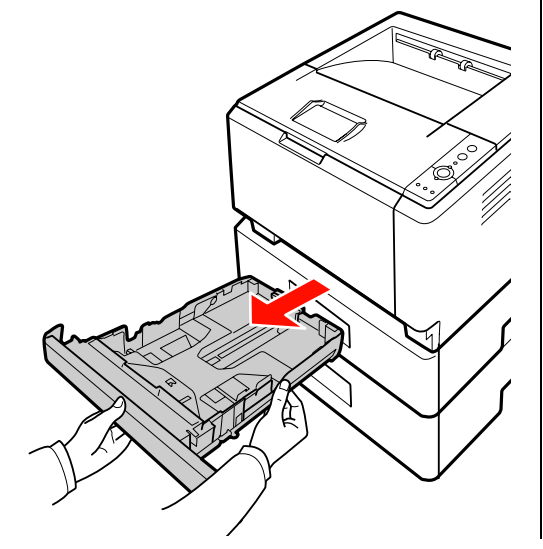

**6 プリンタにある固定レバーを、下側に下ろして** ロックします。

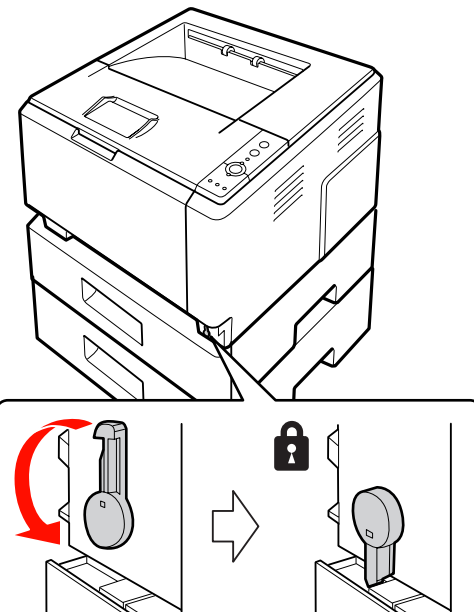

**フ 取り外した用紙カセットをプリンタにセットし** 

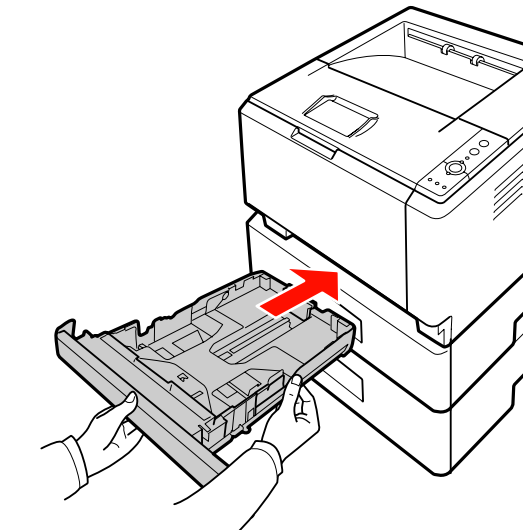

以上で終了です。 他のオプションを取り付けない場合は、続いて本機を設置 場所に移動します。 N [本書 21 ページ「設置」](#page-22-0)

<span id="page-19-0"></span>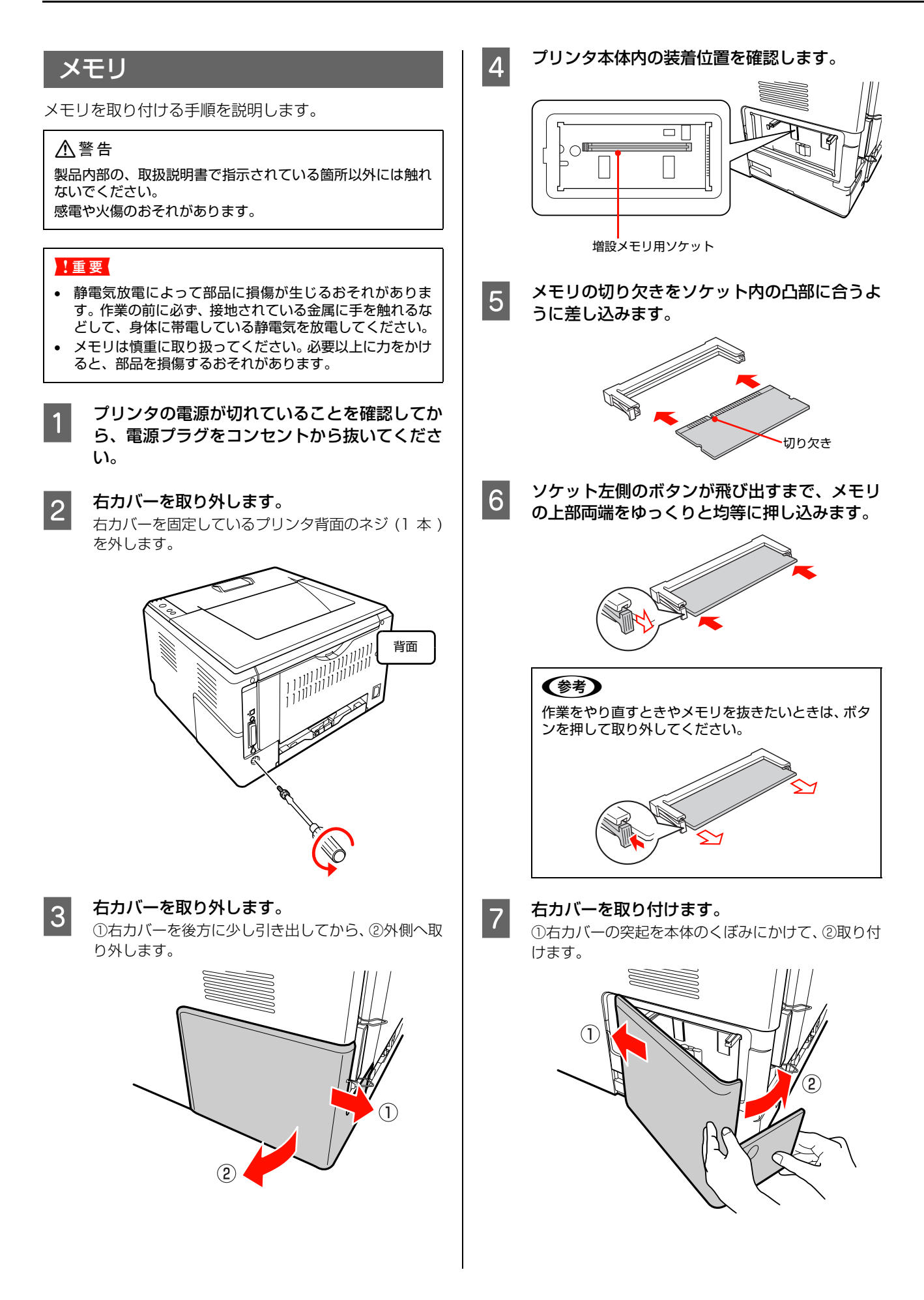

**B ネジを締めて、右カバーをプリンタ本体に固定** します。

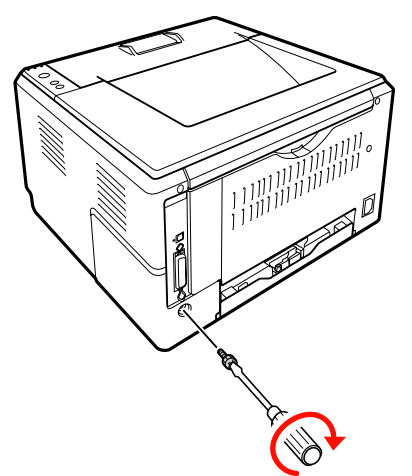

以上で終了です。

他のオプションを取り付けない場合は、続いて本機を設置 場所に移動します。 N [本書 21 ページ「設置」](#page-22-0)

## <span id="page-20-0"></span>オプションをプリンタドライバで設定

初めて本機をセットアップするときは(プリンタドライバ をインストールしていない場合)、この項目を読まずに、 以下のページに進んでください。 N [本書 21 ページ「設置」](#page-22-0)

すでに本機を使用中で、オプションを追加したときは、以 下の作業を行ってください。 取り付けたオプションを使用するには、プリンタドライバ の設定が必要です。

### Windows の場合

- EPSON ステータスモニタをインストールしている場 合は、プリンタの電源を入れ、プリンタのプロパティ 画面を開いてください。プロパティ画面を開くと自動 的に認識されます。
- EPSON ステータスモニタをインストールしていない 場合は、プリンタドライバでオプション情報を設定す る必要があります。以下の手順で設定してください。
- A Windows の[スタート]メニューから[プリ ンタと FAX] / [プリンタ] を開きます。

#### Windows Vista:

[スタート]―[コントロールパネル]―[プリンタ] の順にクリックします。

Windows XP/Windows Server 2003: [スタート]–[プリンタと FAX]をクリックします。

Windows 2000:

[スタート]―[設定]―[プリンタ]をクリックします。

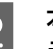

**2 本機のアイコンを右クリックして、[プロパ** ティ]をクリックします。

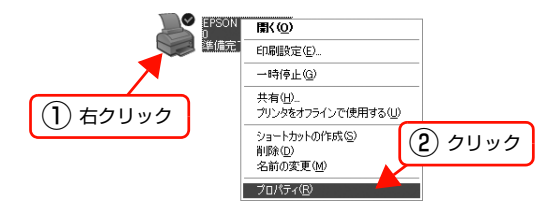

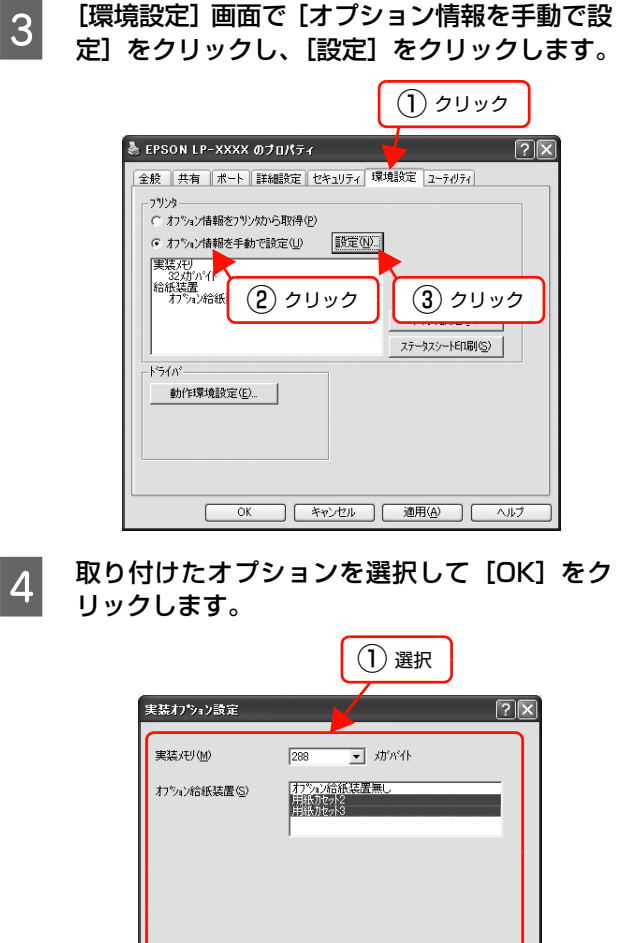

以上で終了です。

### Mac OS X の場合

[プリンタ設定ユーティリティ] / [プリントセンター]で 本機を追加し直し、EPSON ステータスモニタを起動し ます。プリンタを新規に登録する場合は、[プリンタ設定 ユーティリティ]/[プリントセンター]で本機を追加す るだけで情報が更新されます。EPSON ステータスモニ タを起動する必要はありません。

② クリック

## <span id="page-22-0"></span>設置

本機の設置に適した場所と設置方法を説明します。内容を確認し、正しく設置してください。

## <span id="page-22-1"></span>設置場所

次のような場所に設置してください。

- 本製品の質量に十分耐えられる、水平で安定した場所 N [本書 109 ページ「プリンタ外形寸法 / 質量」](#page-110-1)
- プリンタ底面の脚が確実に載る、プリンタの底面より も広い場所
- 風通しの良い場所
- プリンタの通風口をふさがない場所
- 専用の電源コンセントが確保できる場所
- 用紙のセットや印刷した用紙の取り出しが無理なく行 える場所
- 以下の環境条件を満たす場所 N [本書 111 ページ「環境条件」](#page-112-0)

#### !重要

- 以下のような場所には設置しないでください。動作不良や 故障の原因となります。 ー<br>直射日光の当たる場所 ホコリや塵の多い場所<br>温度変化の激しい場所 湿度変化の激しい場所 温度変化の激しい場所 湿度変化の激しい場所 火気のある場所 水に濡れやすい場所 揮発性物質のある場所 冷暖房機具に近い場所 震動のある場所 加湿器に近い場所 テレビ・ラジオに近い場所
- プリンタ本体より広く平らな場所に設置してください。 プリンタの底面より小さい台の上に設置すると、プリンタ底 面のゴム製の脚が台からはみ出てしまうため、内部機構に無 理な力がかかり、印刷や紙送りに悪影響を及ぼします。

## <span id="page-22-4"></span><span id="page-22-2"></span>設置スペース

消耗品の交換や普段のお手入れに支障のないよう、以下の スペースを確保して設置してください。

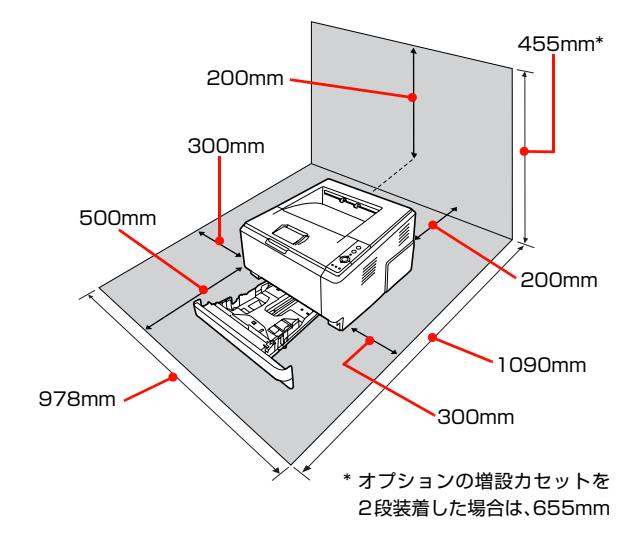

静電気の発生しやすい場所では、市販の静電防止マットな どを使用して静電気の発生を防いでください。

## <span id="page-22-5"></span><span id="page-22-3"></span>プリンタの持ち方

#### 八注意

- 本製品を持ち上げる際は、無理のない姿勢で作業してくだ さい。
- 無理な姿勢で持ち上げると、けがをするおそれがありま す。
- 本製品を持ち上げる際は、取扱説明書で指示された箇所に手 を掛けて持ち上げてください。 他の部分を持って持ち上げると、プリンタが落下したり、下
- ろす際に指を挟んだりして、けがをするおそれがあります。 • 本製品を移動する際は、前後左右に 10 度以上傾けないで ください。
- 転倒などによる事故のおそれがあります。
- 本製品を、キャスター(車輪)付きの台などに載せる際は、 キャスターを固定して動かないようにしてから作業を 行ってください。 作業中に台などが思わぬ方向に動くと、けがをするおそれ があります。

プリンタの左右側面を持って運んでください。

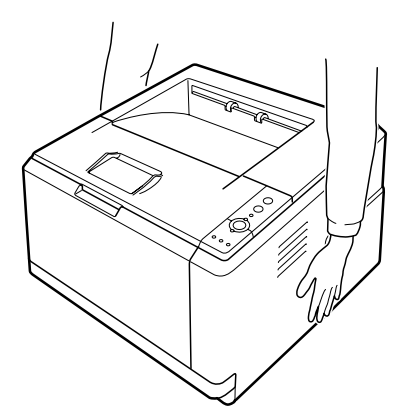

続いて用紙をセットします。 N [本書 22 ページ「消耗品 / 電源コード / 用紙のセット」](#page-23-0)

## <span id="page-23-0"></span>消耗品 /電源コード /用紙のセット

消耗品(トナーカートリッジ)、電源コードの取り付けと、用紙のセット方法を説明します。

<span id="page-23-1"></span>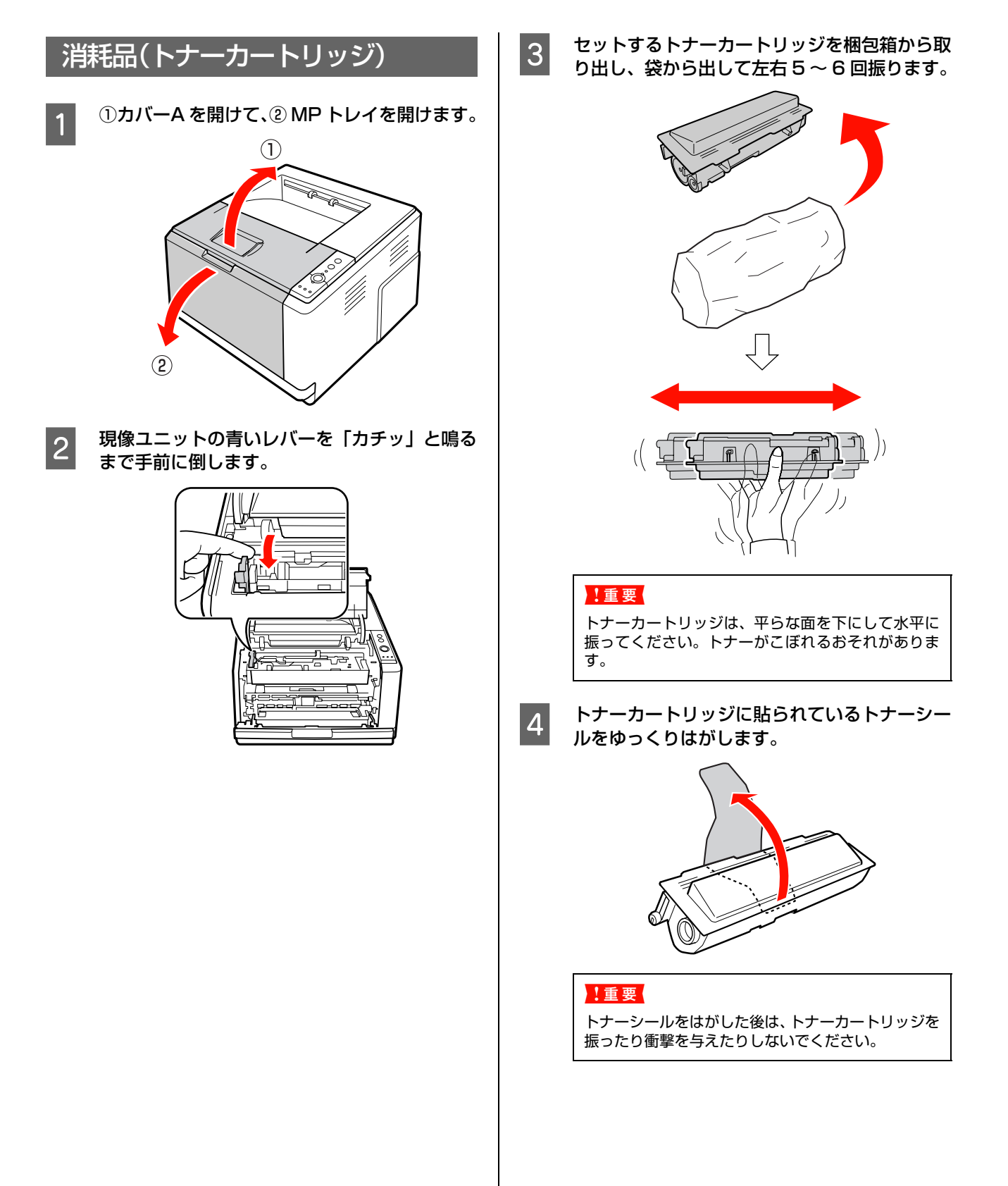

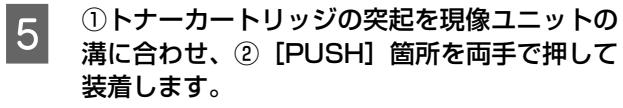

「カチッ」と音がするまで確実にセットされたことを 確認してください。

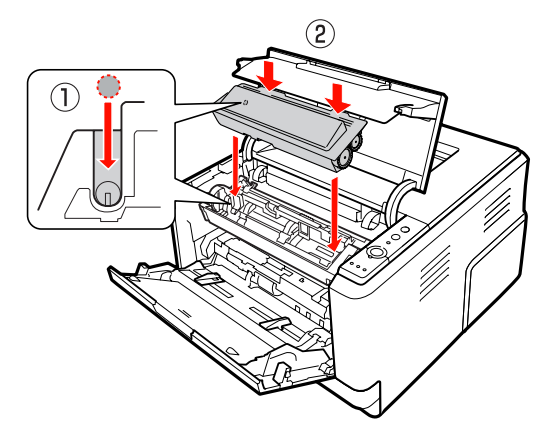

ては、現像ユニットの青いレバーを矢印の方向に「カ<br>- チッ」と鳴るまで戻して、トナーカートリッジ を固定します。

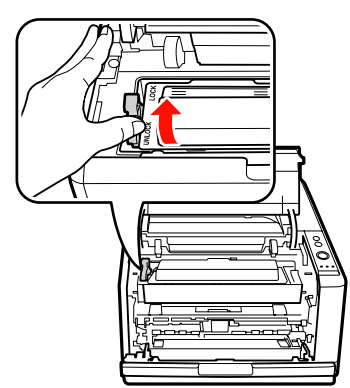

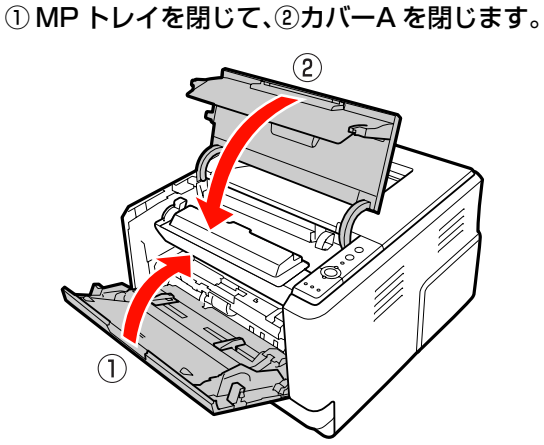

続いて、電源コードを接続します。

## <span id="page-24-0"></span>電源コード

#### 八警告

漏電事故防止のため、接地接続(アース)を行ってください。 アース線(接地線)を取り付けない状態で使用すると、感電・ 火災のおそれがあります。電源コードのアースを以下のいず れかに取り付けてください。

- 電源コンセントのアース端子
- 銅片などを 65cm 以上地中に埋めたもの
- 接地工事(第 3 種)を行っている接地端子

アース線の取り付け / 取り外しは、電源プラグをコンセント から抜いた状態で行ってください。ご使用になる電源コンセ ントのアースを確認してください。アースが取れないときは、 販売店にご相談ください。

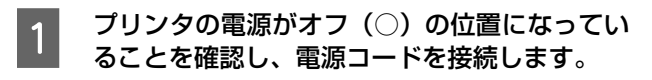

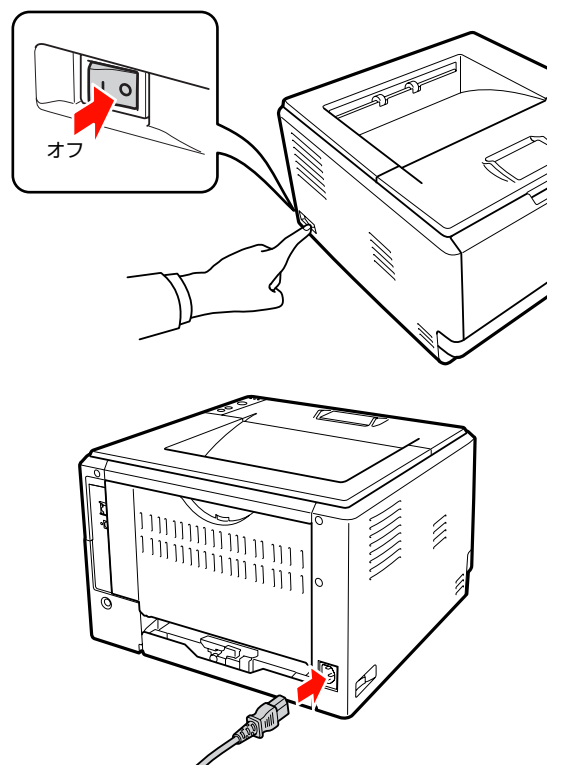

2 ①電源プラグをコンセントに接続し、②アース<br>2 線を接続端子に接続します 線を接続端子に接続します。

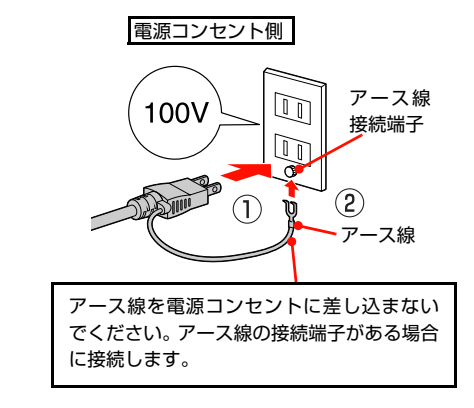

続いて、用紙をセットします。

<span id="page-25-0"></span>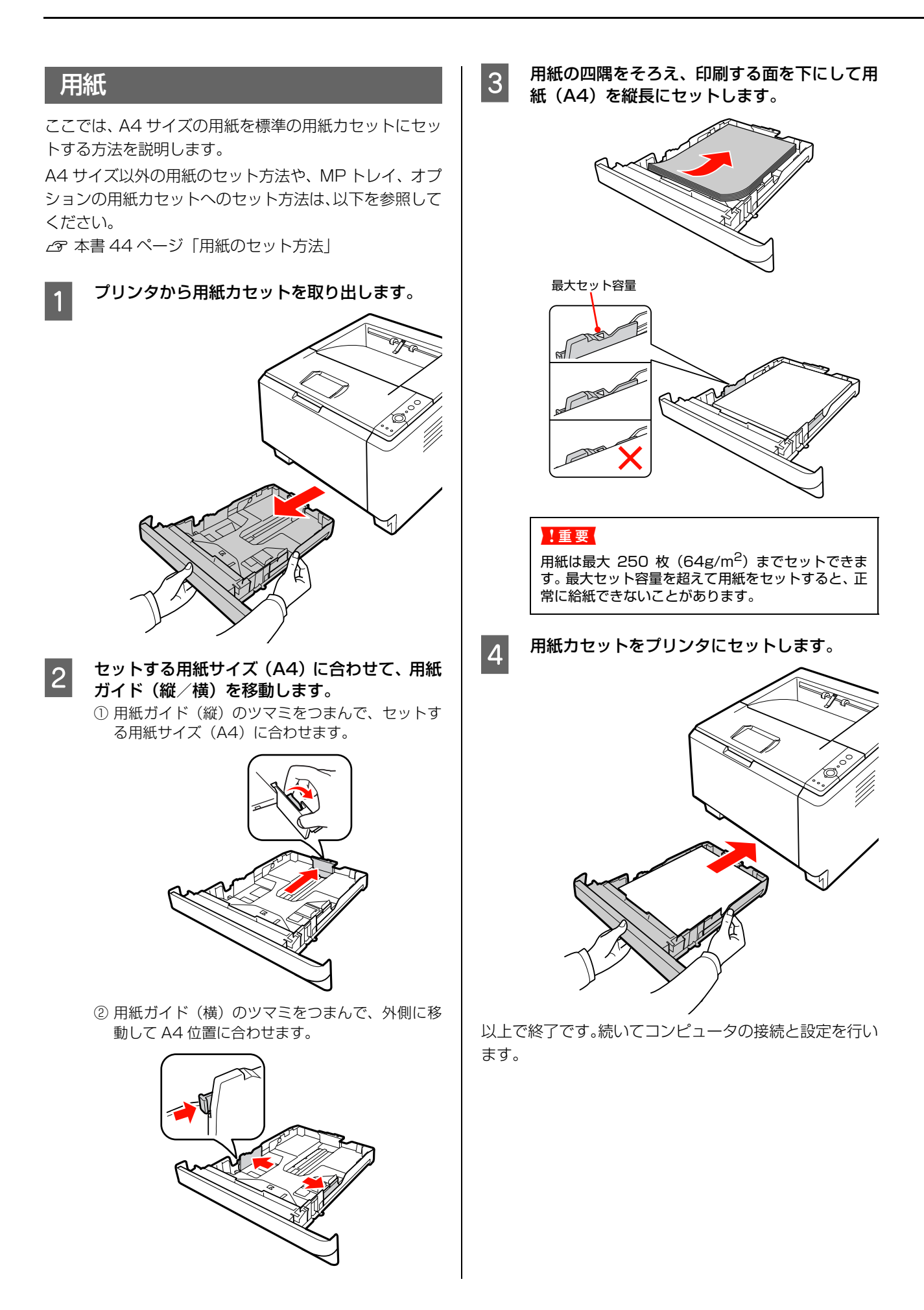

## <span id="page-26-0"></span>コンピュータの接続と設定

プリンタとコンピュータをケーブルで接続し、プリンタドライバなどのソフトウェアのインストールと設定を行います。 本書に記載されていない OS については、エプソンのホームページでご確認ください。

http://www.epson.jp/

Windows 環境では、「EPSON ステータスモニタ」をインストールしないと取り付けたオプション情報が認識されませ ん。「EPSON ステータスモニタ」は同梱のソフトウェア CD-ROM に収録されており、[おすすめインストール]を選択 するとプリンタドライバとセットでインストールされます。

個別にインストールするときは、カスタムインストールを選択してください。

L インストールが終了すると「MyEPSON」のショートカットやエイリアスがデスクトップ上に作成され、ここからユー ザー登録をすることができます。

## <span id="page-26-1"></span>ローカル(直接)接続

USB ケーブルまたはパラレルケーブル(LP-S300 のみ) で本機とコンピュータをローカル (直接)接続します。 ケーブルは本機に同梱されていませんので、以下を参照し て用意してください。

N [本書112ページ「オプション/消耗品/定期交換部品](#page-113-1) [一覧」](#page-113-1)

<span id="page-26-2"></span>A プリンタの電源が切れていることを確認します。 **2 コネクタの向きに注意して、プリンタとコン** ピュータにケーブルを接続します。

USB ケーブルの場合

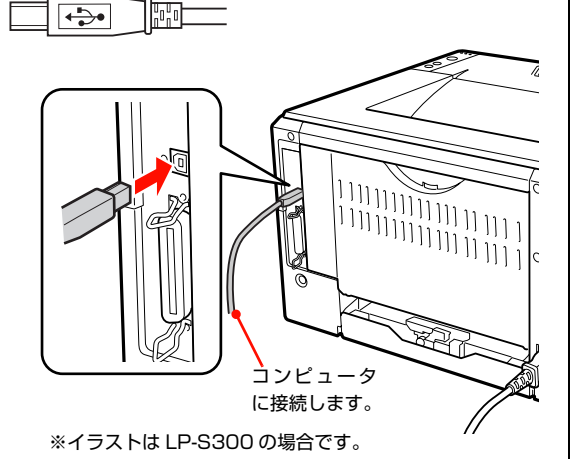

!重要

USB ケーブルをネットワークインターフェイスコネク タに接続しないでください(LP-S300N の場合)。プリ ンタ本体と USB ケーブル双方のコネクタが破損するお それがあります。

パラレルケーブルの場合 (LP-S300:Windows のみ)

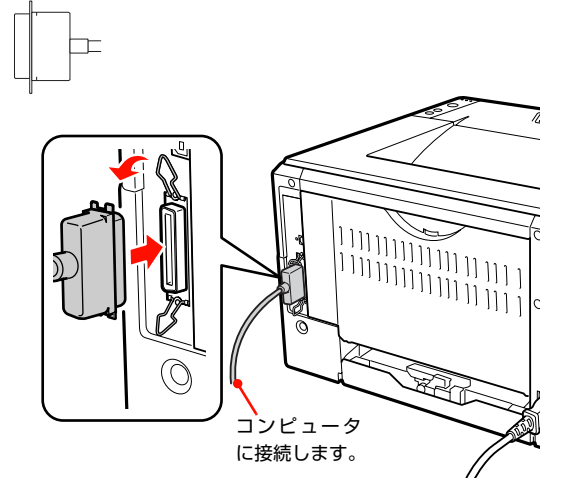

続いて、以下のページに進んでください。

Windows の場合 N [本書 26 ページ「Windows の場合」](#page-27-0)

Mac OS X の場合 N [本書 27 ページ「Mac OS X の場合」](#page-28-0)

### <span id="page-27-0"></span>Windows の場合

### !重要

管理者権限のあるユーザーでログオンし、インストールして ください。

[25 ページの](#page-26-2) 2 に続いて以下の作業を行ってください。

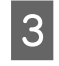

### S Windowsを起動してソフトウェアCD-ROMを セットします。

#### Windows Vista:

- ①[自動再生]画面の[プログラムのインストール / 実行]を、発行元が SEIKO EPSON であること を確認してからクリックします。
- ②[ユーザーアカウント制御]画面で [続行] をク リックします。

#### Windows Vista 以外:

4 に進みます。

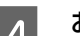

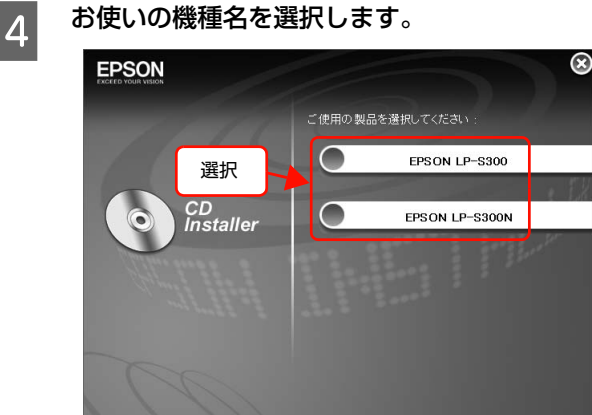

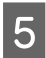

6 「おすすめインストール」をクリックします。

LP-S300 の場合

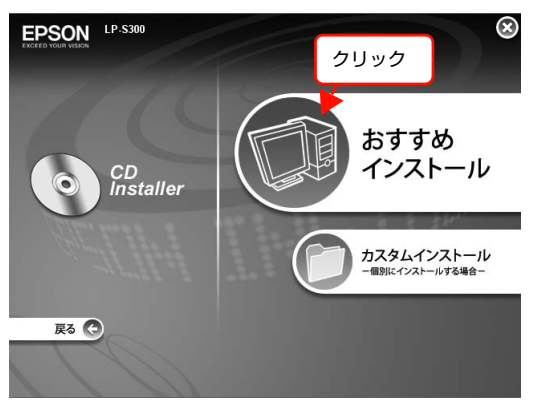

#### LP-S300N の場合

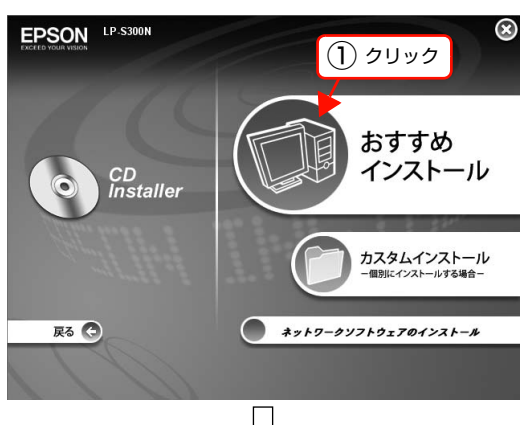

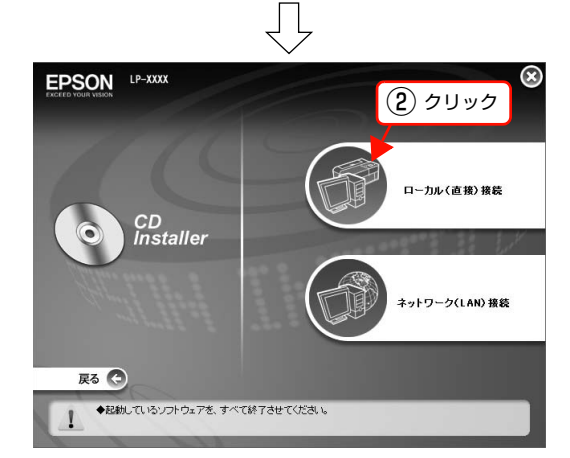

**F 画面の指示に従ってインストール作業を進めます。**<br>- <del>Seperal プリンクドライバをインフトールするために</del> 途中で、プリンタドライバをインストールするために プリンタの電源を入れます。電源を入れるとトナー カートリッジの初期充てんを開始します(トナーカー トリッジ装着後、初めて電源を入れたときのみ)。

### !重要

充てんには約 15 分かかりますので、電源を切らずに お待ちください。

このとき、充てんの残り時間をプリンタのランプ表示 でお知らせします。メモリランプ / トナーランプ / 用 紙ランプが消灯し、印刷可ランプが点灯すれば終了で す。

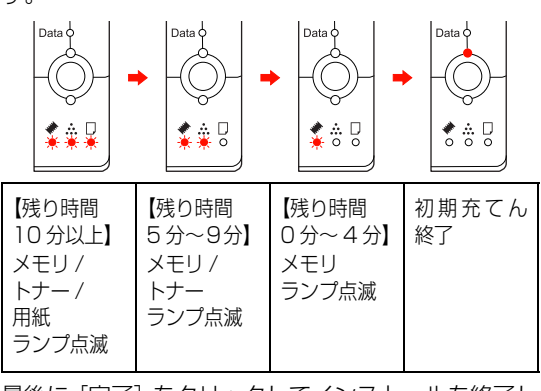

最後に「完了」をクリックしてインストールを終了し ます。

オプションを取り付けた場合は 7 に進んでください。

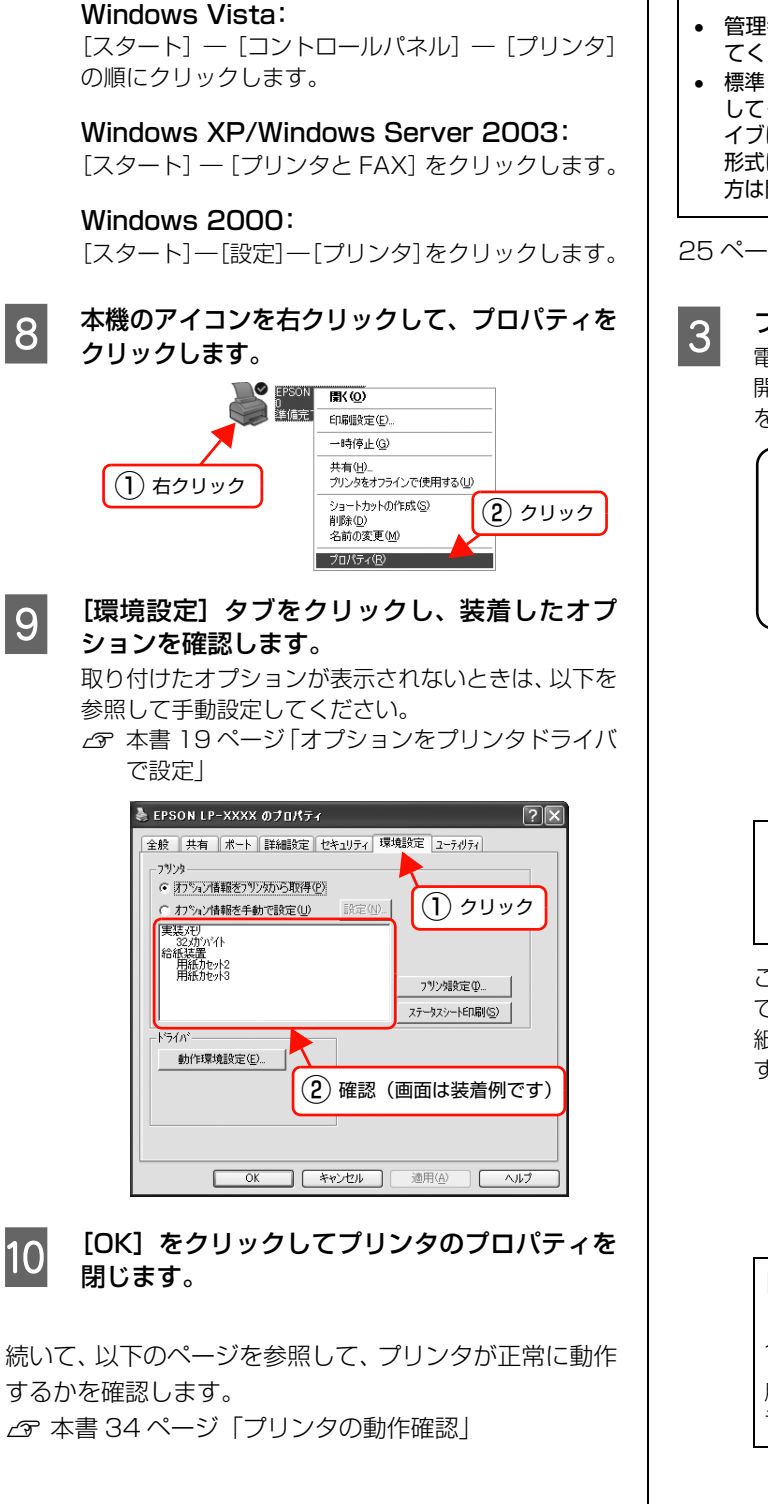

7 [スタート] メニューから [プリンタと FAX] /

[プリンタ]を開きます。

### <span id="page-28-0"></span>Mac OS X の場合

#### !重要

- 管理者権限のあるユーザーでログオンし、インストールし てください。
- 標準HFS+形式でフォーマットしたドライブにインストール .<br>してください。UNIX ファイルシステム (UFS) 形式のドラ イブにはインストールできません。意図してドライブを UFS 形式に初期化し直していない一般の Mac OS X ユーザーの 方は問題なくインストールできます。

25ページの 2 に続いて以下の作業を行ってください。

3 プリンタの電源を入れます。<br>3 電源を入れるとトナーカートリッジの初期充てんを 開始します(トナーカートリッジ装着後、初めて電源 を入れたときのみ)。

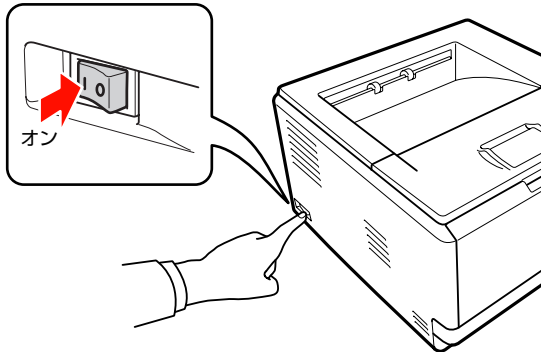

!重要 充てんには約 15 分かかりますので、電源を切らずに

お待ちください。

このとき、充てんの残り時間をプリンタのランプ表示 でお知らせします。メモリランプ / トナーランプ / 用 紙ランプが消灯し、印刷可ランプが点灯すれば終了で す。

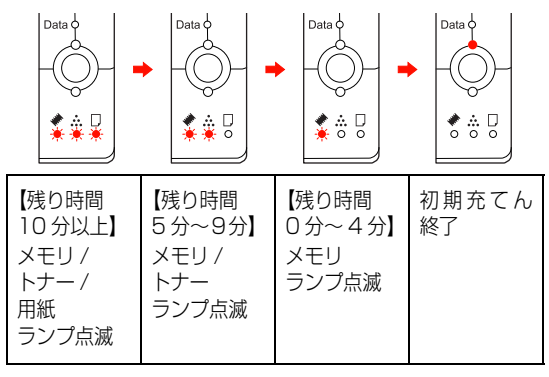

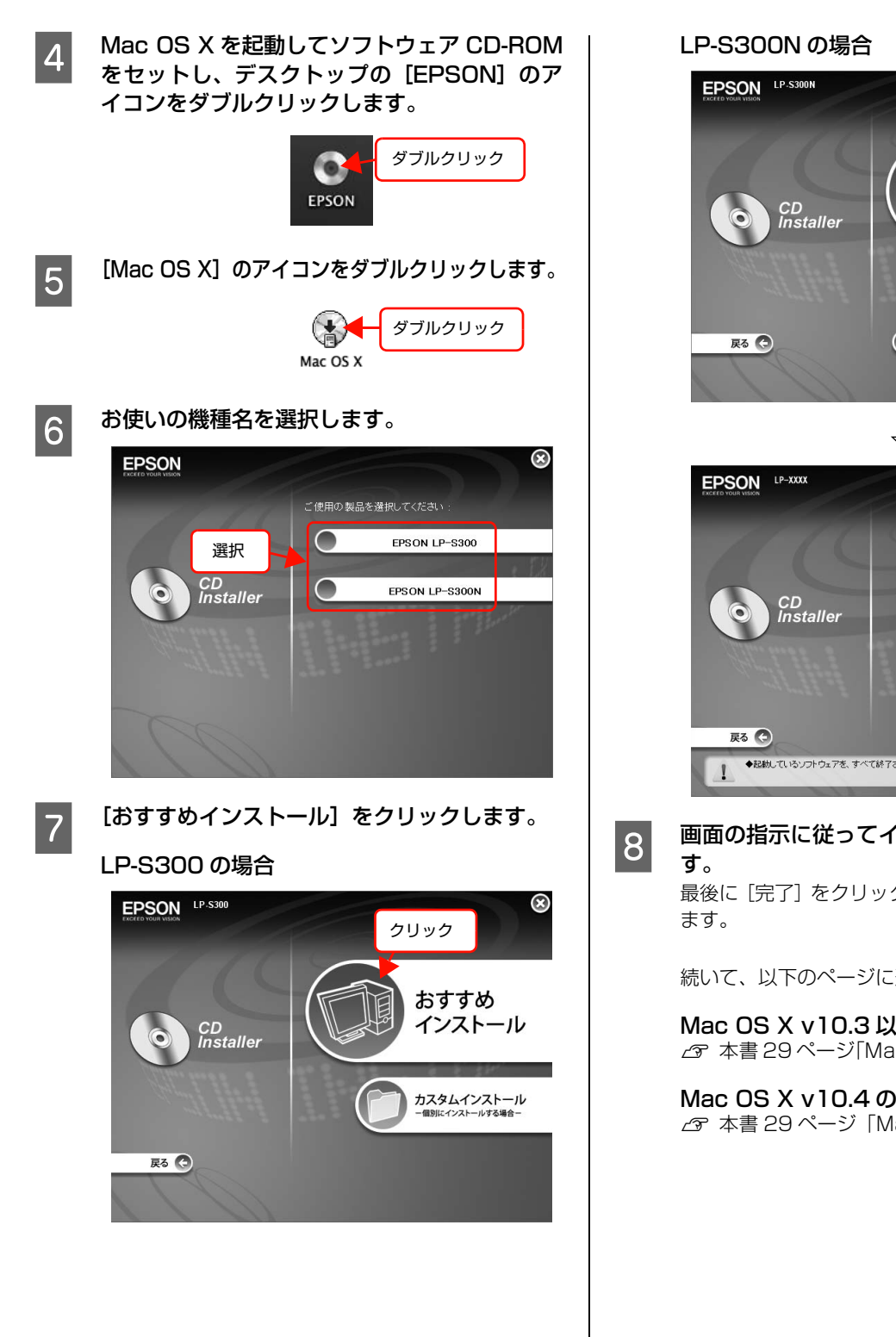

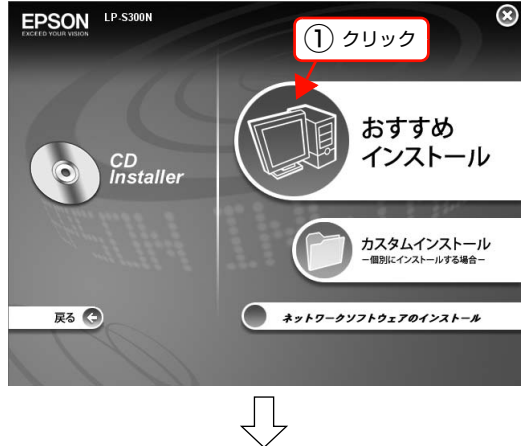

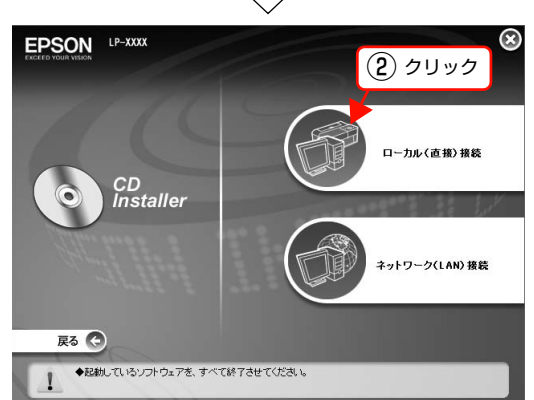

8 画面の指示に従ってインストール作業を進めま 最後に[完了]をクリックしてインストールを終了し

続いて、以下のページに進んでください。

Mac OS X v10.3 以前の場合 N [本書 29 ページ「Mac OS X v10.3 以前の場合」](#page-30-0)

Mac OS X v10.4 の場合  $\sigma$  本書 29 ページ 「Mac OS X v10.4 の場合」

<span id="page-30-1"></span><span id="page-30-0"></span>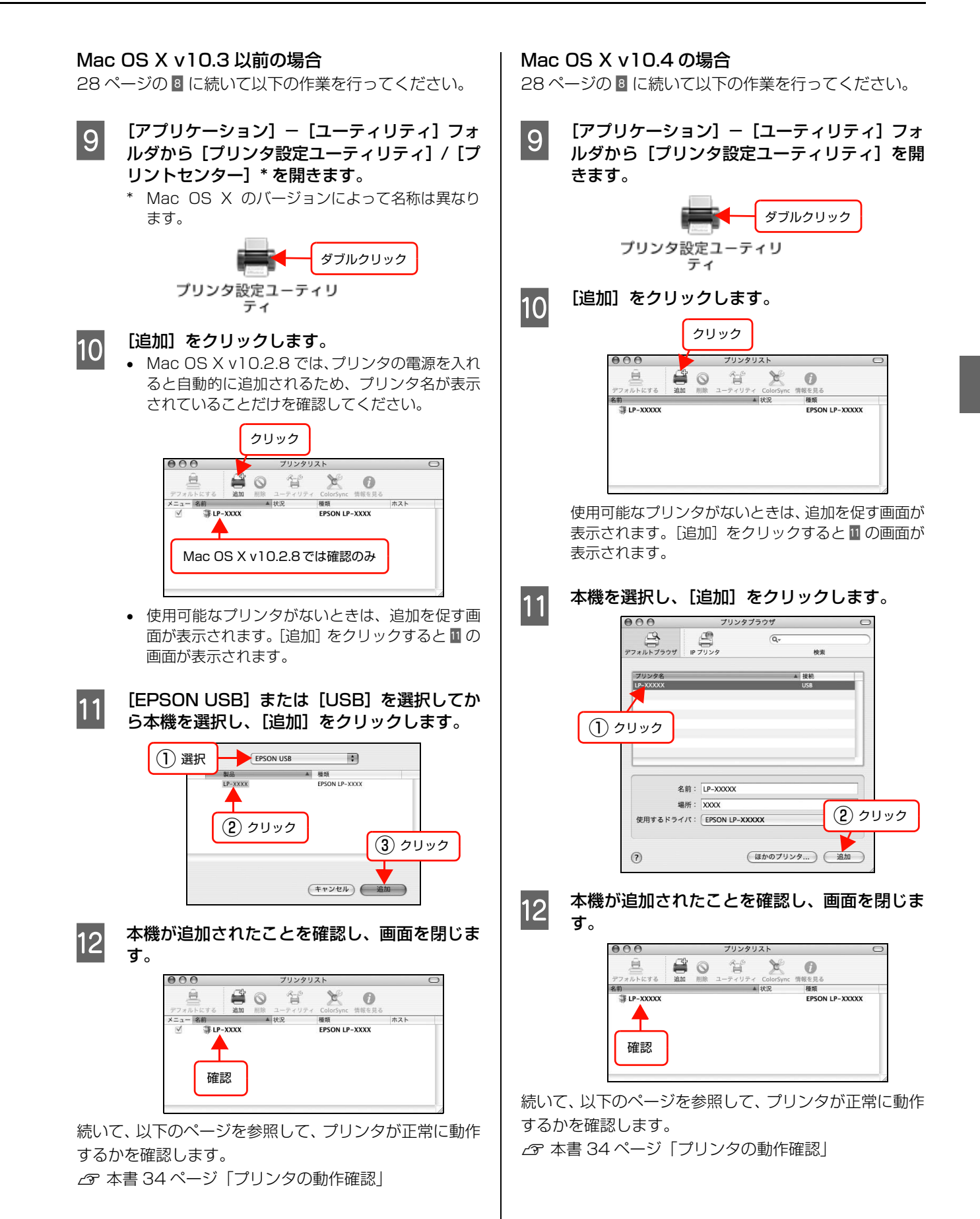

## <span id="page-31-0"></span>ネットワーク(LAN)接続(LP-S300N のみ)

LAN ケーブルを使って、本機をネットワーク環境に接続 します。LAN ケーブルは本機に同梱されていませんので、 以下のケーブルを用意してください。

市販の LAN ケーブル

- シールドツイストペアケーブル(カテゴリ5以上)
- 10Base-T または 100Base-TX

ここでは、本機に添付されているソフトウェアを使用して IP アドレスを設定し、同一セグメント内のネットワーク プリンタに接続する方法を説明します。これ以外の設定方 法や、ネットワーク設定に関するそのほかの詳細情報は以 下を参照してください(別セグメントのネットワークプリ ンタを探索するには、同梱のソフトウェア CD-ROM から EpsonNet Config をインストールして使用してくださ  $(1)$ 。

N『ネットワーク編』(電子マニュアル)

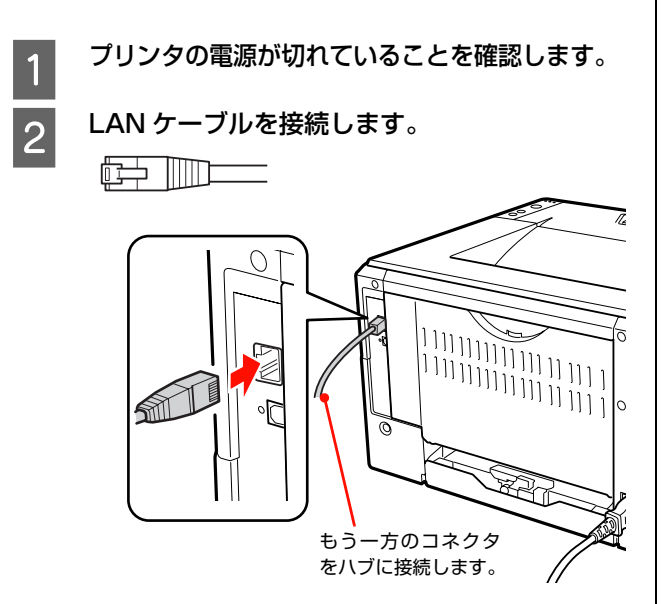

**3 電源を入れます。**<br>3 電源を入れるとトナーカートリッジの初期充てんを 開始します(トナーカートリッジ装着後、初めて電源 を入れたときのみ)。

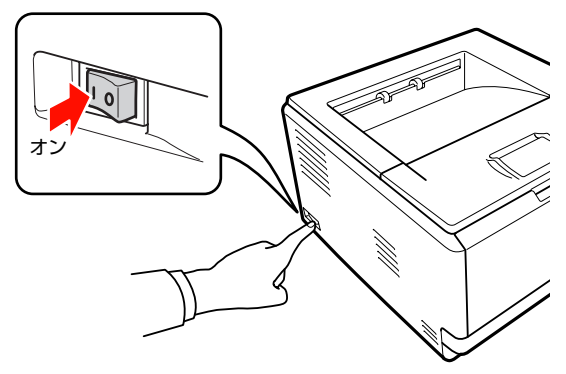

#### !重要

充てんには約 15 分かかりますので、電源を切らずに お待ちください。

このとき、充てんの残り時間をプリンタのランプ表示 でお知らせします。メモリランプ / トナーランプ / 用 紙ランプが消灯し、印刷可ランプが点灯すれば終了で す。

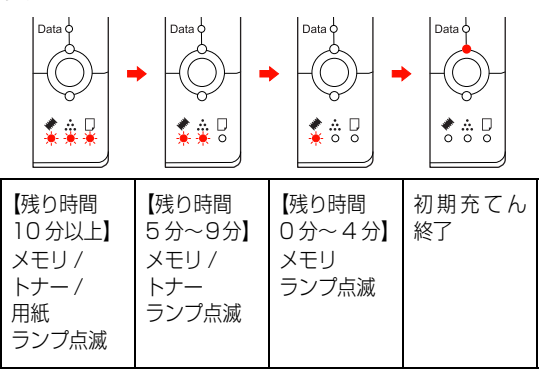

続いて、以下のページに進んでください。

#### Windows の場合

N 本書 31 ページ「Windows の場合」

#### Mac OS X の場合

N 本書 32 ページ「Mac OS X の場合」

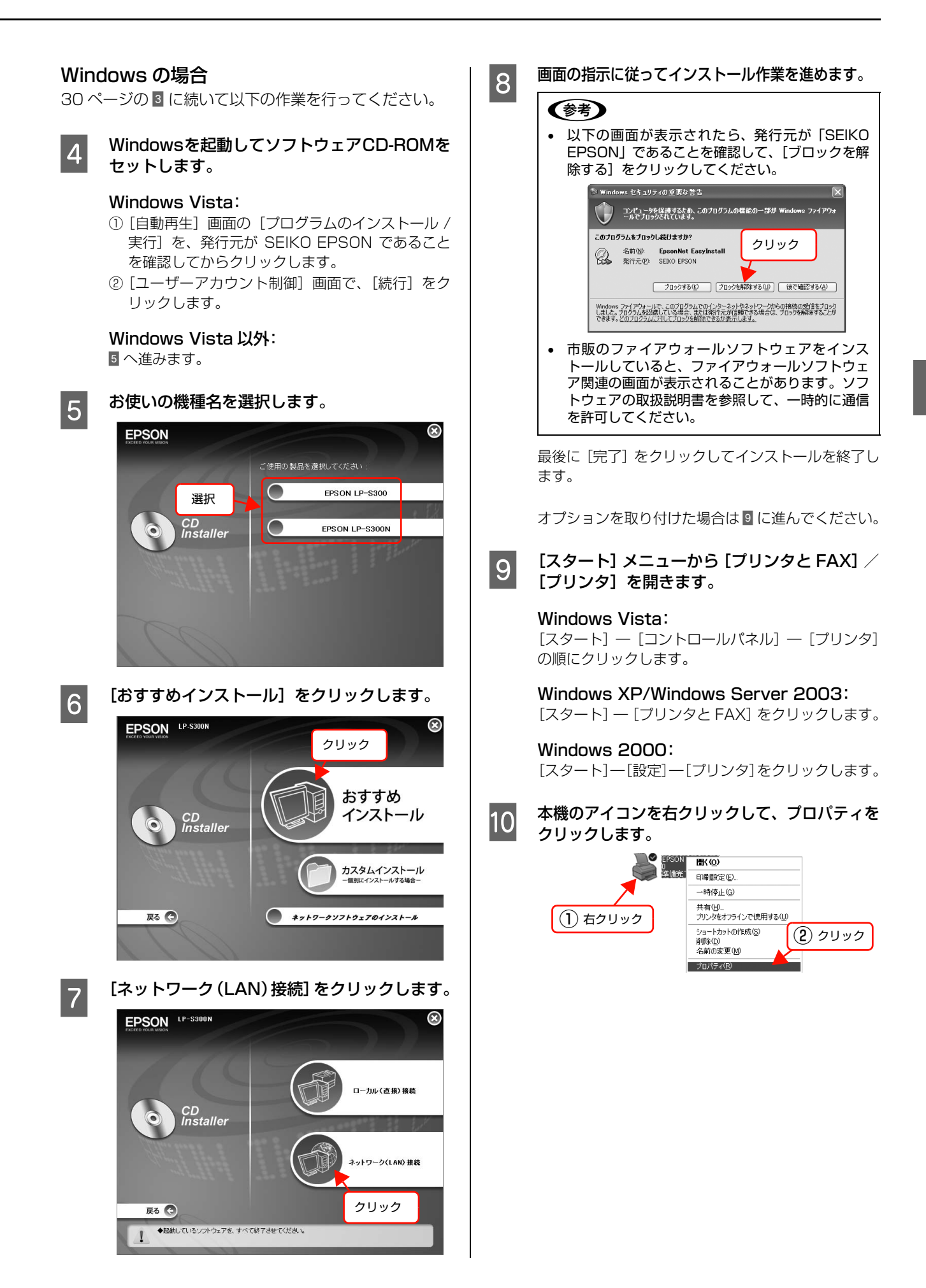

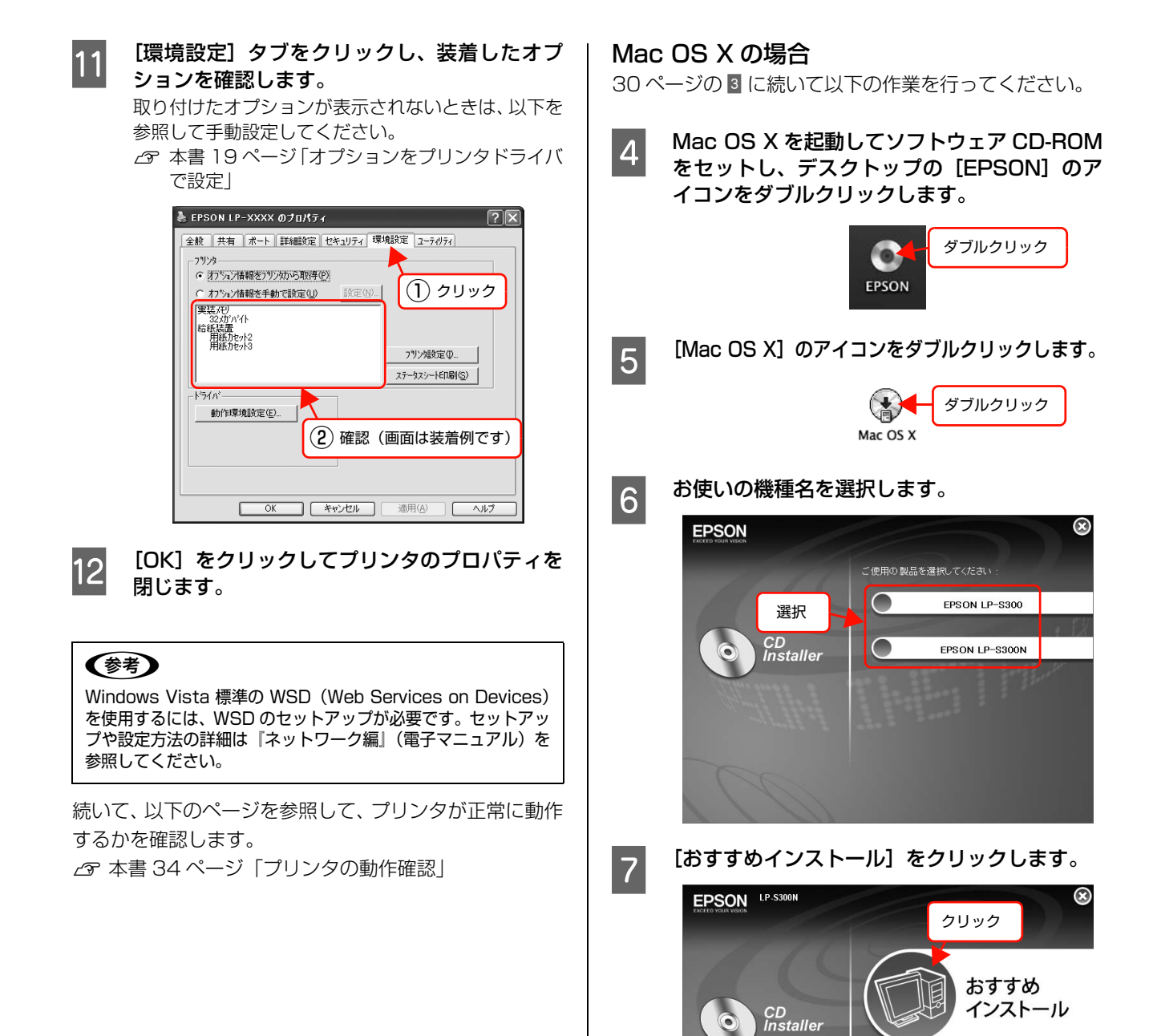

カスタムインストール<br>−個別にインストールする場合−

 $\bullet$  \*\*\*\*-\*\*\*\*\*\*\*\*\*\*\*\*\*

戻る ●

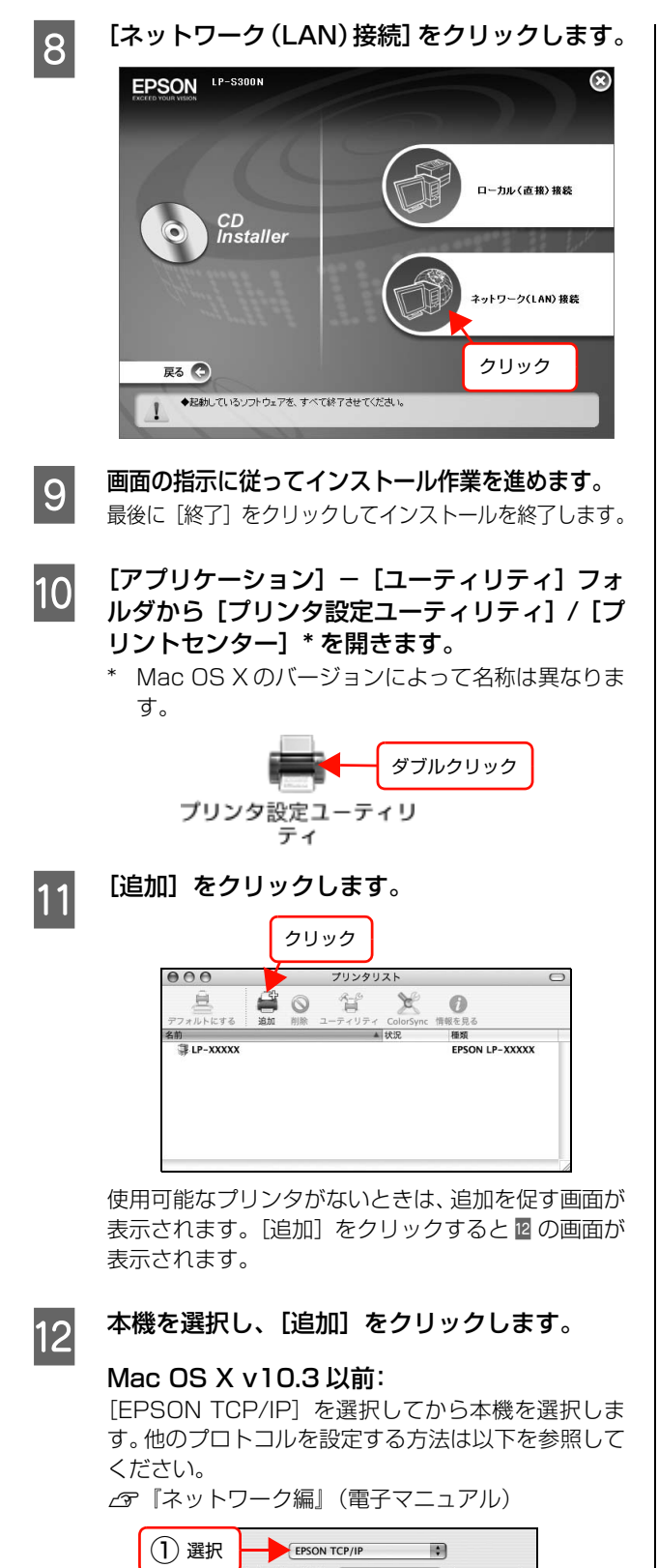

ネットアドレスまたは (検索  $N \leq 2$  $(2)$  クリック  $(3)$  クリック  $X = 2J5275$  $\overline{.}$  $(FP)$ 

Mac OS X v10.4:

最初の画面で [ほかのプリンタ]をクリックします。 次の画面で[EPSON TCP/IP]を選択してから本機 を選択します。他のプロトコルを設定する方法は以下 を参照してください。 N『ネットワーク編』(電子マニュアル)

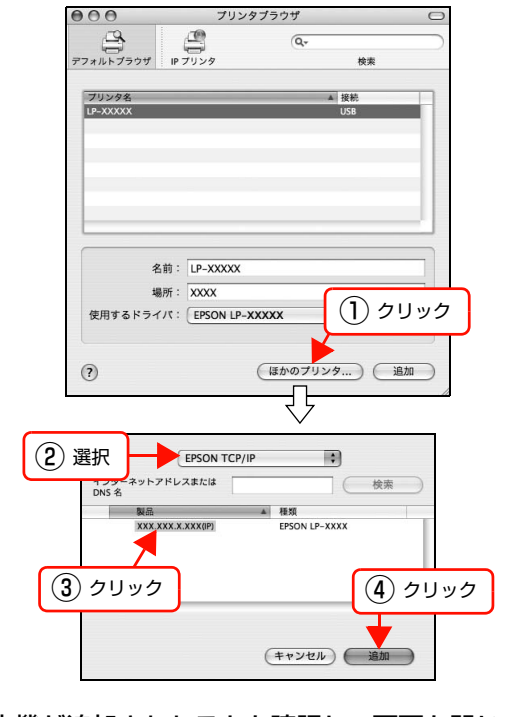

13 本機が追加されたことを確認し、画面を閉じま す。

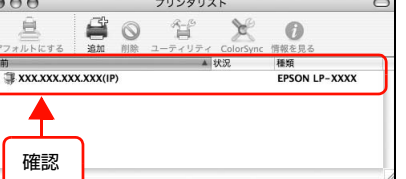

続いて、以下のページを参照して、プリンタが正常に動作 するかを確認します。

N [本書 34 ページ「プリンタの動作確認」](#page-35-0)

## <span id="page-35-0"></span>プリンタの動作確認

ステータスシートを印刷して、正しく印刷できるか、オプションが正しく取り付けられているかを確認します。

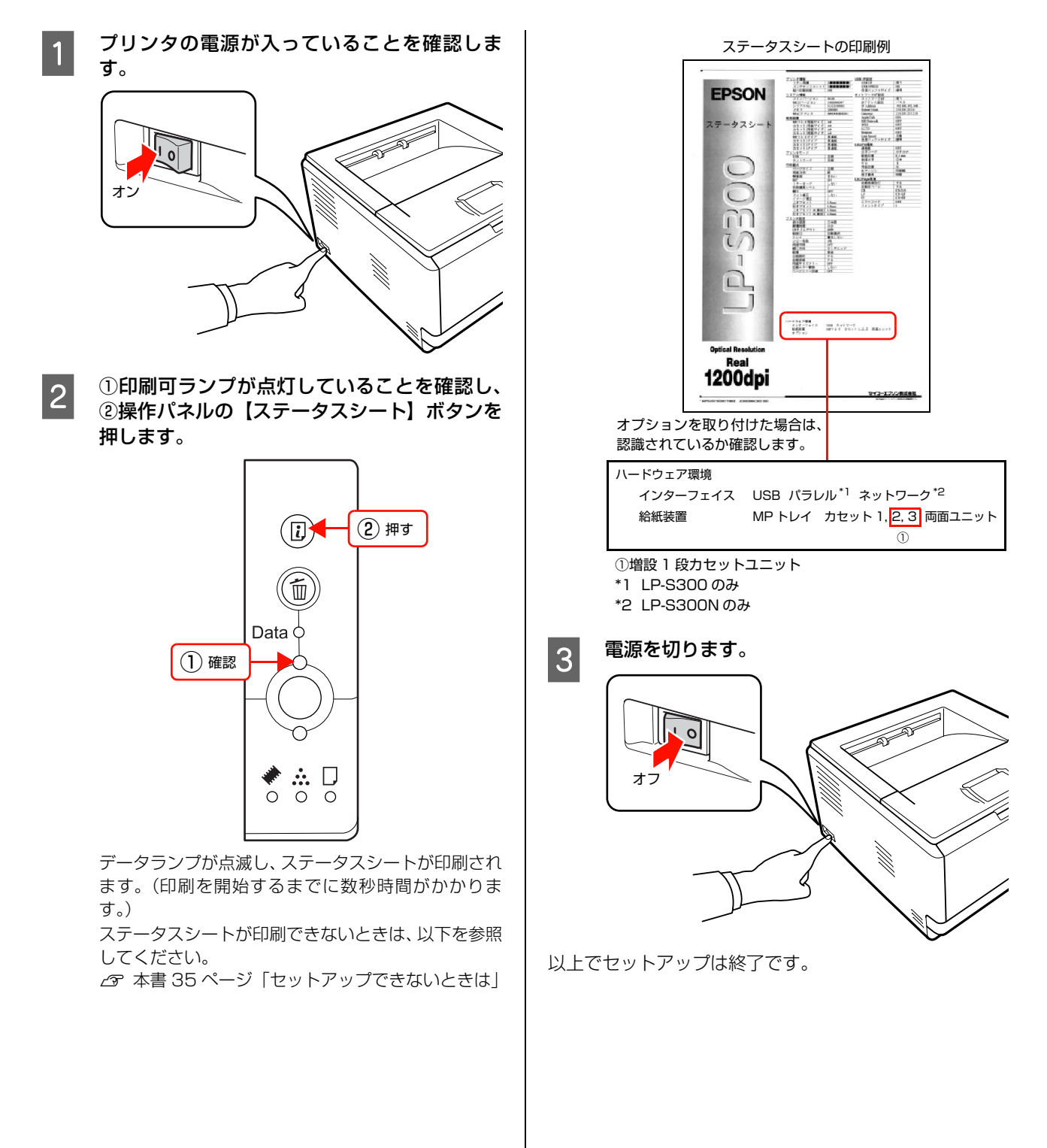
## <span id="page-36-0"></span>セットアップできないときは

セットアップに関するトラブルとその対処方法は以下の通りです。これ以外のトラブルについては以下を参照してください。 N [本書 71 ページ「困ったときは」](#page-72-0)

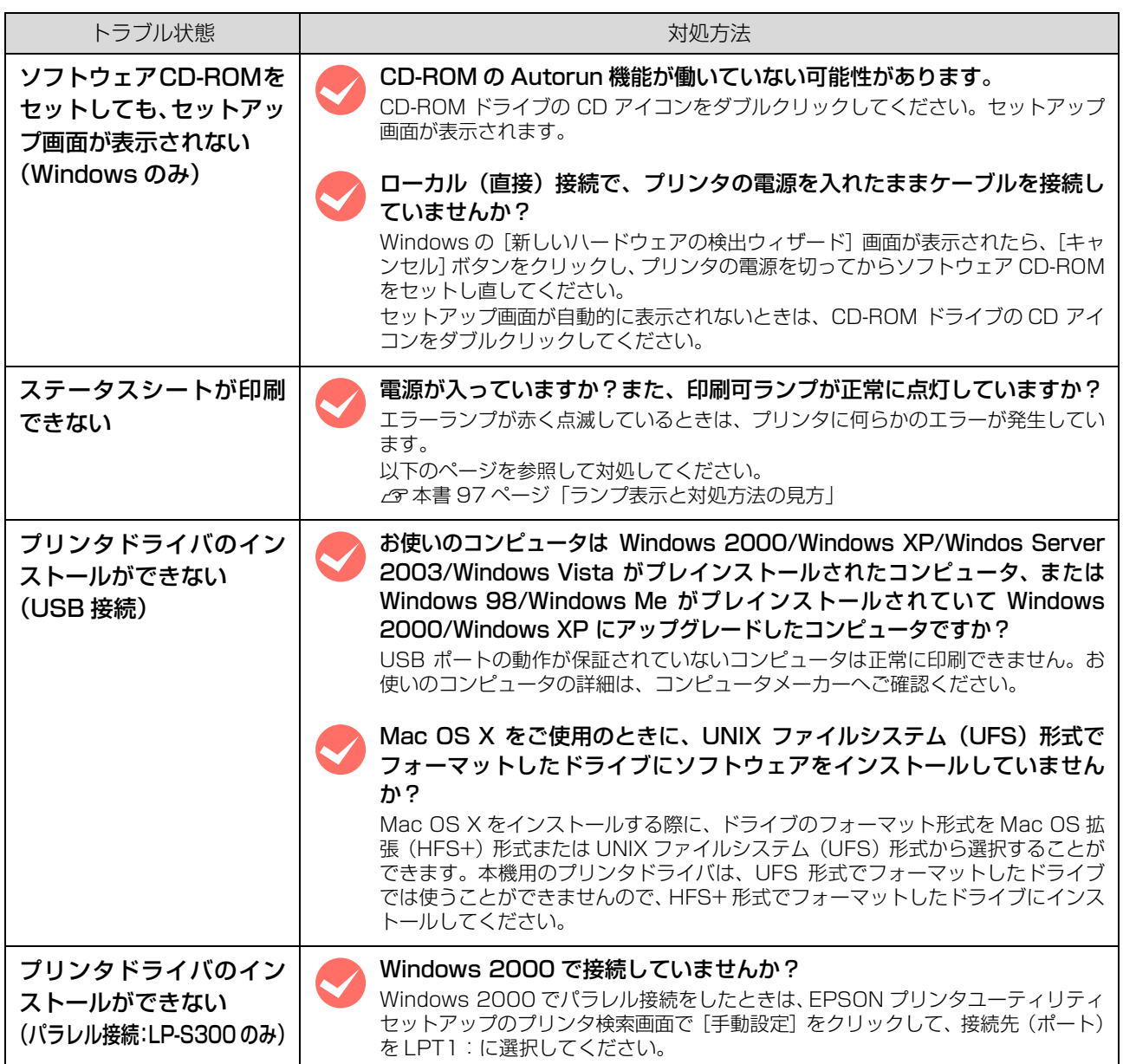

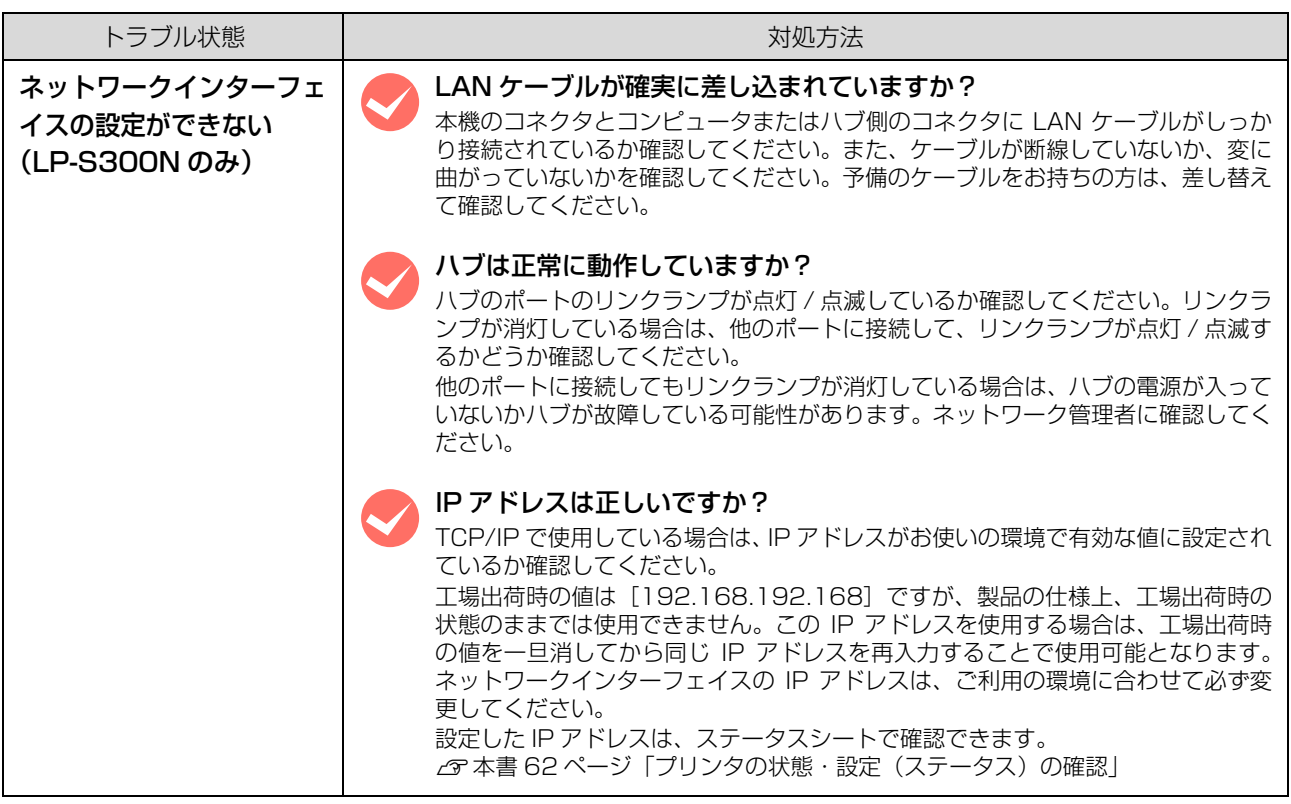

# $\overline{\mathbf{3}}$ 印刷

印刷機能の概要、印刷できる用紙、基本的な印刷方法などを記載しています。

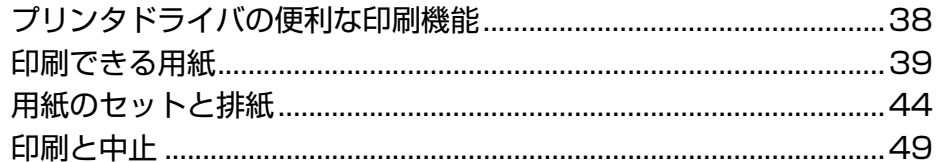

# <span id="page-39-0"></span>プリンタドライバの便利な印刷機能

プリンタドライバで、さまざまな便利な設定ができます(画面は Windows の例)。

#### [基本設定]画面

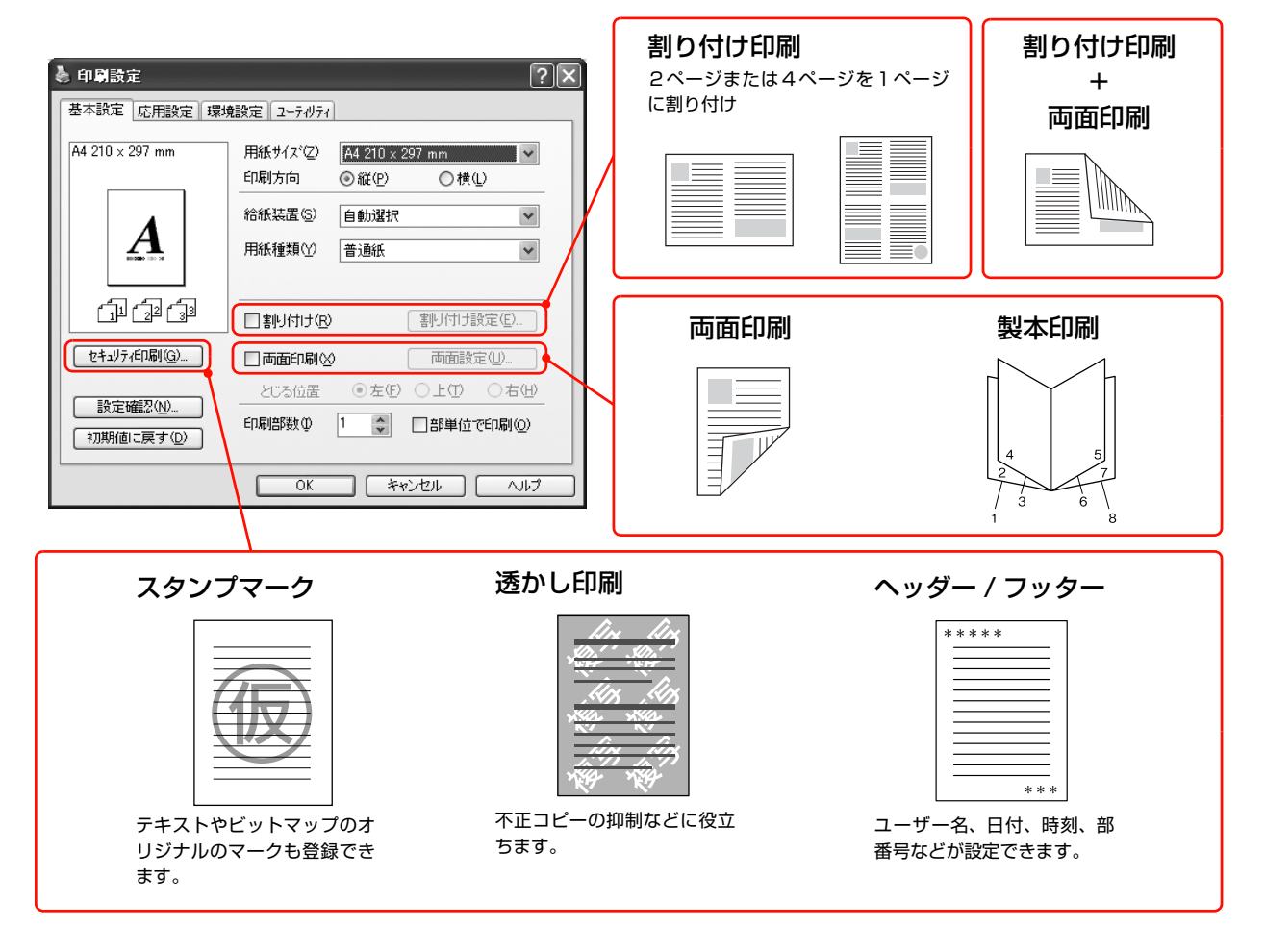

#### [応用設定]画面

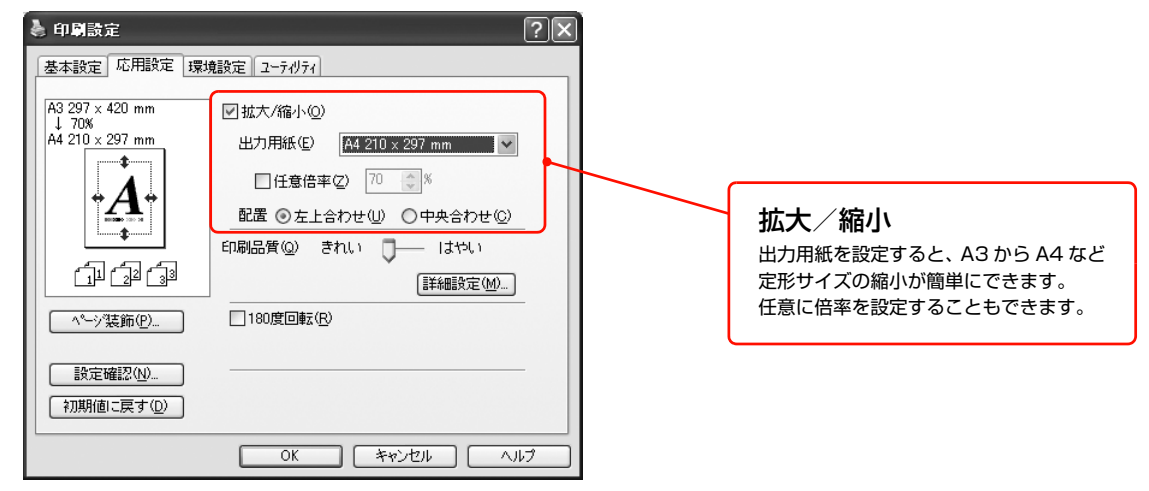

詳細は以下を参照してください。 N『詳細編』(電子マニュアル)―「便利な印刷機能」

## <span id="page-40-0"></span>印刷できる用紙

本機で印刷できる用紙と、用紙に関する注意事項などを説明します。用紙サイズ、用紙厚などの詳細は以下を参照してく ださい。

N [本書 42 ページ「用紙一覧と設定早見表」](#page-43-0)

特殊紙に関する詳細な情報は以下を参照してください。

N『詳細編』(電子マニュアル)―「特殊紙(ハガキや厚紙など)への印刷」

## 印刷できる用紙の種類

本機で印刷できる用紙の種類は以下の通りです。これ以外の用紙を使用すると、紙詰まりや故障の原因となります。

#### L 本機で片面印刷した用紙の裏面に印刷する場合、印刷品質は保証できません。

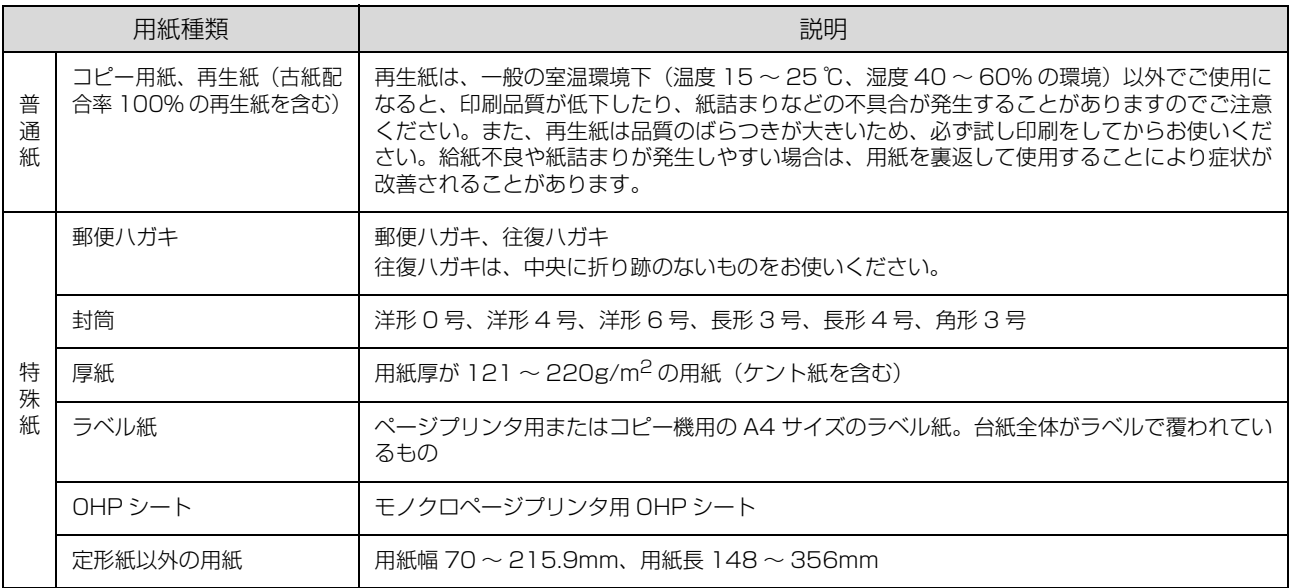

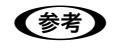

◆参考 → 用紙を大量に購入する場合は、必ず事前に試し印刷をして印刷の状態を確認してください。また、大量に印刷する場合 も、試し印刷をして思い通りの印刷結果になることを確認してください。

## 印刷できない用紙

以下の用紙には印刷しないでください。

#### プリンタの故障の原因となる用紙

- インクジェットプリンタ用特殊紙(スーパーファイン紙、光沢紙、光沢フィルム、インクジェット用郵便ハガキなど)
- アイロンプリント紙
- 他のモノクロページプリンタ、カラーページプリンタ、熱転写プリンタ、インクジェットプリンタなどのプリンタや、 複写機で印刷したプレプリント紙
- 他のプリンタで一度印刷した後の裏紙
- カラーページプリンタやカラー複写機専用 OHP シート
- モノクロページプリンタ用またはモノクロコピー機用以外のラベル紙
- カーボン紙、ノンカーボン紙、感熱紙、感圧紙、酸性紙、和紙
- 糊、ホチキス、クリップなどが付いた用紙
- 表面に特殊コートが施された用紙、表面加工されたカラー用紙
- バインダ用の穴が開いている用紙
- 貼り合わせた用紙

#### 給紙不良、紙詰まりを起こしやすい用紙

- 薄すぎる用紙 (60g/m<sup>2</sup> 以下)、厚すぎる用紙(郵便ハガキ以外で 220g/m<sup>2</sup> 以上)
- 濡れている(湿っている)用紙
- 表面が平滑すぎる(ツルツル、スベスベしすぎる)用紙、粗すぎる用紙
- 表と裏で粗さが大きく異なる用紙
- 折り跡、カール、破れのある用紙
- 形状が不規則な用紙、裁断角度が直角でない用紙
- ミシン目のある用紙
- 吸湿して波打ちしている用紙

#### 約 225 ℃で変質、変色する用紙

• 表面に特殊コート(またはプレプリント)が施された用紙

## 印刷できる領域

本機の印刷保証領域は、用紙の各辺の端から 5mm を除く領域です。

$$
\bigcirc \hspace{-0.5cm} \bigcirc \hspace{-0.5cm} \bigcirc \
$$

**(参考)** アプリケーションソフトによっては印刷領域が上記より小<br> さくなることがあります。

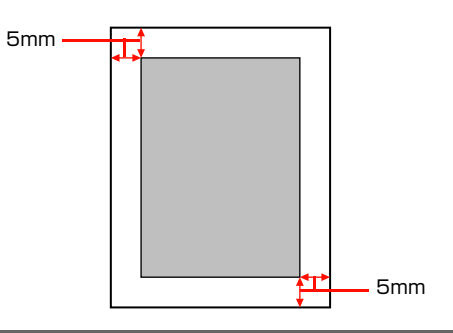

## 用紙の保管

用紙は以下の点に注意して保管してください。

- 直射日光を避けて保管してください。
- 湿気の少ない場所に保管してください。
- 用紙を濡らさないでください。
- 用紙を立てたり斜めにしないで、水平な状態で保管してください。
- ホコリが付かないよう、包装紙などに包んで保管してください。

## <span id="page-43-0"></span>用紙一覧と設定早見表

本機で印刷できる用紙と、印刷の際に必要な設定などを一覧表示しています。基本的な印刷の手順は以下を参照してください。 N [本書 49 ページ「印刷の手順」](#page-50-1)

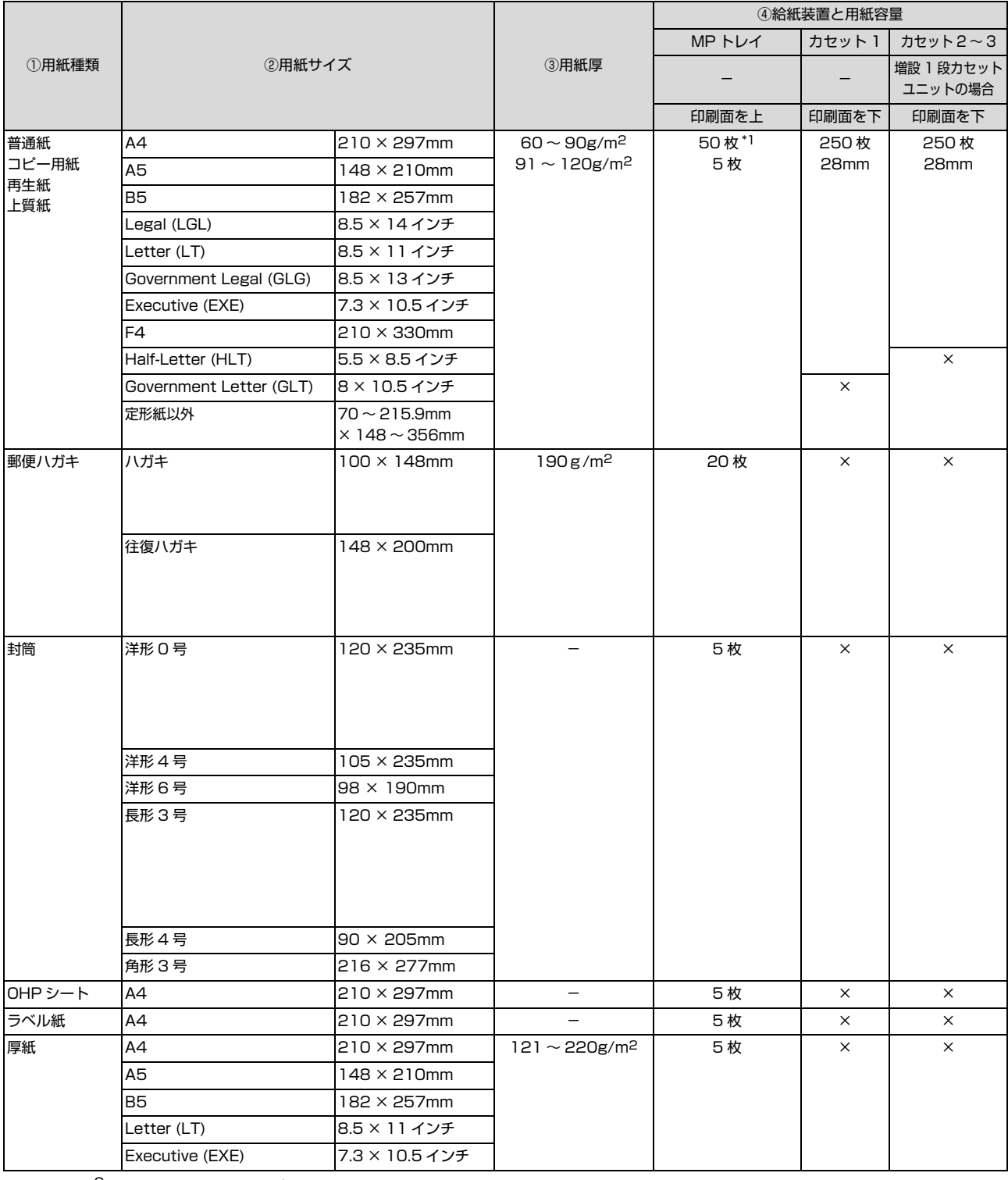

ー<br>∗1 64g/m<sup>2</sup> の用紙をセットした場合の枚数です。

### ×:不可

-:設定不要

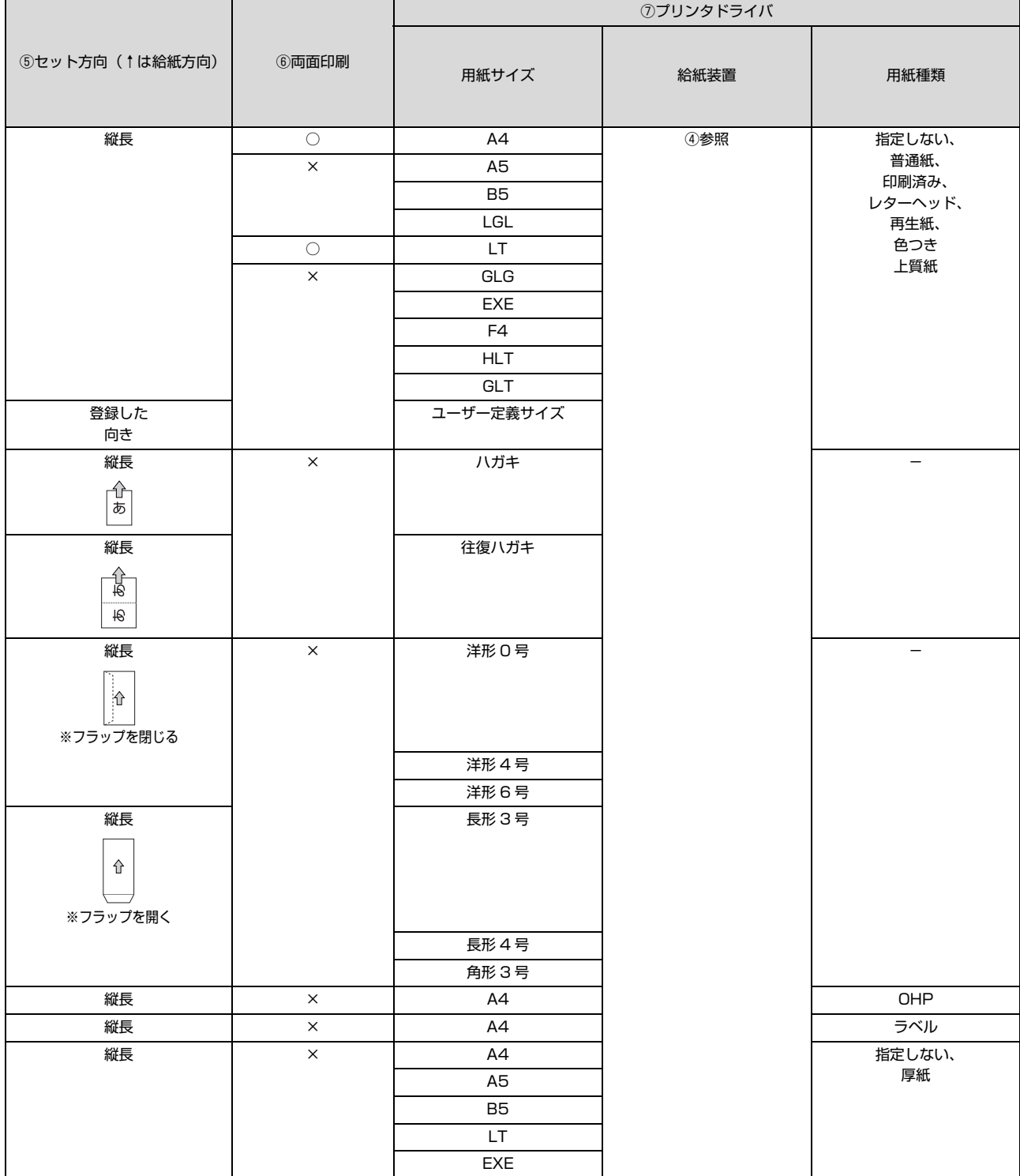

## <span id="page-45-0"></span>用紙のセットと排紙

用紙のセット方法と排紙方法を説明します。

## <span id="page-45-1"></span>用紙のセット方法

用紙カセット(標準/オプション)への用紙のセット方法 を説明します。

MP トレイからのセット方法は以下を参照してください。  $\Box$  本書 45 ページ 「MP トレイ」

#### 八注意

印刷用紙の端を手でこすらないでください。 用紙の側面は薄く鋭利なため、けがをするおそれがあります。

#### !重要

- 印刷中は、用紙カセットを引き出さないでください。 • 用紙カセットを勢いよく押し込まないでください。用紙が
- ずれて、斜め送りや紙詰まりになるおそれがあります。

### 用紙カセット 1(標準)

本機に標準装備されている用紙カセットへのセット方法 を説明しています。

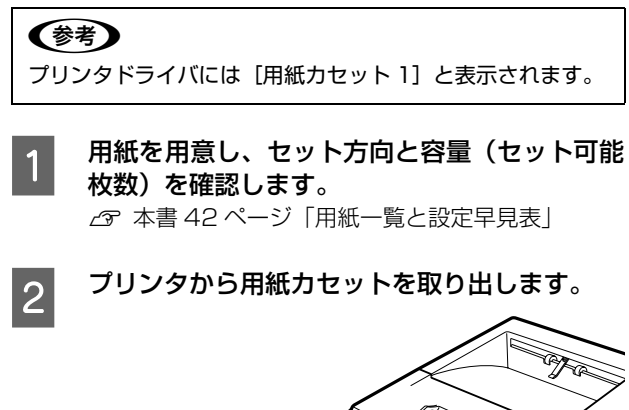

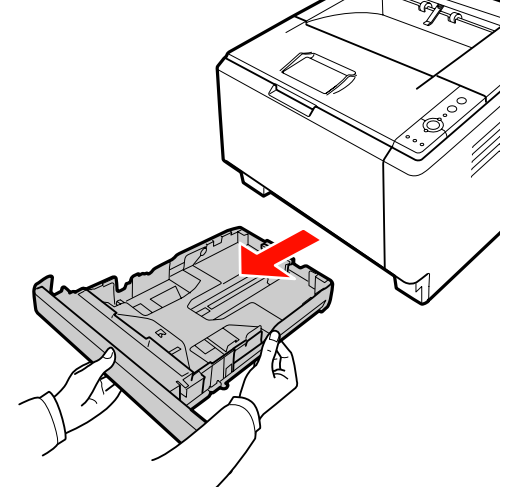

3 セットする用紙サイズに合わせて、用紙カセッ<br>3 レのサイズを調整し、思知ガイド (微/構) た トのサイズを調整し、用紙ガイド(縦/横)を 移動します。

> ① 用紙ガイド(縦)のツマミをつまんで、セットす る用紙サイズに合わせます。

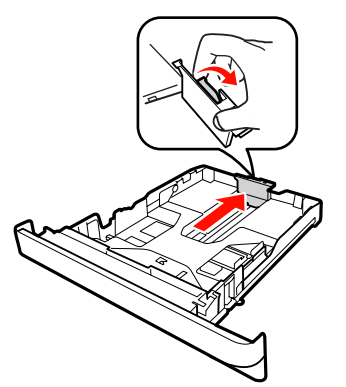

② 用紙ガイド(横)のツマミをつまんで、セットす る用紙サイズに合わせます。

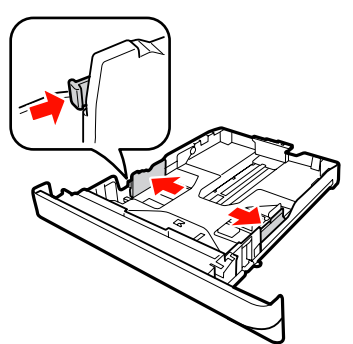

- 
- 4 用紙の四隅をそろえ、印刷する面を下にして用 紙を縦長にセットします。

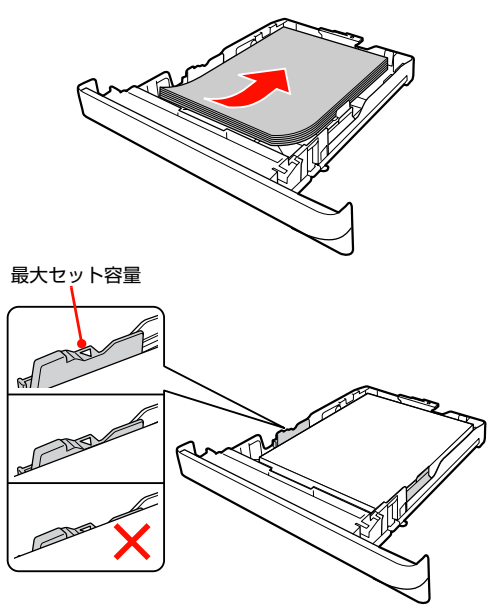

<span id="page-46-0"></span>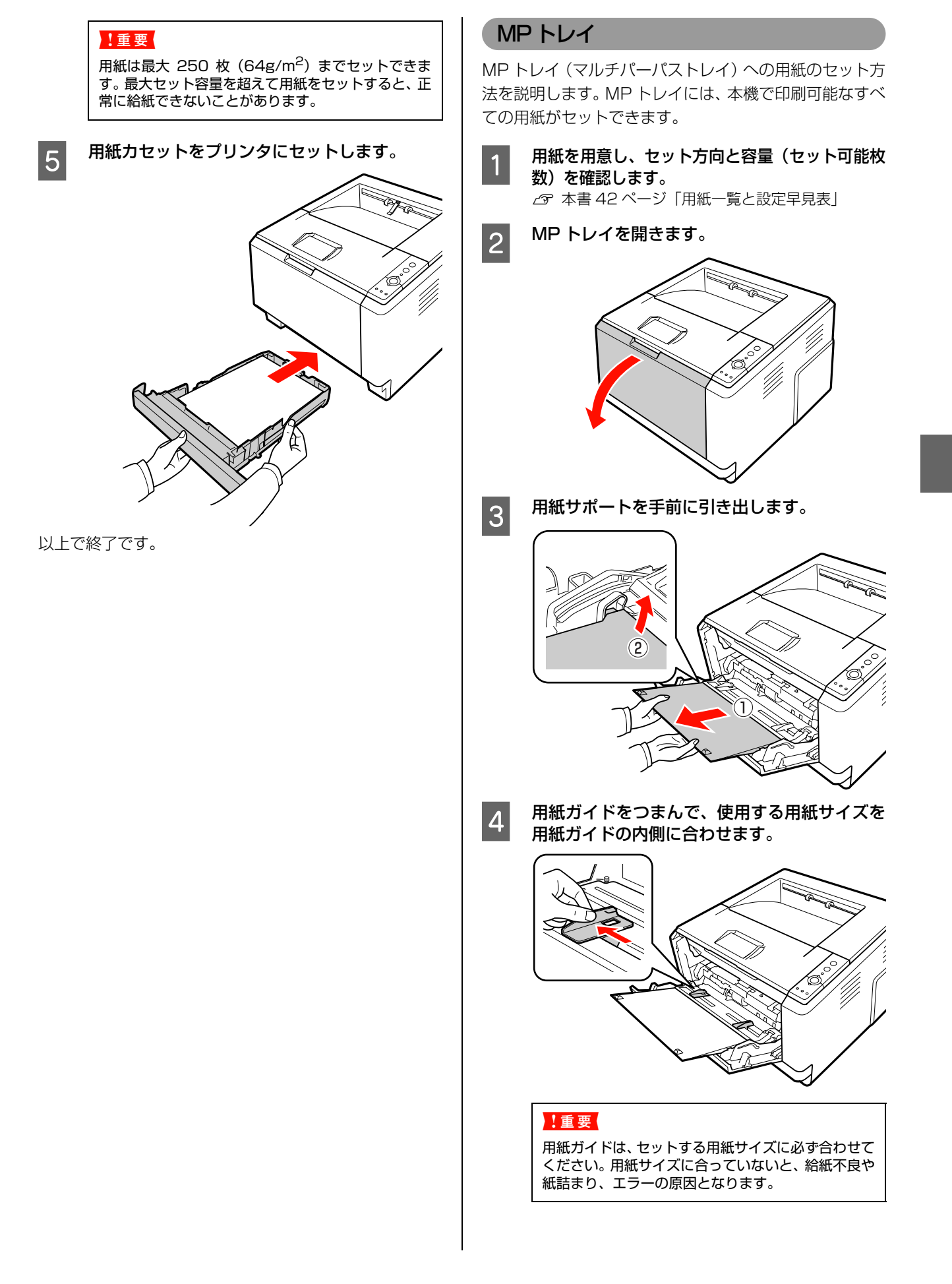

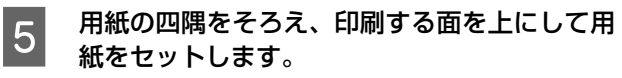

印刷する用紙を差し込み口に軽く当たるまで入れます。

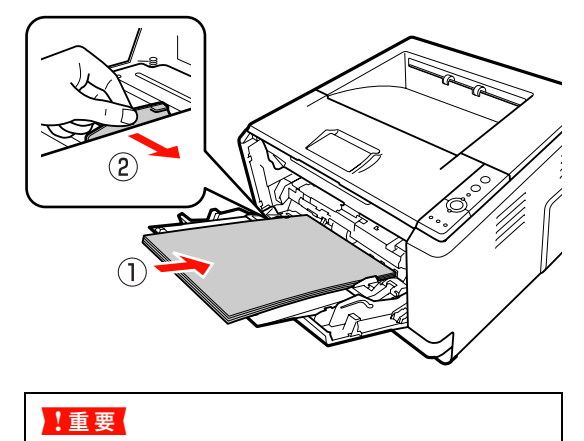

用紙は最大 50枚 (64g/m<sup>2</sup>) までセットできます。 用紙ガイド内側の最大セット容量を超えて用紙を セットすると、正常に給紙できないことがあります。

以上で終了です。

#### 用紙カセット 2~ 3(オプション)

オプションの増設 1 段カセットユニット(用紙カセット 2~3)への用紙のセット方法を説明します。

#### (参考)

オプションの用紙カセットは、プリンタドライバには[用紙 カセット 2] [用紙カセット 3] と表示されます。

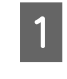

A 用紙を用意し、セット方向と容量(セット可能 枚数)を確認します。

N [本書 42 ページ「用紙一覧と設定早見表」](#page-43-0)

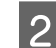

2 増設 1 段カセットユニットから用紙カセットを 取り出します。

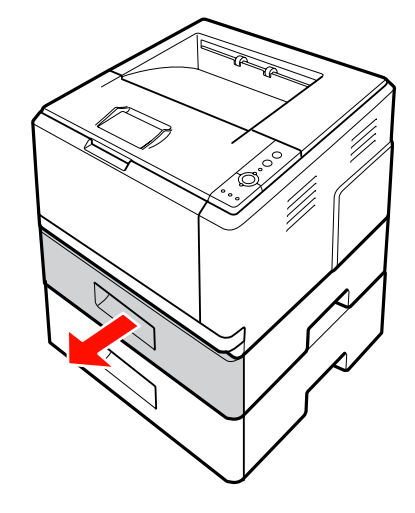

つつ セットする用紙サイズに合わせて、用紙カセッ<br><mark>3</mark> トのサイズを調整し、用紙ガイド(縦/横)を 移動します。

> ① 用紙ガイド(縦)のツマミをつまんで、セットす る用紙サイズに合わせます。

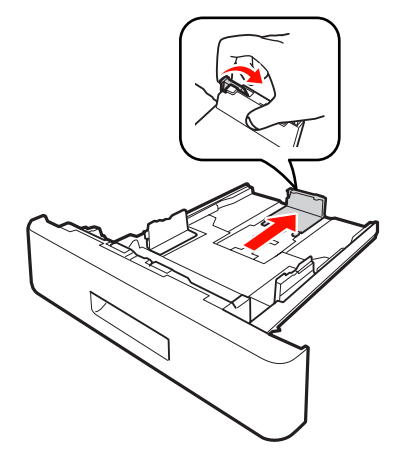

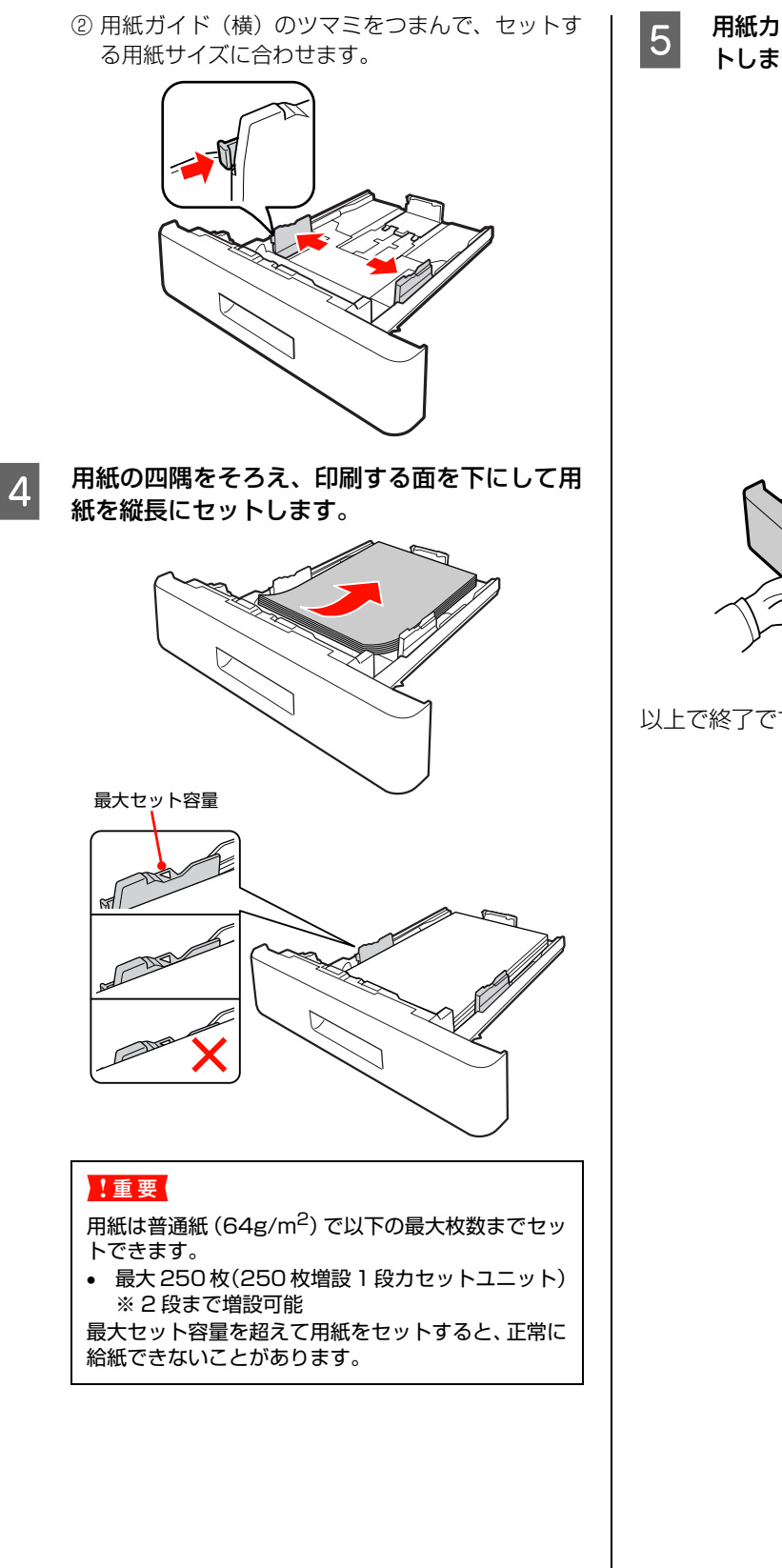

**5 - 用紙カセットを増設 1 段カセットユニットにセッ** トします。

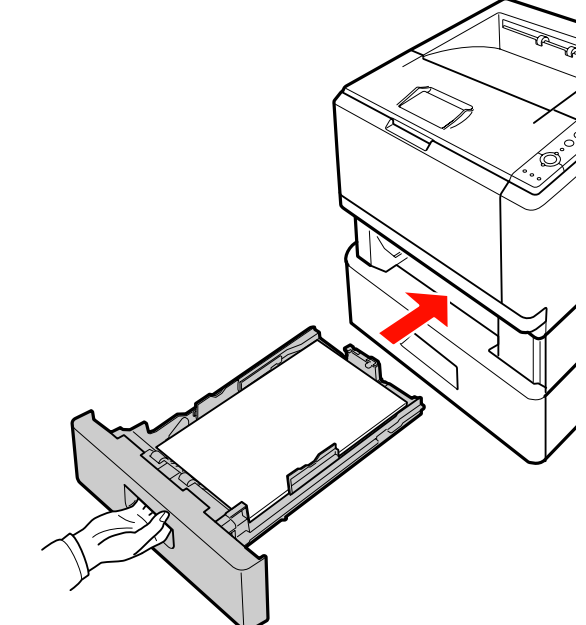

以上で終了です。

## 排紙

印刷された用紙は、印刷面を裏 (フェイスダウン)にして 排紙トレイに排出されます。排紙トレイには、一度に普通 紙 (用紙厚 64g/m2)で 250枚まで排紙できます。 用紙を排紙する場合は、排紙ストッパを立ててください。 A4 より長い用紙を排紙する場合は、排紙ストッパを閉じ てください。

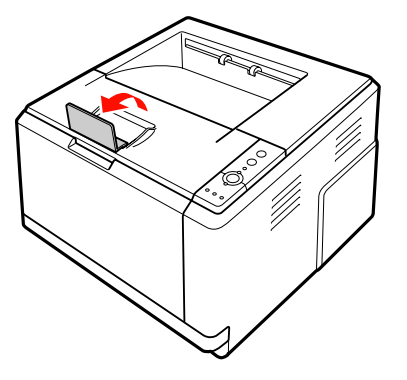

## 給紙装置の優先順位

プリンタドライバの設定で、[給紙装置]を [自動選択] に設定すると、[用紙サイズ]で設定した用紙がセットさ れている給紙装置が自動選択されます。同じサイズの用紙 が複数の給紙装置にセットされているときは、以下の優先 順位に従って給紙されます。

#### Windows の場合

プリンタドライバで [プリンタ設定]画面 - [MP トレイ 優先]のチェックを外したとき

#### Mac OS X の場合

EPSON リモートパネル! で [MP トレイ優先] を [しな い]に設定したとき

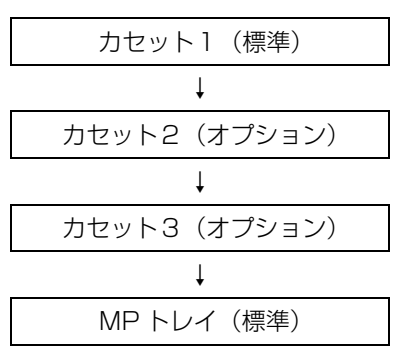

#### Windows の場合

プリンタドライバで [プリンタ設定]画面 - [MP トレイ 優先]をチェックしたとき

#### Mac OS X の場合

EPSON リモートパネル! で [MP トレイ優先] を [す る]に設定したとき

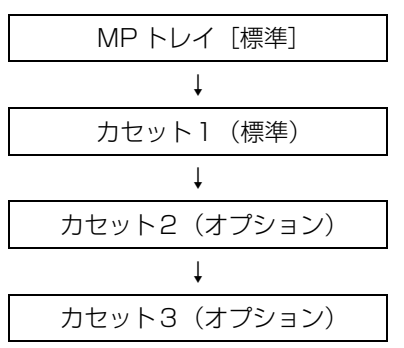

プリンタドライバの設定項目の概要は、以下を参照してく ださい。

N『詳細編』(電子マニュアル)-「ソフトウェアの使い 方」-「プリンタドライバの使い方」

#### (参考)

初めの給紙装置の用紙がなくなると、次の給紙装置に自動的 に切り替わります。例えば A4 の普通紙を、オプションを含 むすべての給紙装置にセットすると、最大 800 枚の連続印 刷が可能です。

## <span id="page-50-0"></span>印刷と中止

基本的な印刷の手順と中止方法を説明します。

## <span id="page-50-1"></span>印刷の手順

基本的な印刷の手順は以下の通りです[。本書 42 ページ](#page-43-0) [「用紙一覧と設定早見表」](#page-43-0)と併せて見ると便利です。 ハガキや厚紙などの特殊紙への印刷方法の詳細は以下を 参照してください。

N『詳細編』(電子マニュアル)―「特殊紙(ハガキや厚 紙など)への印刷」

1 用紙を用意します。 本機で印刷できる用紙は以下を参照してください。 N [本書 42 ページ「用紙一覧と設定早見表」①](#page-43-0)②③

## 2 用紙をセットします。

各用紙のセット方向の一覧は以下を参照してください。 N [本書 42 ページ「用紙一覧と設定早見表」④](#page-43-0)⑤ 用紙のセット方法の詳細は以下を参照してください。 N [本書 44 ページ「用紙のセット方法」](#page-45-1)

3 プリンタドライバで必要な設定をして、印刷を 実行します。 設定項目の一覧は以下を参照してください。

△ 本書 42 ページ「用紙一覧と設定早見表」 ⑦ 設定方法は以下を参照してください。 N『詳細編』(電子マニュアル)―「ソフトウェアの 使い方」

以上で終了です。

## 印刷の中止

印刷処理を中止するときは、次のいずれかの方法でコン ピュータ上の印刷データ、またはプリンタ上の印刷データ を削除します。

### 操作パネルで中止

• 印刷中のデータを削除するには 【ジョブキャンセル】ボタンを押します。

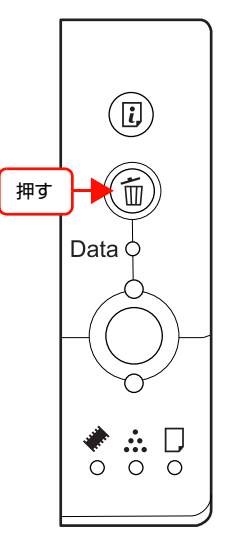

• プリンタが受信したすべての印刷データを削除するには 【ジョブキャンセル】ボタンを約 2 秒以上押し続けます。

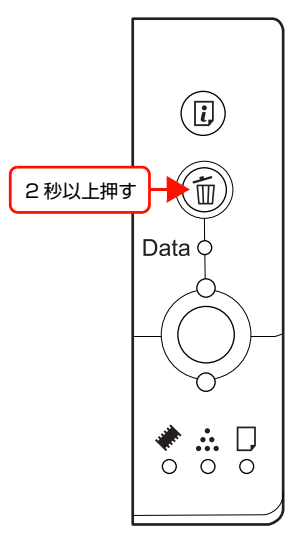

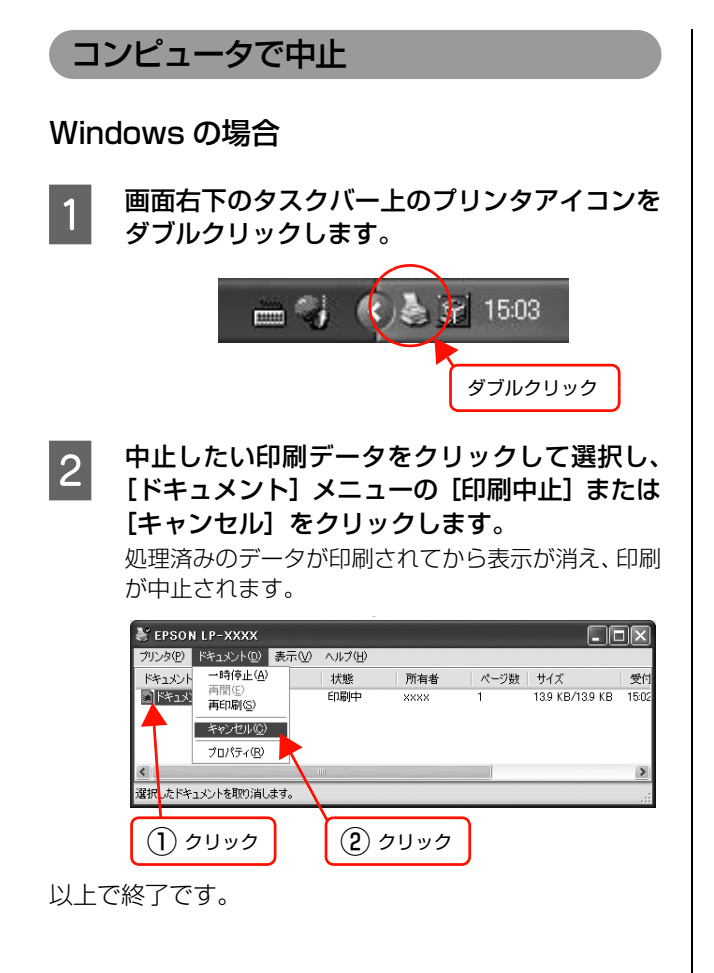

#### Mac OS X の場合

コンピュータ上の処理が続いているときは、以下のいずれ かの方法で削除します。

• アプリケーションソフトによっては、印刷中であるこ とを知らせる画面が表示されることがあります。表示 されているときは、印刷を中止するボタン([キャンセ ル]など)をクリックして印刷を強制的に終了します。

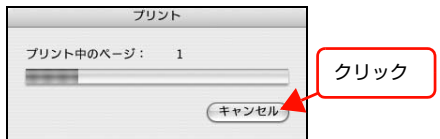

• [プリンタ設定ユーティリティ] / [プリントセンター]を 開き、印刷中のジョブを選択して削除(または保留 / 再 開)できます。

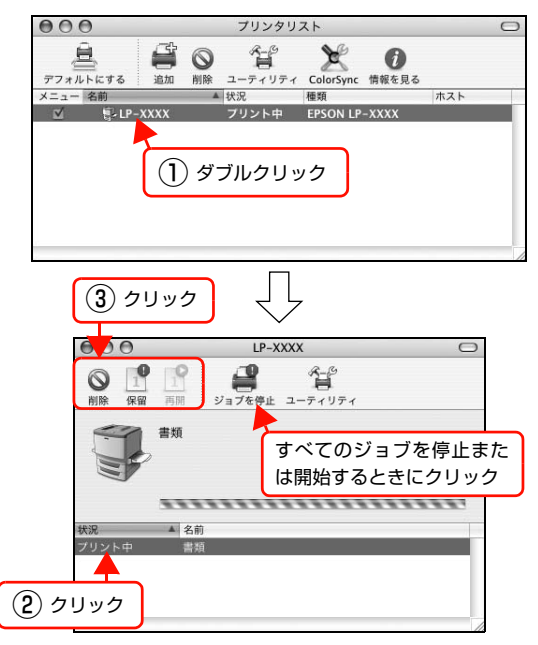

印刷中の最後のページが排紙されると、プリンタの印刷可 ランプが点灯します。

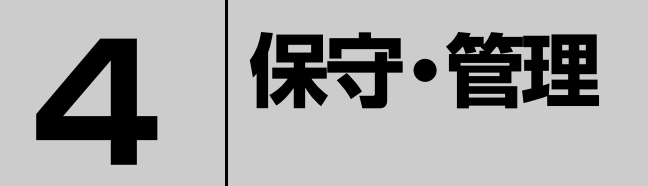

消耗品の交換方法、本機を経済的に使う方法、トラブルの対処方法などを記載してい ます。

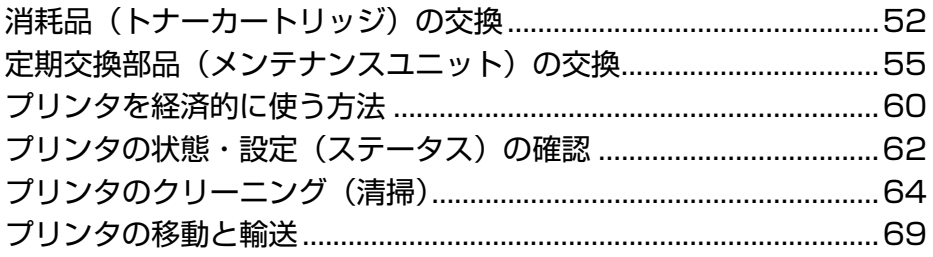

## <span id="page-53-0"></span>消耗品(トナーカートリッジ)の交換

トナーカートリッジの交換方法を説明します。

● 無 ● 消耗品 (トナーカートリッジ)を、火の中に入れないでください。 トナーが飛び散って発火し、火傷するおそれがあります。 • 製品内部の、取扱説明書で指示されている箇所以外には触れないでください。 感電や火傷のおそれがあります。

■ エンシン製のトナーカートリッジ使用時に最高の印刷品質が得られるように設計されております。 エプソン製以外のも のをご使用になると、本機の故障の原因となったり、印刷品質が低下するなど、本機の性能が発揮できない場合があります。 エプソン製以外のものをご使用したことにより発生した不具合については保証いたしませんのでご了承ください。

## 消耗品の交換時期

トナーカートリッジは、商品に規定されている寿命まで使 用できます。ただし、使用状況(電源入 / 切の回数、紙詰 まり処理の回数、連続的に印刷または数ページずつ時間を おいて印刷するなど)によって異なります。交換時期は、 プリンタのトナーランプやコンピュータ(EPSON ステー タスモニタをインストールしている場合)に表示してお知 らせします。

以下のような現象が発生するときは、トナーカートリッジ が劣化しているか消耗している可能性があります。交換を 知らせるメッセージが表示されなくても、交換することを お勧めします。

- 印刷が薄くかすれる、不鮮明
- 周期的に汚れが発生する
- 黒い点または線が印刷される

印刷が薄くかすれるときは、まずトナーカートリッジの残 量が十分か、[トナーセーブ]の設定がされていないかを 確認した上でトナーカートリッジを交換してください。

[トナーセーブ]は、プリンタドライバの[詳細設定] (Windows) / 「プリンタの設定]画面 (Mac OS X) で 設定できます。

消耗品の寿命は、EPSON ステータスモニタ([交換品情 報]画面)で確認できます。

N『詳細編』(電子マニュアル)―「ソフトウェアの使い 方」

## 保管上のご注意

- 直射日光を避け、梱包された状態で、温度 0 ~ 35 ℃、湿 度 20 ~ 80%の結露しない場所に保管してください。
- 立てたり傾けた状態で保管しないでください。

## 使用済み消耗品の処分

以下のいずれかの方法で処分してください。

• 回収 使用済みの消耗品(トナーカートリッジ)は、資源の有効活 用と地球環境保全のため回収にご協力ください。 **で[本書 54 ページ「回収」](#page-55-0)** 

• 廃棄

一般家庭でお使いの場合は、ポリ袋などに入れて、必ず法令 や地域の条例や、自治体の指示に従って廃棄してください。 事業所など業務でお使いの場合は、産業廃棄物処理業者に廃 棄物処理を委託するなど、法令に従って廃棄してください。

## トナーカートリッジの交換

トナーカートリッジの交換と、使用済みトナーカートリッ ジの処分方法を説明します。

本機で使用できるトナーカートリッジは以下を参照して ください。

N [本書112ページ「オプション/消耗品/定期交換部品一覧」](#page-113-0)

#### ⚠注意

トナーカートリッジを交換するときは、周囲に紙などを敷い てください。トナーがこぼれて、プリンタの周囲や衣服など に付いて汚れるおそれがあります。

#### 交換時のご注意

トナーカートリッジを交換するときは、以下のことに注意 してください。

- カートリッジにトナーを補充しないでください。正常 に印刷できなくなるおそれがあります。
- トナーのなくなったカートリッジは再利用しないでく ださい。
- 寒い場所から暖かい場所に移したときは、トナーカー トリッジを室温に慣らすため未開封のまま 1 時間以上 待ってから使用してください。
- トナーが手や衣服に付いたときは、すぐに水で洗い流 してください。
- トナーは人体に無害ですが、手や衣服に付いたまま放 置すると落ちにくくなります。

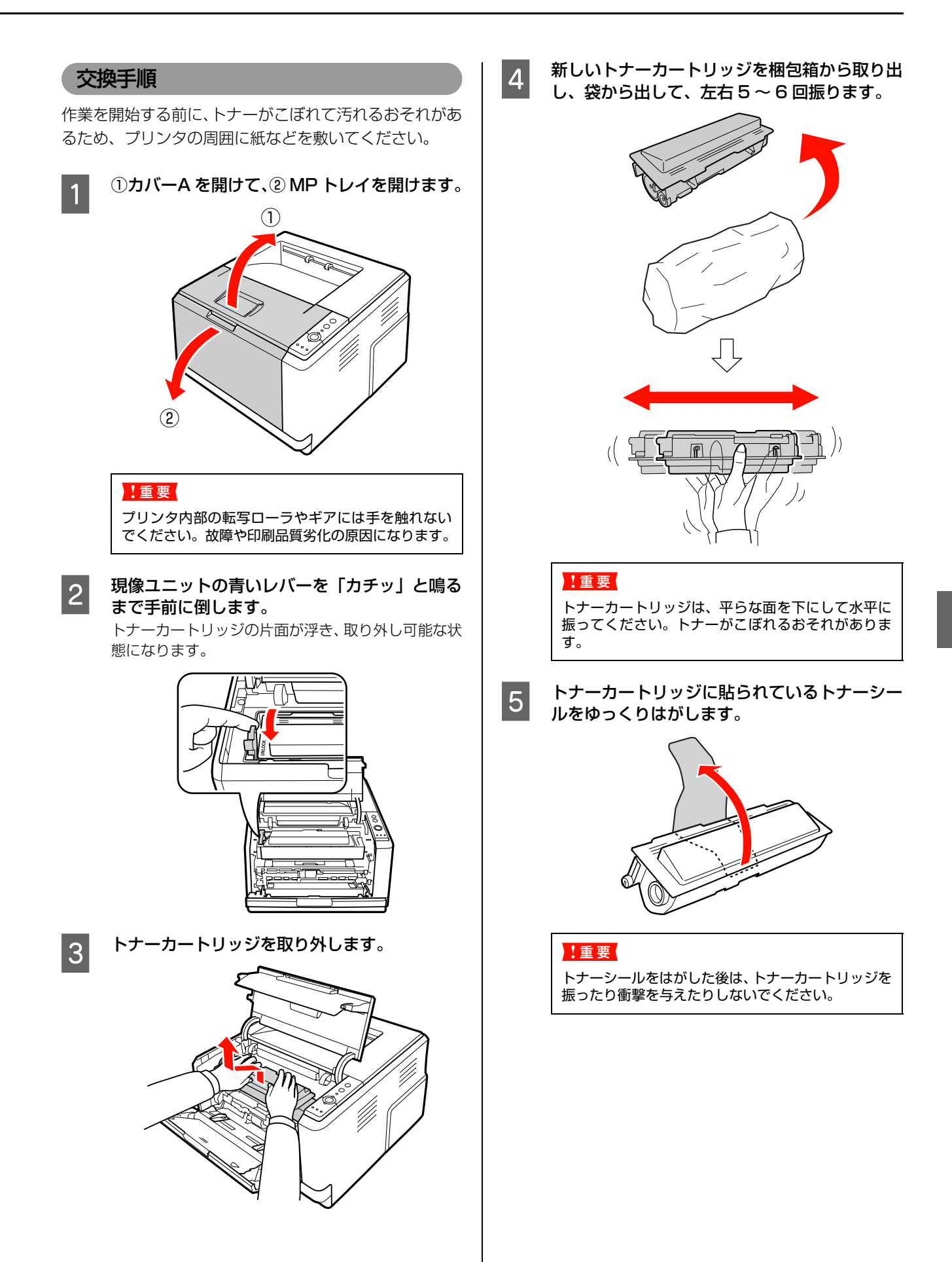

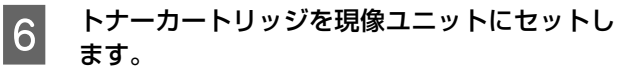

①トナーカートリッジの突起を現像ユニットの溝に 合わせ、2 [PUSH]箇所を両手で押して「カチッ」 と鳴るまで装着します。

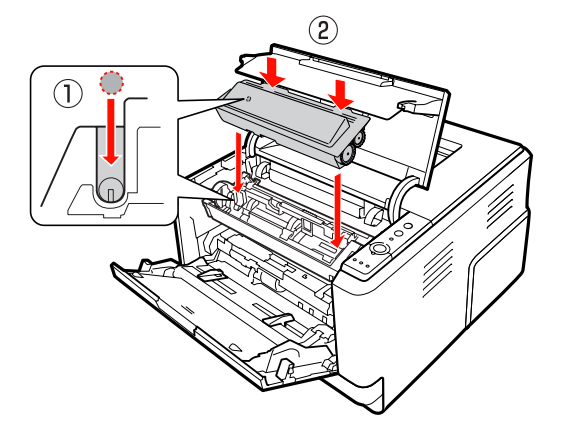

**フ 現像ユニットの青いレバーを矢印の方向に「カ** チッ」と鳴るまで戻して、トナーカートリッジ を固定します。

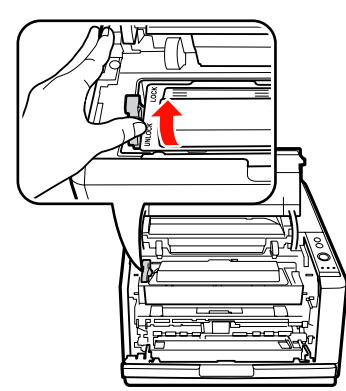

■ 8 | 現像ユニットを取り外して内部のクリーニング<br>■ 9 | エレキニ をします。 以下のページを参照して、クリーニングします。

N [本書 65 ページ「プリンタ内部のクリーニング」](#page-66-0)

■ 9 0MP トレイを閉じて、2カバーA を閉じます。 トナーの充てんが始まります。印刷可ランプが点灯す るまでお待ちください。 N [本書 97 ページ「ランプ表示と対処方法の見方」](#page-98-0)

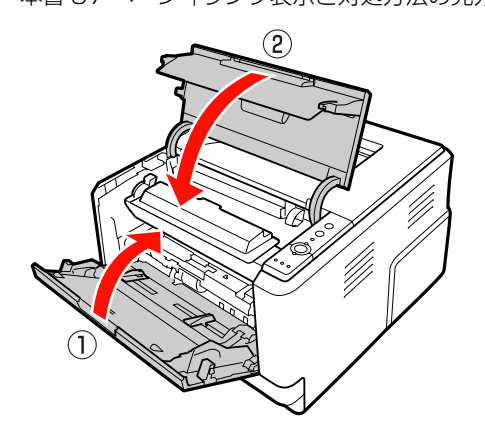

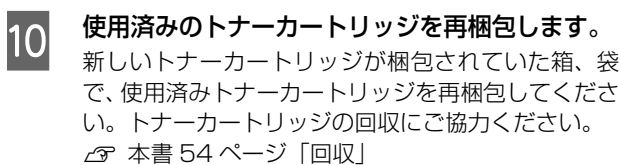

以上で終了です。

#### <span id="page-55-0"></span>回収

エプソン製のトナーカートリッジは、カートリッジ本体は もちろん、その梱包材などすべてを再利用できるリサイク ル体制を整え、資源の有効利用と廃棄物ゼロの実現を目指 しています。地球に優しい製品を提供する、エプソンが考 える高性能のひとつです。環境保全のため、使用済みト ナーカートリッジの回収にご協力いただきますようお願 いいたします。

#### 使用済みトナーカートリッジの梱包方法

使用済みトナーカートリッジの梱包には、新しいカート リッジの梱包箱を使用します。再梱包の方法は、カート リッジの梱包箱を参照してください。

#### 回収方法

エプソンでは、環境保全活動の一環として、

- 回収ポストを全国の取扱販売店様に設置
- 宅配便等を利用した回収

により、使用済みトナーカートリッジの回収を進めていま す。

回収方法の詳細は、エプソン製のトナーカートリッジの梱 包箱に同梱されております「ご案内シート」をご覧くださ い。また、エプソンのホームページでもご確認いただけま す。

アドレス http://www.epson.jp/toner/

#### ベルマーク運動

弊社は使用済みトナーカートリッジ回収でベルマーク運 動に参加しています。学校単位で使用済みトナーカート リッジを回収していただき、弊社は回収数量に応じた点数 を学校へ提供するシステムになっています。この活動によ り資源の有効活用と廃棄物の減少による地球環境保全を 図り、さらに教育支援という社会貢献活動を行っておりま す。詳細はエプソンのホームページをご覧ください。 アドレス http://www.epson.jp/bellmark/

## <span id="page-56-0"></span>定期交換部品(メンテナンスユニット)の交換

定期交換部品は、交換時期を知らせるメッセージが表示されたら交換してください。

### 使用済み定期交換部品の処分

一般家庭でお使いの場合は、ポリ袋などに入れて、必ず法 令や地域の条例、自治体の指示に従って廃棄してくださ い。事業所など業務でお使いの場合は、産業廃棄物処理業 者に廃棄物処理を委託するなど、法令に従って廃棄してく ださい。

## メンテナンスユニットの交換

メンテナンスユニットの交換方法を説明します。

本機で使用できるメンテナンスユニットは以下を参照し てください。

N [本書112ページ「オプション/消耗品/定期交換部品一覧」](#page-113-0)

#### 八注意

メンテナンスユニットを交換するときは、周囲に紙などを敷 いてください。トナーがこぼれて、プリンタの周囲や衣服な どに付いて汚れるおそれがあります。

### 交換手順

作業を開始する前に、トナーがこぼれて汚れるおそれがあ るため、プリンタの周囲に紙などを敷いてください。

## 同梱物を確認します。<br><sup><sub>現像ユニット</sub></sup>

現像ユニット 感光体ユニット

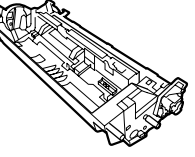

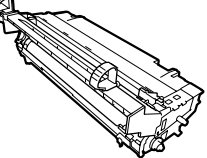

充てん用トナーカートリッジ

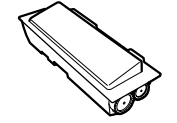

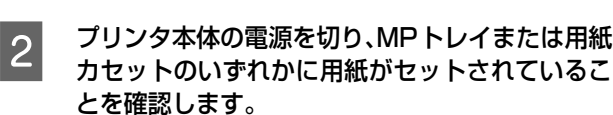

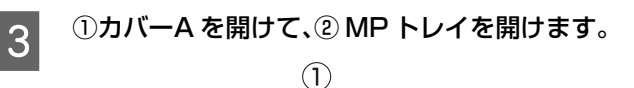

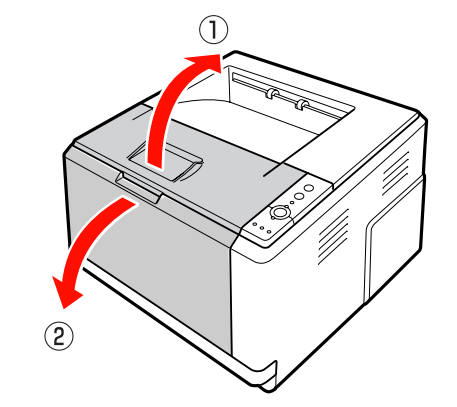

#### !重要

プリンタ内部の転写ローラやギアには手を触れない でください。故障や印刷品質劣化の原因になります。

A 現像ユニットを取り外します。 現像ユニットとトナーカートリッジの [PUSH] 部分 を両手で持って取り外します。

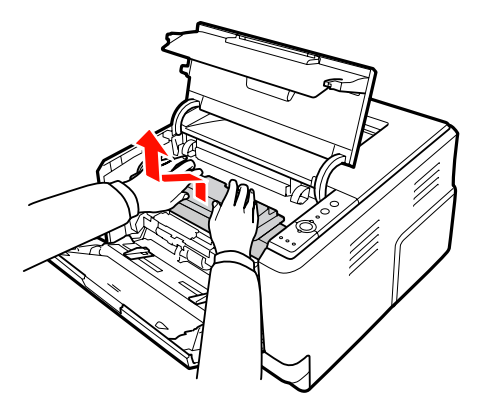

#### (参考)

現像ユニットに、トナーカートリッジが組み込まれた 状態で取り外されます。

この後の手順で、メンテナンスユニットに同梱の充て ん用トナーカートリッジを使ってトナー充てんをし た後に、現在お使いのトナーカートリッジとの交換を ースープにはない フィン・コン・ファン コンシスコ

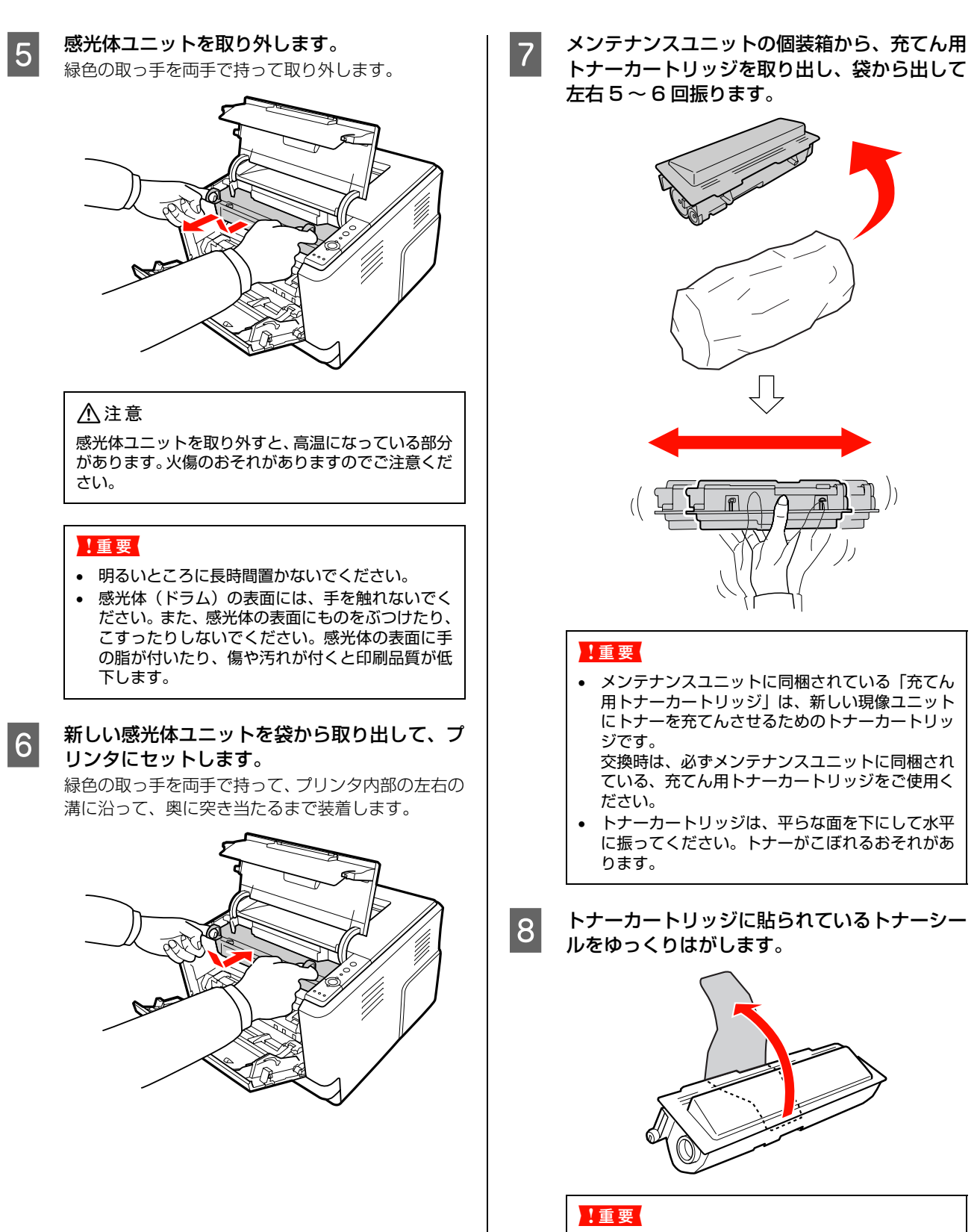

トナーシールをはがした後は、トナーカートリッジを 振ったり衝撃を与えたりしないでください。

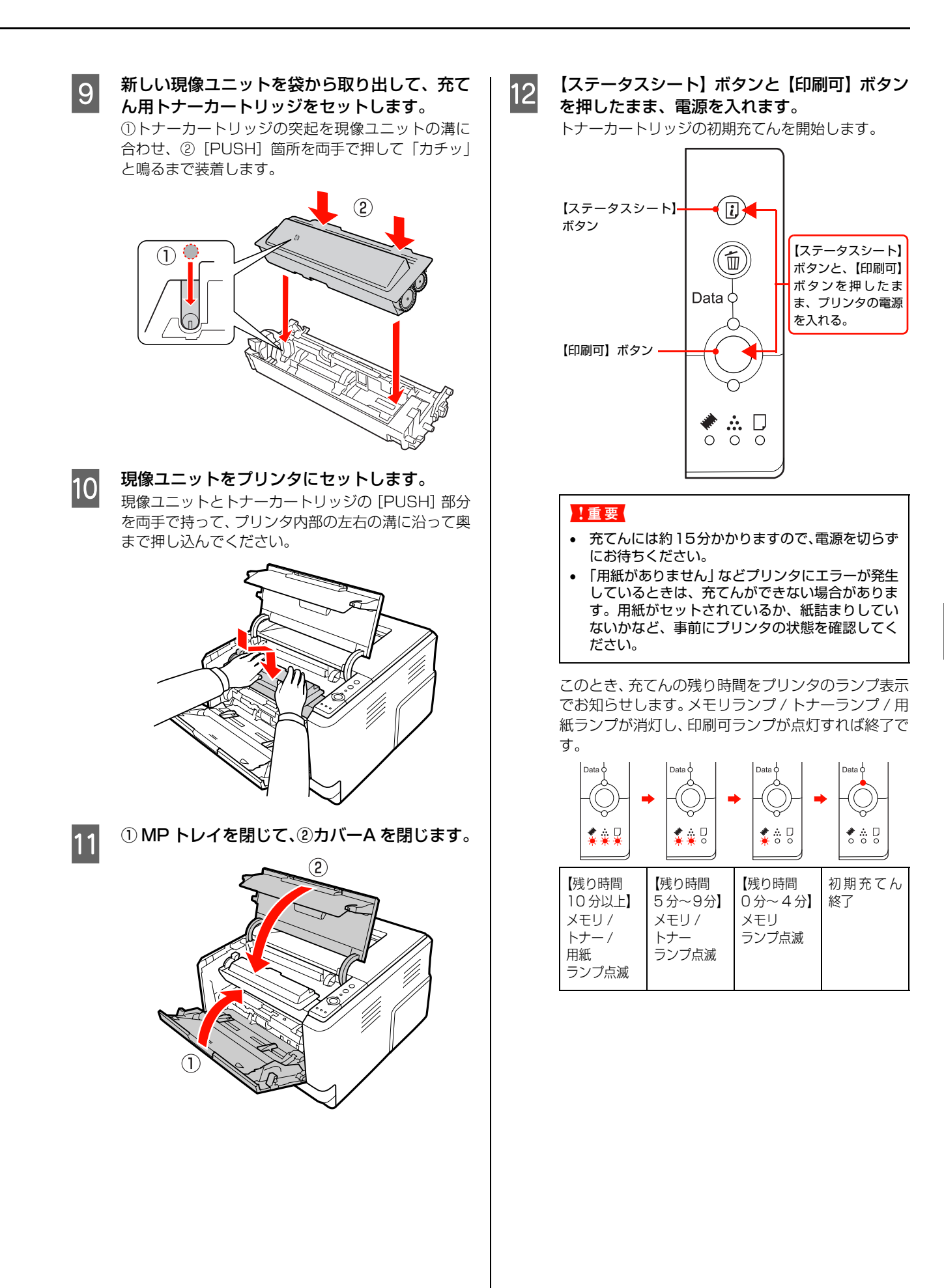

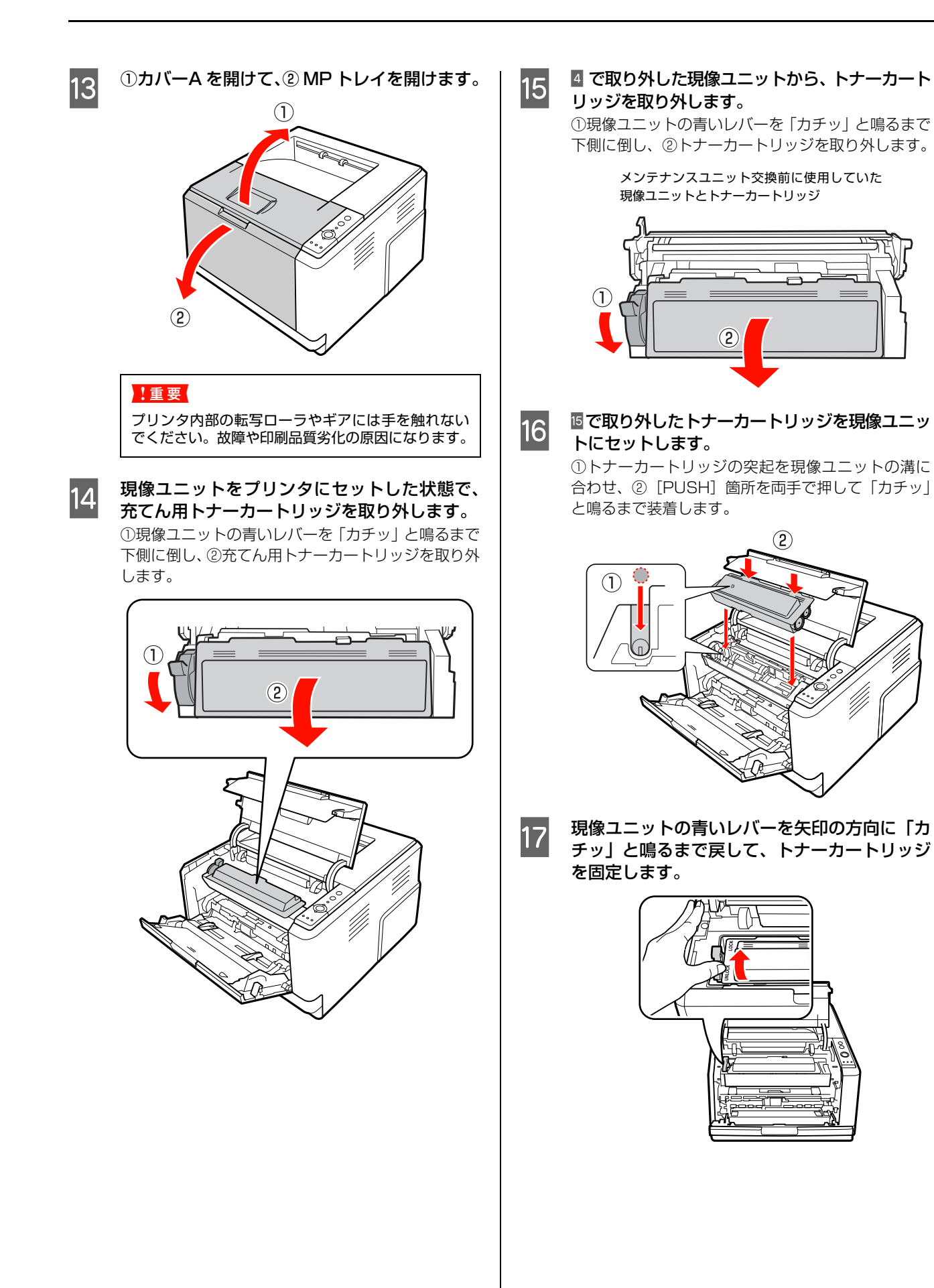

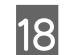

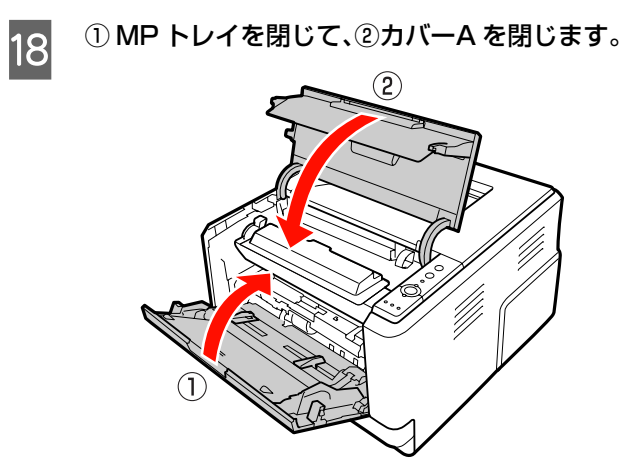

## <span id="page-61-0"></span>プリンタを経済的に使う方法

本機を経済的にお使いいただくための機能をご紹介します。用途に合わせてご活用ください。

## トナーセーブ(トナーの節約)

トナーセーブとは、トナーの消費量を抑えて印刷する機能 です。輪郭部分のみを濃く印刷することで、トナーの消費 を約 50% 節約します。

このため、トナーセーブ機能を使用して印刷すると、印刷が薄 い、かすれるなど印刷品質が低下することがあります。試し印 刷など、印刷品質にこだわらないときにご利用ください。 トナーセーブ機能の設定方法は以下の通りです。

#### Windows の場合

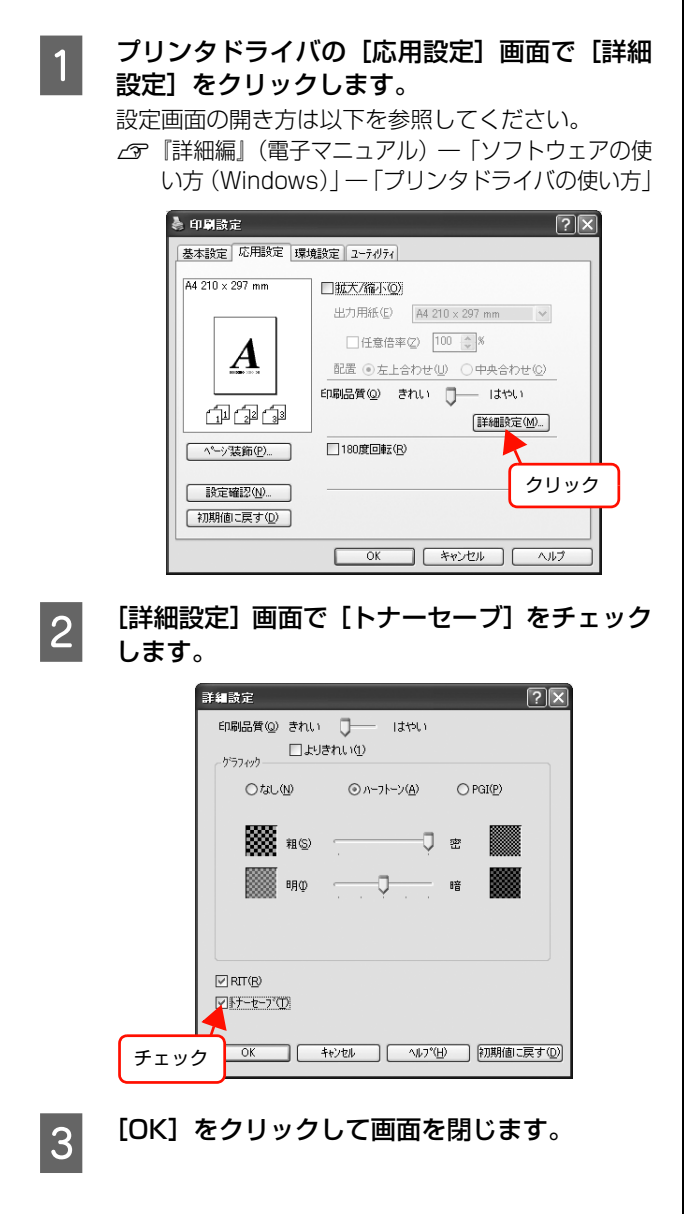

### Mac OS X の場合

#### **インツンタドライバの [プリント] 画面で、[プリ** ンタの設定]を選択します。

[プリント]画面の開き方は以下を参照してください。 N『詳細編』(電子マニュアル)―「ソフトウェアの 使い方(Mac OS X)」―「プリンタドライバの 使い方」

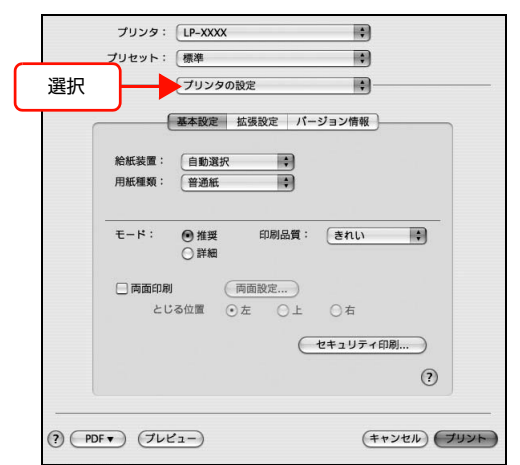

**2 [プリンタの設定]画面で [詳細] をクリックし** て、[設定変更]をクリックします。

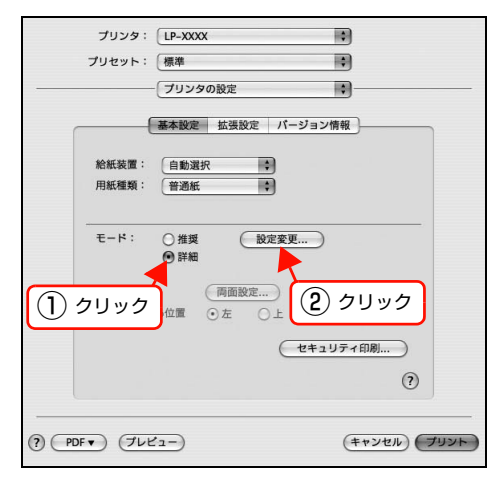

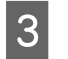

**3 [詳細設定変更]画面で[トナーセーブ]をチェッ** クします。

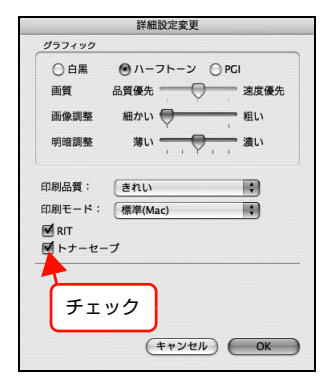

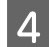

 $\begin{bmatrix} 1 & 2 \end{bmatrix}$  [OK] をクリックして画面を閉じます。

以上で終了です。

## 印刷待機時の節電

本機は、印刷待機時に一定時間(初期値 15 分)が経過 すると節電状態になり、節電中は消費電力が節約できま す。設定時間は、使用状況に応じて5分~ 240 分に変更 できます。本機能は、すべてのインターフェイスに対して 有効です。

プリンタは、節電状態で印刷データを受信すると、まず ウォーミングアップを行いますので、印刷開始まで数秒か かることがあります。

節電時間の変更方法は以下の通りです。

#### Windows の場合

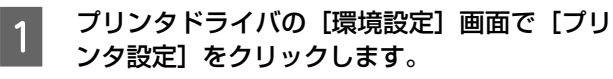

設定画面の開き方は以下を参照してください。

N『詳細編』( 電子マニュアル ) -「ソフトウェアの 使い方 (Windows) - 「プリンタドライバの使 い方」

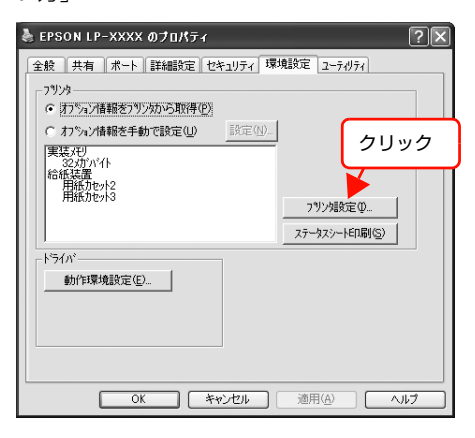

2 [プリンタ設定]画面の [節電時間] で、節電状態<br>2 に入るまでの時間 (5 分、15 分、30 分、60 分、 120 分、180 分、240 分)を設定して、[設定 実行]をクリックします。

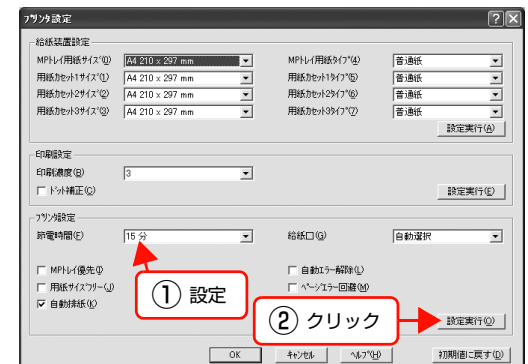

最後の印刷が終了してから、指定した時間(初期値 15 分)が経過すると節電状態になります。節電状態のとき は、印刷するデータを受け取ると、まず数秒間ウォーミ ングアップを行ってから、印刷を開始します。

#### 以上で終了です。

#### Mac OS X の場合

- 1 EPSON リモートパネル! を開きます。 画面の開き方は以下を参照してください。 N『詳細編』(電子マニュアル)-「ソフトウェアの 使い方(Mac OS X)-「EPSONリモートパネル!」
- |2| 設定画面の [節電時間] で、節電に入るまでの 時間(5 分、15 分、30 分、60 分、120 分、 180 分、240 分)を設定して、[実行]をク リックします。

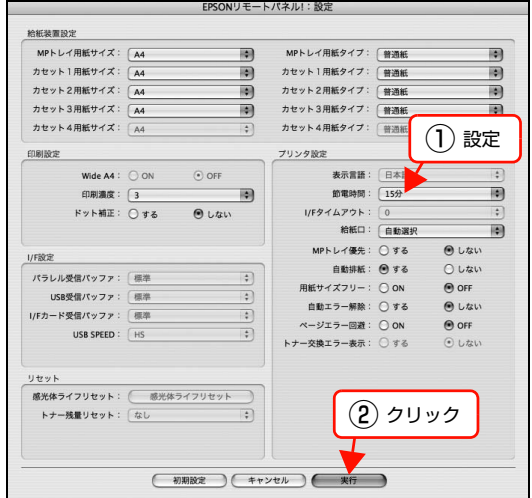

最後の印刷が終了してから、指定した時間(初期値 15 分)が経過すると節電状態になります。節電状態のとき は、印刷するデータを受け取ると、まず数秒間ウォーミ ングアップを行ってから、印刷を開始します。

## <span id="page-63-1"></span><span id="page-63-0"></span>プリンタの状態・設定(ステータス)の確認

現在のプリンタの状態や設定値を確認したいときは、ステータスシートを印刷します。

## ステータスシートの印刷

ステータスシートを印刷すると、消耗品残量や給紙装置の 設定、その他の各種設定内容、ハードウェア環境などが確 認できます。以下のようなときにステータスシートを印刷 すると有効です。

- セットアップしたとき
- プリンタが正常に動作するか確認したいとき
- プリンタの状態・設定内容を確認したいとき
- オプションを取り付けたとき(正しく取り付けられる と、記載内容に反映されます)

ステータスシートは、プリンタの操作パネルまたはプリン タドライバから印刷できます。

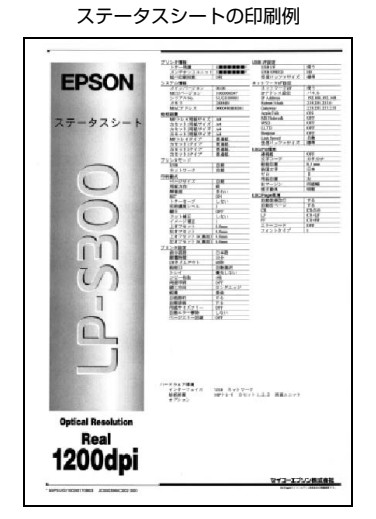

印刷手順は以下の通りです。

#### 操作パネルから印刷

操作パネルの【ステータスシート】ボタンを押します。 ステータスシートが印刷されます。ステータスシートが印 刷できないときは、以下を参照してください。 N [本書 35 ページ「セットアップできないときは」](#page-36-0)

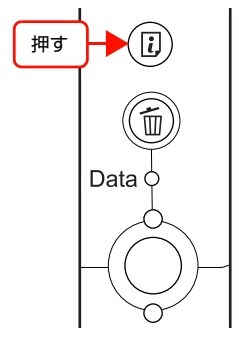

以上で終了です。

#### プリンタドライバから印刷

#### Windows の場合

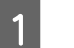

[スタート] メニューから [プリンタと FAX] / [プリンタ]を開きます。

Windows Vista: [スタート]―[コントロールパネル]―[プリンタ] の順にクリックします。

Windows XP/Windows Server 2003: [スタート]―[プリンタと FAX]をクリックします。

### Windows 2000:

[スタート]―[設定]―[プリンタ]をクリックします。

**B 本機のアイコンを右クリックして、表示された** メニューで[プロパティ]をクリックします。

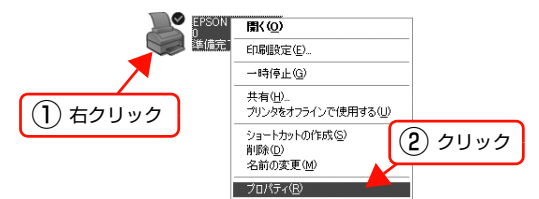

**3 [環境設定] タブをクリックして、[ステータス** シート印刷]をクリックします。

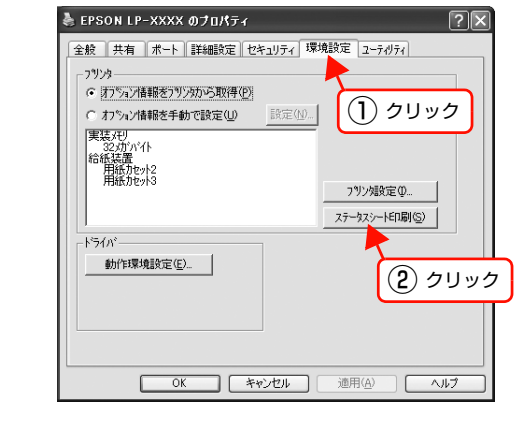

#### Mac OS X の場合

#### 起動方法

画面の開き方は以下の 2 通りあります。

#### 方法1

Dock にある EPSON リモートパネル ! アイコンを クリックします。

EPSON リモートパネル ! が起動します。

プリンタ登録直後は起動しない場合があります。そのとき は一度[印刷]画面を開く必要があります。

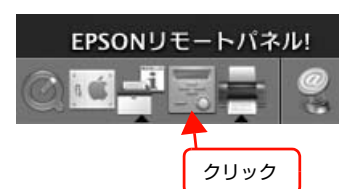

#### 方法2

[プリンタ設定ユーティリティ] / [プリントセン ター]の[プリンタリスト]から本機を選択し、 [option]キーを押したまま[ユーティリティ]を クリックします。

EPSON リモートパネル ! が起動します。

プリンタ登録直後は起動しない場合があります。そのとき は一度[印刷]画面を開く必要があります。

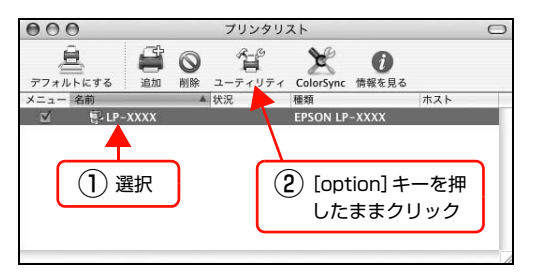

### (参考)

本機を Bonjour 接続している場合は、[プリンタリスト]画面で [option]キーを押したまま[ユーティリティ]をクリックして も、EPSON リモートパネル ! は起動しません(Mac OS X v10.3 の仕様により、WEB ブラウザが起動します)。Dock か ら EPSON リモートパネル ! を起動してください。

#### 印刷方法

[Dock] または [プリンタ設定ユーティリティ] / [プリ ントセンター]から EPSON リモートパネル!を起動し た画面で [ステータスシート] をクリックします。 ステータスシートが印刷されます。

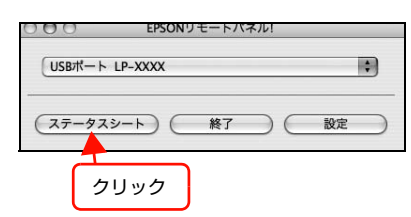

以上で終了です。

### ネットワークステータスシートの印刷(LP-S300N のみ)

ネットワークステータスシートを印刷すると、ネットワー クインターフェイスの設定状況が確認できます。MAC ア ドレスや、設定した IP アドレスなどの情報が記載されて います。

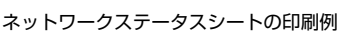

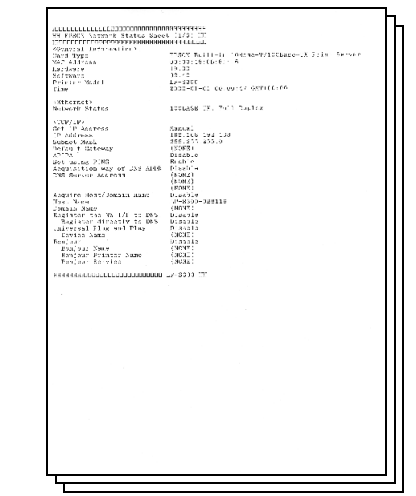

印刷手順は以下の通りです。

#### 操作パネルの【ステータスシート】ボタンを約 2 秒 以上押します。

ネットワークステータスシート (3ページ)が印刷されま す。

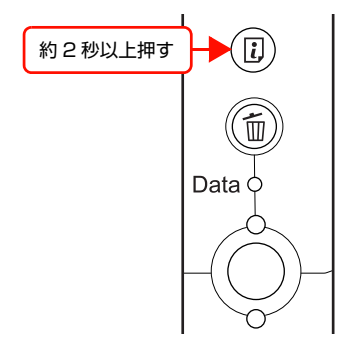

# <span id="page-65-0"></span>プリンタのクリーニング(清掃)

プリンタを良好な状態で使用するために、ときどきクリーニング(清掃)をしてください。 プリンタの電源を切り、電源プラグをコンセントから抜いてから作業を行ってください。

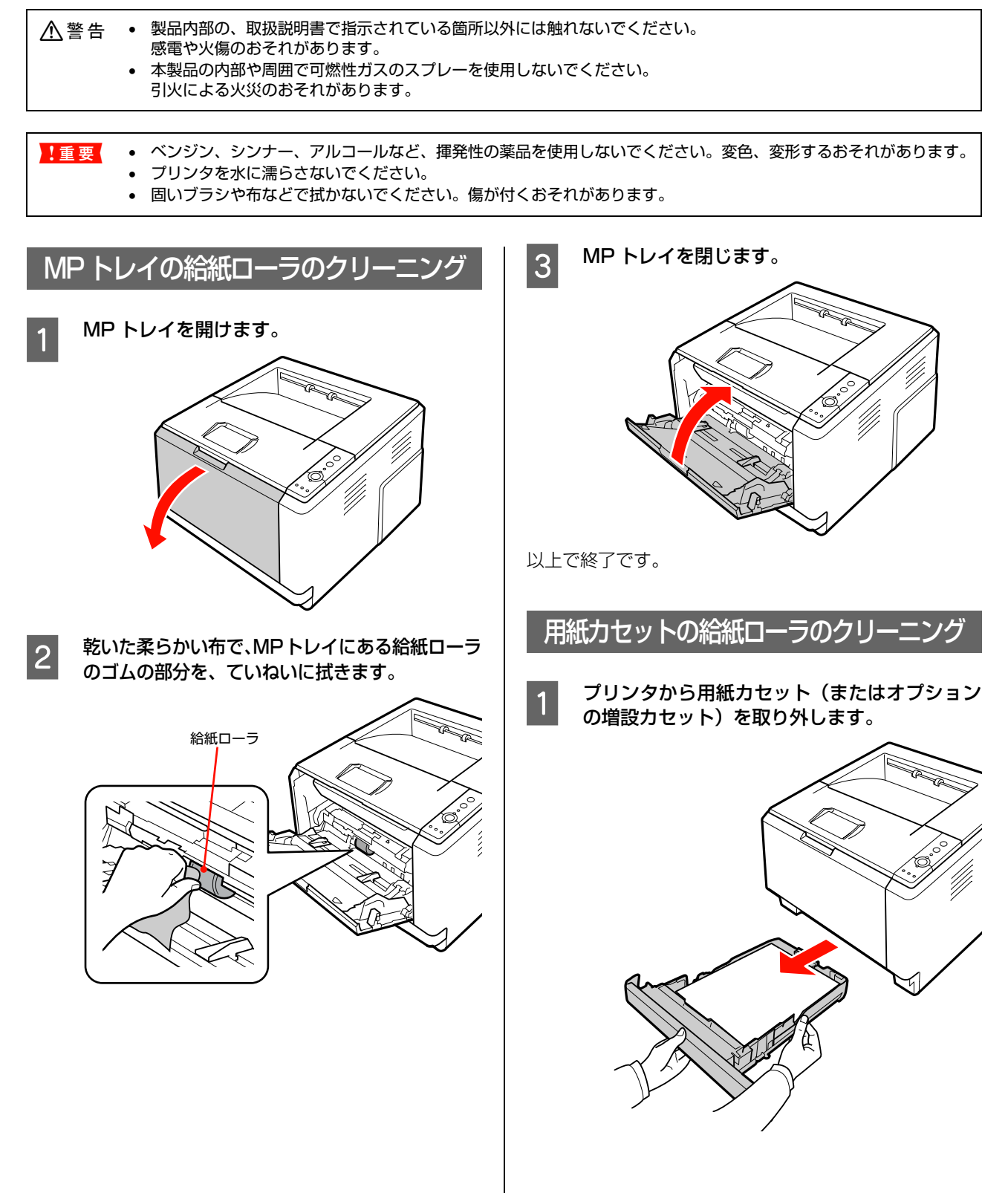

<span id="page-66-0"></span>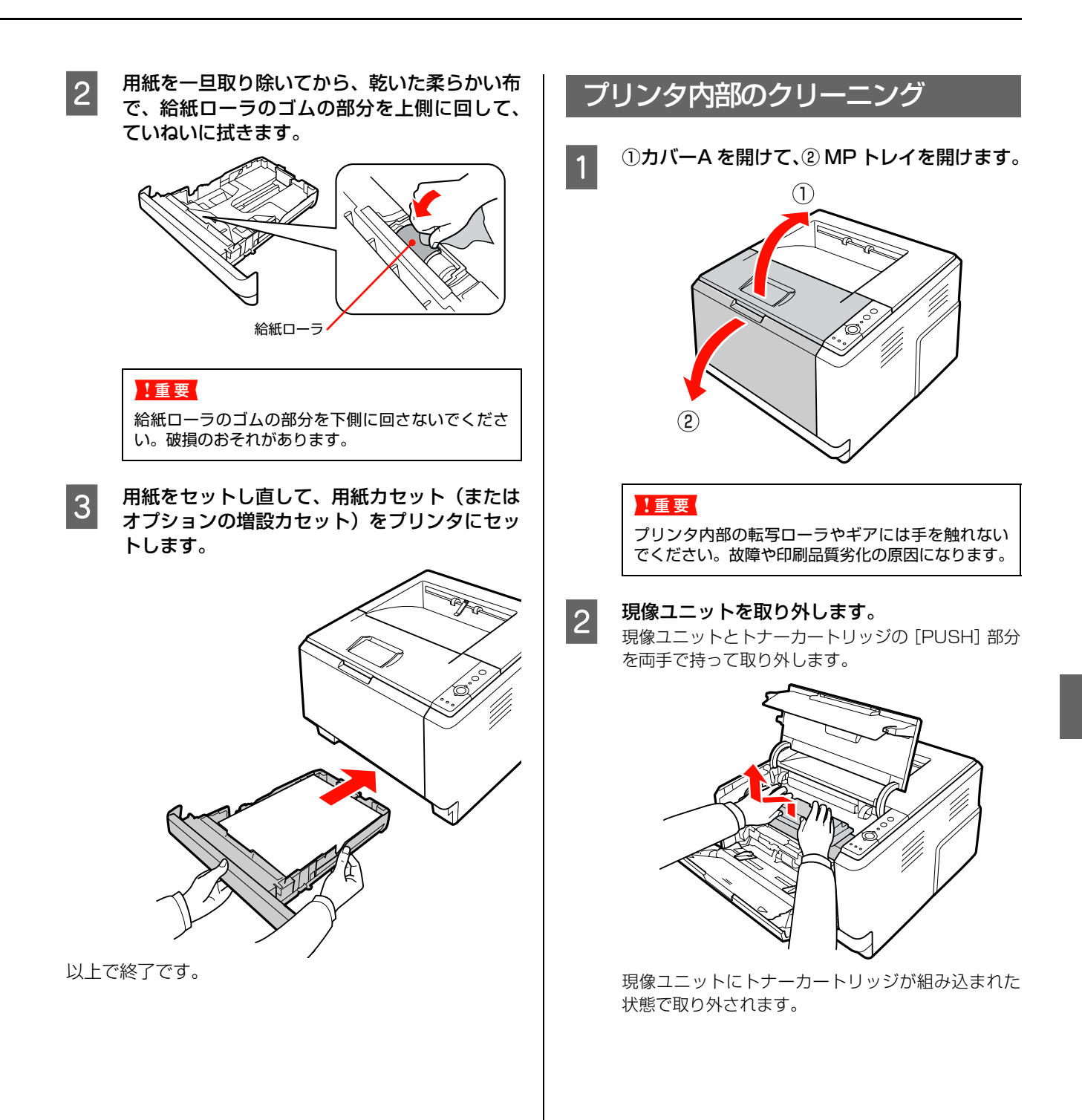

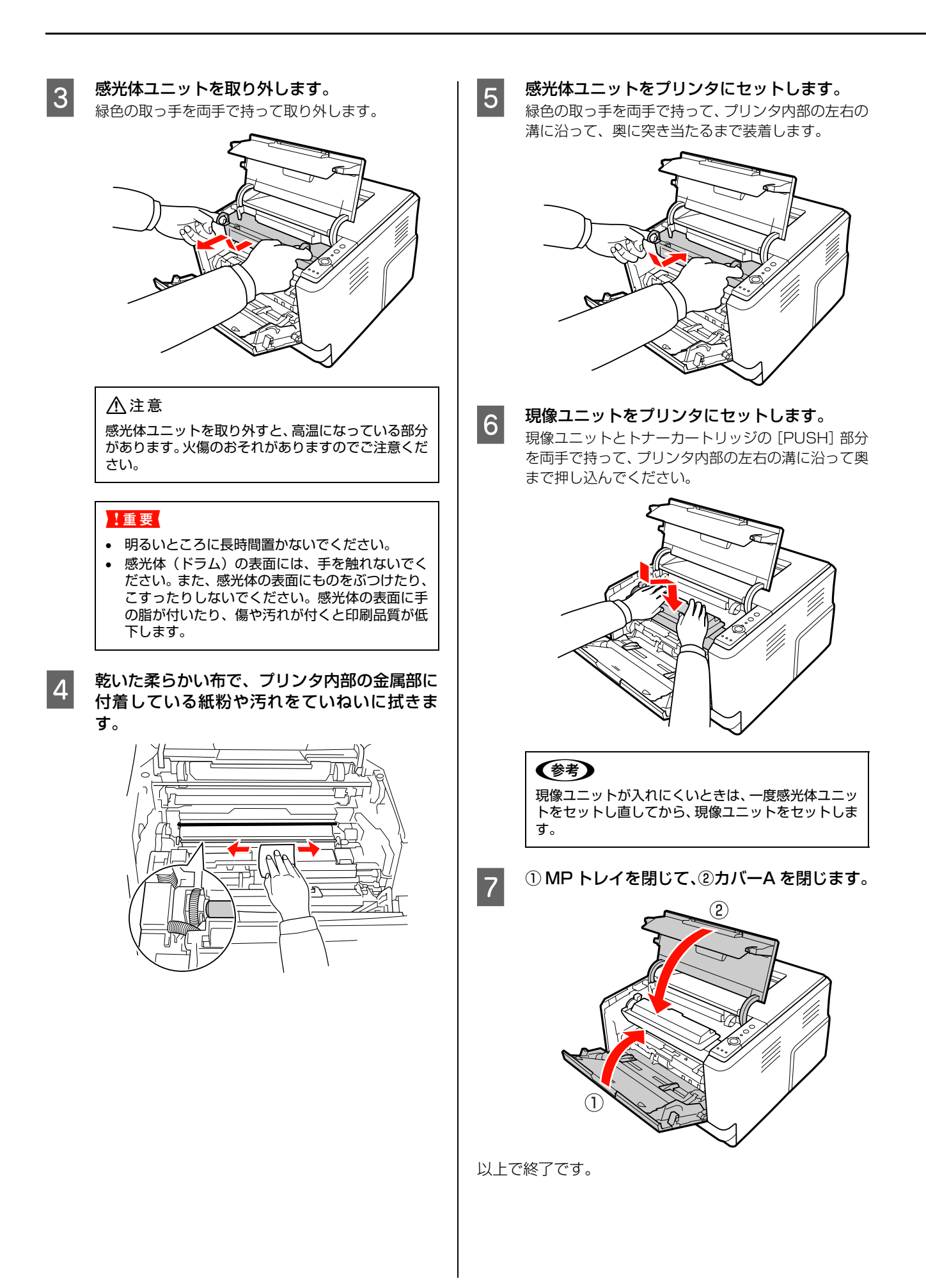

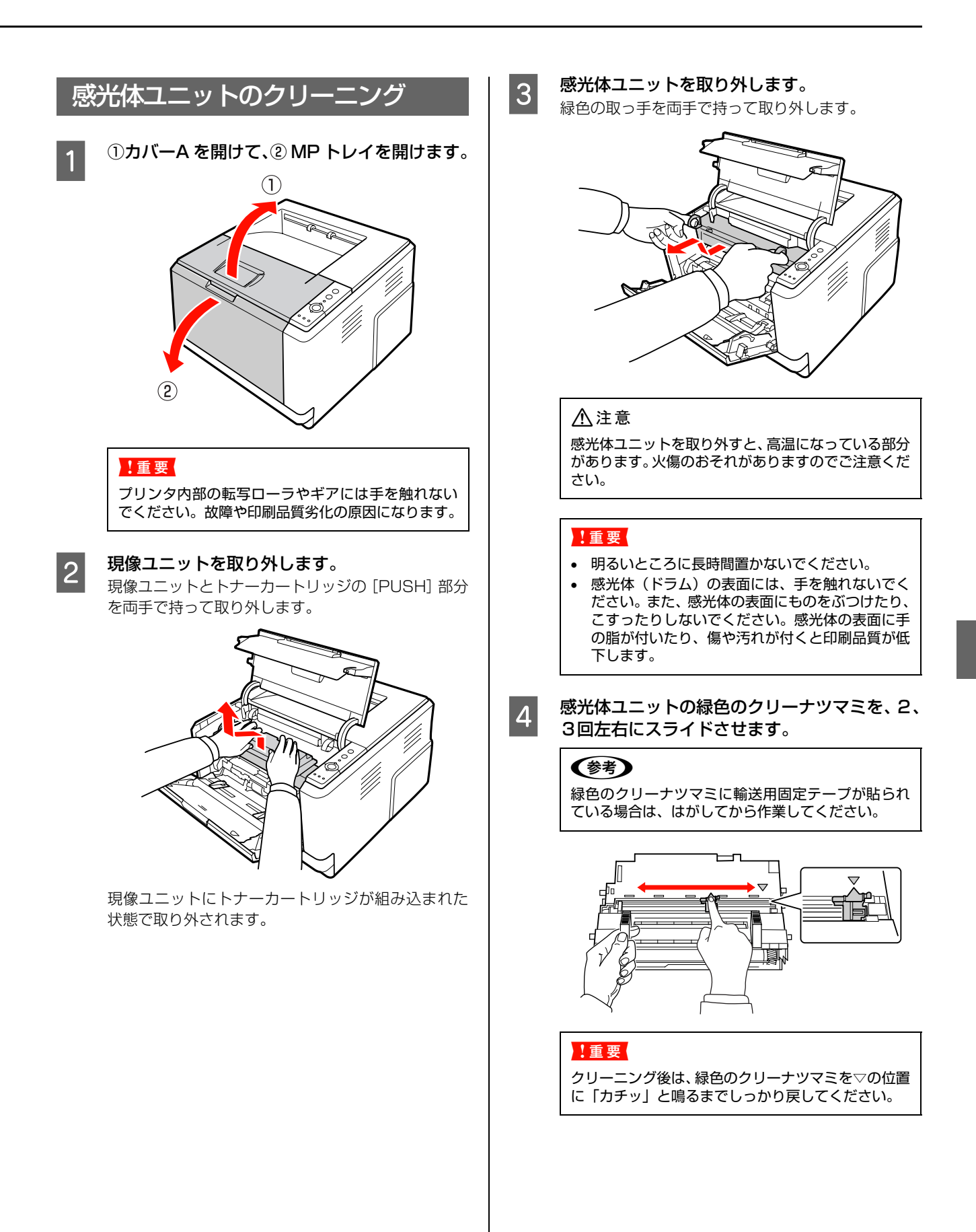

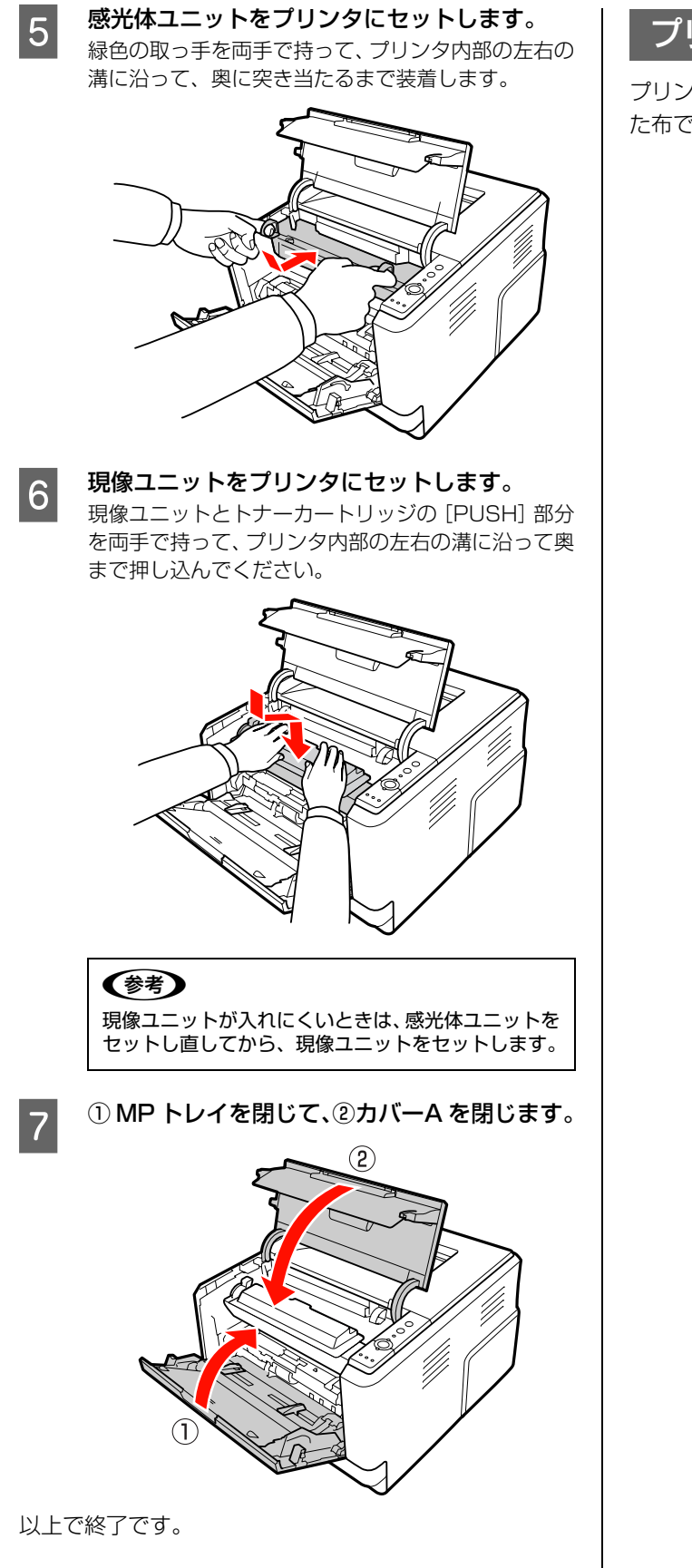

プリンタの表面の清掃

プリンタの表面が汚れたときは、水を含ませて固くしぼっ た布で、ていねいに拭いてください。

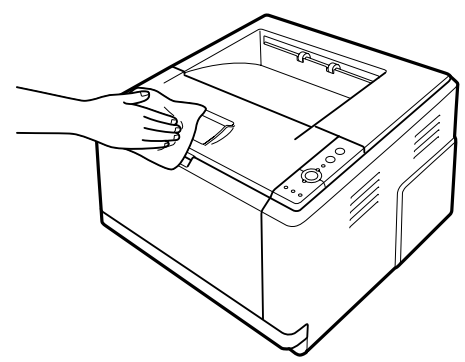

## <span id="page-70-0"></span>プリンタの移動と輸送

プリンタを移動したり輸送するときは、以下の通り作業を行ってください。

#### 八注意

• 本製品を持ち上げる際は、無理のない姿勢で作業してくだ さい。

無理な姿勢で持ち上げると、けがをするおそれがありま す。

- 本製品を持ち上げる際は、取扱説明書で指示された箇所に手 を掛けて持ち上げてください。 他の部分を持って持ち上げると、プリンタが落下したり、下 ろす際に指を挟んだりして、けがをするおそれがあります。 本製品の持ち上げ方は以下を参照してください。 N [本書 21 ページ「プリンタの持ち方」](#page-22-0)
- 本製品を移動する際は、前後左右に 10 度以上傾けないで ください。

転倒などによる事故のおそれがあります。

• 本製品を、キャスター(車輪)付きの台などに載せる際は、 キャスターを固定して動かないようにしてから作業を 行ってください。 作業中に台などが思わぬ方向に動くと、けがをするおそれ があります。

## 近くへの移動

本機の電源を切り、以下の付属品を取り外してください。振 動を与えないように水平にていねいに移動してください。

- 電源コード
- インターフェイスケーブル
- MP トレイ内の用紙 (必ず MP トレイを閉じてください。)
- 用紙カセット (標準 / オプション)内の用紙

#### 持ち上げて移動する場合

オプションの増設 1 段カセットユニットを取り外してか らプリンタを持ち上げてください。

### 輸送

本機を輸送するときは、以下の準備をしてください。震動 や衝撃からプリンタ本体を守るために本製品の購入時に 使用されていた保護材や梱包材を使用して、購入時と同じ 状態に梱包する必要があります。本機を輸送するときは、 販売店にご相談ください。

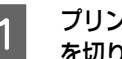

**インプリンタの電源が入っているときは、プリンタの電源** を切り、電源プラグをコンセントから抜きます。

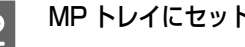

2 MP トレイにセットされている用紙を取り出します。

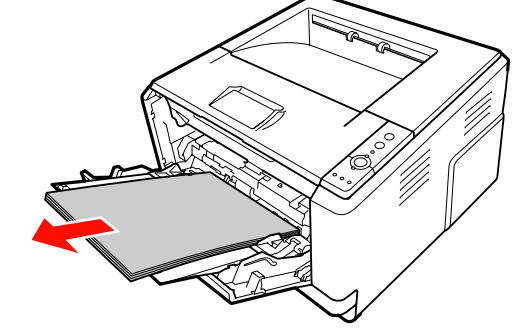

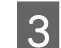

C MP トレイの用紙サポートを元に戻します。

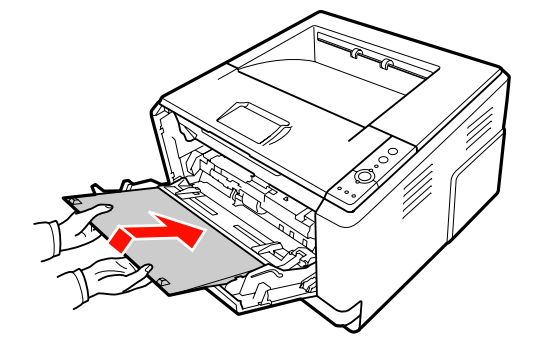

(参考) 用紙サポートを戻した後、MP トレイを閉じます。

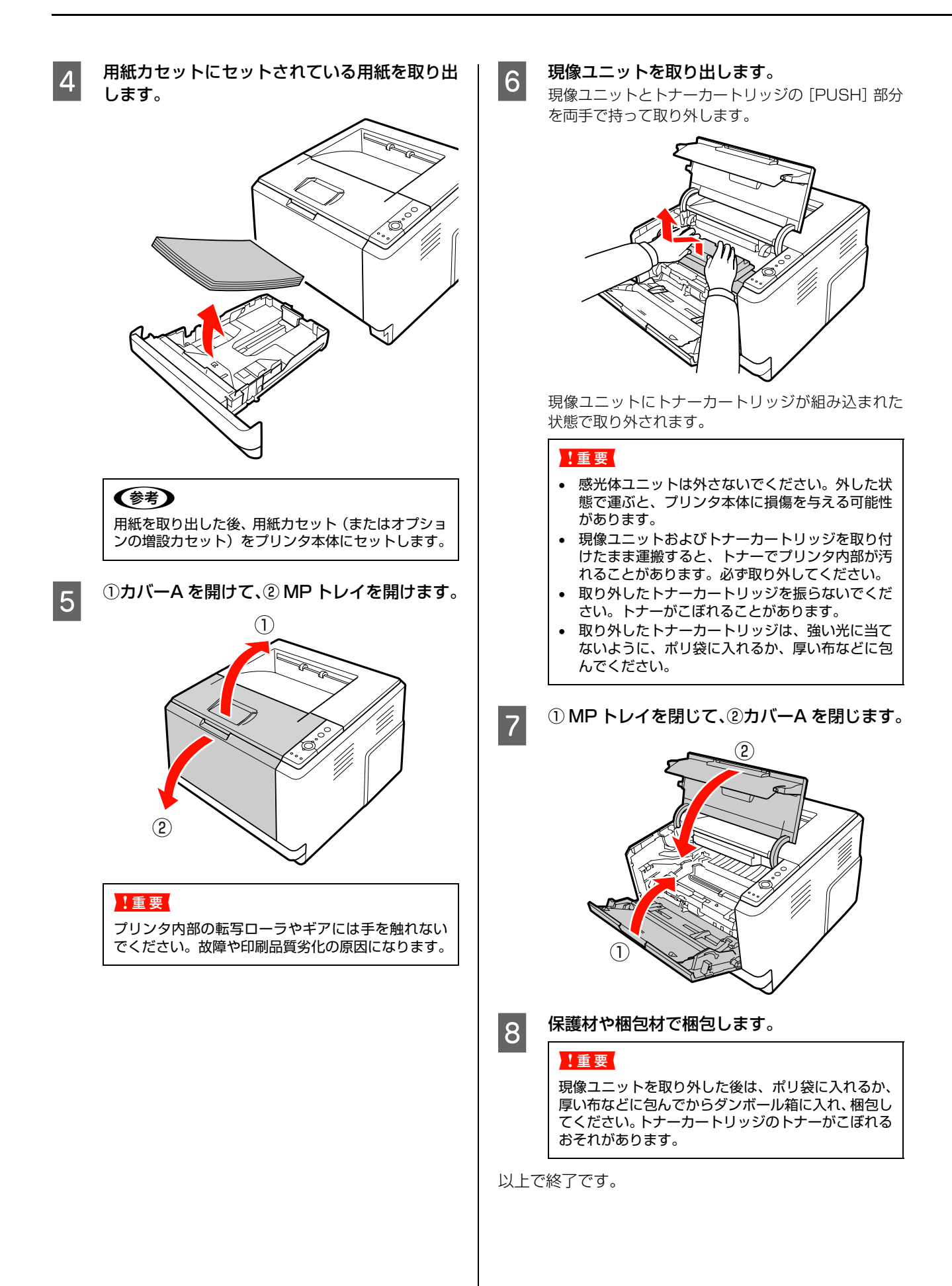
# 5 困ったときは

印刷が思い通りにできないとき、トラブルが発生したときなどの対処方法を記載して います。

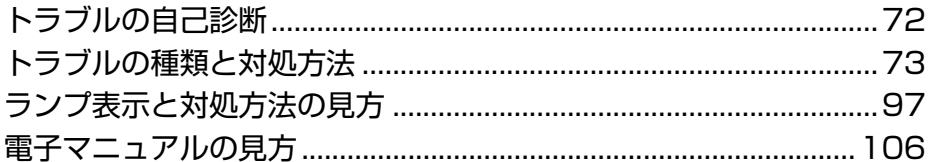

# <span id="page-73-0"></span>トラブルの自己診断

印刷が思い通りにできないとき、トラブルが発生したときなどは、まずこの章をお読みください。 以下を参照して、状況に応じて対処してください。

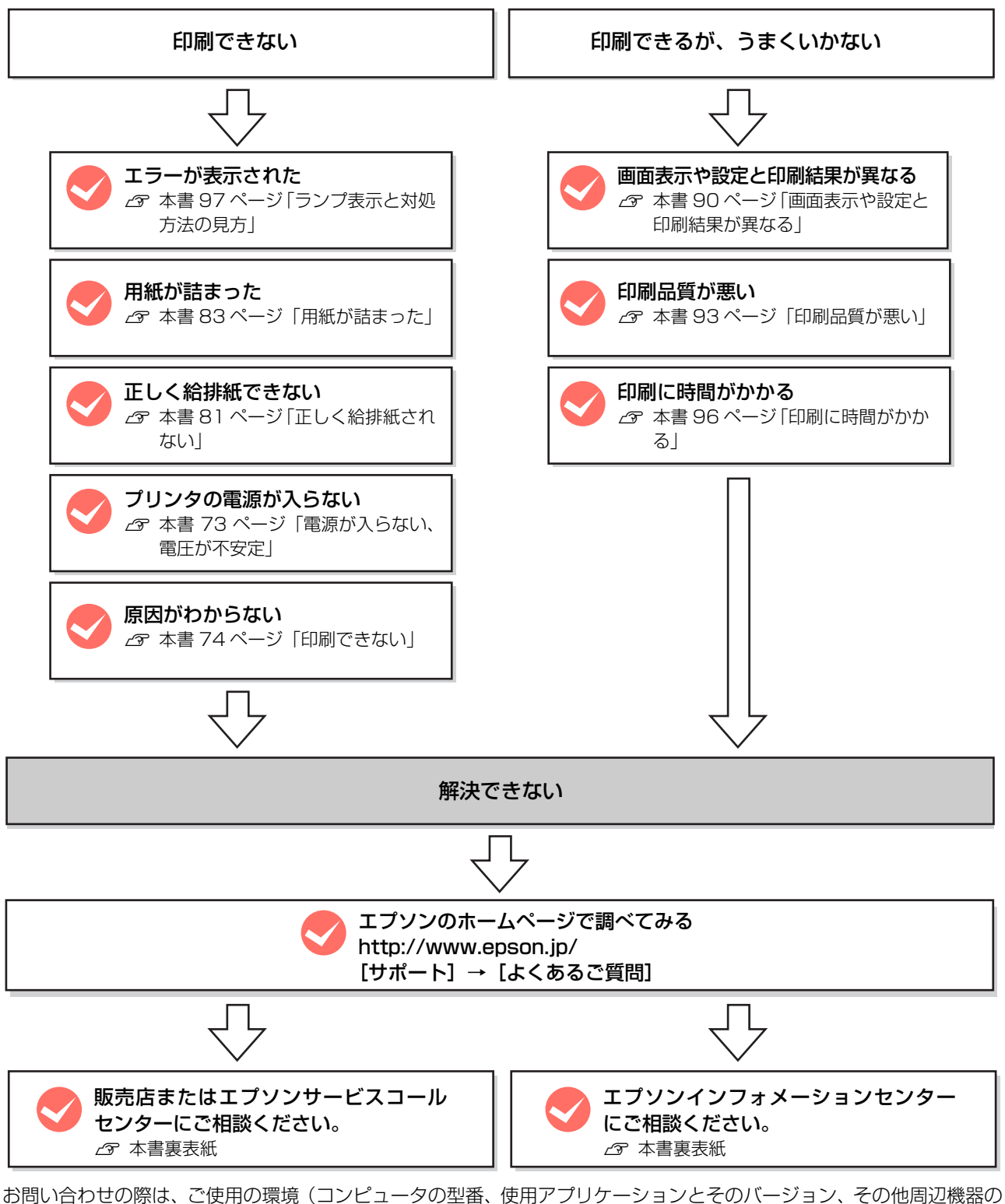

型番など)と、本機の名称や製造番号などをご確認の上、ご連絡ください。 本機の製造番号は以下のページを参照してご確認ください。 N [本書 111 ページ「製造番号の表示位置」](#page-112-0)

# <span id="page-74-0"></span>トラブルの種類と対処方法

### <span id="page-74-1"></span>電源が入らない、電圧が不安定

プリンタの電源が入らないなど電源に関係するトラブルのときは、以下の内容を確認してください。

#### プリンタの電源が入らない

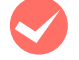

電源コードが抜けていたり、ゆるんでいません か ?

電源コードをプリンタとコンセントに、確実に差し込 んでください。

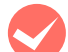

**マンコンセントに電源は来ていますか?**<br>コンセントがスイッチ付きの場合はスイッチを入れ

ます。ほかの電化製品をそのコンセントに差し込ん で、動作するかどうか確かめてください。

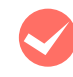

正しい電圧 (AC100V、15A) のコンセント に接続していますか ?

コンセントの電圧を確かめて、正しい電圧で使用して ください。

コンピュータの背面などに設けられているコンセン トには接続しないでください。

#### ブレーカが動作してしまう

ブレーカの定格は十分ですか? ブレーカの定格が十分であるにもかかわらずブレー カが動作してしまう場合は、他の機器を別の配線に接 続してみてください。または本機用に専用配線を用意 してください。

#### 周辺の電化製品に異常が発生する

**マン電源容量は、十分に確保されていますか?**<br>電源容量が十分に確保されていない環境においては、 本機と同一の電源ラインに接続されている蛍光灯に チラつきが発生したり、コンピュータがリセットする などの現象が発生する可能性があります。蛍光灯、コ ンピュータなどが接続されている電源ラインと本機 を分離してください(分電盤から独立して引かれた電 源ラインへの接続をお勧めします)。また、無停電電 源装置に接続するときは、他の機器に並列して接続し ないでください。

#### <span id="page-75-0"></span>印刷できない

印刷ができないときは、以下の手順でトラブルの種別を判別し、必要な項目を参照してください。

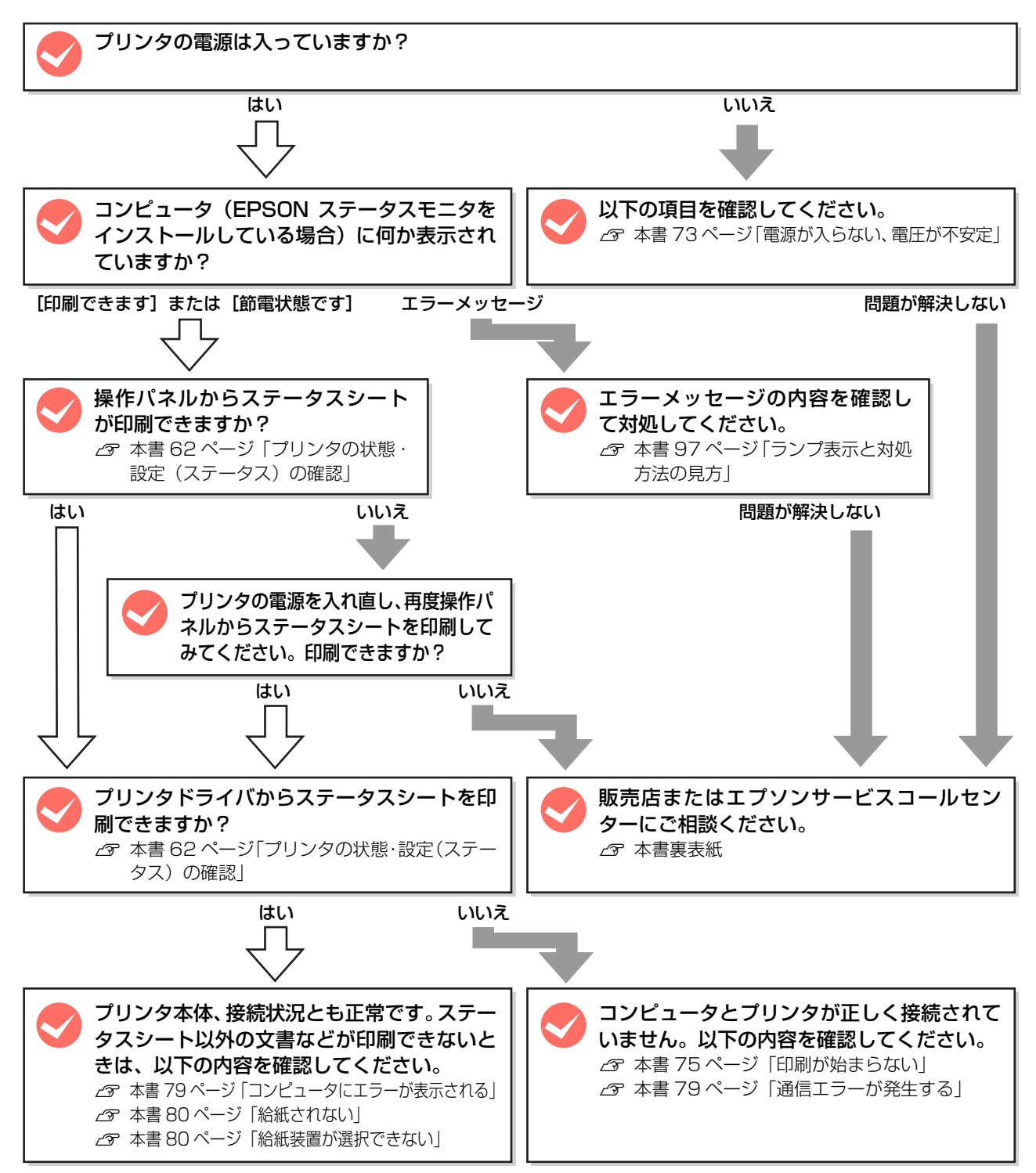

#### <span id="page-76-0"></span>印刷が始まらない

コンピュータから印刷を実行しても、プリンタのデータラ ンプもエラーランプも反応しないときは、コンピュータと プリンタが正しく接続されていません。または、印刷デー タがコンピュータの処理能力を超えている可能性があり ます。

EPSON ステータスモニタがインストールされている環 境では、「通信エラーが発生しました」というメッセージ が表示されます。

N [本書 79 ページ「通信エラーが発生する」](#page-80-1) 以下の内容を確認してください。

インターフェイスケーブルが外れていませんか? プリンタ側のコネクタとコンピュータ側のコネクタ にインターフェイスケーブルがしっかり接続されて いるか確認してください。また、ケーブルが断線して いないか、変に曲がっていないかを確認してくださ い。予備のケーブルをお持ちの方は、差し替えてご確 認ください。

#### M インターフェイスケーブルは、本機やコン ピュータの仕様に合っていますか?

本機やコンピュータの仕様に合ったインターフェイ スケーブルを使用してください。 N [本書112ページ「オプション/消耗品/定期交換](#page-113-0)

[部品一覧」](#page-113-0) コンピュータは、本機の仕様に合っていますか?

システム条件を確認し、適切な環境で本機を使用して ください。  $C$  [本書 108 ページ「動作環境」](#page-109-0)

**マンプリンタが印刷できない状態です。**<br>アリンタのランプの状態を確認します。エラーが表示 されているときは、以下のページを参照してエラーを 解除してください。 N [本書 97 ページ「ランプ表示と対処方法の見方」](#page-98-0)

プリンタドライバが正しくインストールされて いますか?

プリンタドライバをインストールし、接続方法に合っ た設定ができているか確認してください。 N [本書 25 ページ「コンピュータの接続と設定」](#page-26-0)

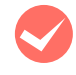

## **マンプリンタ名を変更していませんか?**<br>ネットワークの管理者に確認して、変更したプリンタ

名を選択してください。

#### [プリンタ設定ユーティリティ] / [プリントセ ンター]で本機が追加されていますか?

#### (Mac OS X)

[プリンタ設定ユーティリティ]/[プリントセンター] で本機のプリンタドライバをデフォルトプリンタと して選択するか、[プリント]画面で本機を選択して ください。

本機が AppleTalk ゾーンを設定したネットワークに 接続されている場合は、正しい[AppleTalk Zone] を選択して本機を追加してください。

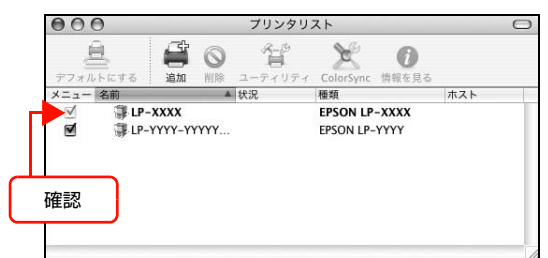

#### ネットワークの設定は正しいですか?

同じネットワーク上のほかのコンピュータから印刷 できるか確認してください。ほかのコンピュータから 印刷できる場合は、接続状態やプリンタドライバの設 定、コンピュータの設定などが正しくない可能性があ ります。ほかのコンピュータからも印刷できない場合 は、ネットワーク環境に問題があると考えられます。 ネットワーク設定の詳細は、以下を参照してくださ い。

N『ネットワーク編』\*(電子マニュアル)

\* LP-S300N のみ

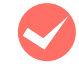

#### 通常使うプリンタとして設定されていますか? (Windows)

アプリケーションソフトによっては、印刷時に印刷す るプリンタを選択できないことがあります。通常使う プリンタとして設定しておくと、印刷時に自動的に本 機を選択して印刷します。以下の手順に従って確認し てください。

Windows の 「スタート] メニューから 「プリン タと FAX] / [プリンタ] を開きます。

#### Windows Vista:

[スタート]―[コントロールパネル]―[プリンタ] の順にクリックします。

Windows XP/Windows Server 2003:

[スタート]–[プリンタと FAX]をクリックします。

#### Windows 2000:

[スタート]―[設定]―[プリンタ]をクリックします。

2 [通常使うプリンタに設定]になっているか確認 します。

#### Windows XP/Windows Server 2003/ Windows Vista:

本機のアイコンにチェックマークが付いていれば、 [通常使うプリンタに設定]の状態になっています。 チェックマークが付いていない場合は、使用するプリ ンタ名を右クリックし、表示されたメニューで[通常 使うプリンタに設定]を選択します。

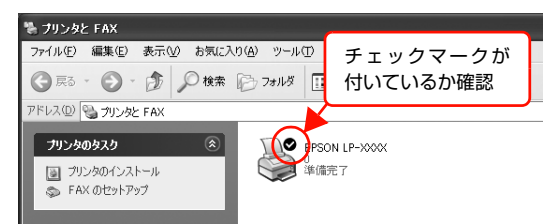

#### Windows 2000:

本機のアイコンを選択し、[ファイル]メニューの[通常使 うプリンタに設定]が選択されているか確認します。

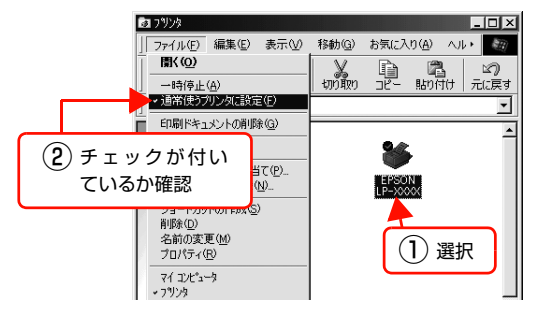

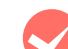

#### プリンタが一時停止またはオフラインになって いませんか? (Windows) 印刷途中で印刷を中断したり、何らかのトラブルで印 刷停止した場合、プリンタまたはプリントマネージャ

のステータスが「一時停止」になります。このままの 状態で印刷を実行しても印刷されません。

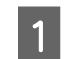

#### A Windows の [スタート] メニューから [プリン] タと FAX] / [プリンタ]を開きます。

#### Windows Vista:

[スタート]―[コントロールパネル]―[プリンタ] の順にクリックします。

Windows XP/Windows Server 2003: [スタート]―[プリンタと FAX]をクリックします。

#### Windows 2000:

[スタート]―[設定]―[プリンタ]をクリックします。

#### 2 本機のアイコンを選択し、印刷ができる状態に<br>2 <del>同にます</del> 戻します。

#### Windows XP/Windows Server 2003/ Windows Vista:

[ファイル]メニューを開き、[印刷の再開]または [プリンタをオンラインで使用する]になっている場 合は、クリックします。

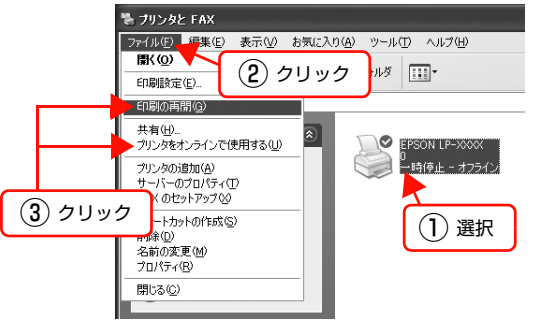

#### Windows 2000:

[ファイル]メニューを開き、[一時停止]または[プ リンタをオフラインで使用する]にチェックが付いて いる場合は、クリックして外します。

以上で終了です。

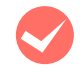

#### プリンタが一時停止になっていませんか? (Mac OS X)

[プリンタ設定ユーティリティ]/[プリントセンター] でプリンタが一時停止になっていると、印刷を実行し てもメッセージが表示されてそのままでは印刷でき ません。

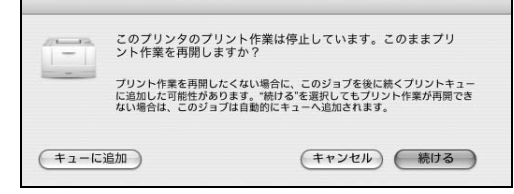

[続ける]をクリックすると、プリンタ作業が再開さ れます。[続ける]をクリックしても印刷が再開され ない場合や、[キューに追加]をクリックした場合は、 以下の手順に従ってください。

**A コントリンタ設定ユーティリティ]/[プリントセ**] ンター]を開きます(印刷実行時は「Dock」か ら開けます)。

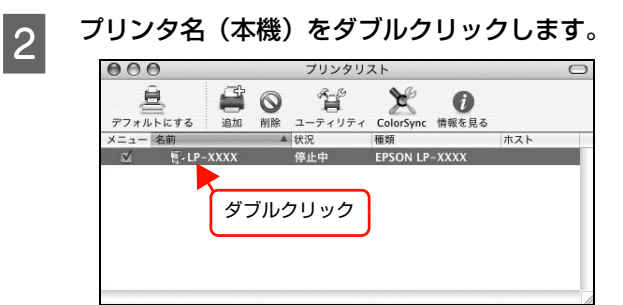

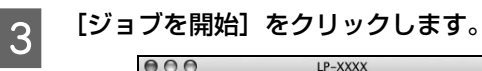

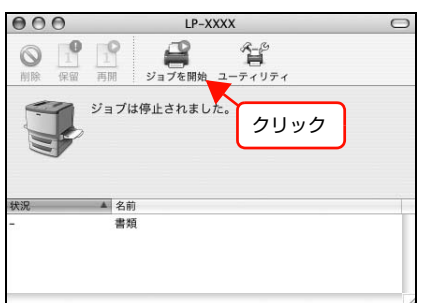

以上で終了です。

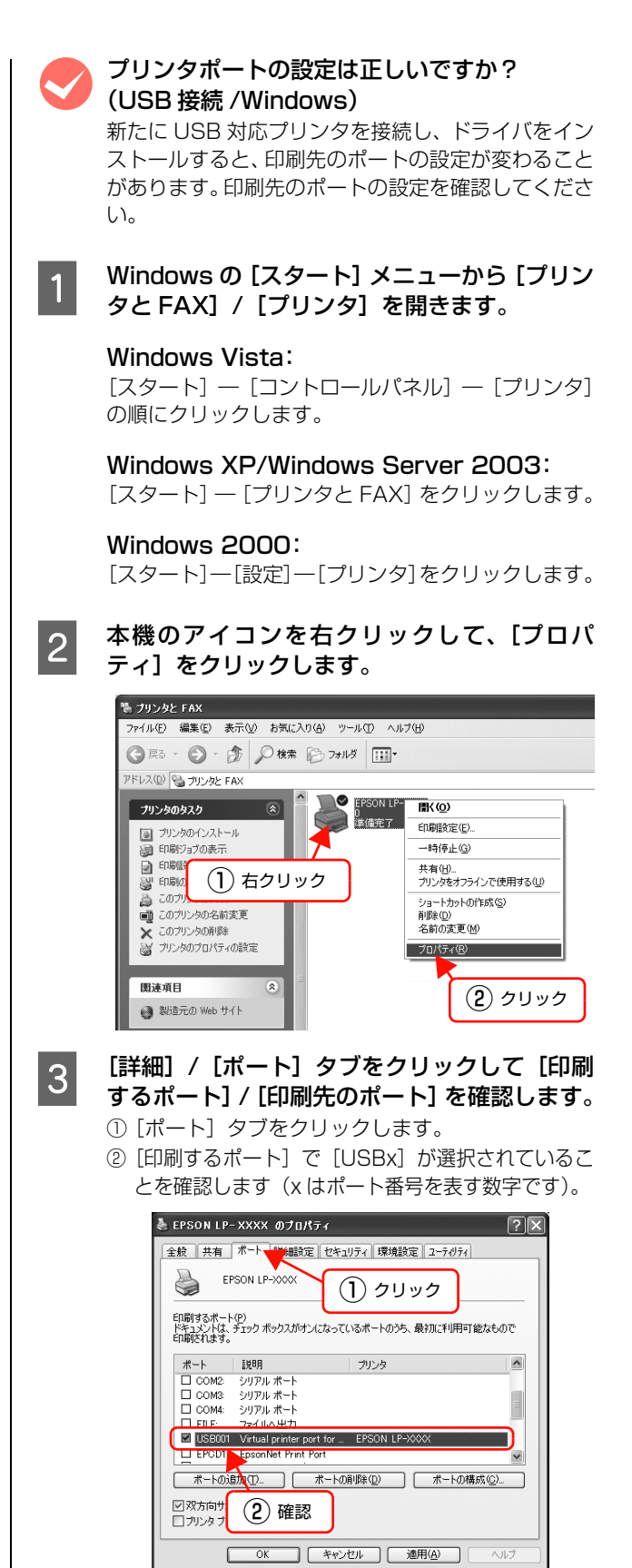

以上で終了です。

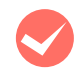

#### ポートが表示されていますか?(USB 接続)

以下の画面を開いて、ポートが正しく表示されている か確認してください。

表示されていないときは、プリンタの電源が入ってい ることを確認し、USB ケーブルを一旦抜いてから差 し直してみてください。

Mac OS X は、[アプリケーション]から[プリンタ 設定ユーティリティ]/[プリントセンター]を開い て、[追加]で登録をし直してみてください。  $C$  [本書 29 ページ「Mac OS X v10.3 以前の場合」](#page-30-1)  $C$  本書 29 ページ 「Mac OS X v10.4 の場合」

Windows:

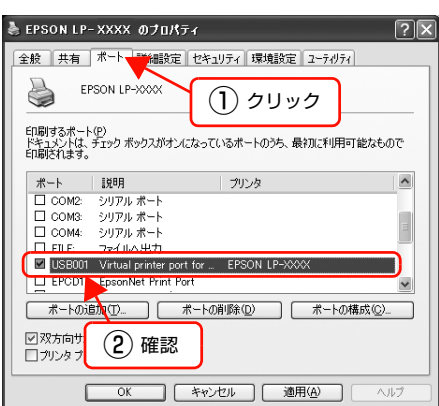

#### Mac OS X:

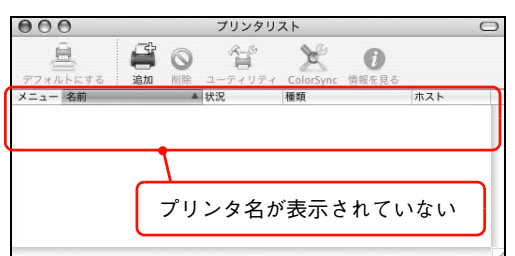

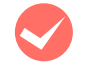

#### 本機をUSBハブの1段目に接続していますか? (USB 接続)

仕様上は、USB ハブを使用して 5 段まで縦列接続で きますが、1 段目に接続することをお勧めします。コ ンピュータに直接接続されたUSBハブの1段目以外 に本機を接続していて正常に動作しないときは、1 段 目に接続してください。また、別のハブをお持ちの場 合は、ハブを替えて接続してみてください。

#### WindowsがUSBハブを正しく認識しています か?(USB 接続 /Windows)

Windows の [デバイスマネージャ]の<ユニバーサ ルシリアルバス>の下に、USB ハブが正しく認識さ れているか確認してください。正しく認識されている 場合は、コンピュータの USB ポートから、USB ハ ブをすべて外してから、本機の USB コネクタをコン ピュータの USB コネクタに直接接続してみてくださ い。USB ハブの動作に関しては、ハブのメーカーに お問い合わせください。

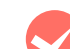

#### 容量の大きなデータを印刷していませんか?

容量の大きなデータを印刷しようとすると、コンピュー タの CPU やメモリの容量によって、データを処理でき ないことがあります。コンピュータのメモリを増設する か、プリンタドライバの[印刷品質]の設定が[きれい] (600dpi)になっている場合は、[はやい](300dpi) にすると印刷できることがあります。

#### Windows:

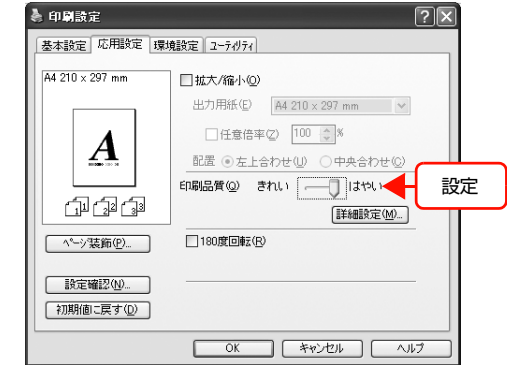

#### Mac OS X:

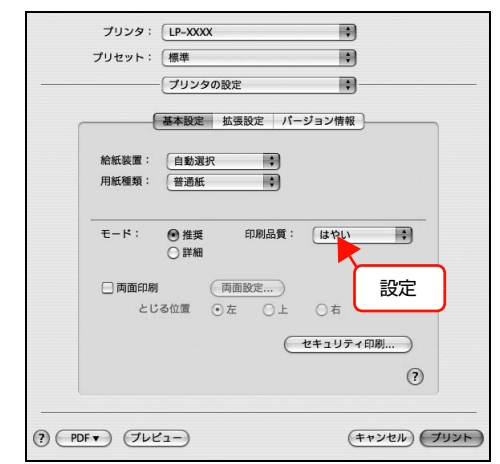

#### <span id="page-80-1"></span>通信エラーが発生する

EPSON ステータスモニタがインストールされている環 境で、「通信エラーが発生しました」と表示されたときは、 以下の内容を確認してください。

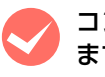

#### M コンピュータとプリンタが正しく接続されてい ますか?

以下を参照してください。 N [本書 75 ページ「印刷が始まらない」](#page-76-0)

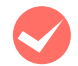

## ◆ ネットワーク接続で、印刷プロトコルとして<br>Net BEUI、IPP を使用していませんか?

NetBEUI 接続時や EpsonNet Internet Print 使用時は、 EPSON ステータスモニタがネットワークプリンタを監視 できないために印刷を実行すると通信エラーとなる場合が あります。エラーが表示されても印刷は正常に終了します。 [通知設定]画面内の[印刷中プリンタを監視する]のチェッ クを外すと、エラーが表示されなくなります。

- N Windows:『詳細編』(電子マニュアル)―「ソ フトウェアの使い方(Windows)」―「プリンタ の監視」
- N Mac OS X:『詳細編』(電子マニュアル)―「ソ フトウェアの使い方(Mac OS X)」―「プリン タの監視」

#### M プリンタドライバの設定で双方向通信機能を選 択していますか?

#### (ローカル接続時)

Windows の場合、双方向通信機能の設定をしてくだ さい。

プリンタドライバの[ポート]画面で[双方向サポー トを有効にする]が選択されているか確認してくださ い。

#### M リモートデスクトップ機能で、リダイレクトプ リントを実行していませんか? (Windows XP/Windows Vista)

リモートデスクトップ機能を利用している状態で、移 動先のコンピュータからそのコンピュータに直接接 続されたプリンタへ印刷する場合、EPSON ステータ スモニタがインストールされていると通信エラーが 発生します。ただし、印刷は正常に行われます。

M インターフェイスケーブルは、本機やコン ピュータの仕様に合っていますか?

本機やコンピュータの仕様に合ったインターフェイ スケーブルを使用してください。

N [本書112ページ「オプション/消耗品/定期交換](#page-113-0) [部品一覧」](#page-113-0)

#### <span id="page-80-0"></span>コンピュータにエラーが表示される

M コンピュータの画面上に、エラーメッセージが 表示されていませんか?

操作パネルのエラーランプが点灯し、コンピュータ (EPSON ステータスモニタをインストールしている 場合)にエラーメッセージが表示されているか確認し てください。エラーメッセージの説明と対処方法は以 下を参照してください。 N [本書 97 ページ「ランプ表示と対処方法の見方」](#page-98-0)

#### 容量の大きなデータを印刷していませんか?

- 容量の大きなデータを印刷しようとすると、プリンタ がデータを処理できないことがあります。
- プリンタドライバの「印刷品質]の設定が「きれ い](600dpi)になっている場合は、[はやい] (300dpi)にすると印刷できることがあります。

#### Windows:

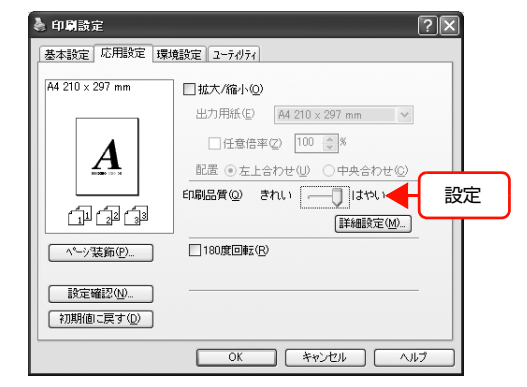

#### Mac OS X:

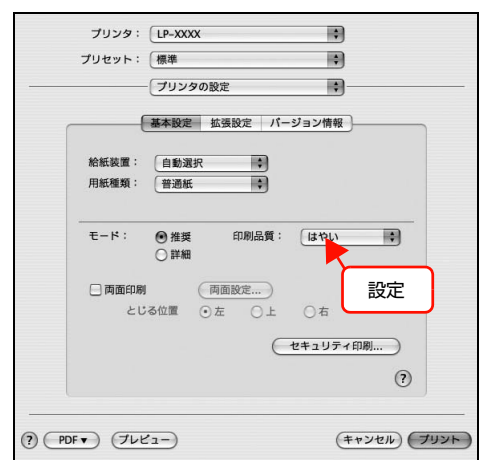

• 容量の大きなデータまたは、[よりきれい]で印刷 するには、プリンタにメモリを増設することをお 勧めします。

必要なメモリ容量は、印刷データやアプリケー ションソフトによって異なります。

#### <span id="page-81-0"></span>給紙されない

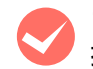

#### プリンタドライバで、使用したい給紙装置を選 択していますか?

プリンタドライバの[給紙装置]の設定を確認してく ださい。

#### Windows:

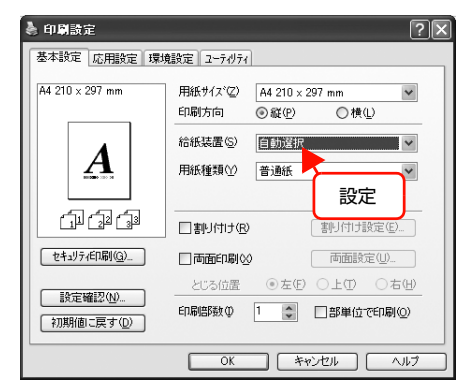

#### Mac OS X:

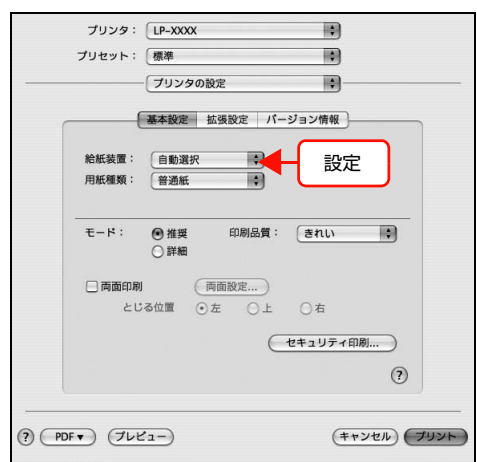

[給紙装置]に [用紙カセット 2] / [用紙カセット 3] (オプションの増設 1段カセットユニット)が表示され ないときは、実装オプションの設定をしてください。 で 本書 80 ページ「給紙装置が選択できない」

#### 給紙装置が選択できない

#### M アプリケーションソフトの給紙装置の設定は 合っていますか?

給紙装置の設定は、アプリケーションソフトの設定が 優先されることがあります。アプリケーションソフト の取扱説明書を参照して給紙装置の設定を確認して ください。

M セットしている用紙とプリンタドライバの設定 は一致していますか?

ステータスシートで用紙サイズを確認してください。 ステータスシートは、操作パネルの【ステータスシー ト】ボタン、またはプリンタドライバから印刷します。 N [本書 62 ページ「プリンタの状態・設定\(ステー](#page-63-0) [タス\)の確認」](#page-63-0)

用紙サイズが正しく検知されていることを確認し、プ リンタドライバの設定も一致させてください。

#### プリンタドライバで設定しましたか?

#### Windows:

EPSONステータスモニタをインストールしていない場 合は、プリンタドライバでオプション情報を設定する必 要があります。以下の手順で設定してください。 EPSON ステータスモニタをインストールしている 場合は、プリンタのプロパティ画面を開くと自動的に 認識されます。

A Windows の[スタート]メニューから[プリン タと FAX]/[プリンタ]を開きます。

#### Windows Vista:

[スタート] – [コントロールパネル] – [プリンタ] の順にクリックします。

Windows XP/Windows Server 2003: [スタート]–[プリンタと FAX]をクリックします。

#### Windows 2000:

[スタート]―[設定]―[プリンタ]をクリックします。

#### **2 本機のアイコンを右クリックして、[プロパ**]<br>2 ティ1 をクリックします ティ]をクリックします。

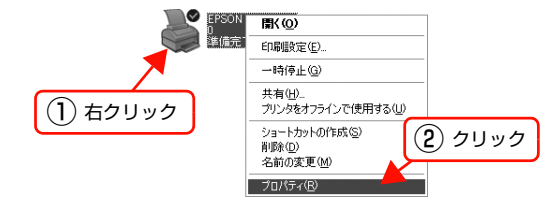

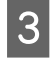

 $\overline{3}$  [環境設定]画面で [オプション情報を手動で設 定]をクリックし、[設定]をクリックします。

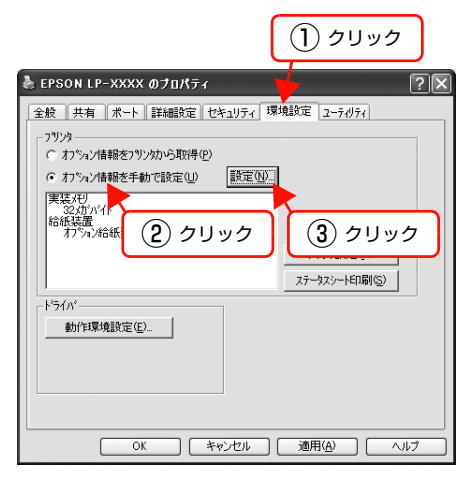

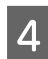

A 取り付けた用紙カセットを選択して [OK] をク リックします。

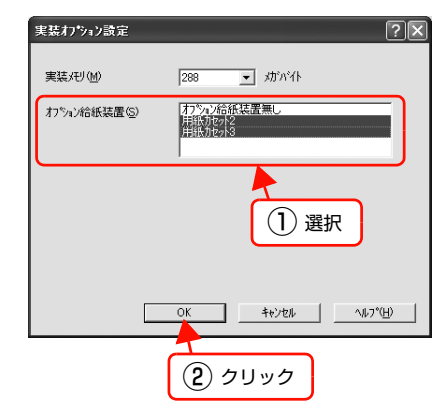

以上で終了です。

#### Mac OS X:

[プリンタ設定ユーティリティ]/[プリントセンター] で、本機を追加し直すか、EPSON ステータスモニタ を起動すると、情報が更新されます。

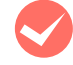

#### 増設 1 段カセットユニットのコネクタがプリン タ本体に確実に接続されていますか? コネクタが接続されていないと、増設 1 段カセット

ユニットが認識されません。 N [本書 16 ページ「オプションの取り付け」](#page-17-0)

#### <span id="page-82-0"></span>正しく給排紙されない

給排紙が正しく行われなかったり、紙詰まりが発生すると きは、以下の内容を確認してください。

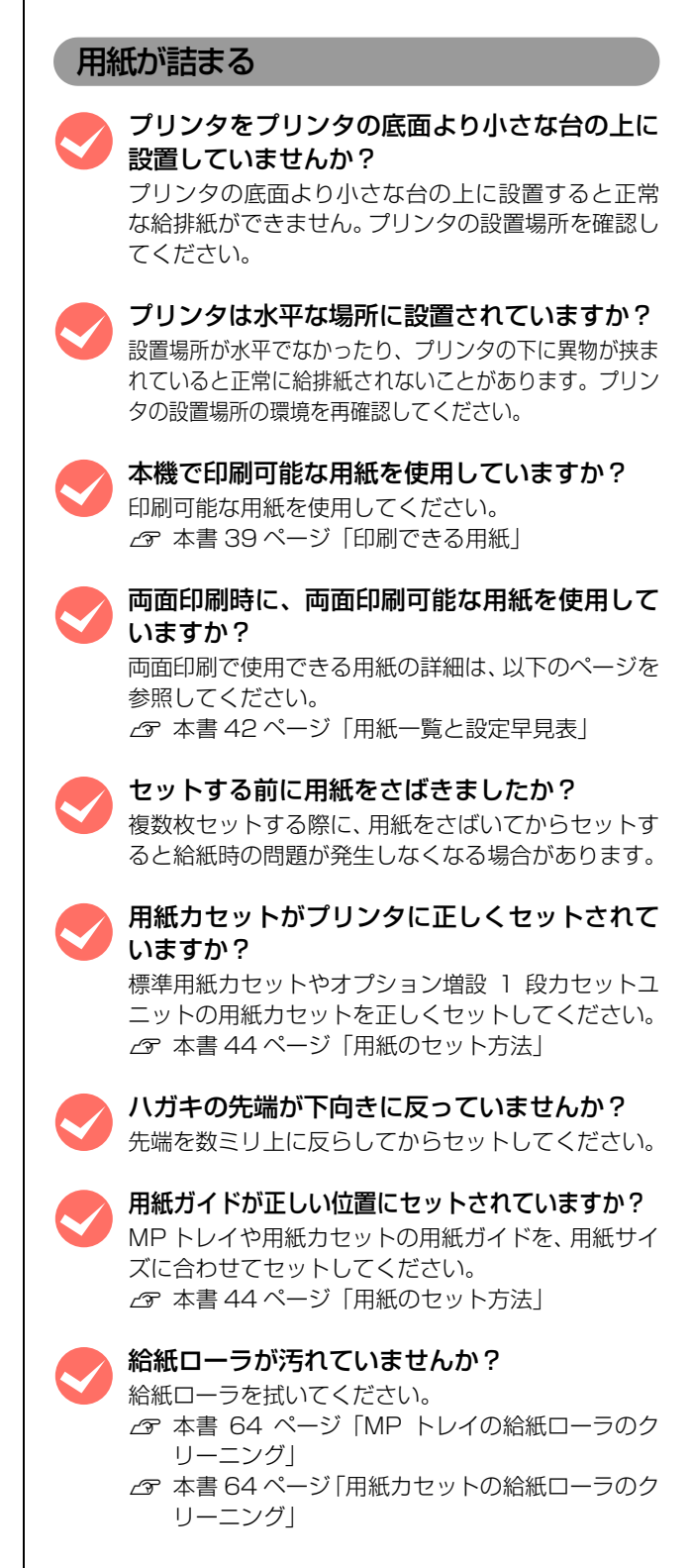

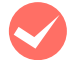

## M 印刷中に用紙を継ぎ足していませんか?<br>
印刷中に MP トレイに用紙を補充すると、複数枚の

用紙を同時に給紙してしまい、紙詰まりの原因となる ことがあります。印刷を始める前、または中断して用 紙を補充してください。

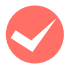

**M 用紙が湿気を含んでいる可能性があります。**<br>新しい用紙と交換することをお勧めします。

#### 用紙が二重に送られる

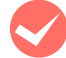

M 用紙同士がくっついていませんか?<br>
用紙がくっついて給紙される場合は、用紙をよくさば

いてください。特殊紙の場合は、1 枚ずつセットして ください。

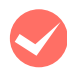

本機に合った用紙を使用していますか? 印刷可能な用紙をお使いください。 N [本書 39 ページ「印刷できる用紙」](#page-40-0)

#### 用紙がカールする

正しい印刷面に印刷していますか? 特に印刷面の指定がない場合でも、逆の面へ印刷する ことによって用紙がカールしなくなることがありま す。印刷面を変えて印刷してみてください。

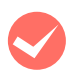

**M 用紙が湿気を含んでいる可能性があります。**<br>新しい用紙と交換することをお勧めします。

#### 封筒にしわができる

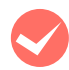

M 封筒が湿気を含んでいる可能性があります。 新しい封筒と交換することをお勧めします。

#### 紙詰まりエラーが解除されない

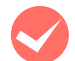

#### 詰まった用紙をすべて取り除きましたか?

プリンタのカバー付近を確認してください。それでも エラーが解除されない場合は用紙を取り除く際に用 紙が破れてプリンタ内部に残っているかもしれませ ん。このようなときは無理に取り除こうとせずに、販 売店またはエプソンサービスコールセンターにご連 絡ください。 **2** 本書裏表紙

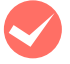

M 用紙が詰まっていないのにエラーが表示され る。

すべてのカバーが閉まっていることを確認してくださ い。

### <span id="page-84-0"></span>用紙が詰まった

紙詰まりが発生すると、操作パネルの印刷可ランプが消灯し、エラーランプと用紙ランプが点灯してお知らせします。 またコンピュータ(EPSON ステータスモニタがインストールされている場合)でもエラーメッセージをお知らせしま す。本書の説明に従って、用紙を取り除いてください。

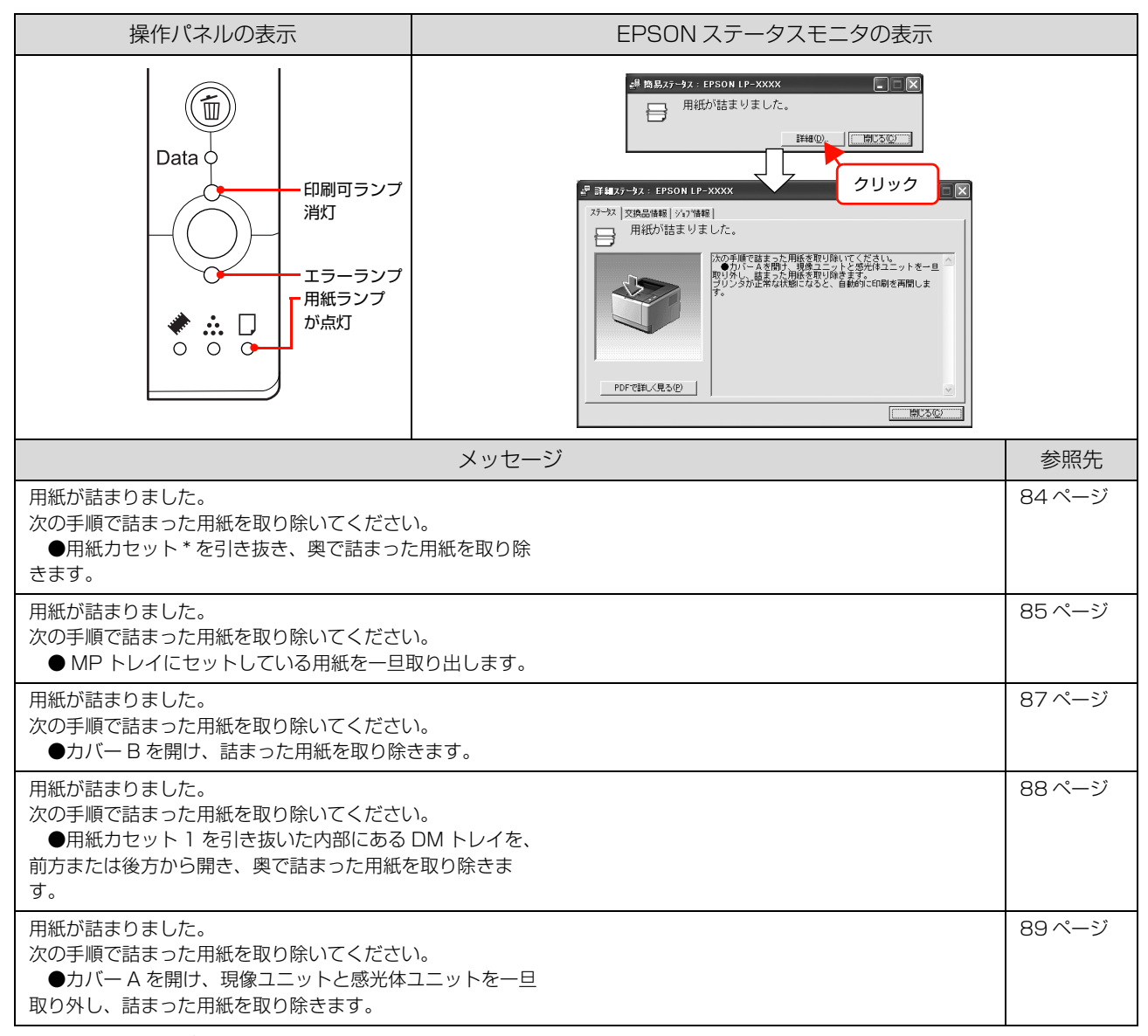

∗ 用紙カセットの番号

#### 紙詰まりの場所

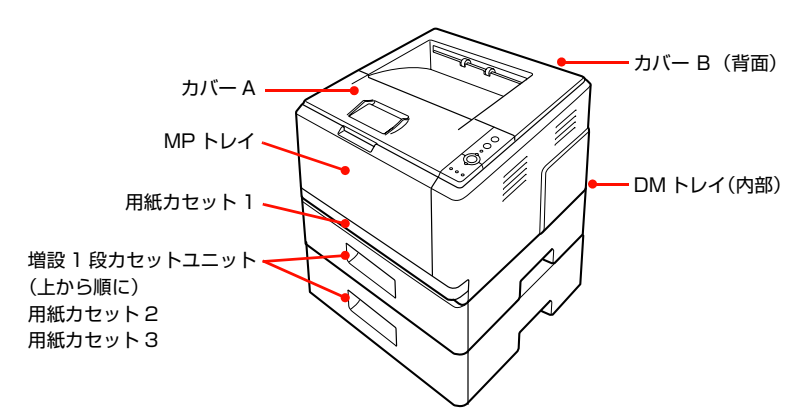

#### 用紙を取り除く際のご注意

詰まった用紙を取り除く際は、以下の点に注意してください。

- 詰まった用紙は、破れないように両手でゆっくり引き 抜いてください。無理に引き抜くと、用紙が破れて取 り除くことが困難になり、さらに別の用紙詰まりを引 き起こします。
- 用紙が破れた場合は、破れた用紙が残らないようすべ て取り除いてください。
- 破れた用紙が取り除けない場合や、本書で説明してい る場所以外に用紙が詰まって取り除けない場合は、販 売店またはエプソンサービスコールセンターにご相談 ください。
- トナーが手や衣服に付いたときは、すぐに水で洗い流 してください。

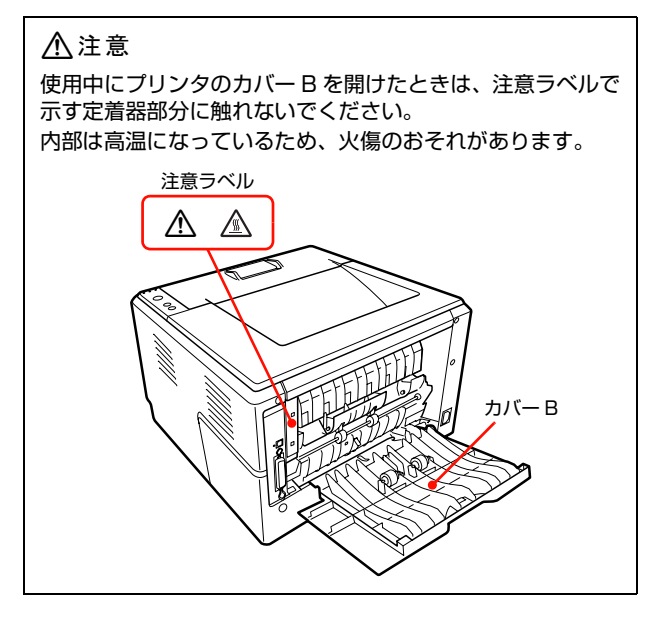

#### <span id="page-85-0"></span>用紙を取り除いてください(給紙部:用紙カセット)

ここでは、オプションの増設 1 段カセットユニットで詰 まった用紙を取り除く手順を説明しています。標準の用紙 カセットも基本的な手順は同じです。

■ オプションの増設 1 段カセットユニット(また<br>■ は標準の用紙カセット)から用紙カセットを取 り外します。

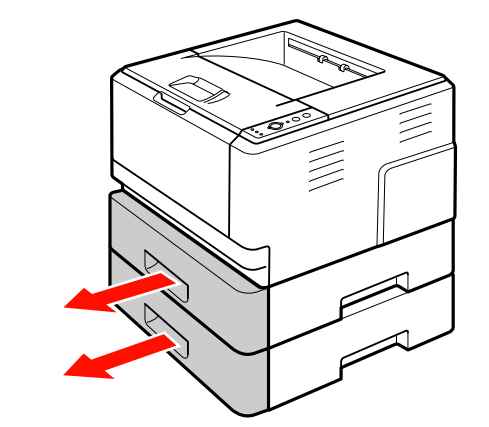

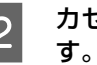

**2 カセット内に詰まった用紙があれば取り除きま** 

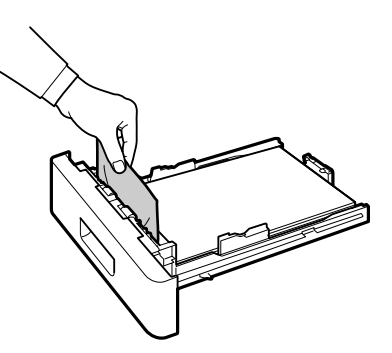

- 
- つつ 用紙カセット差し込み口の奥を確認し、詰まっ<br>つつ た用紙があれば破れないようにゆっくり引き抜 きます。

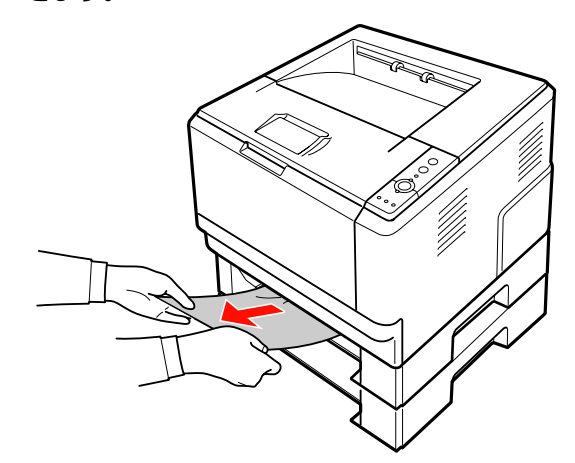

■ オプションの増設 1 段カセットユニット (また) は標準の用紙カセット)に用紙カセットをセッ トします。

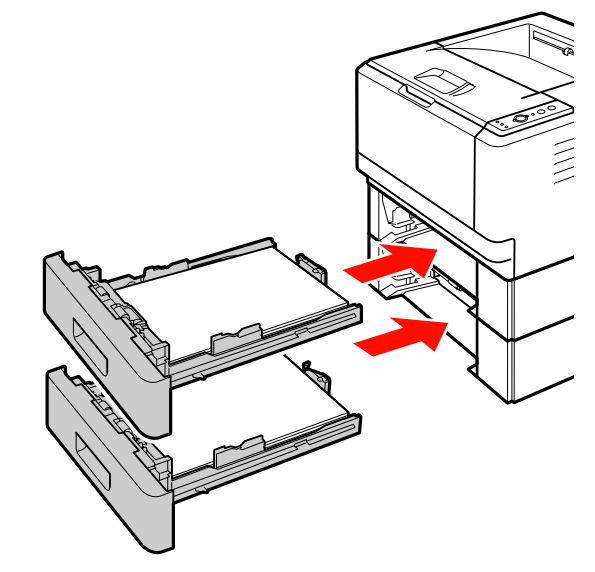

以上で終了です。

#### <span id="page-86-0"></span>用紙を取り除いてください(給紙部:MPトレイ)

ここでは、MP トレイで詰まった用紙を取り除く手順を説 明しています。

**A MP トレイにセットされている用紙があれば取** り出します。

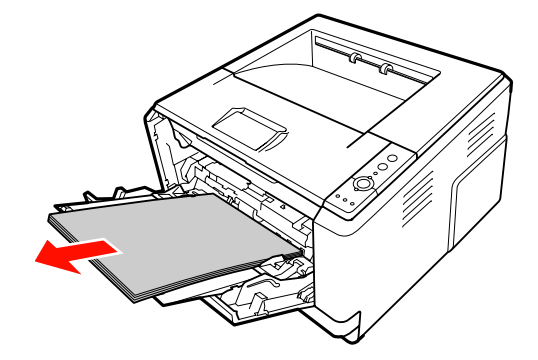

2 用紙サポートを戻します。

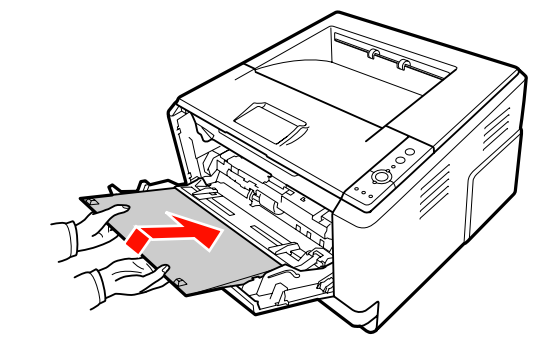

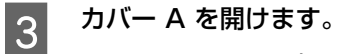

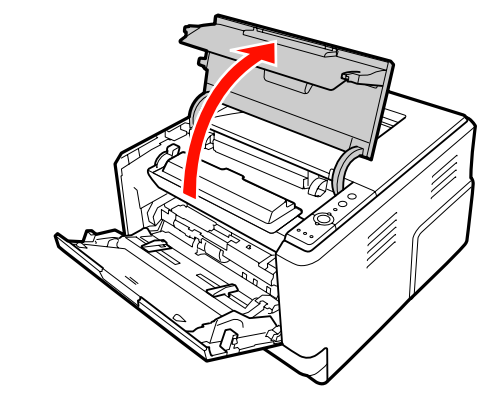

!重要 プリンタ内部の転写ローラやギアには手を触れない でください。故障や印刷品質劣化の原因になります。

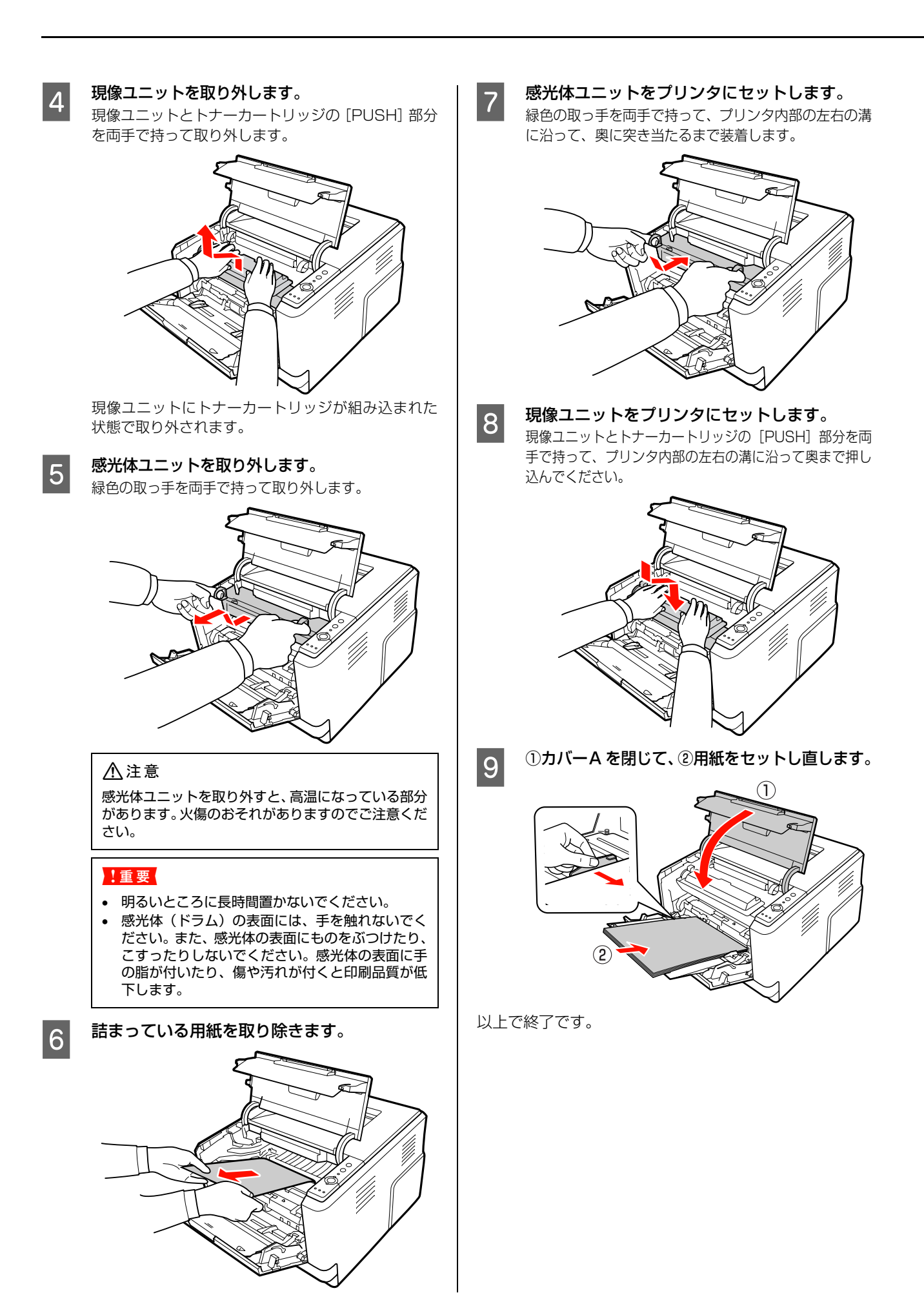

<span id="page-88-0"></span>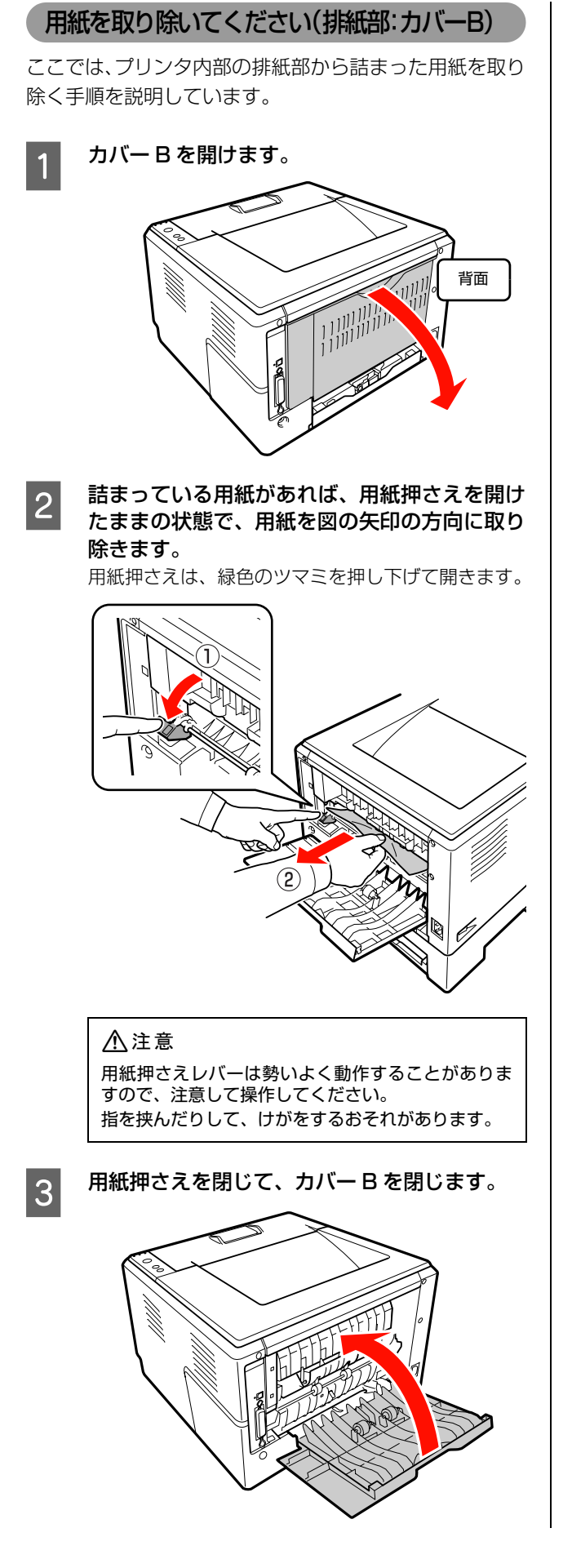

A カバー A を一旦開けてから閉じます。

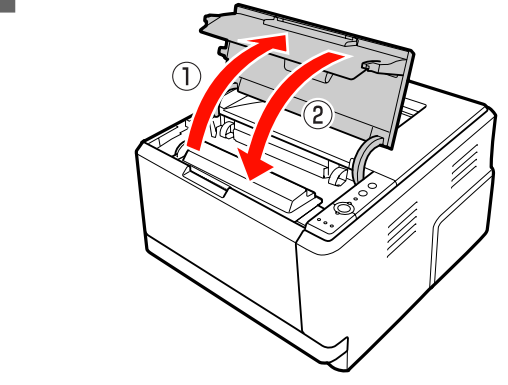

以上で終了です。

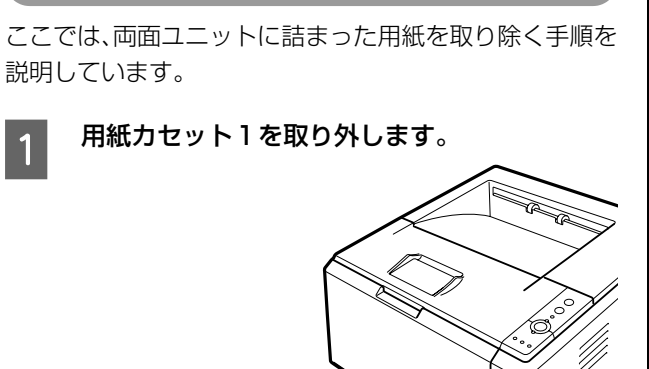

<span id="page-89-0"></span>用紙を取り除いてください(排紙部:両面ユニット)

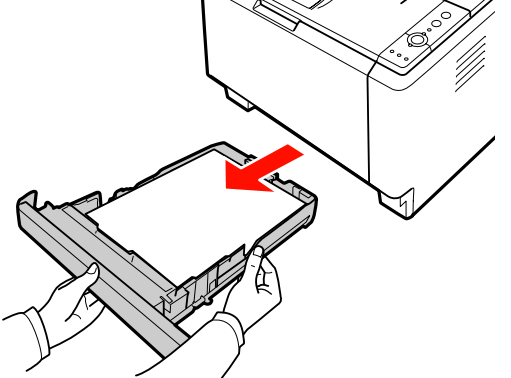

2 ①プリンタ内部にある DM トレイの緑色のツマ<br>ミネ、前面または背面から押し下げ、②詰まっ ミを、前面または背面から押し下げ、②詰まっ た用紙を取り除きます。

前面から操作する場合

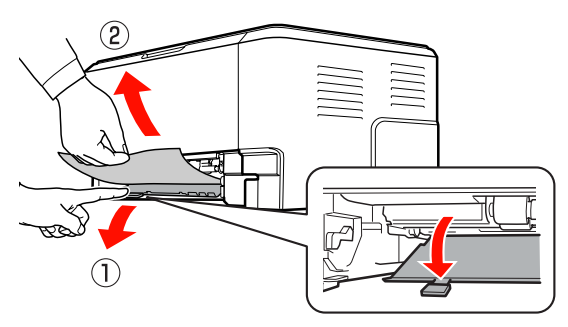

#### 背面から操作する場合

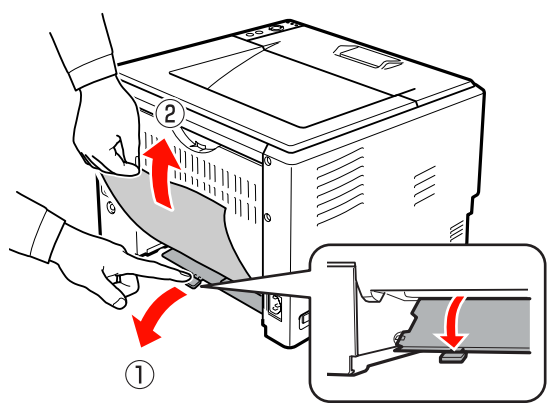

△注意

DM トレイのレバーは勢いよく動作することがあり ますので、注意して操作してください。 指を挟んだりして、けがをするおそれがあります。

**3 用紙カセット 1 をプリンタにセットします。** 

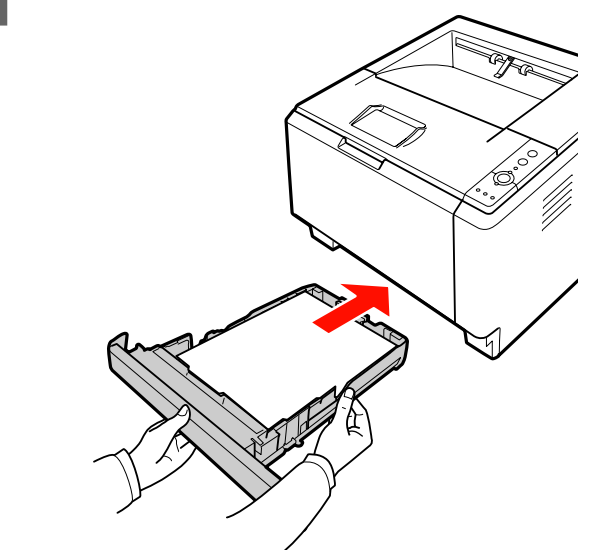

以上で終了です。

<span id="page-90-0"></span>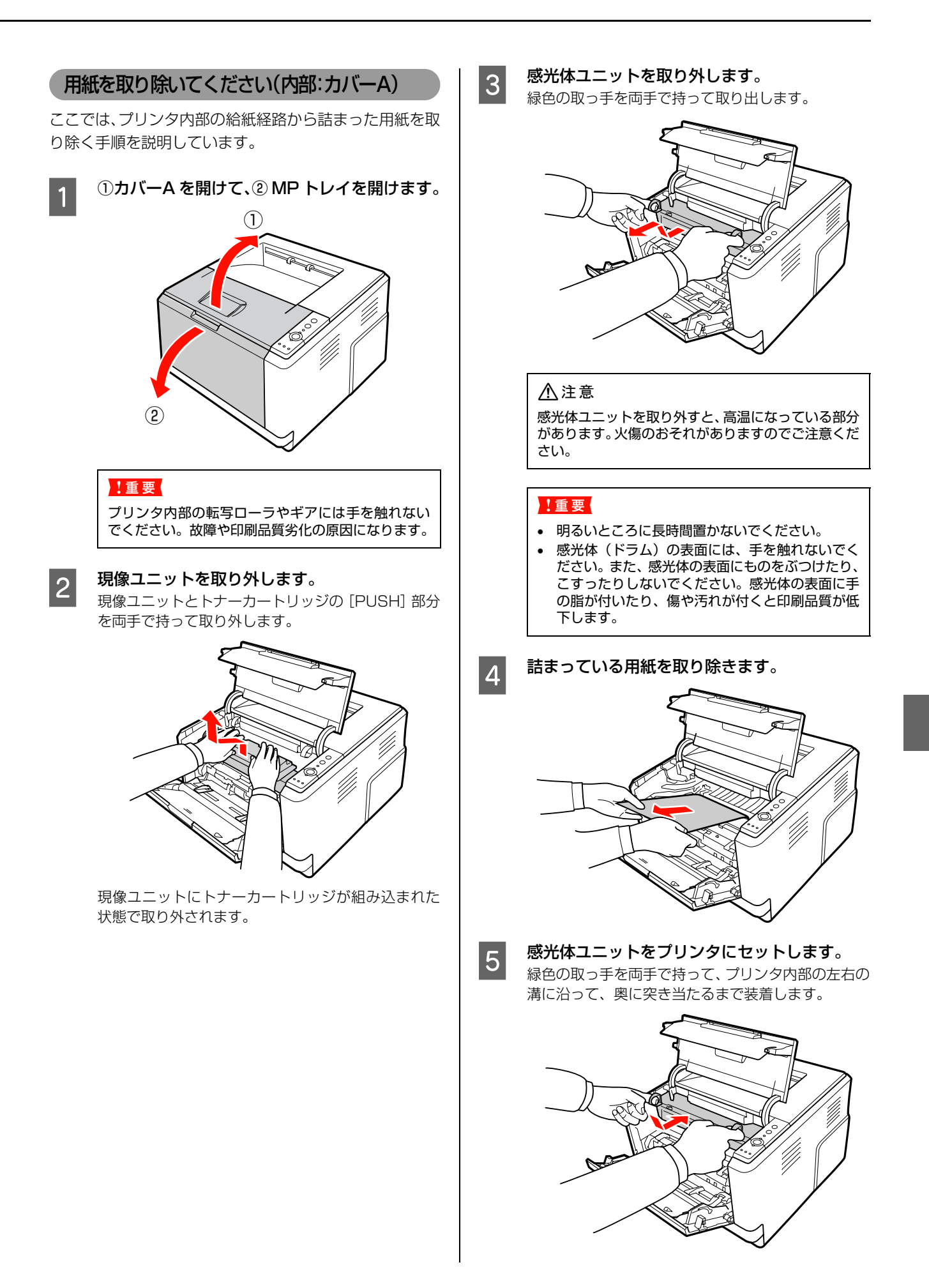

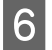

#### **F 6 現像ユニットをプリンタにセットします。**

現像ユニットとトナーカートリッジの [PUSH]部分 を両手で持って、プリンタ内部の左右の溝に沿って奥 まで押し込んでください。

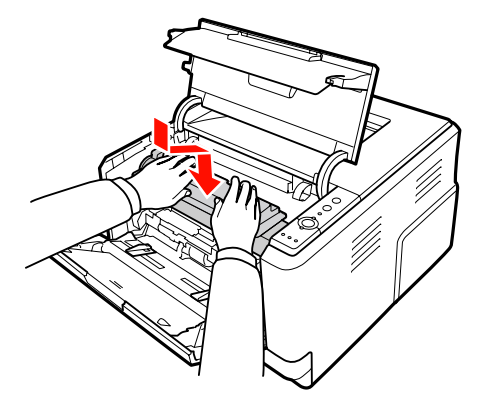

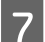

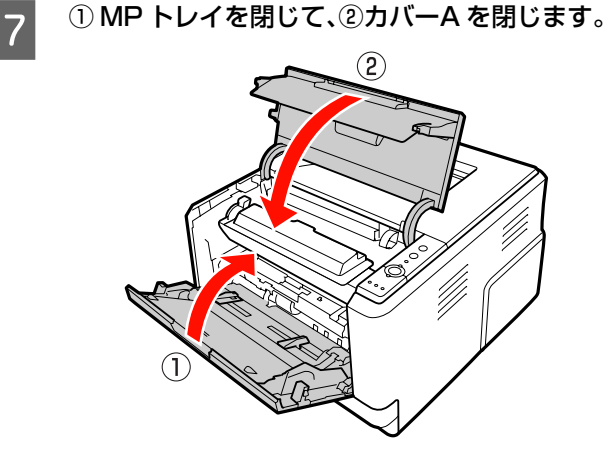

以上で終了です。

#### 紙詰まりの原因

紙詰まりが頻繁に発生する場合は、プリンタの設置や用紙 のセット方法に問題がある可能性があります。 以下を参照して、原因を解消してください。 **△ア [本書 81 ページ「正しく給排紙されない」](#page-82-0)** 

#### <span id="page-91-0"></span>画面表示や設定と印刷結果が異なる

印刷した結果が画面の表示や設定内容と異なるときは、以 下の内容を確認してください。

文字や画像が画面表示と異なる

**マンプリンタの使用環境に問題はありませんか?**<br>再度印刷してみても同様の現象が発生する場合は、以 下の点を確認してください。

- 推奨ケーブルが正しく接続されているか N [本書 25 ページ「コンピュータの接続と設定」](#page-26-0)
- お使いのコンピュータは本機のシステム条件に 合っているか N [本書 108 ページ「動作環境」](#page-109-0)
- プリンタドライバのテスト印刷やステータス印刷 が正常にできるか N [本書 62 ページ「プリンタの状態・設定\(ス](#page-63-0) [テータス\)の確認」](#page-63-0)

#### ページの左右または片側が切れる

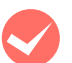

#### M 印刷データの横幅は、プリンタドライバで設定 した用紙サイズに収まりますか?

WEB ブラウザでインターネットの WEB サイトを印刷 すると、ページの左右で印刷が切れてしまうことがあり ます。より大きなサイズの用紙に印刷してください。

#### Windows:

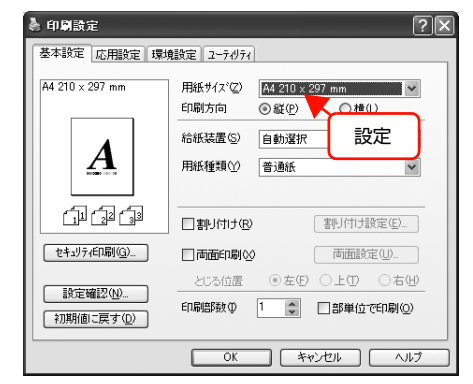

#### Mac OS X:

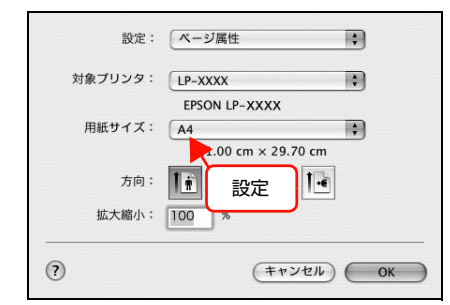

より大きなサイズの用紙が利用できないときは、プリ ンタドライバの[拡大 / 縮小]機能を使用すると、用 紙サイズに合わせて印刷データを拡大/縮小して印刷 できます。

#### Windows:

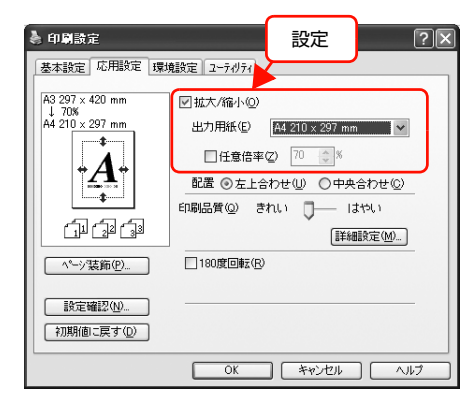

Mac OS X v10.2.8  $\sim$  v10.4:

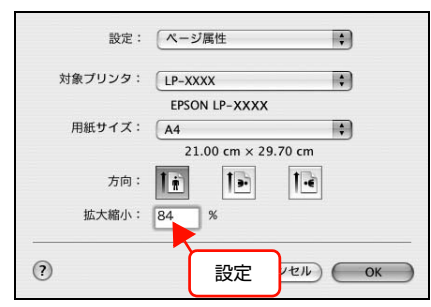

#### Mac OS X v10.4:

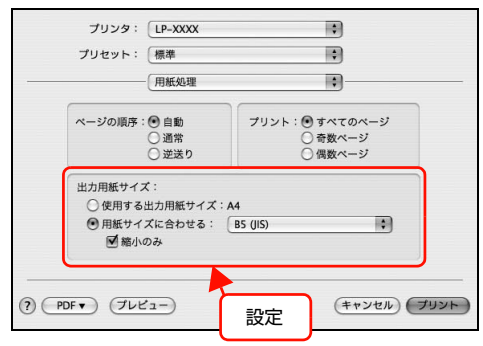

アプリケーションソフトによっては、用紙の余白を設定 できるものがあります。例えば、Microsoft Internet Explorer(WEB ブラウザ)では、[ファイル]メニュー から[ページ設定]を選択して、[余白]の値を小さく して印刷してみてください。なお、本機では用紙の左右 上下とも最低 5mm の余白が必要です。

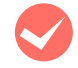

## **マンオフセット値を変更しましたか?**<br>日刷保証領域外への印刷はできません。印刷保証領域 いっぱいに作られた印刷データに対してオフセット

値を変更すると、用紙端のデータは印刷されません。 N [本書 41 ページ「印刷できる領域」](#page-42-0)

#### 印刷位置が画面表示と異なる

●● アプリケーションソフトで設定した用紙サイズ<br>と、プリンタドライバで設定した [用紙サイズ] が異なっていませんか?

> アプリケーションソフトで設定した用紙サイズを、プ リンタドライバの[用紙サイズ]で設定してください。

#### Windows:

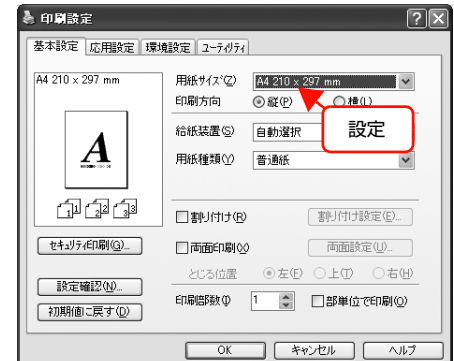

#### Mac OS X:

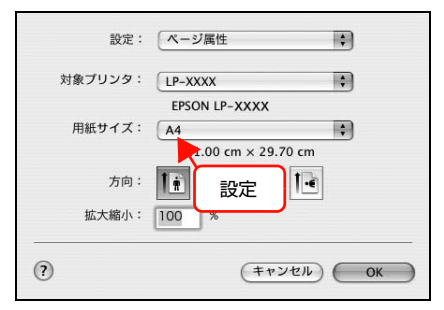

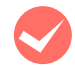

**マン 印刷開始位置を設定しましたか?**<br>アプリケーションソフトによっては、印刷開始位置の 設定が必要です。プリンタドライバの[拡張設定]画 面で [オフセット] を調整してください。

#### Windows:

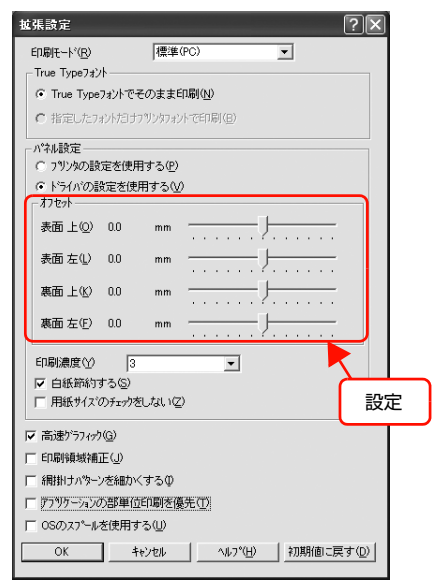

#### Mac OS X:

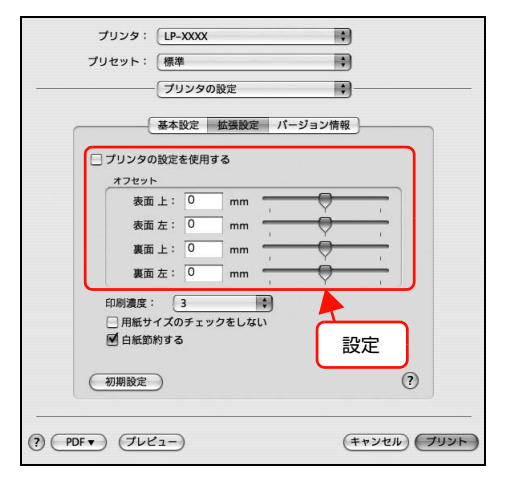

#### 罫線が切れる

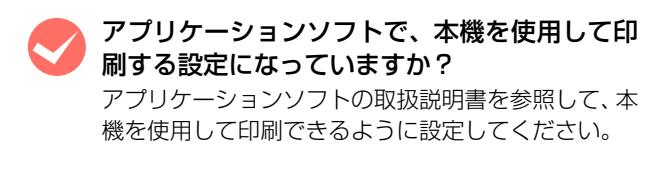

#### 文字の位置がずれる

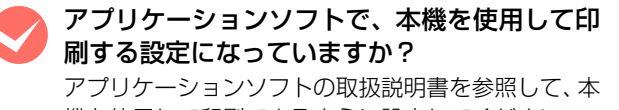

機を使用して印刷できるように設定してください。

#### 部単位印刷ができない

M アプリケーションソフトとプリンタドライバの 両方で部単位印刷を設定していませんか? (Windows)

アプリケーションソフトとプリンタドライバの両方 で部単位印刷を設定すると、一部の Windows アプリ ケーションソフトでは、正しく部単位印刷ができない ことがあります。プリンタドライバの[拡張設定]画 面で [アプリケーションの部単位印刷を優先] の チェックを外し、アプリケーションソフトではなくプ リンタドライバで部単位印刷を設定してください。

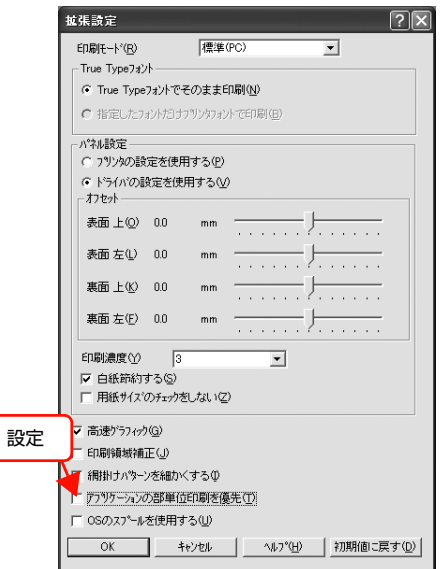

#### 設定と印刷結果が異なる

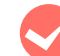

#### M アプリケーションソフトとプリンタドライバの 設定が一致していますか?

アプリケーションソフトとプリンタドライバの設定 が一致しているか確認してください。印刷条件の設定 は、アプリケーションソフト、プリンタドライバそれ ぞれで行えますが、各設定の優先順位は、お使いの状 況によって異なります。

#### Windows Vista 環境での制限事項

Windows Vista をお使いの方は、以下の内容を確認して ください。

#### プリンタドライバの設定内容が使用できない

設定を保存したプリンタ以外の設定内容を使用 していませんか?

Windows Vista 環境では、ユーザー定義サイズ、ス タンプマーク、プリセットの詳細設定は、インストー ルしたプリンタ名ごとに保存されます。それぞれに設 定が保存されるため、設定を保存したプリンタ以外、 設定内容は使用できません。

#### 文字が使用できない

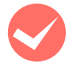

JIS X 0213:2004 で追加された以下の 10 文字は、下記の機能では使用できません。

#### 俱叱嘘屛瘦剝吞妍幷繫

- スタンプマーク機能
- プリンタフレンドリ名
- 中間スプールフォルダ設定のフォルダパスの設定
- ヘッダー/フッター設定で印字する際のユーザー名
- EPSON ステータスモニタのジョブ情報表示

#### ジョブが正常に印刷できない

スリープ / 休止の設定をしていませんか? 印刷中に手動でスリープ/休止状態に移行しないでく ださい。

#### <span id="page-94-0"></span>印刷品質が悪い

画質が悪いなど、印刷品質に問題があるときは、以下の内 容を確認してください。

#### きれいに印刷できない

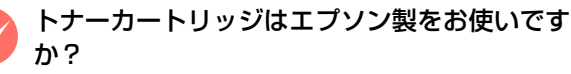

本機はエプソン製のトナーカートリッジ使用時に最 高の印刷品質が得られるように設計されています。エ プソン製品以外のものをご使用になると、プリンタ本 体の故障の原因となったり、印刷品質が低下するな ど、プリンタ本体の性能が発揮できないことがありま す。トナーカートリッジはエプソン製品のご使用をお 勧めします。また、必ず本製品に合った型番のものを お使いください。

N [本書112ページ「オプション/消耗品/定期交換](#page-113-0) [部品一覧」](#page-113-0)

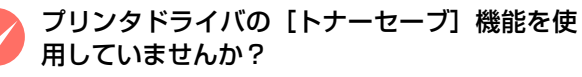

[トナーセーブ]は、印刷品質を問わない場合にトナー を節約して印刷する機能のため、試し印刷などに適し ています。[トナーセーブ]機能を使用しない通常の 印刷よりも、薄くなります。 N [本書 60 ページ「トナーセーブ\(トナーの節約\)」](#page-61-0)

#### プリンタドライバの [RIT] 機能を使用して印 刷していますか?

文字をきれいに印刷したいときは [RIT] 機能を使用 して印刷してください。ただし、写真など複雑なトー ンがあるデータでは、[RIT]機能を使用しないほう がきれいに印刷できる場合があります。

#### Windows:

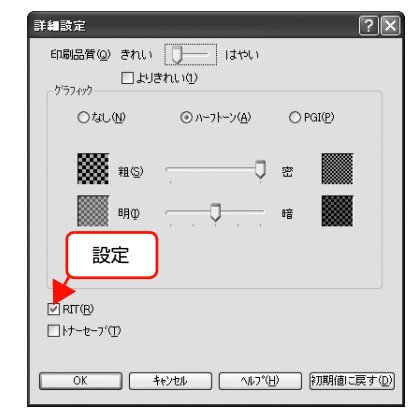

#### Mac OS X:

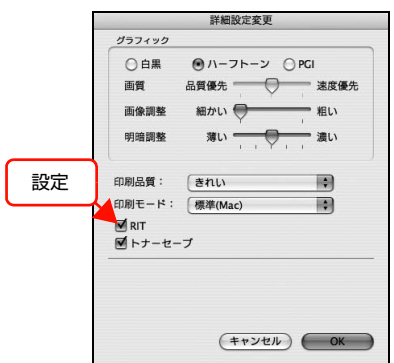

■ ブリンタドライバの [詳細設定] 画面で [印刷<br>- 品質] を [きれい] (600dpi) または [よりき れい](1200dpi)に設定していますか? きれいに印刷したいときは、[印刷品質]を[はやい]

(300dpi)ではなく[きれい](600dpi)または[よ りきれい](1200dpi)に設定して印刷してくださ い。ただし、複雑な印刷データではメモリ不足で印刷 できない場合があります。このようなときは、[印刷 品質]を [はやい] (300dpi) に戻すか、メモリを 増設してください。

#### Windows:

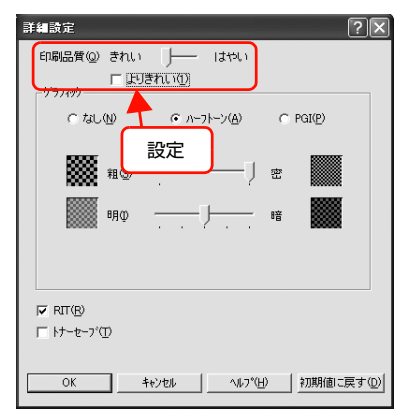

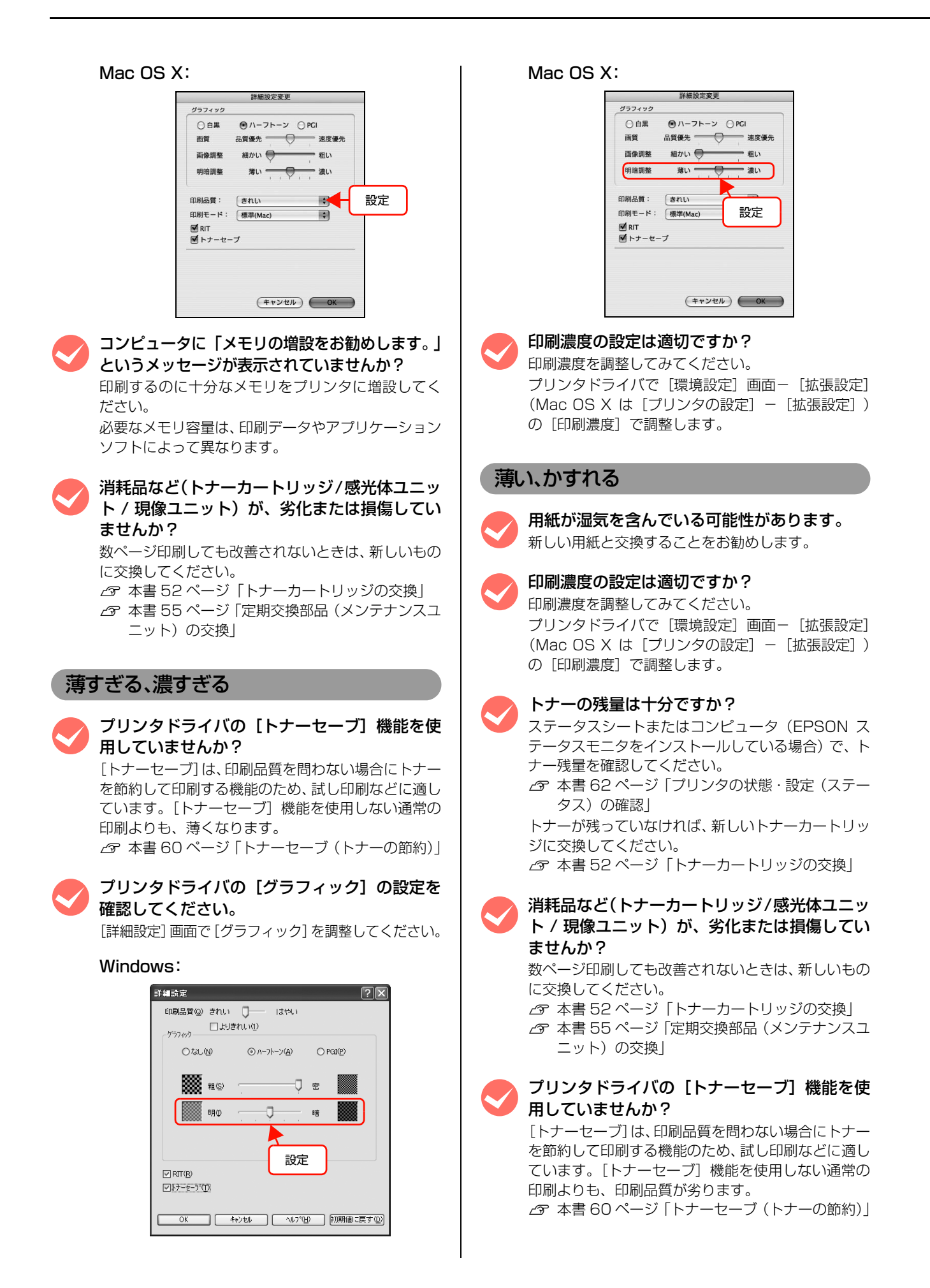

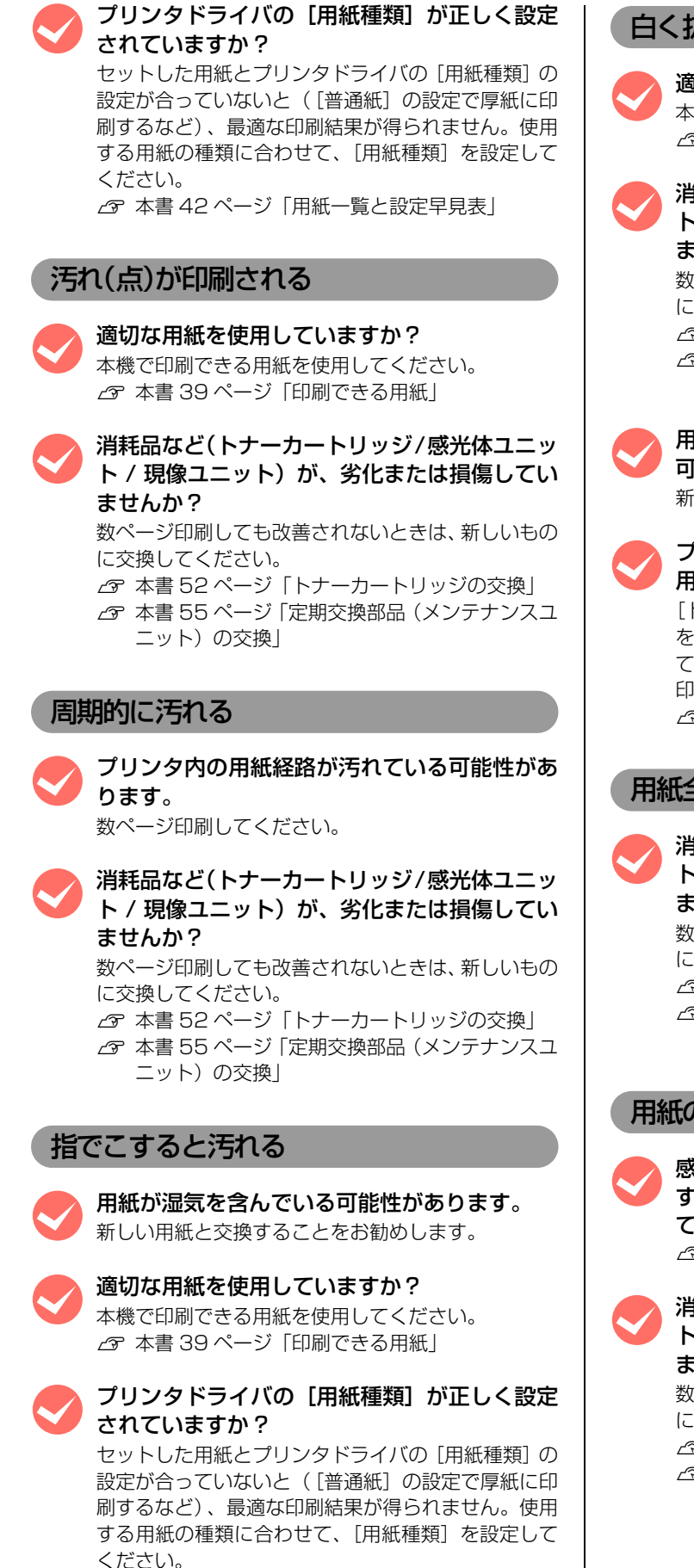

N [本書 42 ページ「用紙一覧と設定早見表」](#page-43-0)

#### 白く抜ける(点または周期的に)

適切な用紙を使用していますか? 本機で印刷できる用紙を使用してください。 N [本書 39 ページ「印刷できる用紙」](#page-40-0)

消耗品など(トナーカートリッジ/感光体ユニッ ト / 現像ユニット)が、劣化または損傷してい ませんか?

数ページ印刷しても改善されないときは、新しいもの に交換してください。

N [本書 52 ページ「トナーカートリッジの交換」](#page-53-0) N [本書 55 ページ「定期交換部品\(メンテナンスユ](#page-56-0) ニット)の交換

用紙が湿気を含んでいるか、乾燥しすぎている 可能性があります。

新しい用紙と交換することをお勧めします。

プリンタドライバの [トナーセーブ]機能を使 用していませんか?

[トナーセーブ]は、印刷品質を問わない場合にトナー を節約して印刷する機能のため、試し印刷などに適し ています。[トナーセーブ]機能を使用しない通常の 印刷よりも、印刷品質が劣ります。 N [本書 60 ページ「トナーセーブ\(トナーの節約\)」](#page-61-0)

#### 用紙全体が塗りつぶされる

■ 消耗品など(トナーカートリッジ/感光体ユニット/現像ユニット)が、劣化または損傷してい ませんか? 数ページ印刷しても改善されないときは、新しいもの に交換してください。 N [本書 52 ページ「トナーカートリッジの交換」](#page-53-0) N [本書 55 ページ「定期交換部品\(メンテナンスユ](#page-56-0) [ニット\)の交換」](#page-56-0)

用紙の送り方向に対して線が入る

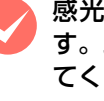

● 感光体ユニットが汚れている可能性があります。 以下のページを参照してクリーニングをし てください。 N [本書67ページ「感光体ユニットのクリーニング」](#page-68-0)

■ 消耗品など(トナーカートリッジ/感光体ユニッ<br>ト/現像ユニット)が、劣化または損傷してい ませんか? 数ページ印刷しても改善されないときは、新しいもの に交換してください。 N [本書 52 ページ「トナーカートリッジの交換」](#page-53-0) N [本書 55 ページ「定期交換部品\(メンテナンスユ](#page-56-0) ニット)の交換

#### 何も印刷されない

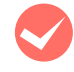

一度に複数枚の用紙が搬送されている可能性が あります。

用紙をよくさばいて、セットし直してください。

**◆ トナーの残量は十分ですか?**<br>ステータスシートまたはコンピュータ (EPSON ス テータスモニタをインストールしている場合)で、ト ナー残量を確認してください。 N [本書 62 ページ「プリンタの状態・設定\(ステー](#page-63-0) タス) の確認| トナーが残っていなければ、新しいトナーカートリッ ジに交換してください。 N [本書 52 ページ「トナーカートリッジの交換」](#page-53-0)

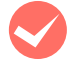

■ 消耗品など(トナーカートリッジ/感光体ユニッ<br>ト/現像ユニット)が、劣化または損傷してい ませんか? 数ページ印刷しても改善されないときは、新しいもの に交換してください。 へ [本書 52 ページ「トナーカートリッジの交換」](#page-53-0) N [本書 55 ページ「定期交換部品\(メンテナンスユ](#page-56-0)

ニット)の交換

#### 裏面が汚れる

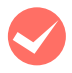

プリンタ内の用紙経路が汚れている可能性があ ります。

#### 数ページ印刷してください。

#### <span id="page-97-0"></span>印刷に時間がかかる

印刷に時間がかかったり、一時停止してしまうときは、以 下の内容を確認してください。

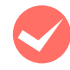

#### 節電モードになっていませんか? 節電状態から印刷を実行すると、印刷開始の前に ウォームアップを行いますので、排紙されるまでに時 間がかかることがあります。 N [本書 61 ページ「印刷待機時の節電」](#page-62-0)

容量の大きなデータを印刷していませんか? 容量の大きなデータを印刷しようとすると、プリンタ 側でデータを処理できないことがあります。 問題が解消されないときは、プリンタにメモリを増設 することをお勧めします。 必要なメモリ容量は、印刷データやアプリケーション ソフトによって異なります。

# <span id="page-98-0"></span>ランプ表示と対処方法の見方

操作パネルのランプ表示と、対処方法について説明します。

### ランプ表示の見方

現在のプリンタの状態を、操作パネルのランプが点灯または点滅してお知らせします。ランプ表示とメッセージの内容お よび対処方法は以下の通りです。

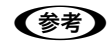

**(参考)** ランプの表示だけでは、プリンタの状態を判断しづらい場合があります。コンピュータの画面上で EPSON ステータス モニタを起動してご確認ください。

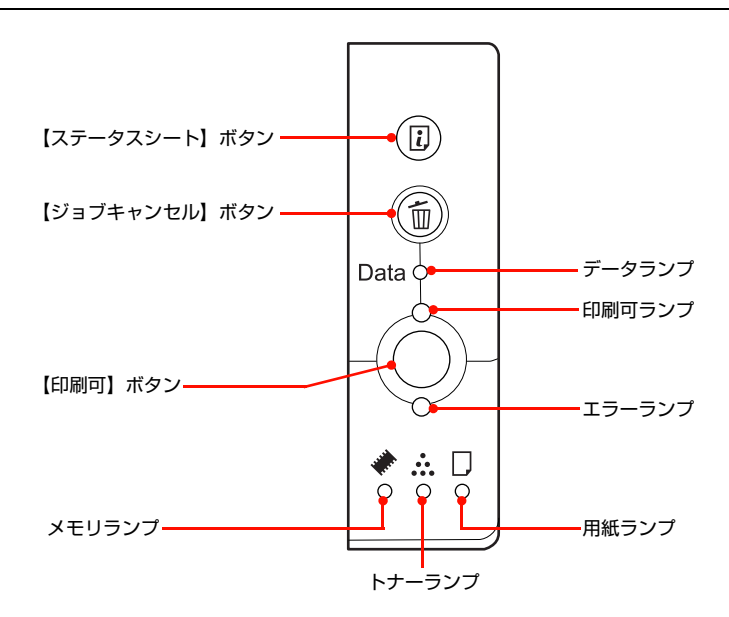

ランプの組み合わせで表示されるプリンタの状態には、ワーニング、エラー、ステータスの 3 種類があります。

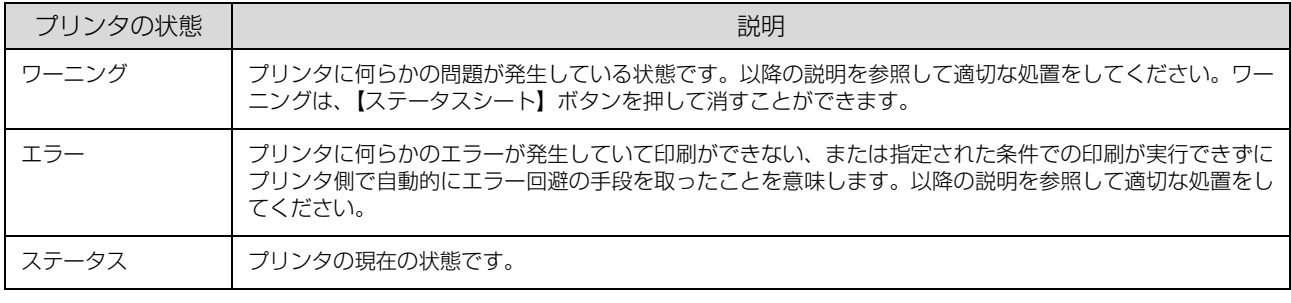

●おも ● エラーとワーニングが発生しているときは、ワーニングの表示を行いません。

- ワーニング発生中に他のワーニングが発生したときは、該当するすべてのランプが点滅します。
	- 自動復帰できないエラーが発生したときは、【印刷可】ボタンを押してもエラーを解除することはできません(ただ し、エラーランプは一時的に消えます)。【印刷可】ボタンから指を離すとエラーランプが再度点灯しますので、適切 な処置を行ってエラーを解除してください。

ランプ状態の記載の意味は、以下の通りです。

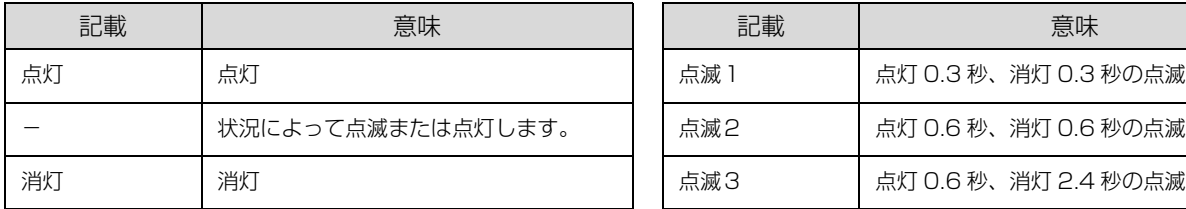

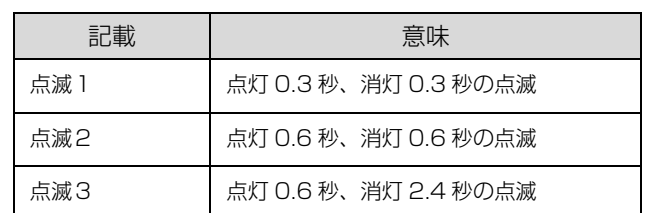

### ワーニングメッセージ

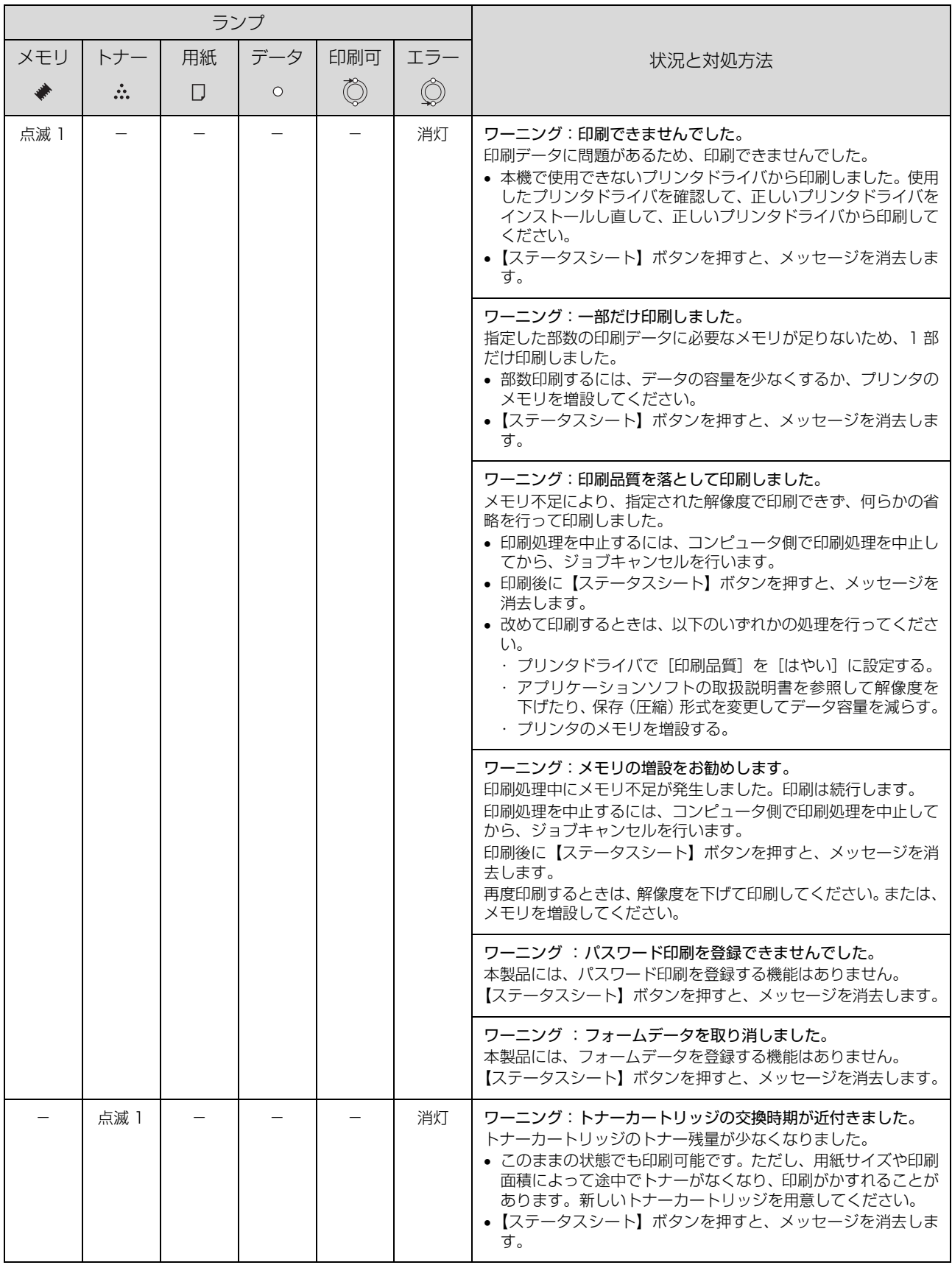

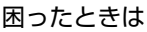

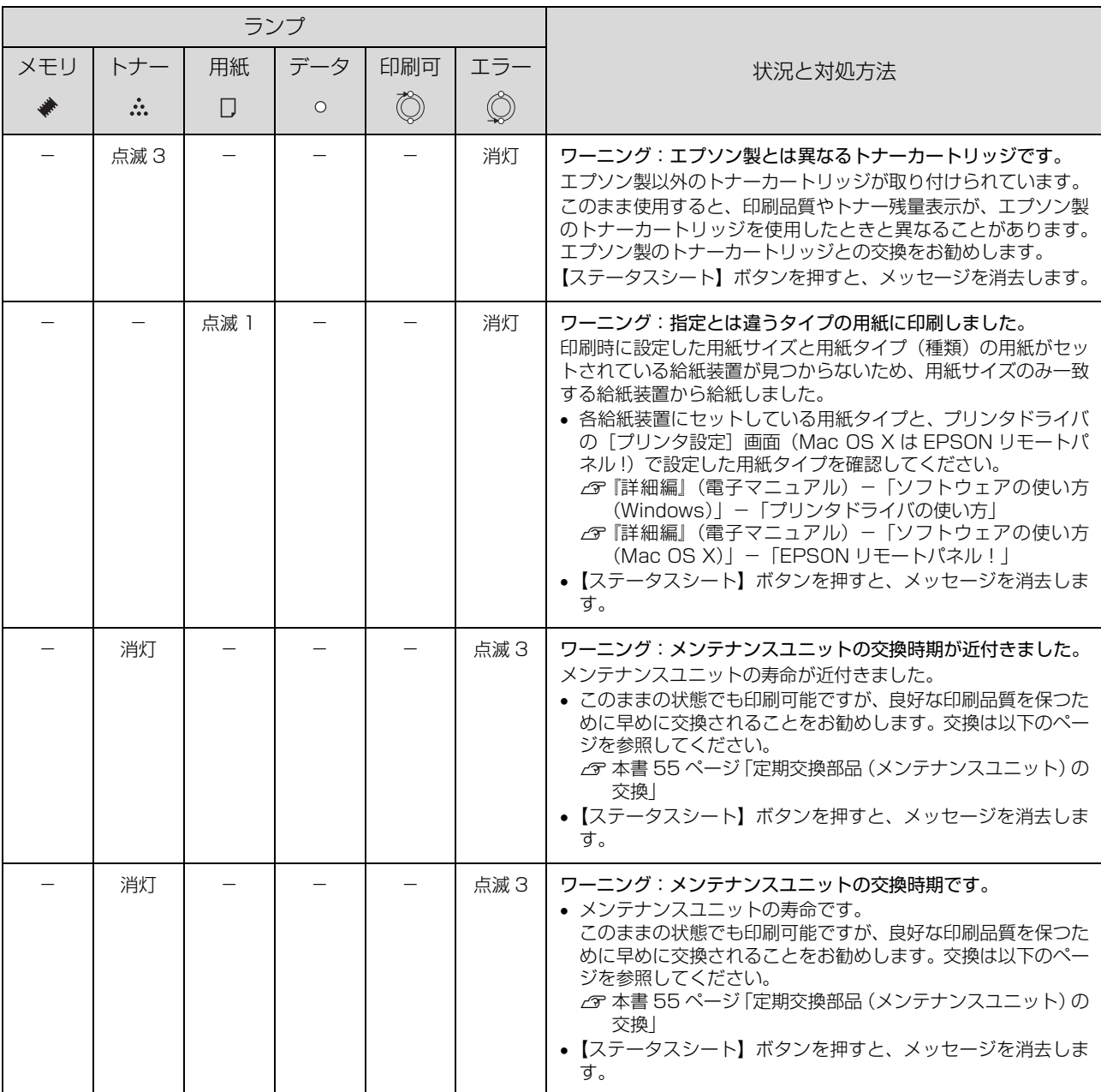

### エラーメッセージ

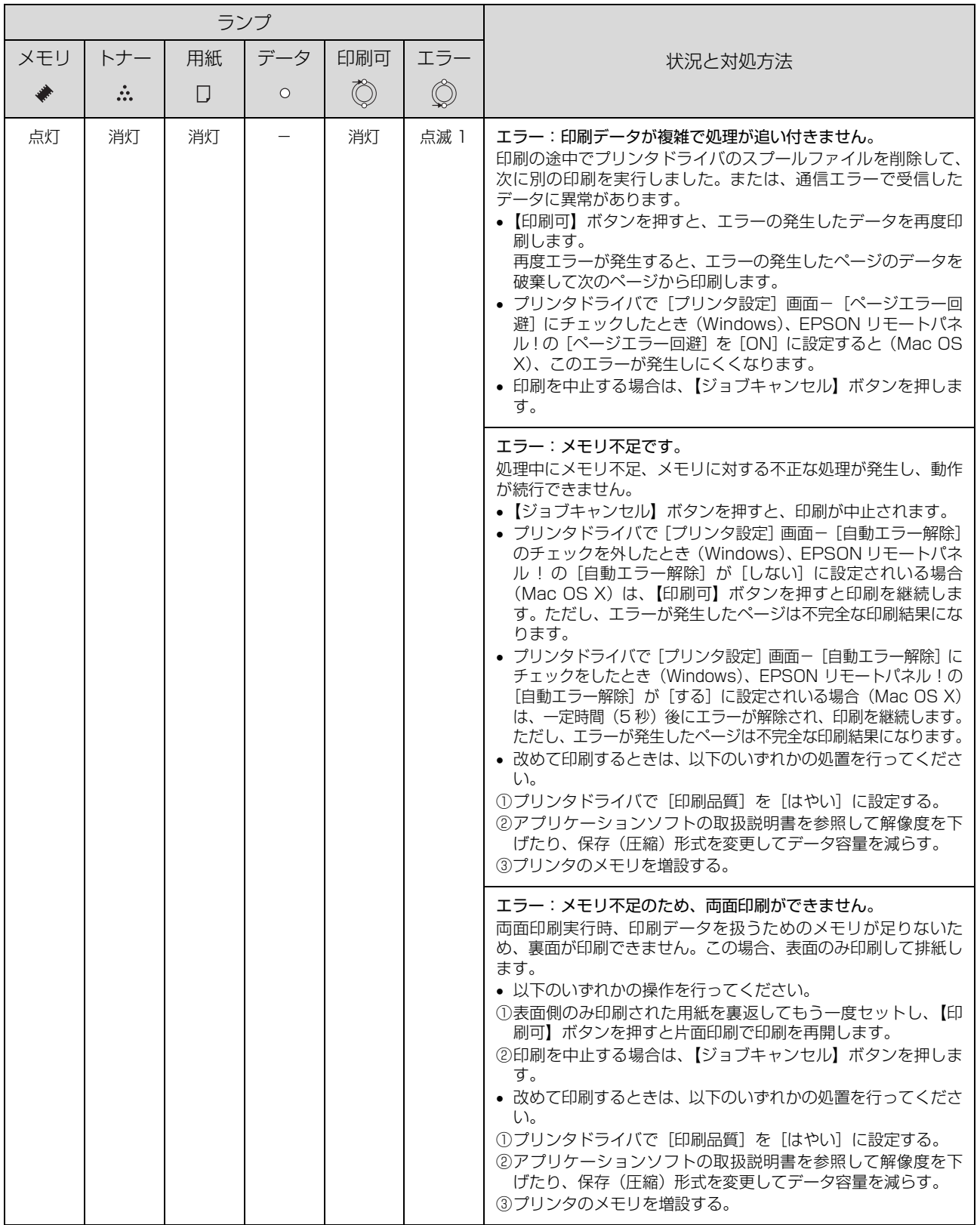

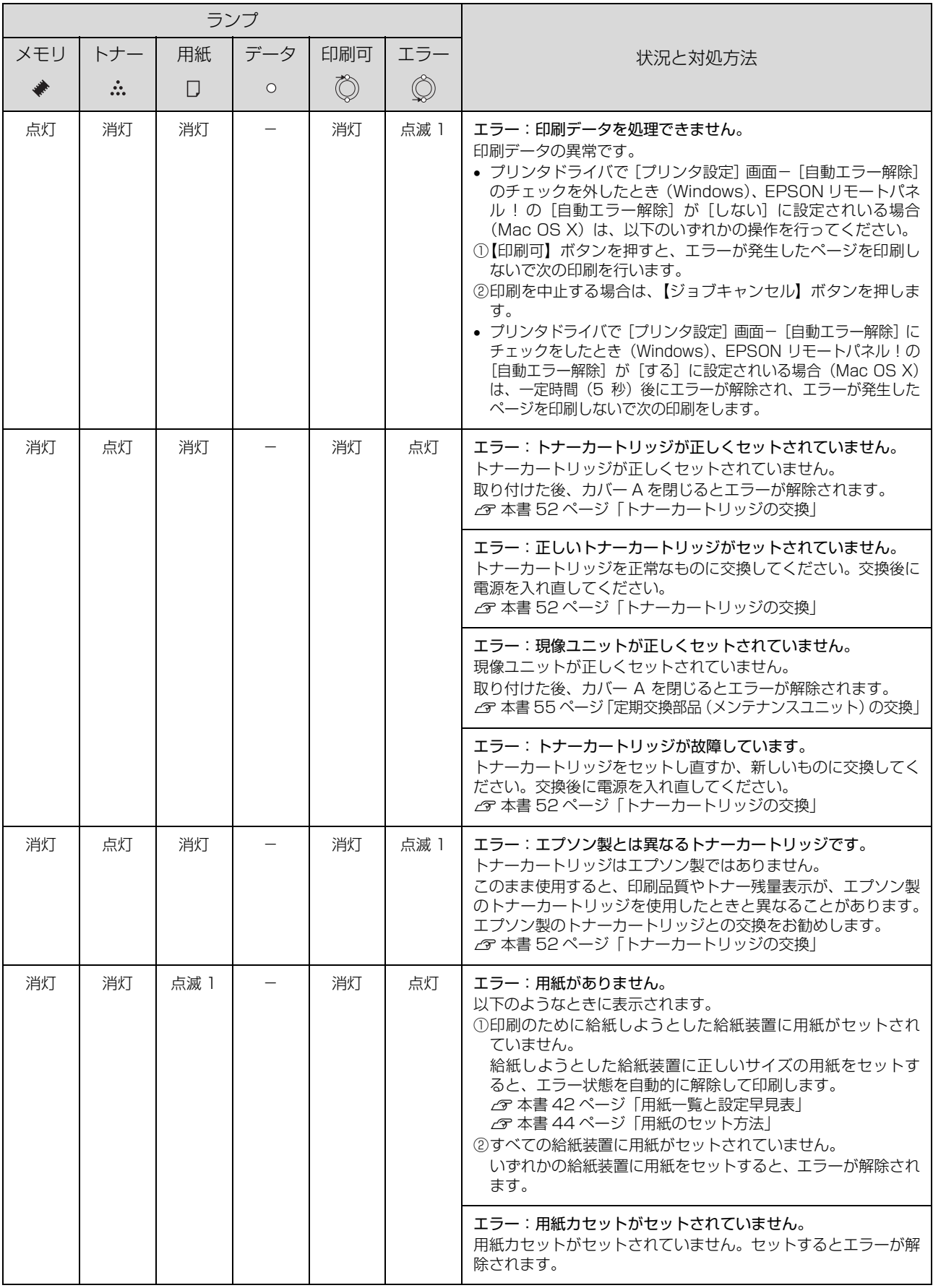

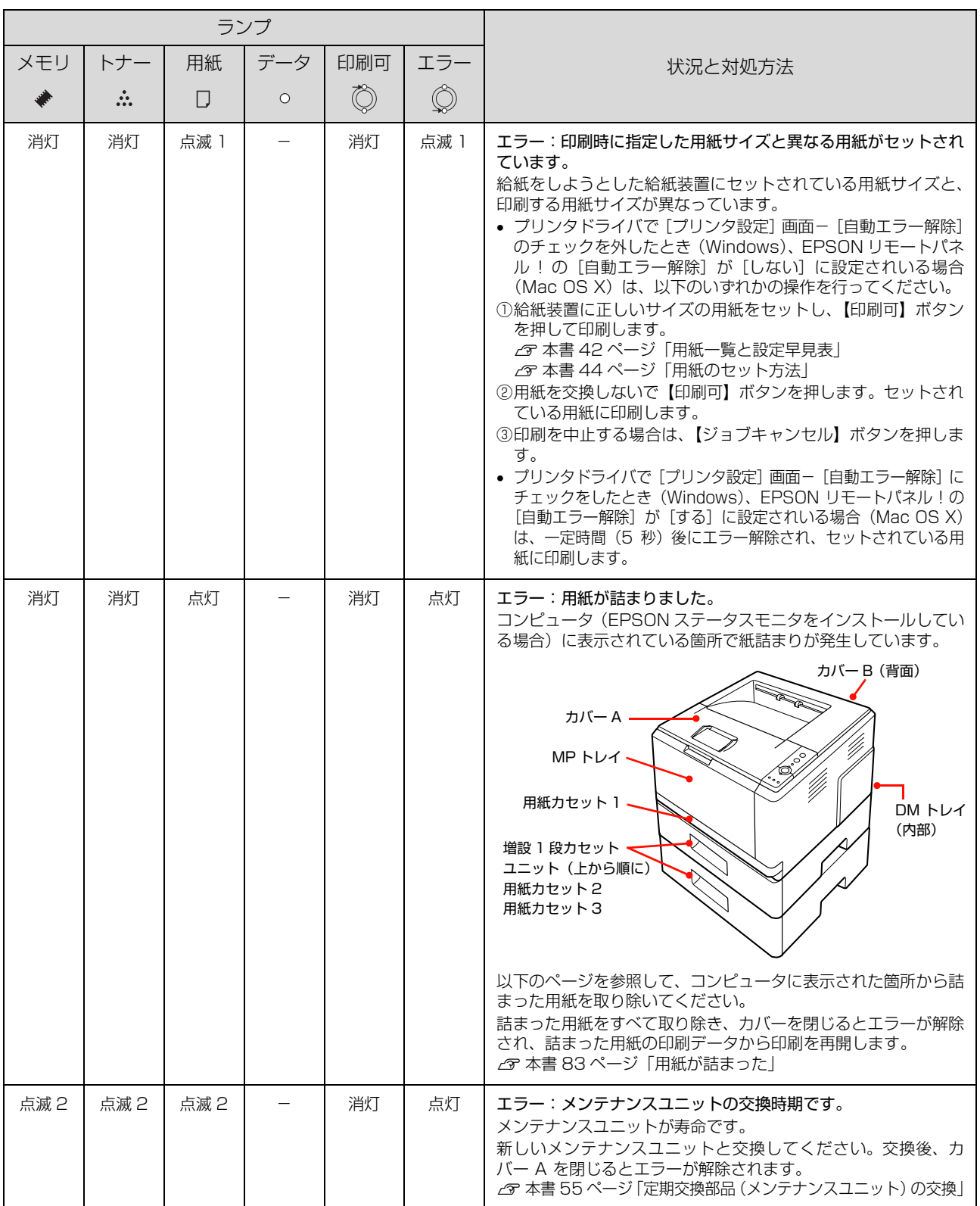

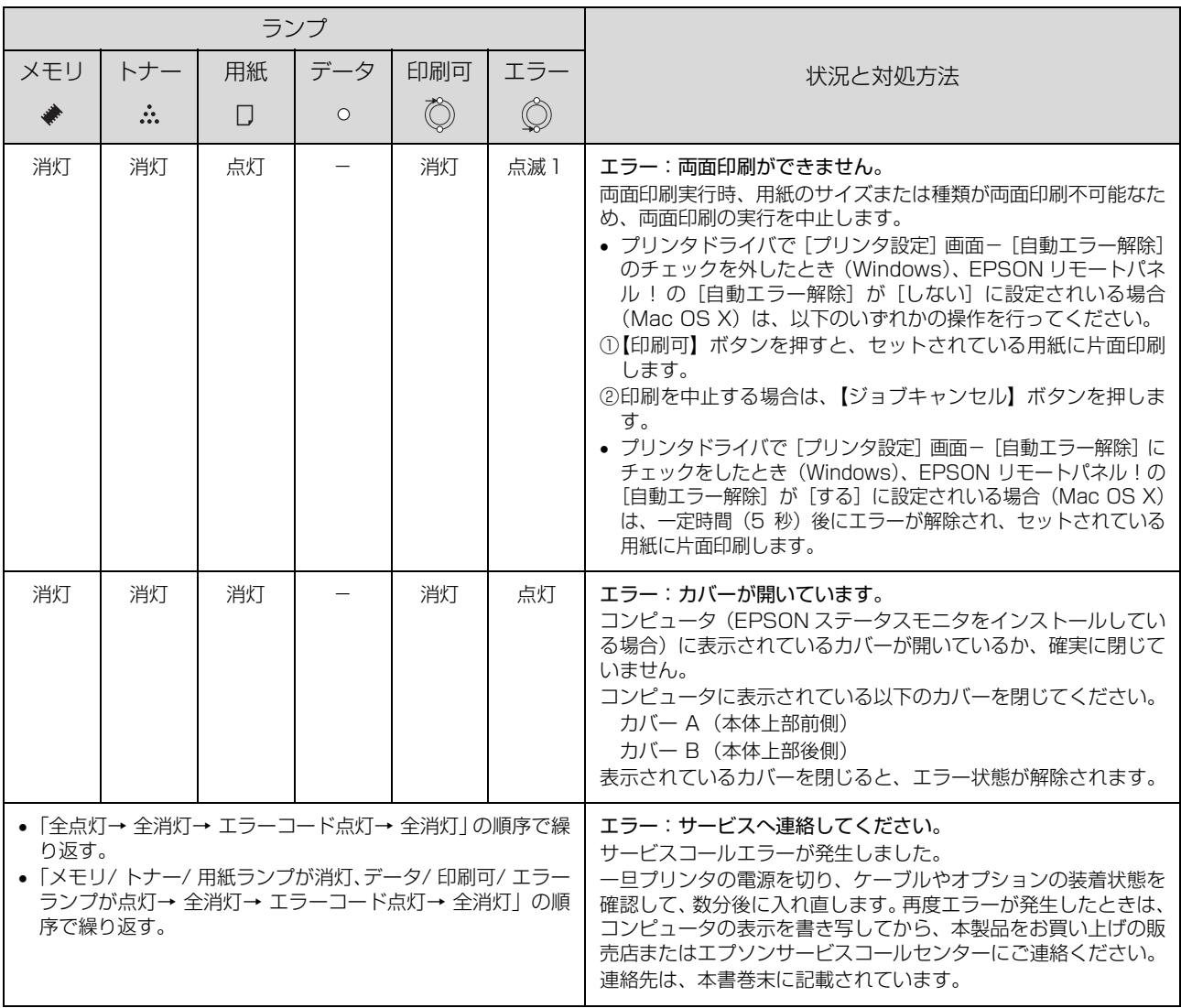

#### ステータスメッセージ

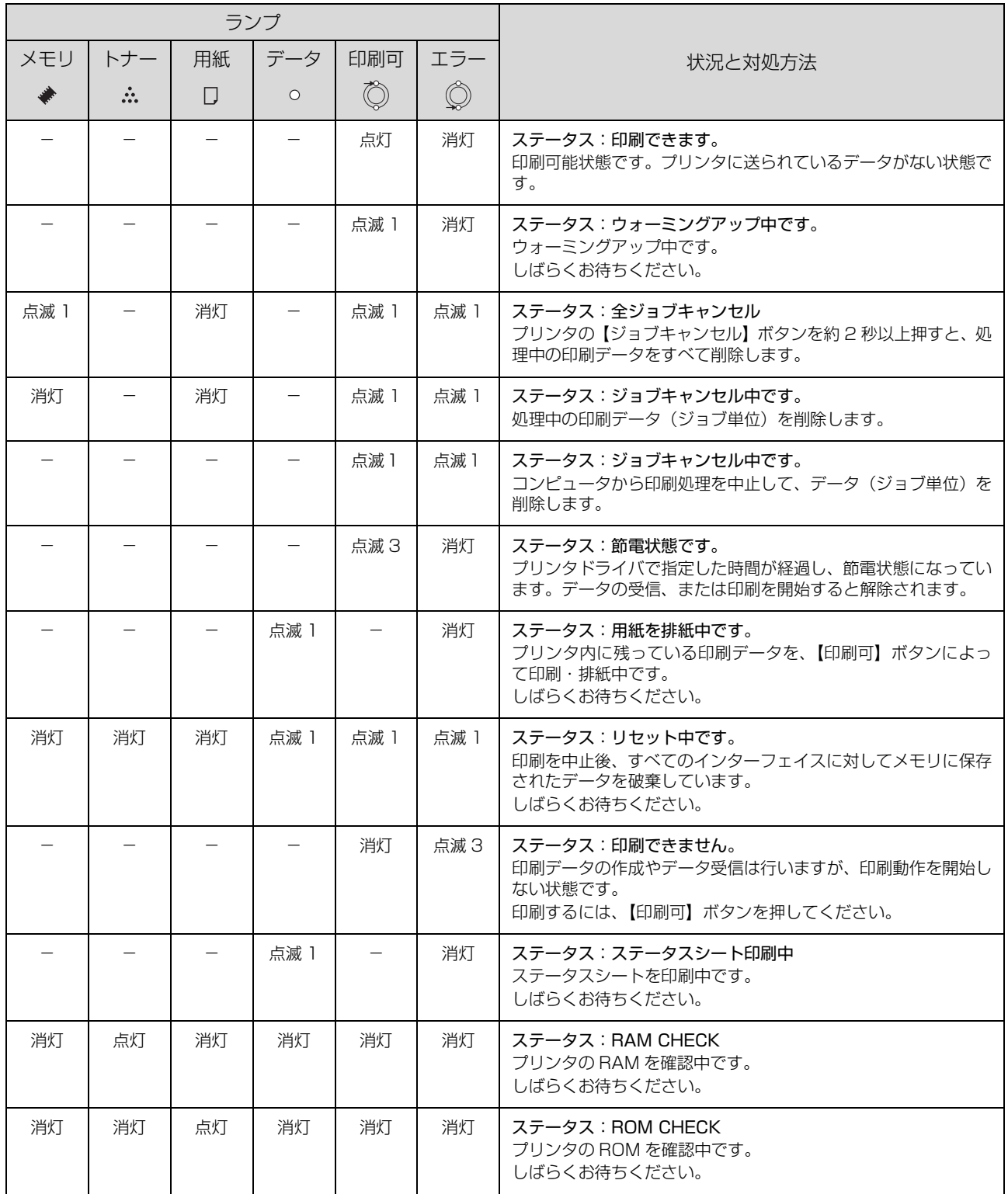

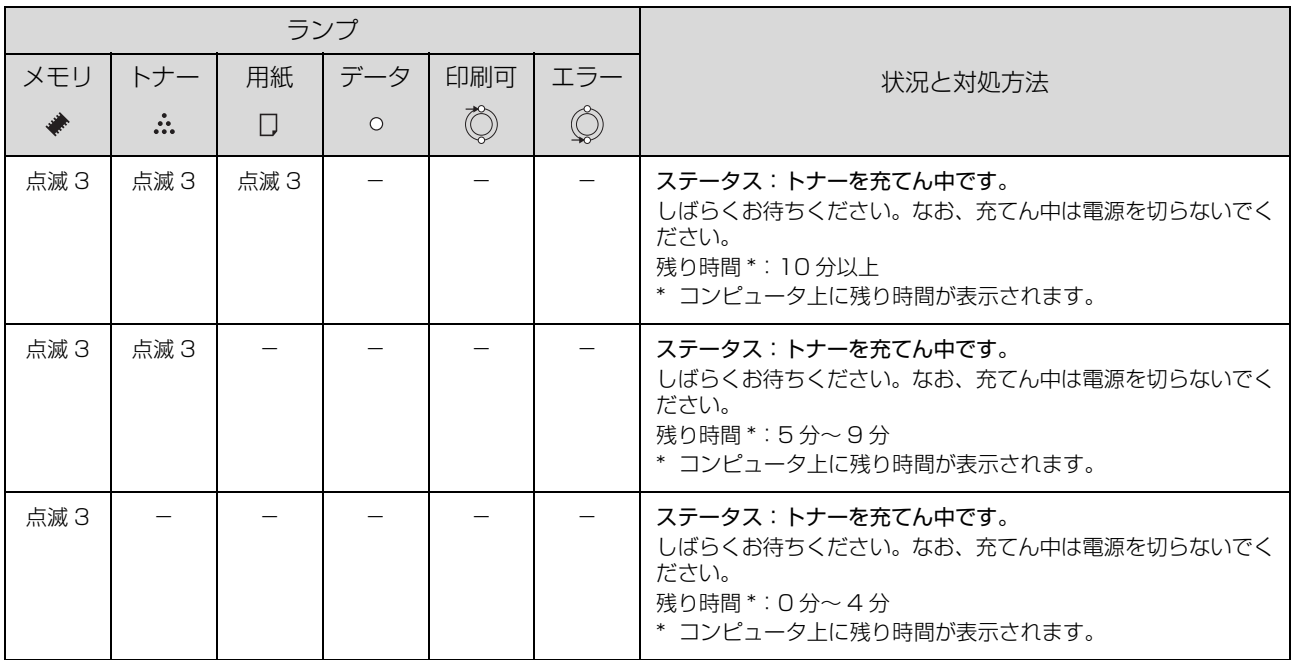

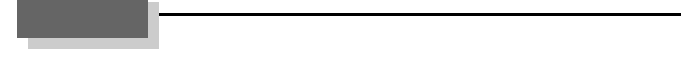

# <span id="page-107-0"></span>電子マニュアルの見方

本機に同梱されているソフトウェア CD-ROM には、PDF 形式の取扱説明書(電子マニュアル)が収録されています。 この取扱説明書を見るには、Adobe® Reader® やプレビュー (Mac OS X) などの PDF 閲覧用ソフトウェアが必要で す。Adobe® Reader® は、アドビシステムズ社のホームページからダウンロードできます。また、各 OS に対応する Adobe® Reader® のバージョンは、アドビシステムズ社のホームページでご確認ください。

取扱説明書はソフトウェアとともにコンピュータにインストールされます。インストールされた取扱説明書の見方は以下 の通りです。

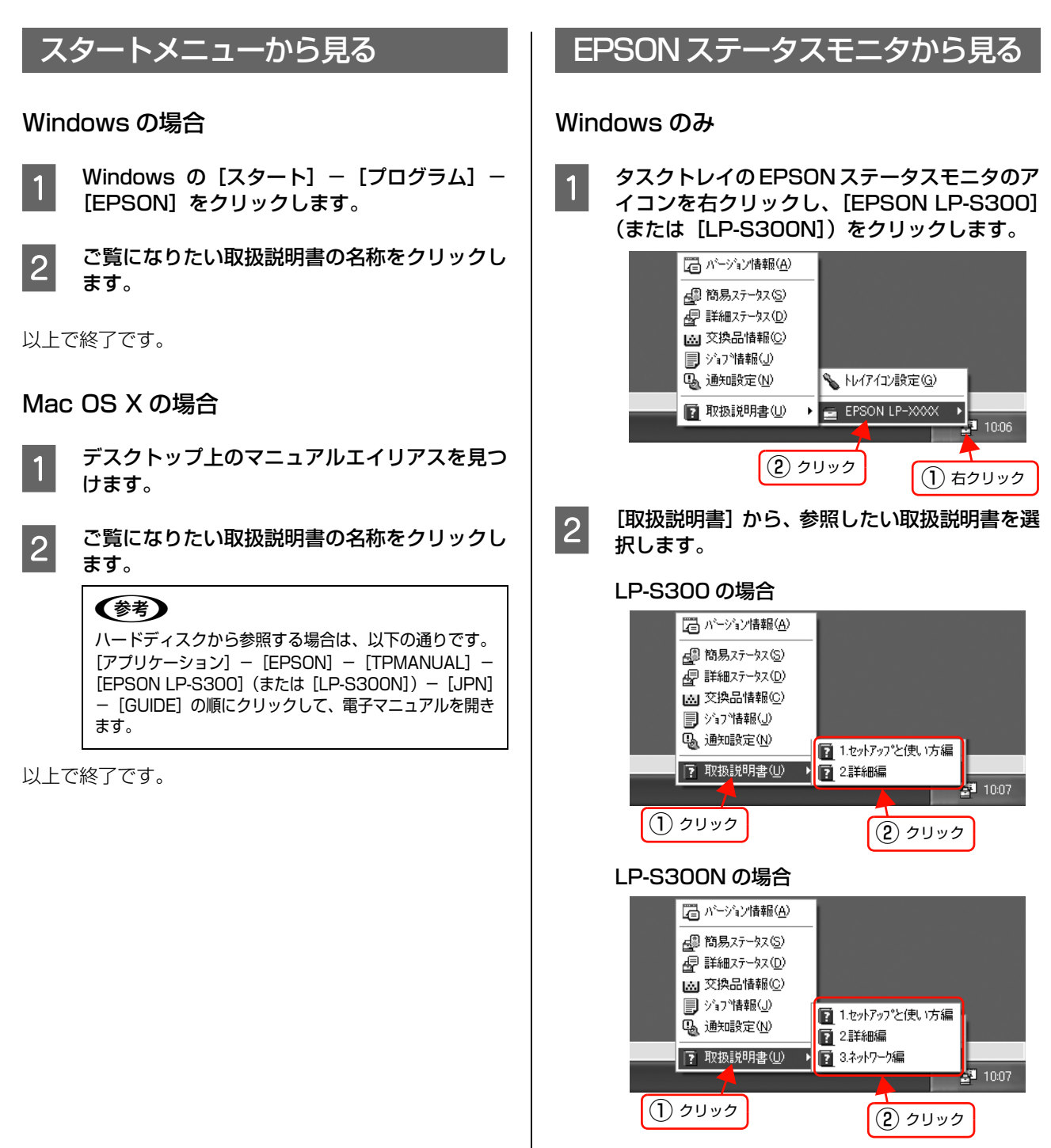
# 6 付録

本機の仕様と、操作パネルの設定項目一覧を記載しています。

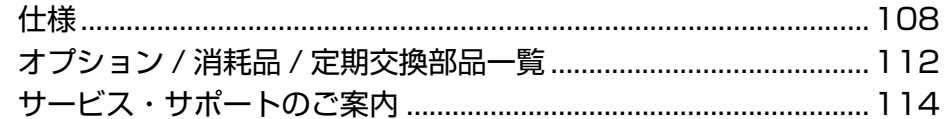

<span id="page-109-0"></span>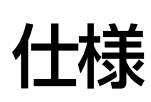

以下は 2008 年 1 月現在の情報です。

# 動作環境

ソフトウェアをインストールし、使用するためのシステム条件は以下の通りです。最新のサポート OS 情報、またはプ リンタドライバの制限事項の詳細はエプソンのホームページで確認してください。

アドレス: http://www.epson.jp/support/

#### Windows

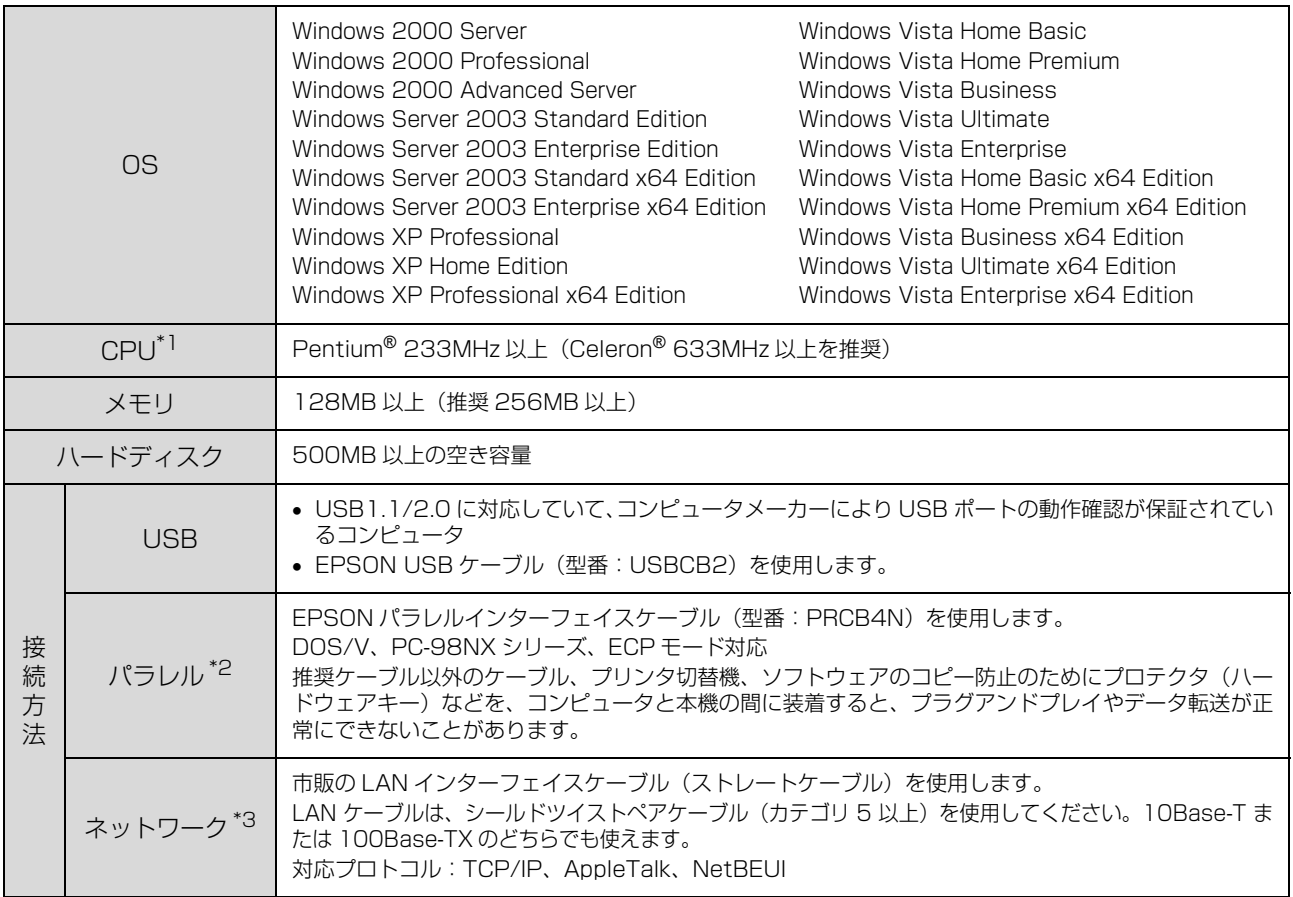

∗1 各 OS の必要システム条件を満たしていること(OS の推奨動作環境以上での使用を推奨)。

#### ∗2 LP-S300 のみ

∗3 LP-S300N のみ

Winodws XP/Windows Vista のリモートデスクトップ機能<sup>\*</sup>を利用している状態で、移動先のコンピュータに直接接 続されたプリンタへ印刷する場合、EPSON ステータスモニタがインストールされていると通信エラーが発生します。た だし、印刷は正常に行われます。

∗ 移動先のモバイルコンピュータなどからオフィスネットワーク内のコンピュータ上にあるアプリケーションソフトやファイルヘア クセスし、操作することができる機能。

#### Mac OS

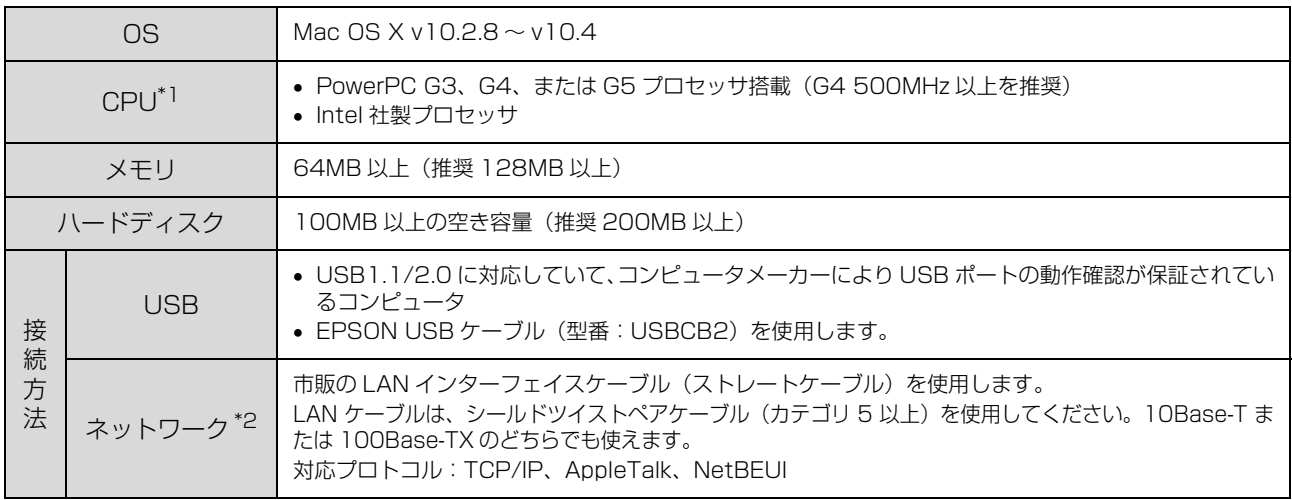

∗1 各 OS の必要システム条件を満たしていること(OS の推奨動作環境以上での使用を推奨)。

∗2 LP-S300N のみ

# プリンタの仕様

#### 基本仕様

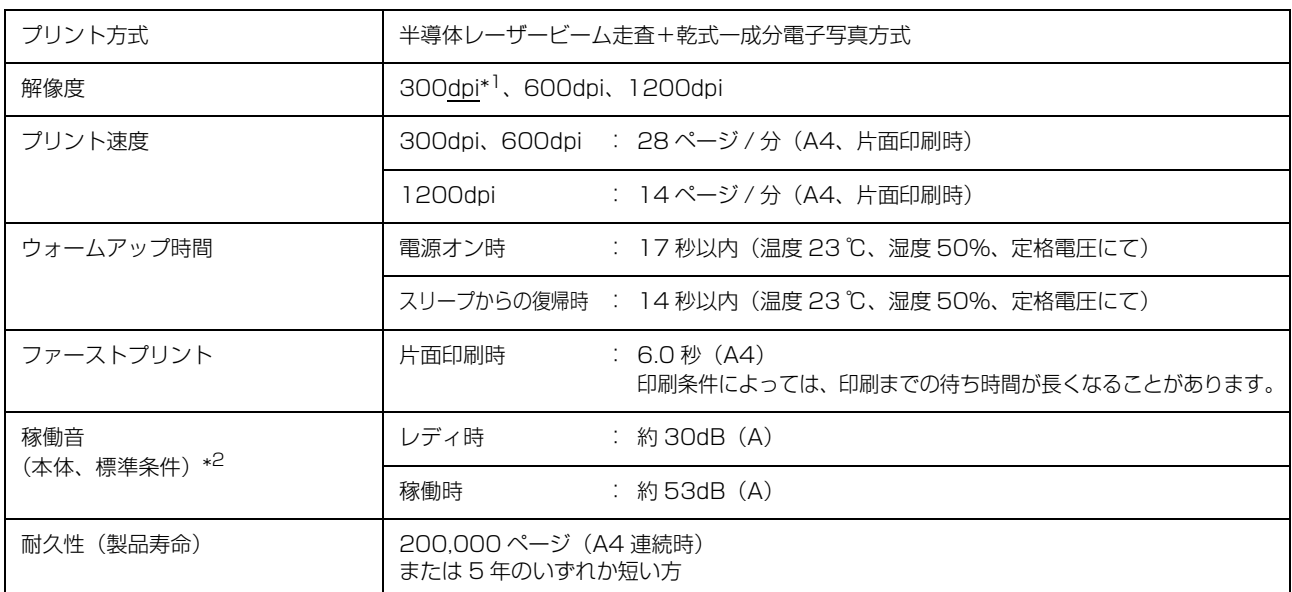

\*1 25.4mm {1 インチ}あたりのドット数 (Dots Per Inch)

∗2 標準条件:MP トレイを閉めて、用紙カセットから普通紙を給紙したとき

#### プリンタ外形寸法 / 質量

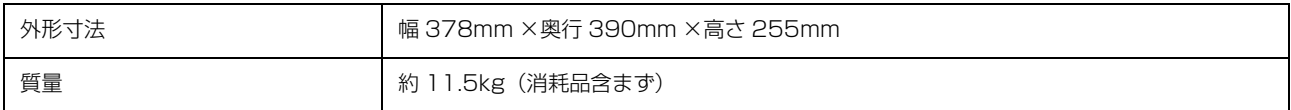

#### オプション外形寸法 / 質量

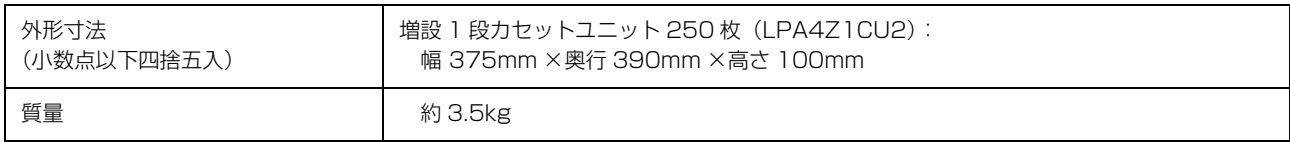

# 電気関係 \*

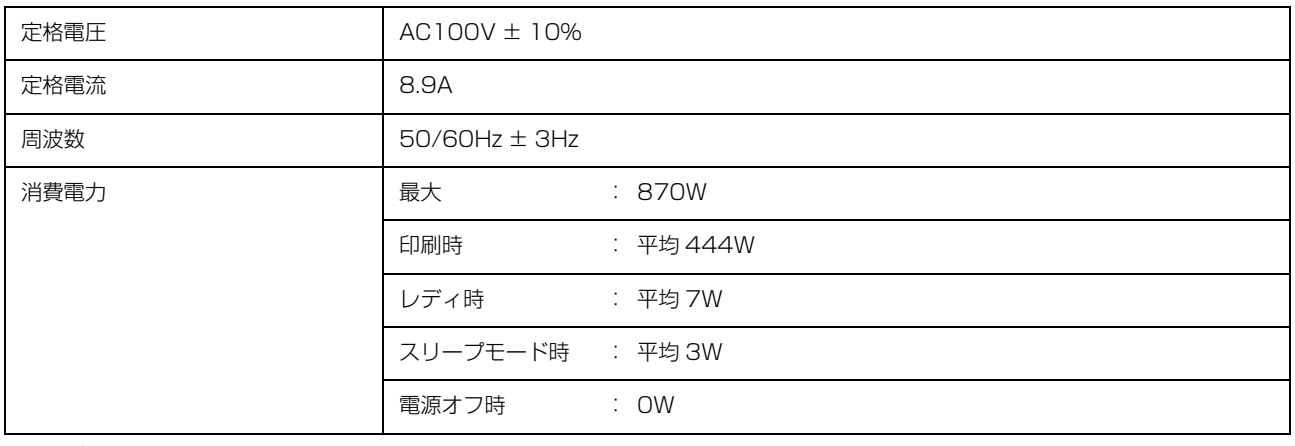

∗ オプション含まず

#### 環境基本仕様

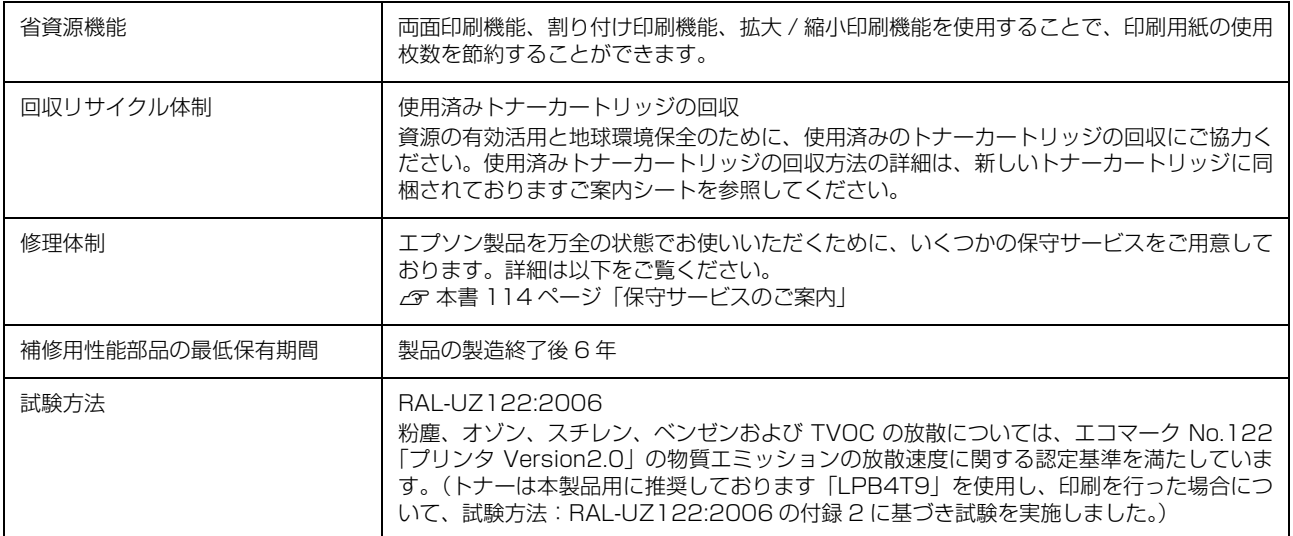

#### 環境条件

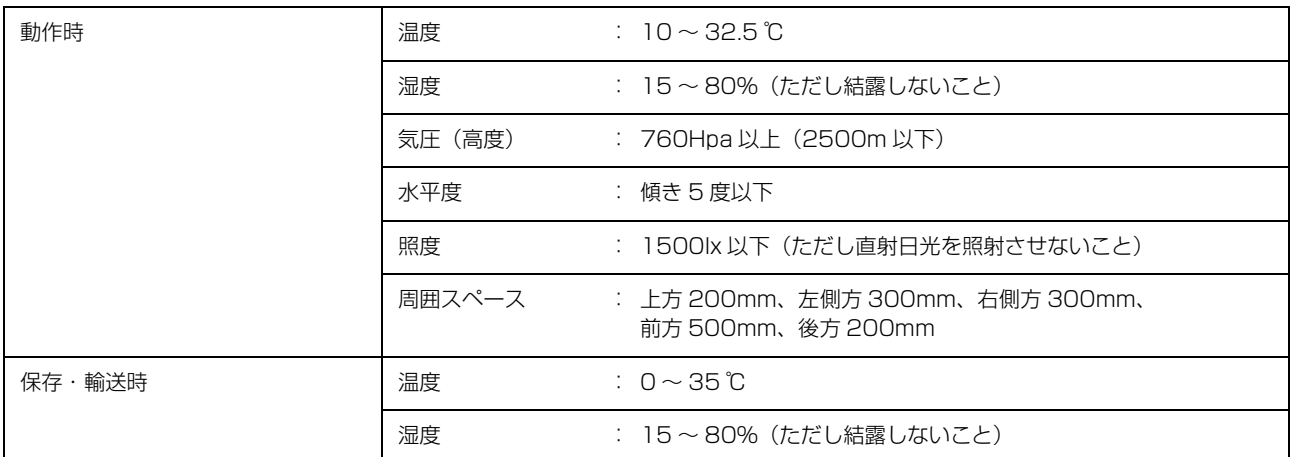

#### コントローラ基本仕様

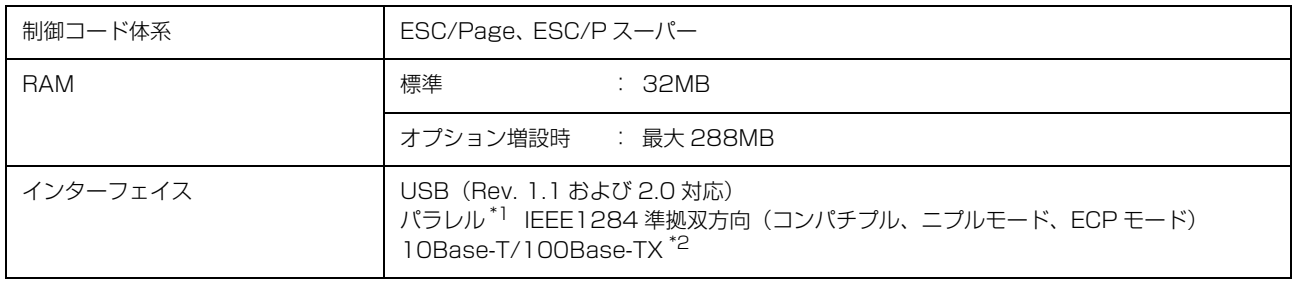

∗1 LP-S300 のみ

∗2 LP-S300N のみ

#### 製造番号の表示位置

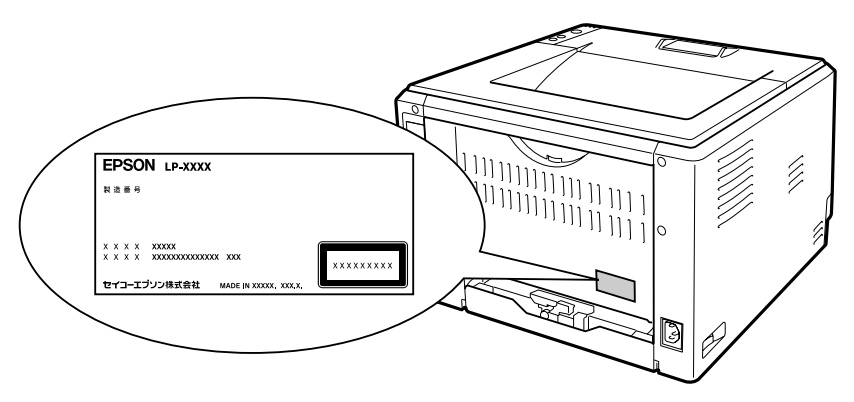

<span id="page-112-0"></span>保守サービスなどのお問い合わせの際に製造番号が必要になる場合があります。上図のラベル内容を確認してください。

# <span id="page-113-0"></span>オプション /消耗品 /定期交換部品一覧

本機で使用できるオプションと消耗品は以下の通りです。

<span id="page-113-1"></span>2008 年 1 月現在

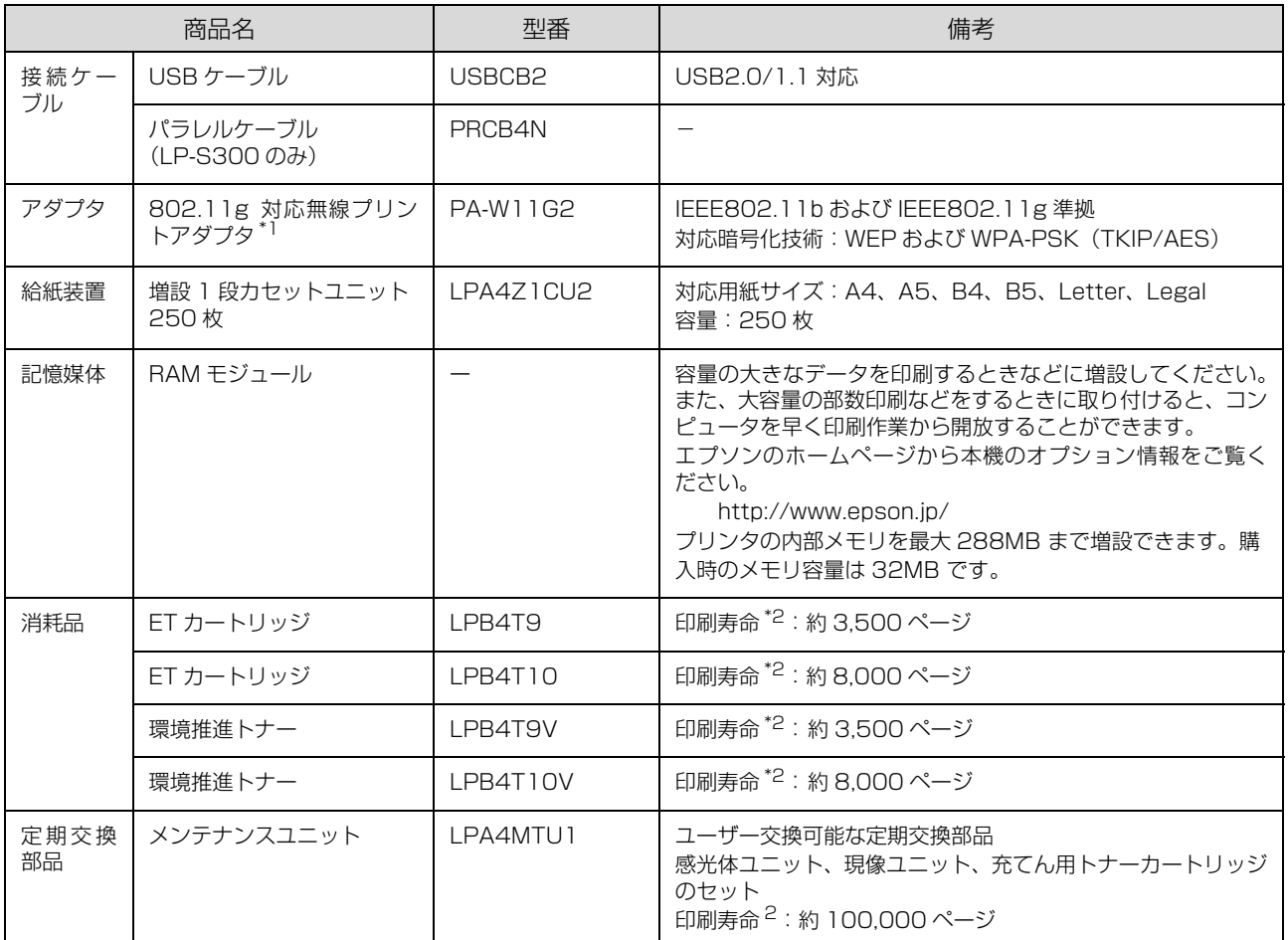

∗1 設定方法については、オプションの無線プリントアダプタに同梱の取扱説明書を参照してください。

∗2 A4 5%連続印刷時。ただし、印刷ページ数は目安です。印刷の仕方により、印刷可能ページ数は異なります。間欠印刷(1 回あた りの印刷ページ数が 1 ~数ページ程度の少ない印刷)、用紙サイズ、用紙方向、厚紙印刷、印刷原稿および電源の頻繁な入切などに より印刷可能ページ数は少なくなります。そのため、消耗品の印刷可能ページ数は、お客様の使用条件、使用環境によっては半分 以下になる場合があります。

#### 環境推進トナーのご案内

環境推進トナーは、セイコーエプソン株式会社がトナーカートリッジ(容器)の所有権を保有し、「環境推進トナー使用 許諾契約」に基づき、お客様に一定期間(1 回のみ)の使用権を許諾する消耗品です。使用後は、環境推進トナーに添付 の案内書をご覧いただき、セイコーエプソン株式会社に必ずご返却ください。(送料無料)。

エプソンのホームページでもご確認いただけます。

アドレス http://www.epson.jp/toner/

#### 環境推進トナーと ET カートリッジの見分け方

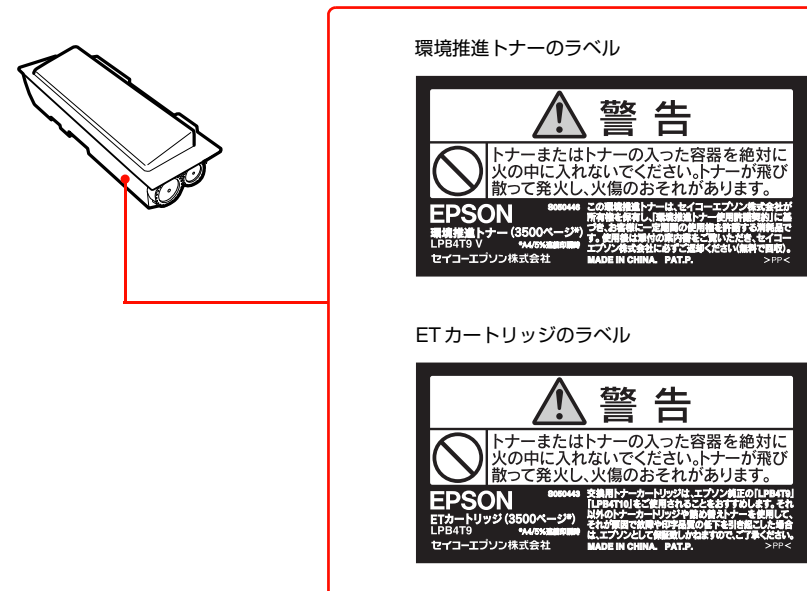

# <span id="page-115-0"></span>サービス・サポートのご案内

# 各種サービス・サポートの一覧

#### 弊社が行っている各種サービス・サポートは以下の通りです。

<span id="page-115-2"></span>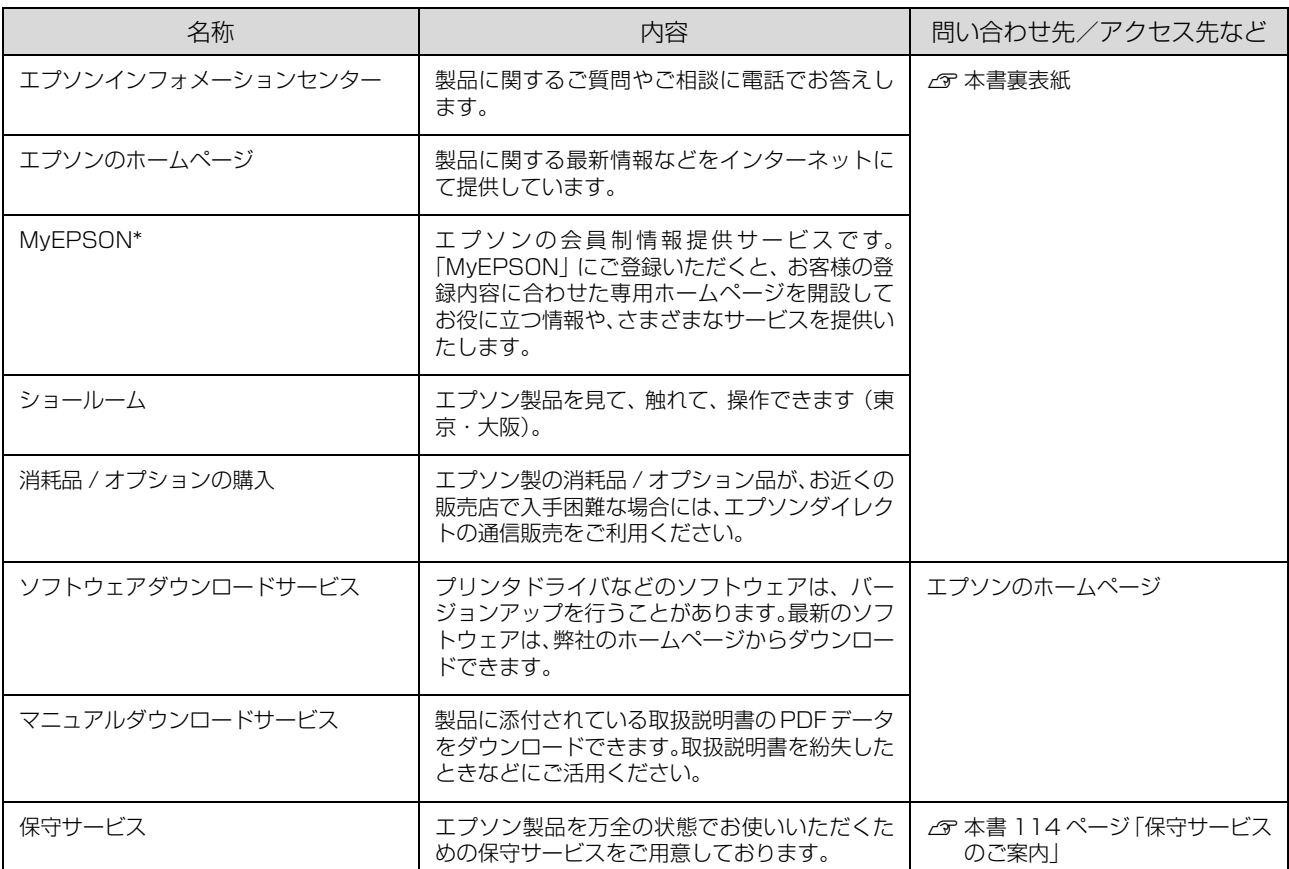

∗ 「MyEPSON」登録済みで、「MyEPSON」ID とパスワードをお持ちのお客様は、本製品の「MyEPSON」への機種追加登録をお 願いします。追加登録していただくことで、よりお客様の環境に合ったホームページとサービスの提供が可能となります。 「MyEPSON」への新規登録や機種追加登録は、同梱の『ソフトウェア CD-ROM』から簡単に行えます。

#### <span id="page-115-1"></span>保守サービスのご案内

「故障かな?」と思ったときは、あわてずに、まず以下のページをよくお読みください。 N [本書 71 ページ「困ったときは」](#page-72-0)

#### <span id="page-115-3"></span>保証書について

保証期間中に、万一故障したときには、保証書の記載内容に基づき保守サービスを行います。ご購入後は、保証書の記載 事項をよくお読みください。保証書は、製品の「保証期間」を証明するものです。「お買い上げ年月日」「販売店名」に記 入漏れがないかご確認ください。これらの記載がない場合は、保証期間内であっても、保証期間内と認められないことが あります。記載漏れがあった場合は、お買い求めいただいた販売店までお申し出ください。 保証書は大切に保管してください。保証期間、保証事項については、保証書をご覧ください。

#### 補修用性能部品および消耗品の保有期間

本製品の補修用性能部品および消耗品の保有期間は、製品の製造終了後 6 年間です。 ※改良などにより、予告なく外観や仕様などを変更することがあります。

#### <span id="page-116-1"></span>保守サービスの受付窓口

エプソン製品を快適にご使用いただくために、年間保守契約をお勧めします。保守サービスに関してのご相談、お申し込 みは、次のいずれかで承ります。

- お買い求めいただいた販売店
- エプソンサービスコールセンター **△** 本書裏表紙

#### 保守サービスの種類

エプソン製品を万全の状態でお使いいただくために、下記の保守サービスをご用意しております。使用頻度や使用目的に 合わせてお選びください。詳細については、お買い求めの販売店、エプソンサービスコールセンターまたはエプソン修理 センターまでお問い合わせください。

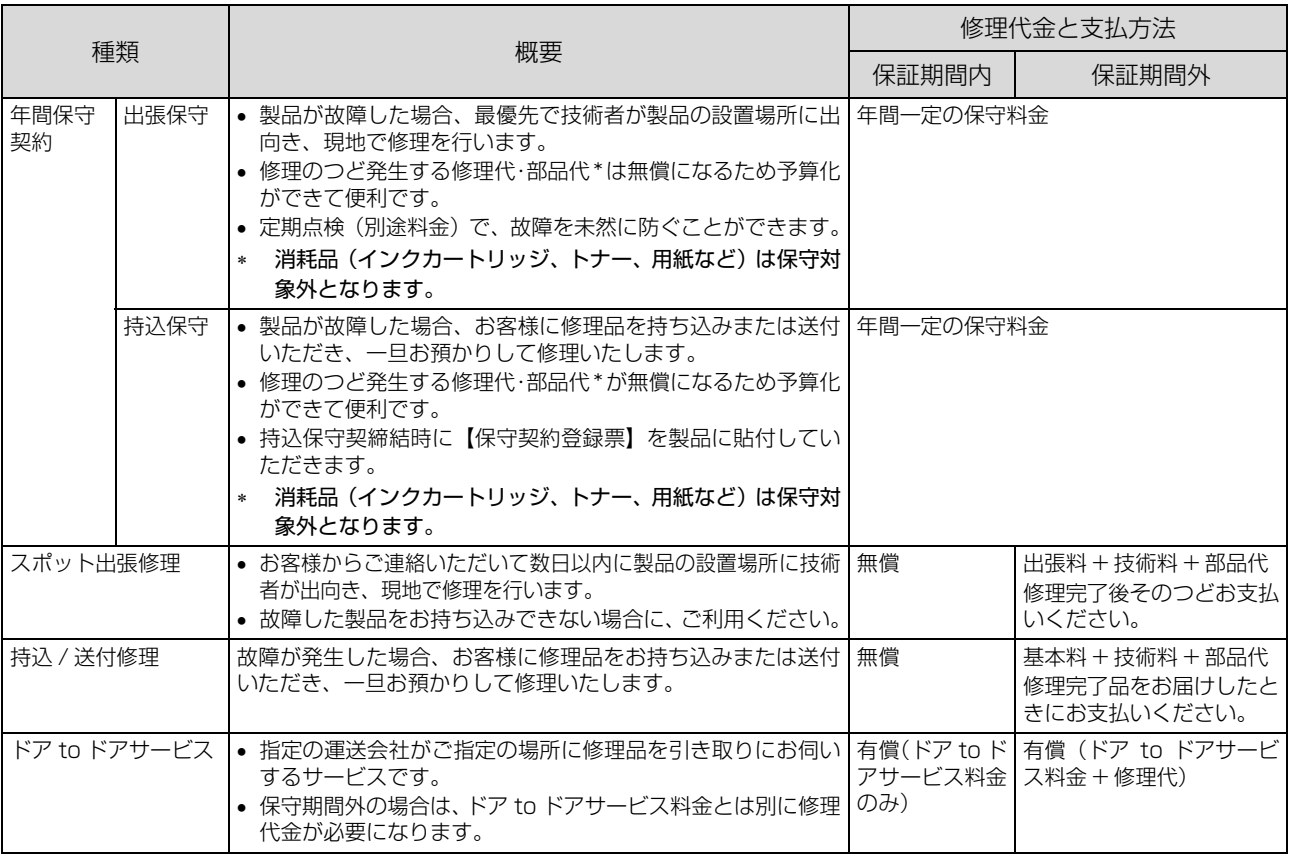

#### エプソンサービスパック

<span id="page-116-0"></span>エプソンサービスパックは、ハードウェア保守パックです。

エプソンサービスパック対象製品と同時にご購入の上、登録していただきますと、対象製品購入時から所定の期間(3 年、4 年、5 年)、安心の出張修理サービスと対象製品の取り扱いなどのお問い合わせにお答えする専用ダイヤルをご提 供いたします。

- スピーディな対応:スポット出張修理依頼に比べて優先的に迅速にサービスエンジニアを派遣いたします。
- もしものときの安心:万一トラブルが発生した場合は何回でもサービスエンジニアを派遣し対応いたします。
- 手続きが簡単:エプソンサービスパック登録書を FAX するだけで契約手続きなどの面倒な事務処理は一切不要です。
- 維持費の予算化:エプソンサービスパック規約内・期間内であれば、つど修理費用がかからず維持費の予算化が可能です。 エプソンサービスパックは、エプソン製品ご購入販売店にてお買い求めください。

# 索引

## **D**

[DM トレイ ... 4](#page-5-0)

## **H**

[HFS ... 27,](#page-28-0) [35](#page-36-0)

## **M**

[MP トレイ ... 4](#page-5-1) [MyEPSON ... 114](#page-115-2)

# **U**

[UFS ... 27,](#page-28-1) [35](#page-36-1) [USB インターフェイスコネクタ ... 4](#page-5-2)

# **あ**

[アース ... 7,](#page-8-0) [11,](#page-12-0) [23](#page-24-0)

## **い**

[【印刷可】ボタン ... 5](#page-6-0) [印刷可ランプ ... 5](#page-6-1) [印刷寿命 ... 112](#page-113-1) [印刷保証領域 ... 41](#page-42-0)

# **え**

[エプソンサービスパック ... 115](#page-116-0) [エラーメッセージ ... 100](#page-101-0) [エラーランプ ... 5](#page-6-2)

#### **か**

[カバー A ... 4](#page-5-3) [カバー B ... 4](#page-5-4) [紙詰まり ... 40,](#page-41-0) [81,](#page-82-0) [83,](#page-84-0) [90](#page-91-0) [感光体ユニット ... 5](#page-6-3)

# **け**

[現像ユニット ... 5](#page-6-4)

**し** [【ジョブキャンセル】ボタン ... 5](#page-6-5)

# **す**

[【ステータスシート】ボタン ... 5](#page-6-6) [ステータスメッセージ ... 104](#page-105-0)

#### **せ**

[製造番号 ... 111](#page-112-0)

#### **そ**

[増設 1 段カセットユニット ... 4](#page-5-5)

# **つ**

[通信エラー ... 79](#page-80-0) [通風口 ... 4](#page-5-6)

# **て**

[データランプ ... 5](#page-6-7) [電源コネクタ ... 4](#page-5-7) [電源スイッチ ... 4](#page-5-8)

# **と**

[トナーカートリッジ ... 5](#page-6-8) [トナーカートリッジの回収 ... 54](#page-55-0) [トナーランプ ... 5](#page-6-9)

# **ね**

[ネットワークインターフェイスコネクタ ... 4](#page-5-9) [年間保守契約 ... 115](#page-116-1)

# **は**

[排紙ストッパ ... 4](#page-5-10) [排紙トレイ ... 4](#page-5-11) [パラレルインターフェイスコネクタ ... 4](#page-5-12)

#### **ふ**

[プリンタドライバ ... 19,](#page-20-0) [25,](#page-26-0) [38](#page-39-0)

#### **へ**

[ベルマーク運動 ... 54](#page-55-1)

# **ほ**

[保証書 ... 114](#page-115-3)

# **み**

[右カバー ... 4](#page-5-13)

# 116

#### **め**

[メモリランプ ... 5](#page-6-10)

#### **よ**

用紙カセット 1(C l )... 4 [用紙ランプ ... 5](#page-6-11)

#### **わ**

[ワーニングメッセージ ... 98](#page-99-0)

#### 本製品の使用限定について

本製品を航空機・列車・船舶・自動車などの運行に直接関わる 装置・防災防犯装置・各種安全装置など機能・精度などにおい て高い信頼性・安全性が必要とされる用途に使用される場合 は、これらのシステム全体の信頼性および安全維持のために フェールセーフ設計や冗長設計の措置を講じるなど、システム 全体の安全設計にご配慮いただいた上で当社製品をご使用い ただくようお願いいたします。 本製品は、航空宇宙機器、幹線 通信機器、原子力制御機器、医療機器など、極めて高い信頼 性・安全性が必要とされる用途への使用を意図しておりません ので、これらの用途には本製品の適合性をお客様において十分 ご確認のうえ、ご判断ください。

#### 本製品を日本国外へ持ち出す場合の注意

本製品(ソフトウェアを含む)は日本国内仕様のため、本製品 の修理・保守サービスおよび技術サポートなどの対応は、日本 国外ではお受けできませんのでご了承ください。また、日本国 外ではその国の法律または規制により、本製品を使用できない ことがあります。このような国では、本製品を運用した結果罰 せられることがありますが、当社といたしましては一切責任を 負いかねますのでご了承ください。

#### 複製が禁止されている印刷物について

紙幣、有価証券などをプリンタで印刷すると、その印刷物の使 用如何に係わらず、法律に違反し、罰せられます。 (関連法律)

刑法第 148 条、第 149 条、第 162 条 通貨及証券模造取締法第 1 条、第 2 条など

以下の行為は、法律により禁止されています。

- 紙幣、貨幣、政府発行の有価証券、国債証券、地方証券を 複製すること(見本印があっても不可)
- 日本国外で流通する紙幣、貨幣、証券類を複製すること
- 政府の模造許可を得ずに未使用郵便切手、郵便はがきなど を複製すること
- 政府発行の印紙、法令などで規定されている証紙類を複製 すること
- 次のものは、複製するにあたり注意が必要です。
- 民間発行の有価証券(株券、手形、小切手など)、定期券、 回数券など
- パスポート、免許証、車検証、身分証明書、通行券、食券、 切符など

#### 著作権について

写真・書籍・地図・図面・絵画・版画・音楽・映画・プログラ ムなどの著作権物は、個人(家庭内その他これに準ずる限られ た範囲内)で使用するために複製する以外は著作権者の承認が 必要です。

#### 電波障害自主規制について -注意-

この装置は、情報処理装置等電波障害自主規制協議会(VCCI) の基準に基づくクラス B 情報技術装置です。この装置は、家 庭環境で使用することを目的としていますが、この装置がラジ オやテレビジョン受信機に近接して使用されると、受信障害を 引き起こすことがあります。取扱説明書に従って正しい取り扱 いをしてください。本装置の接続において指定ケーブルを使用 しない場合、VCCI ルールの限界値を超えることが考えられま すので、必ず指定されたケーブルを使用してください。

#### 瞬時電圧低下について

本装置は、落雷等による電源の瞬時電圧低下に対し不都合が生 じることがあります。電源の瞬時電圧低下対策としては、交流 無停電電源装置等を使用されることをお勧めします。(社団法 人電子情報技術産業協会(社団法人日本電子工業振興協会)の パーソナルコンピュータの瞬時電圧低下対策ガイドラインに 基づく表示)

#### 電源高調波について

この装置は、高調波電流規格 JIS C 61000-3-2 に適合して います。

#### レーザー製品の表示について

本プリンタは、レーザーの国際規格 IEC60825-1 で定められた、クラス 1 レーザー製品です。識別のため、「クラ ス 1 レーザー製品」と書かれたラベルを 製品に貼付しています。通常使用時に は、レーザーは内部にありお客様が被ば くすることはありません。

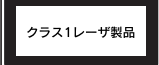

#### 内部のレーザー放射ユニットについて

本プリンタの内部には、レーザー国際規格 IEC60825-1 で 定められた、クラス 3B のレーザーダイオードを内蔵していま すが、プリントヘッドのレーザー開口部においてはクラス 1 レベルに制御されています。 最大平均放射パワー:10mW 波長:775 ~ 800nm

レーザー放射ユニットは、内部の見えない場所にあります。指 示以外の分解行為は、行わないでください。指示以外の手順に よる制御や調整は危険なレーザー放射の被ばくをもたらすお それがあります。

#### オゾンについて

ページプリンタの印刷原理上、印刷処理中には微量のオゾンが 発生します(排気風にオゾン臭を感じることがあります)。印 刷中に本機が発生するオゾンは微量であり、通常の作業環境に おける安全許容値 (0.1ppm、0.2mg/m3) を上回ることは ありません。ただし、オゾン濃度はプリンタの設置環境によっ て変わるため、下記のような条件での使用は避けてください。 • 製品の環境使用条件外での使用

- 狭い部屋での複数ページプリンタの使用
- 換気が悪い場所での使用
- 上記条件下での長時間連続稼働

長時間印刷時や大量印刷時には、換気をするようにしてくださ い。

#### プリンタの廃棄について

一般家庭でお使いの場合は、必ず法令や地域の条例、自治体の 指示に従って廃棄してください。事業所など業務でお使いの場 合は、産業廃棄物処理業者に廃棄物処理を委託するなど、法令 に従って廃棄してください。

#### ●エプソンのホームページ http://www.epson.jp

各種製品情報・ドライバ類の提供、サポート案内等のさまざまな情報を満載したエプソンのホームページです。

エプソンなら購入後も安心。皆様からのお問い合わせの多い内容をFAQとしてホームページに掲載しております。ぜひご活用ください。  $\frac{1}{2}$  http://www.epson.jp/faq/

- ●エプソンサービスコールセンター
- 修理に関するお問い合わせ・出張修理・保守契約のお申し込み先
- | 050-3155-8600 【受付時間】9:00~17:30 月~金曜日(祝日、弊社指定休日を除く)

◎上記電話番号をご利用できない場合は、042-511-2949へお問い合わせください。

#### ●修理品送付・持ち込み依頼先 \*ー部対象外機種がございます。詳しくは下記のエプソンのホームページでご確認ください。 お買い上げの販売店様へお持ち込みいただくか、下記修理センターまで送付願います。

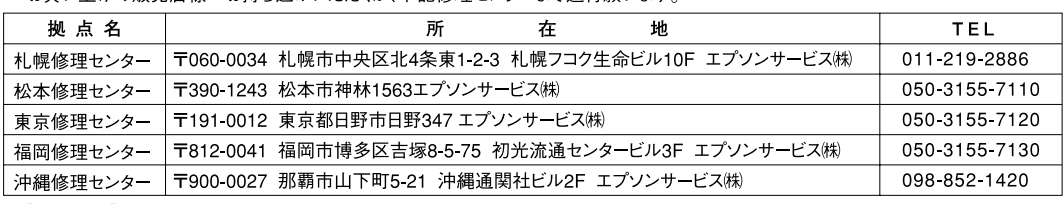

【受付時間】月曜日~金曜日 9:00~17:30 (祝日、弊社指定休日を除く)

\*修理について詳しくは、エプソンのホームページ http://www.epson.jp/support/ でご確認ください。

◎上記電話番号をご利用できない場合は、下記の電話番号へお問い合わせください。

・松本修理センター:0263-86-7660 ・東京修理センター:042-584-8070 ・福岡修理センター:092-622-8922

●ドアtoドアサービスに関するお問い合わせ先 \*ー部対象外機種がございます。詳しくは下記のエプソンのホームページでご確認ください。 ドアtoドアサービスとはお客様のご希望日に、ご指定の場所へ、指定業者が修理品をお引取りにお伺いし、修理完了後弊社からご自宅へ お届けする有償サービスです。\*梱包は業者が行います。

ドアtoドアサービス受付電話 050-3155-7150 【受付時間】月~金曜日9:00~17:30 (祝日、弊社指定休日を除く)

- ◎上記電話番号をご利用できない場合は、0263-86-9995へお問い合わせください。
- \* 平日の17:30~20:00および、土日、祝日、弊社指定休日の9:00~20:00の電話受付は0263-86-9995 (365日受付可) にて日通諏訪支店で 代行いたします。\*ドアtoドアサービスについて詳しくは、エプソンのホームページ http://www.epson.jp/support/ でご確認ください。
- ●エプソンインフォメーションセンター 製品に関するご質問・ご相談に電話でお答えします。

│050-3155-8055 【受付時間】月〜金曜日9:00〜20:00 土日祝日10:00〜17:00 (1月1日、弊社指定休日を除く) ◎上記電話番号をご利用できない場合は、042-585-8580へお問い合わせください。

●購入ガイドインフォメーション 製品の購入をお考えになっている方の専用窓口です。製品の機能や仕様など、お気軽にお電話ください。

050-3155-8100 【受付時間】月~金曜日 9:00~17:30 (祝日、弊社指定休日を除く)

◎上記電話番号をご利用できない場合は、042-585-8444へお問い合わせください。

-<br>上記050で始まる電話番号はKDDI株式会社の電話サービスKDDI光ダイレクトを利用しています。

上記電話番号をご利用いただけない場合は、携帯電話またはNTTの固定電話(一般回線)からおかけいただくか、各◎印の電話番号に おかけくださいますようお願いいたします。

●FAXインフォメーション EPSON製品の最新情報をFAXにてお知らせします。 札幌(011)221-7911 東京(042)585-8500 名古屋(052)202-9532 大阪(06)6397-4359 福岡(092)452-3305

●ショールーム \*詳細はホームページでもご確認いただけます。 http://www.epson.jp/showroom/ エプソンスクエア新宿 〒160-8324 東京都新宿区西新宿6-24-1 西新宿三井ビル1F 【開館時間】 月曜日~金曜日 9:30~17:30(祝日、弊社指定休日を除く) エプソンスクエア御堂筋 -<br>〒541-0047 大阪市中央区淡路町3-6-3 NMプラザ御堂筋1F 【開館時間】 月曜日〜金曜日 9:30〜17:30 (祝日、弊社指定休日を除く)

#### o MyEPSON

エプソン製品をご愛用の方も、お持ちでない方も、エプソンに興味をお持ちの方への会員制情報提供サービスです。お客様にピッタリの おすすめ最新情報をお届けしたり、プリンタをもっと楽しくお使いいただくお手伝いをします。製品購入後のユーザー登録もカンタンです。 さあ、今すぐアクセスして会員登録しよう。

カンタンな質問に答えて  $\blacktriangleright$ 会員登録.

#### ●エプソンディスクサービス

インターネットでアクセス!

各種ドライバを郵送でお届け致します。お申込方法・料金など、詳しくは上記FAXインフォメーションの資料でご確認ください。

http://myepson.jp/

● 消耗品のご購入

お近くのエプソン商品取扱店及びエプソンダイレクト (ホームページアドレス http://www.epson.jp/shop/または通話料無料 0120-545-101) 。<br>でお買い求めください。(2007年9月現在)

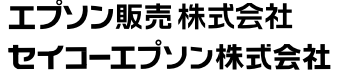

〒160-8324 東京都新宿区西新宿6-24-1 西新宿三井ビル24階

〒392-8502 長野県諏訪市大和3-3-5

ビジネス(LP) 2007.9

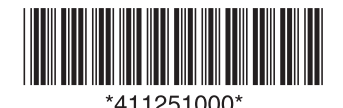